### Implementation Guide

# **Centralized Logging with OpenSearch**

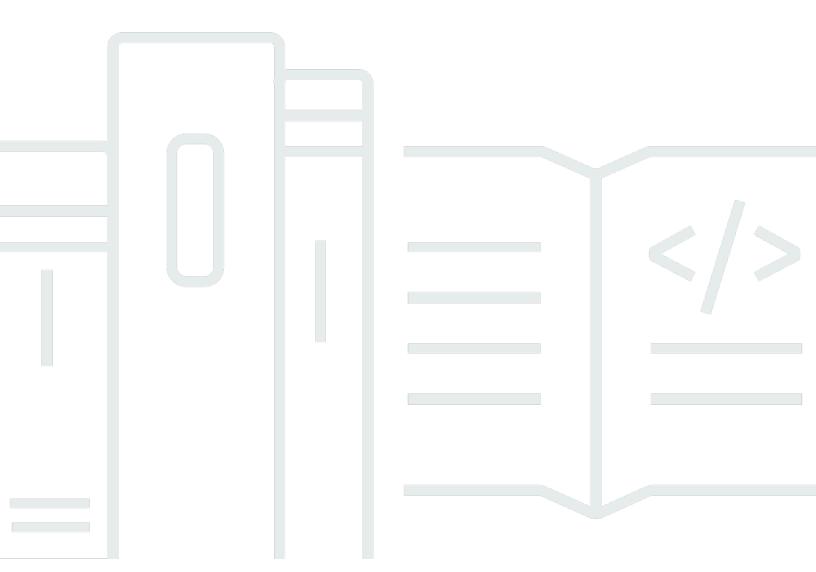

Copyright © 2024 Amazon Web Services, Inc. and/or its affiliates. All rights reserved.

### Centralized Logging with OpenSearch: Implementation Guide

Copyright © 2024 Amazon Web Services, Inc. and/or its affiliates. All rights reserved.

Amazon's trademarks and trade dress may not be used in connection with any product or service that is not Amazon's, in any manner that is likely to cause confusion among customers, or in any manner that disparages or discredits Amazon. All other trademarks not owned by Amazon are the property of their respective owners, who may or may not be affiliated with, connected to, or sponsored by Amazon.

## **Table of Contents**

| Solution overview                        |    |
|------------------------------------------|----|
| Features and benefits                    | 2  |
| Use cases                                | 3  |
| Concepts                                 | 3  |
| Architecture overview                    | 7  |
| Architecture diagram                     | 7  |
| AWS Well-Architected pillars             | 8  |
| Architecture details                     | 11 |
| Service log analytics pipeline           | 11 |
| Logs through Amazon S3                   | 11 |
| Logs through Amazon Kinesis Data Streams | 14 |
| Application log analytics pipeline       | 16 |
| Logs from Amazon EC2 / Amazon EKS        | 17 |
| Logs from Amazon S3                      | 18 |
| Logs from Syslog Client                  | 21 |
| Light Engine                             | 23 |
| OpenSearch Engine vs. Light Engine       | 23 |
| Key components                           | 24 |
| Architecture Diagram                     | 26 |
| Access proxy                             | 27 |
| AWS services in this solution            | 28 |
| Plan your deployment                     | 30 |
| Cost                                     | 30 |
| Using OpenSearch Engine                  | 30 |
| Using Light Engine                       | 40 |
| Solution Console Cost                    | 41 |
| View cost in Cost Explorer               | 42 |
| Security                                 | 43 |
| Supported AWS Regions                    | 44 |
| Automated deployment                     | 47 |
| Launch with Amazon Cognito User Pool     | 47 |
| Deployment Overview                      | 48 |
| Step 1. Launch the stack                 | 48 |
| Step 2. Launch the web Console           | 50 |

| Launch with OpenID Connect (OIDC)                  | 51  |
|----------------------------------------------------|-----|
| Prerequisites                                      | 51  |
| Deployment Overview                                | 51  |
| Step 1. Create OIDC client                         | 52  |
| Step 2. Launch the stack                           | 58  |
| Step 3. Setup DNS Resolver                         | 61  |
| Step 4. Launch the web console                     | 62  |
| Getting started                                    | 63  |
| Step 1: Import an Amazon OpenSearch Service domain | 63  |
| Step 2: Create Access Proxy                        | 64  |
| Step 3: Ingest AWS CloudTrail Logs                 | 66  |
| Step 4: Access the dashboard                       | 66  |
| Domain management                                  | 68  |
| Domain Operations                                  | 68  |
| Import an Amazon OpenSearch Service Domain         | 69  |
| Set up VPC Peering                                 | 69  |
| Remove an Amazon OpenSearch Service domain         | 72  |
| Access proxy                                       | 72  |
| Create a proxy                                     | 73  |
| Create an associated DNS record                    | 77  |
| Access Amazon OpenSearch Service via proxy         | 77  |
| Delete a Proxy                                     | 78  |
| Domain alarms                                      |     |
| Create alarms                                      |     |
| Delete alarms                                      | 83  |
| AWS service logs                                   | 84  |
| Supported AWS services                             | 84  |
| Cross-Region log ingestion                         |     |
| AWS CloudTrail logs                                |     |
| Create log ingestion (OpenSearch Engine)           |     |
| Create log ingestion (Light Engine)                |     |
| Amazon S3 logs                                     |     |
| Create log ingestion (OpenSearch Engine)           | 107 |
| Amazon RDS/Aurora logs                             | 117 |
| Create log ingestion (OpenSearch Engine)           | 119 |
| Create log ingestion (Light Engine)                | 135 |

|    | Amazon CloudFront logs                              | 143 |
|----|-----------------------------------------------------|-----|
|    | Create log ingestion (OpenSearch Engine)            | 143 |
|    | Create log ingestion (Light Engine)                 | 157 |
|    | AWS Lambda logs                                     | 171 |
|    | Create log ingestion (OpenSearch Engine)            | 171 |
|    | Application Load Balancer logs                      | 179 |
|    | Create log ingestion (OpenSearch Engine)            | 180 |
|    | Create log ingestion (Light Engine)                 | 193 |
|    | AWS WAF logs                                        | 204 |
|    | Create log ingestion (OpenSearch Engine)            | 204 |
|    | Create log ingestion (Light Engine)                 | 224 |
|    | VPC Flow Logs                                       | 234 |
|    | Create log ingestion (OpenSearch Engine)            | 234 |
|    | Create log ingestion (Light Engine)                 | 248 |
|    | AWS Config logs                                     | 255 |
|    | Create log ingestion (OpenSearch Engine)            | 256 |
| Αŗ | pplication logs                                     | 267 |
|    | Supported log formats and log sources               | 267 |
|    | Instance group                                      | 268 |
|    | Create a log analytics pipeline (OpenSearch Engine) | 268 |
|    | Create a log analytics pipeline (Light Engine)      | 272 |
|    | Amazon EKS cluster                                  | 274 |
|    | Create a log analytics pipeline (OpenSearch Engine) | 275 |
|    | Create a log analytics pipeline (Light Engine)      | 278 |
|    | Amazon S3                                           | 280 |
|    | Create a log analytics pipeline (OpenSearch Engine) | 280 |
|    | Create a log analytics pipeline (Light Engine)      | 281 |
|    | Syslog                                              | 282 |
|    | Create a log analytics pipeline (OpenSearch Engine) | 282 |
|    | Create a log analytics pipeline (Light Engine)      | 285 |
|    | Pipeline resources                                  | 287 |
|    | Log sources                                         | 287 |
|    | Log config                                          | 291 |
| Cr | oss-account ingestion                               | 300 |
|    | Concepts                                            | 300 |
|    | Add a member account                                | 300 |

| Pipeline alarms, monitoring, and logs                                         | 303          |
|-------------------------------------------------------------------------------|--------------|
| Pipeline alarms                                                               | 303          |
| Enable log alarms                                                             | 304          |
| Disable log alarms                                                            | 304          |
| Monitoring                                                                    | 305          |
| Log source metrics                                                            | 305          |
| Buffer metrics                                                                | 306          |
| Log processor metrics                                                         | 307          |
| Frequently asked questions                                                    | 309          |
| General                                                                       | 309          |
| Setup and configuration                                                       | 310          |
| Pricing                                                                       | 312          |
| Log Ingestion                                                                 | 312          |
| Log Visualization                                                             | 313          |
| Troubleshooting                                                               | 314          |
| Error: Failed to assume service-linked role                                   | 314          |
| Error: Unable to add backend                                                  | 314          |
| Error: User not authorized                                                    | 315          |
| Error: 'InvalidSignatureException'                                            | 316          |
| Error: 'AccessDeniedExceptionn'                                               | 316          |
| CloudFormation stack is stuck on deleting an AWS::Lambda::Function resource w | hen I update |
| the stack                                                                     | 317          |
| The agent status is offline after I restart the EC2 instance                  | 317          |
| Switched to Global tenant and can't find the dashboard in OpenSearch          | 317          |
| Error from Fluent-bit agent: version `GLIBC_2.25' not found                   | 318          |
| Upgrade the solution                                                          | 319          |
| Uninstall the solution                                                        | 321          |
| Additional resources                                                          | 324          |
| Grafana                                                                       | 324          |
| OpenSSL 1.1 Installation                                                      | 326          |
| Amazon Linux 2                                                                | 327          |
| Ubuntu                                                                        | 327          |
| Debian                                                                        | 327          |
| Red Hat Enterprise Linux                                                      | 328          |
| SUSE Linux Enterprise Server                                                  | 328          |
| Create Instance Group for CentOS 7                                            | 328          |

| Upload SSL Certificate to IAM            | 330 |
|------------------------------------------|-----|
| Fix version `GLIBC_2.25' not found issue | 330 |
| Developer guide                          | 334 |
| Revisions                                | 335 |
| Notices                                  | 341 |

## Build your own centralized log analytics platform with **Amazon OpenSearch Service in 20 minutes**

Publication date: March 2023 (last update: June 2024)

The Centralized Logging with OpenSearch solution provides comprehensive log management and analysis functions to help you simplify the build of log analytics pipelines. Built on top of Amazon OpenSearch Service, the solution helps you to streamline log ingestion, log processing, and log visualization. You can use the solution in multiple use cases, such as to abide by security and compliance regulations, achieve refined business operations, and enhance IT troubleshooting and maintenance.

#### Important

Centralized Logging with OpenSearch supports Amazon OpenSearch Service with OpenSearch 1.3 or later.

Use this navigation table to quickly find responses to these questions:

| If you want to                                                                                                    | Read                  |
|----------------------------------------------------------------------------------------------------|-----------------------|
| Know the cost for running this solution                                                                                                    | Cost                  |
| Understand the security considerations for this solution                                                                                                    | Security              |
| Know which AWS Regions are supported for this solution                                                                                                    | Supported AWS Regions |
| Get started with the solution quickly to import<br>an Amazon OpenSearch Service domain, build<br>a log analytics pipeline, and access the built-in<br>dashboard | Getting started       |
| Learn the operations related to Amazon OpenSearch Service domains                                                                                               | Domain management     |

| If you want to                                                 | Read                                   |
|----------------------------------------------------------------|----------------------------------------|
| Walk through the processes of building log analytics pipelines | AWS Services logs and Application logs |
| Encountering issues when using the solution                    | Troubleshooting                        |
| Go through a hands-on workshop designed for this solution      | Workshop                               |

This implementation guide describes architectural considerations and configuration steps for deploying the Centralized Logging with OpenSearch solution in the AWS Cloud. It includes links to CloudFormation templates that launch and configure the AWS services required to deploy this solution using AWS best practices for security and availability.

The guide is intended for IT architects, developers, DevOps, and data engineers with practical experience architecting on the AWS Cloud.

#### **Features and benefits**

The solution has the following features:

#### All-in-one log ingestion

Provides a single web console to ingest both application logs and AWS service logs into Log Analytics Engines. For supported AWS service logs, refer to <u>AWS Service Logs</u>. For supported application logs, refer to <u>Application Logs</u>.

#### **Codeless log processor**

Supports log processor plugins developed by AWS. You can enrich the raw log data through a few steps on the web console.

#### **Dashboard template**

Offers a collection of reference designs of visualization templates, for both commonly used software such as NGINX and Apache HTTP Server, and AWS services such as Amazon S3 and AWS CloudTrail.

Features and benefits 2

#### Use cases

The solution can be applied to the following use cases:

#### Security and compliance regulations

Comply with regulatory requirements such as GDPR, PCI DSS, MLPS, and HIPAA. Easily store equipment, network, and application logs in a centralized place for log auditing and threat detection.

#### **Business operations and data analysis**

Identify trends and patterns in minutes, and build interactive and intuitive visualization. Derive business insights from logs and inform business decisions with data.

#### Application and infrastructure troubleshooting

Monitor both application and cloud infrastructure logs with ease, understand and resolve the root cause of issues quickly. Improve the observability of your workloads and achieve better business stability.

### **Concepts**

This section describes key concepts and defines terminology specific to this solution:

#### **Log Analytics Engine**

A log analytics engine is a sophisticated tool designed to process, analyze, and visualize vast amounts of log data from diverse systems, applications, and devices. Our solution primarily uses the **Amazon OpenSearch Service** as the default log analytics engine, complemented by a **Light Engine** specifically optimized for structured, infrequent logs.

#### **OpenSearch Engine**

The OpenSearch Engine in this solution refers to the <u>Amazon OpenSearch Service</u>, a distributed, community-driven, Apache 2.0-licensed, 100% open-source search and analytics suite used for a broad set of use cases like real-time application monitoring, log analytics, and website search.

#### **Light Engine**

Use cases

The Light Engine is a serverless log analytics engine that uses AWS services like Athena, Glue, Lambda, and Step Functions. Designed to analyze structured and infrequent logs, it offers up to a 90% cost reduction compared to the OpenSearch Engine.

#### Log Analytics Pipeline

A Log Analytics Pipeline, or Log Pipeline, represents the entire data flow from the source to the log analytics engines. It typically encompasses the stages of shipping, buffering, processing, filtering, enriching, and storing logs. Centralized Logging with OpenSearch supports two types of Log Analytics Pipelines: the Service Log Pipeline, tailored for ingesting logs generated by AWS Services, and the Application Log Pipeline, designed for ingesting logs from custom applications.

#### **Log Source**

A Log Config defines the metadata of your logs, specifying the log type, format, sample logs, filters, and the schema needed to map raw log data into the structured format used by the log analytics engine. A Log Source refers to the location where logs are generated or stored. Centralized Logging with OpenSearch supports ingesting logs from diverse sources, encompassing both application logs and logs from AWS services. For supported AWS service logs, refer to AWS Service Logs. For supported application logs, refer to Application Logs.

#### Log Agent

A log agent is a program that reads logs from one location and sends them to another location (for example, OpenSearch). Currently, Centralized Logging with OpenSearch only supports the Fluent Bit 1.9 log agent, which is installed automatically. The Fluent Bit agent has a dependency of OpenSSL 1.1. To learn how to install OpenSSL on Linux instances, refer to OpenSSL installation. To find the platforms supported by Fluent Bit, refer to this link.

#### **Log Config**

A Log Config defines the metadata of your logs, specifying the log type, format, sample logs, filters, and the schema needed to map raw log data into the structured format used by the log analytics engine.

#### Log Buffer

Log Buffer is a buffer layer between the Log Agent and OpenSearch clusters. The agent uploads logs into the buffer layer before being processed and delivered into the log analytics engine. A buffer layer is a way to protect the log analytics engine from being overwhelmed. For AWS service

Concepts 4

logs, a log buffer is automatically configured if needed. For Application logs, this solution provides the following types of buffer layers.

- Amazon S3. Use this option if you can bear minutes-level latency for log ingestion. The log agent periodically uploads logs to an Amazon S3 bucket. The frequency of data delivery to Amazon S3 is determined by Buffer size (default value is 50 MiB) and Buffer interval (default value is 60 seconds) values that you configured when creating the application log analytics pipelines. The condition satisfied first starts data delivery to Amazon S3.
- Amazon Kinesis Data Streams. Use this option if you need real-time log ingestion. The log
  agent uploads logs to Amazon Kinesis Data Stream in seconds. The frequency of data delivery to
  Kinesis Data Streams is determined by Buffer size (10 MiB) and Buffer interval (5 seconds). The
  condition satisfied first triggers data delivery to Kinesis Data Streams.

Log Buffer is optional when creating an application log analytics pipeline. For all types of application logs, you can use this solution to ingest logs without any buffer layers. However, we only recommend this option when you have small log volume, and you are confident that the logs will not exceed the thresholds at the OpenSearch side.

#### **Instance Group**

An Instance Group represents a group of EC2 instances, which enables the solution to associate a Log Config with multiple EC2 instances quickly. Centralized Logging with OpenSearch uses <a href="Systems">Systems</a> <a href="Manager Agent">Manager Agent (SSM Agent)</a> to install/configure Fluent Bit agent, and sends log data to <a href="Kinesis">Kinesis</a> <a href="Data Streams">Data Streams</a>. Instance Group is one of the supported Log Sources in this solution.

#### **Main Account**

An AWS account where the Centralized Logging with OpenSearch console is deployed. The Log Analytics Engines must also reside in the same account.

#### **Member Account**

Another AWS account from which you want to ingest AWS Service logs or application logs. Logs are sent from Member Accounts to Main Accounts, where they are analyzed using resources in the Main Account.

#### **Access Proxy**

An Access Proxy serves as an intermediary for accessing Amazon OpenSearch Service domains from the internet securely. By default, an Amazon OpenSearch Service domain within a VPC is

Concepts 5

not accessible from the internet. The Centralized Logging with OpenSearch solution implements a Nginx-based proxy stack architecture to enable internet access to OpenSearch Dashboards. This allows users to interact conveniently with the dashboards from anywhere with internet connectivity.

Concepts

### **Architecture overview**

Deploying this solution with the default parameters builds the following environment in the AWS Cloud.

### **Architecture diagram**

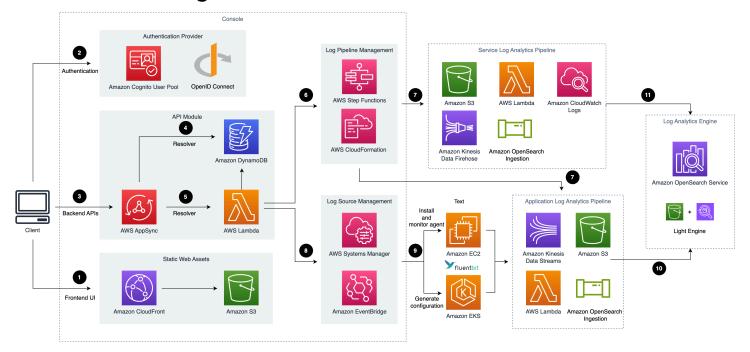

### Centralized Logging with OpenSearch architecture

This solution deploys the AWS CloudFormation template in your AWS Cloud account and completes the following settings.

- 1. Amazon CloudFront distributes the frontend web UI assets hosted in an Amazon S3 bucket.
- 2. Amazon Cognito user pool or OpenID Connector (OIDC) can be used for authentication.
- 3. AWS AppSync provides the backend GraphQL APIs.
- 4. Amazon DynamoDB stores the solution-related information as the backend database.
- 5. <u>AWS Lambda</u> interacts with other AWS Services to process the core logic of managing log pipeline, log agents, and obtains information updated in DynamoDB tables.
- 6. <u>AWS Step Functions</u> orchestrates the on-demand <u>AWS CloudFormation</u> deployment of a set of predefined stacks for log pipeline management. The log pipeline stacks deploy separate AWS resources and are used to collect and process logs and ingest them into <u>Amazon OpenSearch Service</u> for further analysis and visualization.

Architecture diagram 7

- 7. Service Log Pipeline or Application Log Pipeline is provisioned on demand via Centralized Logging with the OpenSearch console.
- 8. <u>AWS Systems Manager</u> and <u>Amazon EventBridge</u> manage log agents for collecting logs from application servers, such as installing log agents (Fluent Bit) for application servers and monitoring the health status of the agents.
- 9. <u>Amazon EC2</u> or <u>Amazon EKS</u> installs Fluent Bit agents and uploads log data to the application log pipeline.
- 10Application log pipelines read, parse, process application logs, and ingest them into Amazon OpenSearch Service domains or Light Engine.
- 11Service log pipelines read, parse, process AWS service logs and ingest them into Amazon OpenSearch Service domains or Light Engine.

#### Note

After deploying the solution, you can use <u>AWS WAF</u> to protect CloudFront or AWS AppSync. Moreover, you can follow this <u>guide</u> to configure your AWS WAF settings to prevent GraphQL schema introspection.

This solution supports two types of log pipelines: **Service Log Analytics Pipeline** and **Application Log Analytics Pipeline**, and two types of log analytics engines: **OpenSearch Engine** and **Light Engine**. Architecture details for pipelines and Light Engine are described in:

- Service Log Analytics Pipeline
- Application Log Analytics Pipeline
- Light Engine

## **AWS Well-Architected pillars**

This solution was designed with best practices from the <u>AWS Well-Architected Framework</u>, which helps customers design and operate reliable, secure, efficient, and cost-effective workloads in the cloud.

This section describes how the design principles and best practices of the Well-Architected Framework benefit this solution.

AWS Well-Architected pillars

#### **Operational excellence**

This section describes how we architected this solution using the principles and best practices of the operational excellence pillar.

 The solution pushes metrics, logs, and traces to Amazon CloudWatch at various stages to provide observability into the infrastructure, Elastic Load Balancing, Amazon ECS cluster, Lambda functions, Step Function workflow, and the rest of the solution components. This solution also creates the CloudWatch dashboards for each pipeline monitoring.

#### Security

This section describes how we architected this solution using the principles and best practices of the security pillar.

- The web console users are authenticated and authorized with Amazon Cognito or OpenID Connect.
- All inter-service communications use AWS IAM roles.
- All roles used by the solution follow least privilege access. That is, it only contains the minimum permissions required so the service can function properly.

#### Reliability

This section describes how we architected this solution using the principles and best practices of the reliability pillar.

- Using AWS serverless services wherever possible (for example, AWS AppSync, Amazon DynamoDB, AWS Lambda, AWS Step Functions, Amazon S3, and Amazon SQS) for high availability and recovery from service failure.
- Configuration management content of the solution is stored in Amazon DynamoDB, all of your data is stored on solid-state disks (SSDs) and is automatically replicated across multiple Availability Zones in an AWS Region, providing built-in high availability and data durability.

#### **Performance efficiency**

This section describes how we architected this solution using the principles and best practices of the performance efficiency pillar.

AWS Well-Architected pillars

- The ability to launch this solution in any Region that supports AWS services in this solution such as: Amazon S3, Amazon ECS, and Elastic Load Balancing.
- Using serverless architecture removes the need for you to run and maintain physical servers for traditional compute activities.
- Automatically testing and deploying this solution daily. Reviewing this solution by solutions architects and subject matter experts for areas to experiment and improve.

#### **Cost optimization**

This section describes how we architected this solution using the principles and best practices of the cost optimization pillar.

- Using Auto Scaling groups so that the compute costs are only related to how much data is ingested and processed.
- Using serverless services such as Amazon S3, Amazon DynamoDB, and AWS Lambda so that customers only get charged for what they use.

#### Sustainability

This section describes how we architected this solution using the principles and best practices of the sustainability pillar.

• The solution's serverless design (using Amazon Kinesis Data Streams, Amazon S3, AWS Lambda) and the use of managed services (such as Amazon ECS) are aimed at reducing carbon footprint compared to the footprint of continually operating on-premises servers.

AWS Well-Architected pillars 10

### **Architecture details**

This section describes the components and AWS services that make up this solution and the architecture details on how these components work together.

### Service log analytics pipeline

Centralized Logging with OpenSearch supports log analysis for AWS services, such as Amazon S3 Access Logs, and Application Load Balancer access logs. For a complete list of supported AWS services, refer to Supported AWS Services.

This solution ingests different AWS service logs using different workflows.

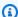

#### Note

Centralized Logging with OpenSearch supports cross-account log ingestion. If you want to ingest logs from the same account, the resources in the **Sources** group will be in the same account as your Centralized Logging with OpenSearch account. Otherwise, they will be in another AWS account.

### Logs through Amazon S3

Many AWS services support delivering logs to Amazon S3 directly, or through other services. The workflow supports three scenarios:

#### Scenario 1: Logs to Amazon S3 directly (OpenSearch Engine)

In this scenario, the service directly delivers logs to Amazon S3. This architecture is applicable to the following log sources:

- AWS CloudTrail logs (delivers to Amazon S3)
- Application Load Balancer access logs
- AWS WAF logs
- Amazon CloudFront standard logs
- Amazon S3 Access Logs

Service log analytics pipeline

- AWS Config logs
- VPC Flow Logs (delivers to Amazon S3)

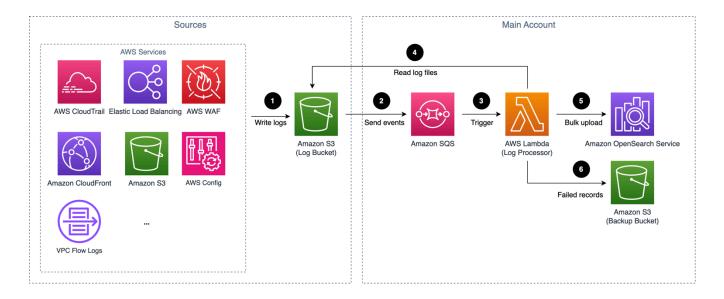

#### Amazon S3 based service log pipeline architecture

The log pipeline runs the following workflow:

- 1. AWS services are configured to deliver logs to Amazon S3 bucket (Log Bucket).
- 2. An event notification is sent to Amazon SQS using S3 Event Notifications when a new log file is created.
- 3. Amazon SQS initiates the Log Processor Lambda to run.
- 4. The Log Processor reads and processes the log files.
- 5. The Log Processor ingests the logs into the Amazon OpenSearch Service.
- 6. Logs that fail to be processed are exported to Amazon S3 bucket (Backup Bucket).

#### Scenario 2: Logs to Amazon S3 via Firehose (OpenSearch Engine)

In this scenario, the service cannot deliver their logs to Amazon S3 directly. The logs are sent to Amazon CloudWatch, and Amazon Data Firehose is used to subscribe the logs from CloudWatch Log Group and then redeliver the logs to Amazon S3. This architecture is applicable to the following log sources:

Amazon RDS/Aurora logs

Logs through Amazon S3 12

#### AWS Lambda logs

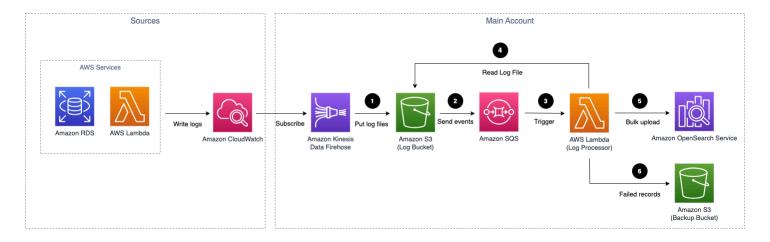

#### Amazon S3 (via Firehose) based service log pipeline architecture

The log pipeline runs the following workflow:

- 1. AWS services logs are configured to deliver logs to Amazon CloudWatch Logs, and Amazon Data Firehose are used to subscribe and store logs in Amazon S3 bucket (Log Bucket).
- 2. An event notification is sent to Amazon SQS using S3 Event Notifications when a new log file is created.
- 3. Amazon SQS initiates the Log Processor Lambda to run.
- 4. The Log Processor reads and processes the log files.
- 5. The Log Processor ingests the logs into the Amazon OpenSearch Service.
- 6. Logs that fail to be processed are exported to Amazon S3 bucket (Backup Bucket).

#### Scenario 3: Logs to Amazon S3 directly (Light Engine)

In this scenario, the service directly sends logs to Amazon S3. This architecture is applicable to the following log sources:

- Amazon CloudFront standard logs
- AWS CloudTrail logs (delivers to Amazon S3)
- Application Load Balancer access logs
- AWS WAF logs
- VPC Flow Logs (delivers to Amazon S3)

Logs through Amazon S3 13

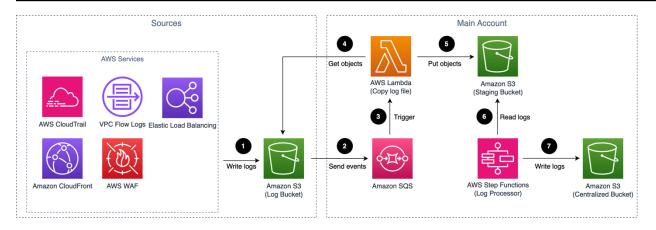

#### Amazon S3 based service log pipeline architecture

The log pipeline runs the following workflow:

- 1. AWS services are configured to deliver logs to the Amazon S3 bucket (Log Bucket).
- 2. An event notification is sent to Amazon SQS using S3 Event Notifications when a new log file is created.
- 3. Amazon SQS initiates AWS Lambda to run.
- 4. AWS Lambda load the log file from the Log Bucket.
- 5. AWS Lambda put the log file to the Staging Bucket.
- 6. The Log Processor, AWS Step Functions, processes raw log files stored in the staging bucket in batches.
- 7. The Log Processor converts raw log files to Apache Parquet format and automatically partitions all incoming data based on criteria including time and Region. The Log Processor calculates metrics and stored in a Centralized Bucket.

### **Logs through Amazon Kinesis Data Streams**

Some AWS services support delivering logs to Amazon Kinesis Data Streams. The workflow supports two scenarios:

#### Scenario 1: Logs to Kinesis Data Streams directly (OpenSearch Engine)

In this scenario, the service directly delivers logs to Amazon Kinesis Data Streams. This architecture is applicable to the following log sources:

• Amazon CloudFront real-time logs

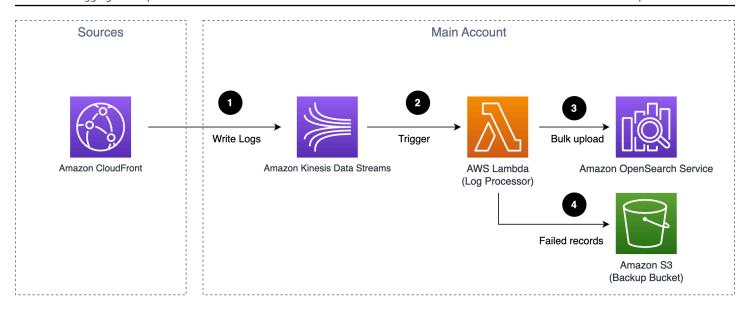

#### Amazon Kinesis Data Streams based service log pipeline architecture

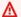

#### Marning

This solution does not support cross-account ingestion for CloudFront real-time logs.

The log pipeline runs the following workflow:

- 1. AWS services are configured to deliver logs to Amazon Kinesis Data Streams.
- 1. Amazon Kinesis Data Streams trigger AWS Lambda to execute.
- 2. AWS Lambda read, parse, and process logs from Kinesis Data Streams, and upload to Amazon OpenSearch Service.
- 3. Logs that fail to be processed are exported to Amazon S3 bucket (Backup Bucket).

#### Scenario 2: Logs to Kinesis Data Streams via CloudWatch Logs (OpenSearch Engine)

In this scenario, the service delivers the logs to CloudWatch Logs, and then CloudWatch Logs redeliver the logs in real-time to Kinesis Data Streams using subscription. This architecture is applicable to the following log sources:

- AWS CloudTrail logs (delivers to CloudWatch Logs)
- VPC Flow Logs (delivers to CloudWatch Logs)

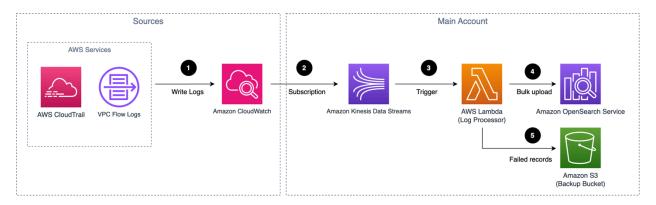

#### Amazon Kinesis Data Streams (via CloudWatch Logs) based service log pipeline architecture

The log pipeline runs the following workflow:

- 1. AWS Services logs are configured to write logs Amazon CloudWatch Logs.
- 2. Logs are redelivered to Kinesis Data Streams via CloudWatch Logs subscription.
- 3. Kinesis Data Streams initiates the AWS Lambda (Log Processor) to execute.
- 4. The Log Processor processes and ingests the logs into the Amazon OpenSearch Service.
- 5. Logs that fail to be processed are exported to Amazon S3 bucket (Backup Bucket).

For cross-account ingestion, the AWS Services store logs on Amazon CloudWatch log group in the member account, and other resources remain in the main account.

### Application log analytics pipeline

Centralized Logging with OpenSearch supports log analysis for application logs, such as NGINX/ Apache HTTP Server logs or custom application logs.

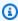

#### Note

Centralized Logging with OpenSearch supports cross-account log ingestion. If you want to ingest logs from the same account, the resources in the **Sources** group will be in the same account as your Centralized Logging with OpenSearch account. Otherwise, they will be in another AWS account.

### **Logs from Amazon EC2 / Amazon EKS**

Centralized Logging with OpenSearch supports collecting logs from Amazon EC2 instances or Amazon EKS clusters. The workflow supports two scenarios.

#### **Scenario 1: Using OpenSearch Engine**

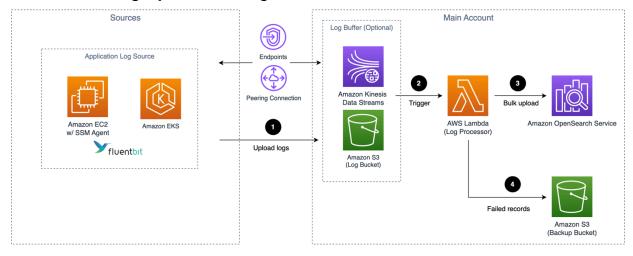

#### Application log pipeline architecture for EC2/EKS

The log pipeline runs the following workflow:

- 1. Fluent Bit works as the underlying log agent to collect logs from application servers and send them to an optional Log Buffer, or ingest into OpenSearch domain directly.
- 2. The Log Buffer invokes the Lambda (Log Processor) to execute.
- 3. The log processor reads and processes the log records and ingests the logs into the OpenSearch domain.
- 4. Logs that fail to be processed are exported to an Amazon S3 bucket (Backup Bucket).

### **Scenario 2: Using Light Engine**

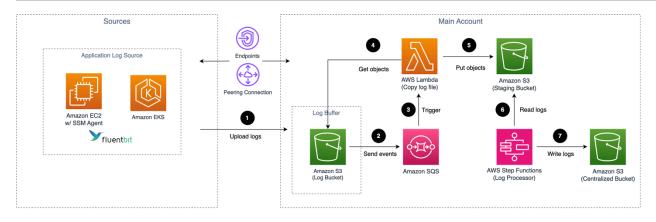

#### Application log pipeline architecture for EC2/EKS

The log pipeline runs the following workflow:

- 1. Fluent Bit works as the underlying log agent to collect logs from application servers and send them to a Log Bucket.
- 2. An event notification is sent to Amazon SQS using S3 Event Notifications when a new log file is created.
- 3. Amazon SQS initiates AWS Lambda to execute.
- 4. AWS Lambda load the log file from the Log Bucket.
- 5. AWS Lambda put the log file to the Staging Bucket.
- 6. The Log Processor, AWS Step Functions, processes raw log files stored in the staging bucket in batches.
- 7. The Log Processor converts raw log files to Apache Parquet format and automatically partitions all incoming data based on criteria including time and Region.

### **Logs from Amazon S3**

Centralized Logging with OpenSearch supports collecting logs from Amazon S3 buckets. The workflow supports three scenarios:

#### **Scenario 1: Using OpenSearch Engine (Ongoing)**

In this scenario, the solutions continuously read and parse logs whenever you upload a log file to the specified Amazon S3 location.

Logs from Amazon S3

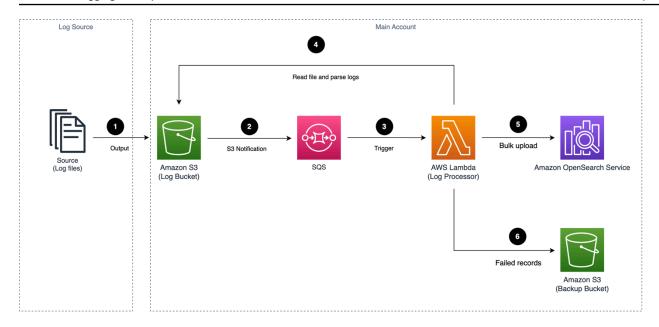

#### Application log pipeline architecture for Amazon S3

The log pipeline runs the following workflow:

- 1. User uploads logs to an Amazon S3 bucket (Log Bucket).
- 2. An event notification is sent to Amazon SQS using S3 Event Notifications when a new log file is created.
- 3. Amazon SQS initiates AWS Lambda (Log Processor) to execute.
- 4. The Log Processor reads and processes log files.
- 5. The Log Processor ingests the processed logs into the OpenSearch domain.
- 6. Logs that fail to be processed are exported to an Amazon S3 bucket (Backup Bucket).

#### Scenario 2: Using OpenSearch Engine (One-time)

In this scenario, the solution scans existing log files stored in the specified Amazon S3 location and ingests them into the log analytics engine in a single operation.

Logs from Amazon S3

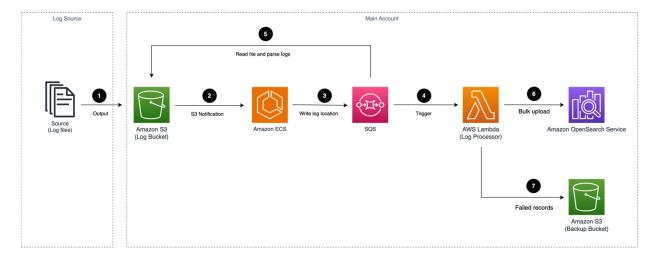

#### Application log pipeline architecture for Amazon S3

The log pipeline runs the following workflow:

- 1. User uploads logs to an Amazon S3 bucket (Log Bucket).
- 2. Amazon ECS Task iterates log files in the Log Bucket.
- 3. Amazon ECS Task sends the log location to an Amazon SQS queue.
- 4. Amazon SQS initiates AWS Lambda to execute.
- 5. The Log Processor reads and parses log files.
- 6. The Log Processor ingests the processed logs into the OpenSearch domain.
- 7. Logs that fail to be processed are exported to an Amazon S3 bucket (Backup Bucket).

#### **Scenario 3: Using Light Engine (Ongoing)**

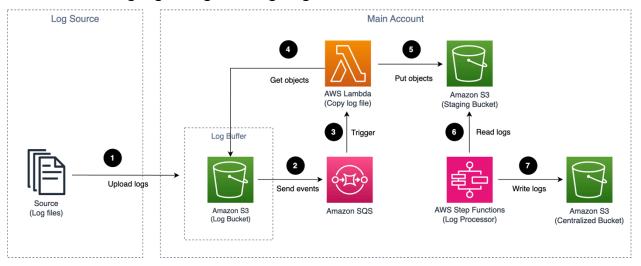

Logs from Amazon S3 20

#### Application log pipeline architecture for Amazon S3

The log pipeline runs the following workflow:

- 1. Logs are uploaded to an Amazon S3 bucket (Log bucket).
- 2. An event notification is sent to Amazon SQS using S3 Event Notifications when a new log file is created.
- 3. Amazon SQS initiates AWS Lambda.
- 4. AWS Lambda copies objects from the Log bucket.
- 5. AWS Lambda output the copied objects to the Staging bucket.
- 6. AWS Step Functions periodically trigger Log Processor to process raw log files stored in the staging bucket in batches.
- 7. The Log Processor converts them into Apache Parquet format and automatically partitions all incoming data based on criteria including time and Region.

### **Logs from Syslog Client**

### ♠ Important

- 1. Make sure your Syslog generator/sender's subnet is connected to Centralized Logging with OpenSearch' **two** private subnets. You may need to use <a href="VPC Peering Connection">VPC Peering Connection</a> or Transit Gateway to connect these VPCs.
- 2. The Network Load Balancer together with the Amazon ECS containers in the architecture diagram will be provisioned only when you create a Syslog ingestion and be automated deleted when there is no Syslog ingestion.

#### **Scenario 1: Using OpenSearch Engine**

Logs from Syslog Client 21

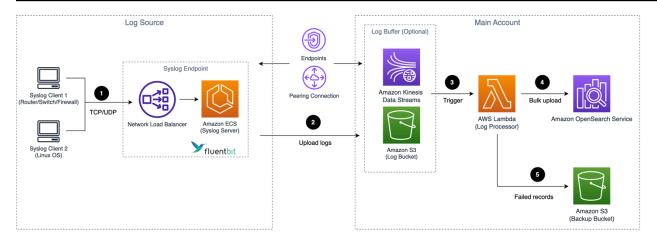

#### Application log pipeline architecture for Syslog

- Syslog client (like <u>Rsyslog</u>) sends logs to a Network Load Balancer in Centralized Logging with OpenSearch's private subnets, and the Network Load Balancer routes to the Amazon ECS containers running Syslog servers.
- 2. <u>Fluent Bit</u> works as the underlying log agent in the Amazon ECS service to parse logs, and send them to an optional Log Buffer, or ingest into OpenSearch domain directly.
- 3. The Log Buffer triggers the Lambda (Log Processor) to run.
- 4. The log processor reads and processes the log records and ingests the logs into the OpenSearch domain.
- 5. Logs that fail to be processed are exported to an Amazon S3 bucket (Backup Bucket).

#### Scenario 2: Using Light Engine

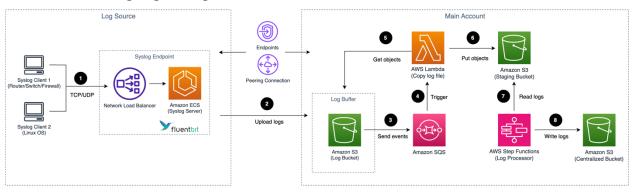

#### Application log pipeline architecture for Syslog

1. Syslog client (like Rsyslog) send logs to a Network Load Balancer in Centralized Logging with OpenSearch's private subnets, and the Network Load Balancer routes to the Amazon ECS containers running Syslog servers.

Logs from Syslog Client 22

- 2. Fluent Bit works as the underlying log agent in the Amazon ECS Service to parse logs, and send them to an optional Log Buffer, or ingest into OpenSearch domain directly.
- 3. An event notification is sent to Amazon SQS using S3 Event Notifications when a new log file is created.
- 4. Amazon SQS initiates AWS Lambda.
- 5. AWS Lambda copies objects from the Log bucket.
- 6. AWS Lambda output the copied objects to the Staging bucket
- 7. AWS Step Functions periodically trigger Log processor to process raw log files stored in the staging bucket in batches.
- 8. The Log Processor converts them into Apache Parquet format and automatically partitions all incoming data based on criteria including time and Region.

### **Light Engine**

The Light Engine is a complementary log analytics engine to the default OpenSearch Engine. It is designed for analyzing structured and infrequent logs, offering up to a 90% cost reduction. The Light Engine uses several AWS services, including Amazon Athena, AWS Glue, AWS Lambda, and AWS Step Functions, to achieve its scale and cost-effective performance.

### **OpenSearch Engine vs. Light Engine**

We suggest using two engines to tackle real-world challenges. For mission-critical, high-performance, or essential workloads, opt for OpenSearch. Conversely, use Light Engine to save costs when handling secondary, less critical workloads that do not require the same level of performance.

The following table provides guidance for you to choose the appropriate analytics engine. For more assistance, consult an AWS Solutions Architect.

|                | OpenSearch Engine                                | Light Engine        |
|----------------|--------------------------------------------------|---------------------|
| Ingest latency | Seconds ~ Minutes (depends on buffer layer type) | 5 minutes preceding |
| Query latency  | Milliseconds ~ Seconds                           | Seconds ~ Minutes   |

Light Engine 23

|                    | OpenSearch Engine                                | Light Engine                     |
|--------------------|--------------------------------------------------|----------------------------------|
| Text search        | Full-text                                        | Fuzzy (the "Like" syntax of SQL) |
| Query language     | DSL (Domain Specific<br>Language)                | SQL                              |
| Dashboards         | OpenSearch Dashboards                            | Grafana                          |
| Alarm              | Provided by OpenSearch<br>Dashboards             | Provided by Grafana              |
| Access control     | Field level                                      | Table level                      |
| Sharing            | Export data                                      | Parquet files in Amazon S3       |
| Operational effort | High                                             | Low                              |
| Schema             | Semistructured                                   | Structured                       |
| Cost               | High                                             | Low                              |
| Pricing model      | Fixed; OpenSearch node types and counts, storage | On demand                        |

### **Key components**

#### **Log Bucket**

A Log Bucket is an Amazon S3 bucket where you (or the log agent) deliver the raw logs to. The Log Bucket must reside in the same AWS account and Region as the solution you are implementing.

### **Staging Bucket**

The Staging Bucket is an Amazon S3 storage location that holds a small portion of the raw log files, which are copied from the Log Bucket. The solution then processes these raw log files in the Staging Bucket in batches.

#### **Centralized Bucket**

Key components 24

The Centralized Bucket is an Amazon S3 storage location where Light Engine stores the partitioned, and compressed (in Apache Parquet format) log files. The schema and format are optimized for query by Light Engine.

#### **Archive Bucket**

The Archive Bucket is an Amazon S3 storage location where Light Engine moves the data from the Centralized Bucket, and then use Amazon S3 Lifecycle policy to delete the logs.

#### **Log Processor**

The Log Processor is triggered at a regular interval (default is 5 minutes) by Amazon EventBridge. It processes logs to accomplish the following tasks:

- Process raw log files stored on Amazon S3 in batches, and transform them into Apache Parquet format.
- Automatically partition all incoming data by time, Region, and other relevant attributes.
- Calculate metrics of log data and save to the Centralized bucket.
- Trigger Amazon SNS notifications when task execution fails.
- Each Pipeline/Ingestion corresponds to an Amazon EventBridge rule that periodically triggers the log processor, for instance, every 5 minutes.

#### Log Merger

The Log Merger periodically (default is once every day at 1:00AM UTC) merges small parquet format files into large parquet format files, and further improve the query performance. It accomplishes the following tasks:

- Merge small files into files of a specified size, reduce the number of files, and reduce data storage.
- Optimize the partition granularity and update the AWS AWS Glue Data Catalog to reduce the number of partitions.
- Trigger Amazon SNS notifications when task execution fails.
- Each pipeline corresponds to an Amazon EventBridge rule to periodically trigger log merger.

#### Log Archiver

The Log Archiver manages the lifecycle of data stored in Amazon S3, and cleanup table partitions.

Key components 25

- Move the expired data in Centralized to archived until the lifecycle rule deletes the files.
- Update AWS AWS Glue Data Catalog and delete expired table partitions
- Trigger Amazon SNS notifications when task execution fails.
- Each pipeline corresponds to an Amazon EventBridge rule to periodically trigger log archive, for instance, every day at 1:00AM.

### **Architecture Diagram**

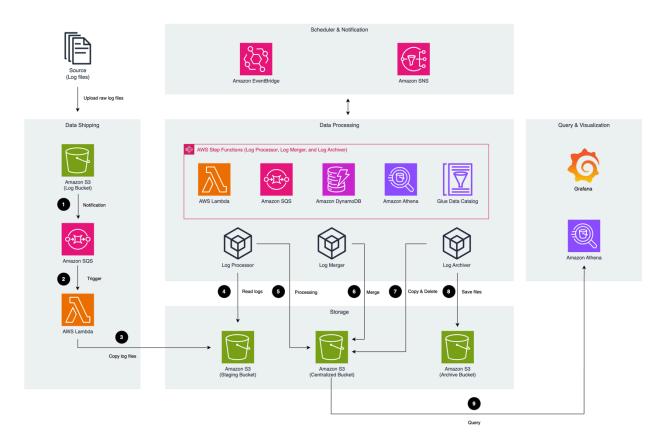

### Light Engine architecture

The Light Engine runs the following workflow:

- 1. Logs are uploaded to an Amazon S3 bucket (Log Bucket). An event notification is sent to Amazon SQS using S3 Event Notifications when a new log file is created.
- 2. Amazon SQS triggers AWS Lambda to execute.
- 3. AWS Lambda copy log files from Log Bucket to Staging Bucket.
- 4. The Log Processor, scheduled by Amazon EventBridge, read logs from the Staging Bucket.

Architecture Diagram 26

- 5. The Log Processor parses, calculates metrics (for AWS Service logs), compresses using zstd method, partitions, and saves the processed data in Parquet format into the Centralized Bucket.
- 6. Log Merger, scheduled by Amazon EventBridge, reads logs from the Centralized Bucket. It then merges small log files into larger ones, and saves them back to the Centralized Bucket. This process helps to optimize the storage, and improve the performance when querying.
- 7. Log Archiver, scheduled by Amazon EventBridge, periodically copies the log files to the Archive Bucket, and delete log files.
- 8. Log Archiver saves the copied log files to the Archived Bucket, and then uses the S3 Lifecycle to delete the logs according to the configurations.
- 9. Users query and visualize logs in Grafana, and Grafana uses Athena to query processed logs in Centralized Bucket.

When any errors occur during data processing, notifications will be sent to the Simple Notification Service (Amazon SNS). You can configure Amazon SNS to deliver these notifications via SMS, email, or instant messaging, to be promptly informed of any issues that arise.

### **Access proxy**

Centralized Logging with OpenSearch creates an <u>Auto Scaling group</u> together with an <u>Application</u> Load Balancer.

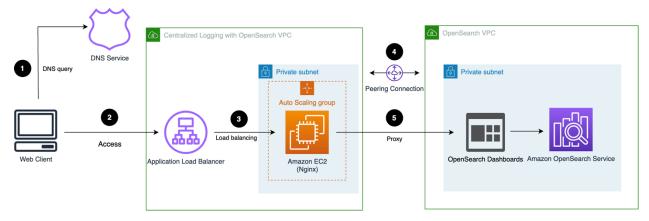

The workflow is as follows:

- 1. Users access the custom domain for the proxy, and the domain must be resolved via DNS service (for example, using Route 53 on AWS).
- 2. The DNS service routes the traffic to internet-facing Application Load Balancer.

Access proxy 27

- 3. The Application Load Balancer distributes traffic to a backend NGINX server running on Amazon EC2 within an Auto Scaling group.
- 4. (optional) VPC peering is required if the VPC for the proxy is not the same as the OpenSearch Service.
- 5. The NGINX server redirects the requests to OpenSearch Dashboards.

### **AWS** services in this solution

The following AWS services are included in this solution:

| AWS service        | Description                                                                                                    |
|--------------------|----------------------------------------------------------------------------------------------------|
| Amazon CloudFront  | To distribute the frontend web UI assets.                                                                                                    |
| Amazon S3          | To store the static web assets (frontend user interface), and also uses it as a data buffer for log shipping.                                                      |
| Amazon Cognito     | To authenticate users (in AWS Regions).                                                                                                    |
| AWS AppSync        | To provide the backend GraphQL APIs.                                                                                                    |
| Amazon DynamoDB    | To store the solution related information as a backend database.                                                                                                   |
| AWS Lambda         | To interact with other AWS Services to process<br>the core logic of managing log pipelines or<br>log agents, and obtain information updated in<br>DynamoDB tables. |
| AWS Step Functions | To orchestrate on-demand AWS CloudForm ation deployment of a set of predefined stacks for log pipeline management.                                                 |
| AWS CloudFormation | To provision the AWS resources for the modules of pipelines and the solution web console.                                                                          |

AWS services in this solution 28

| AWS service                 | Description                                                                                                    |
|-----------------------------|----------------------------------------------------------------------------------------------------|
| AWS Systems Manager         | To manage log agents for collecting logs from application servers, such as installing log agents (Fluent Bit) for application servers.          |
| Amazon Kinesis Data Streams | To subscribe to logs from a CloudWatch Log<br>Group or as a data buffer for log shipping, and<br>then initiate the Log Processor Lambda to run. |
| Amazon Data Firehose        | To subscribe the logs from CloudWatch Log Group and then put the logs into Amazon S3.                                                           |
| Amazon SQS                  | To receive Amazon S3 Event Notifications and then initiate the Log Processor Lambda to run.                                                     |
| Amazon Athena               | To build the Light Engine.                                                                                                    |
| AWS Glue                    | To build the Light Engine.                                                                                                    |

AWS services in this solution 29

# Plan your deployment

This section describes the cost, security, Regions, and other considerations before deploying the solution.

### Cost

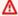

#### Important

The following cost estimations are examples and may vary depending on your environment.

You will be responsible for the cost of the AWS services used when running the solution. The main factors affecting the solution cost include:

- Log analytics engine selection
- Type of logs to be ingested
- Volume of logs to be ingested/processed
- Size of the log message
- Location of logs
- Additional features

As of this revision, the following examples demonstrate the cost estimation of 10/100/1000 GB daily log ingestion for running this solution with default settings in the US East (N. Virginia) Region. The cost formulation depends on the type of log analytics engine. The solution console can manage both OpenSearch Engine and Light Engine, and the solution console cost remains the same.

## **Using OpenSearch Engine**

This section describes the cost when choosing OpenSearch Engine. It is composed of Amazon OpenSearch Service Cost, Processing Cost, and Additional Features Cost.

Cost

### **Amazon OpenSearch Service Cost**

- OD: On Demand
- AURI\_1: All Upfront Reserved Instance 1 Year
- **Tiering**: The days stored in each tier. For example, 7H + 23W + 60C indicates that the log is stored in hot tier for 7 days, warm tier for 23 days, and cold tier for 60 days.
- Replica: The number of shard replicas.

| log | lum | Retent<br>(days) | Tierin                  | Replic | Month  | AURI_<br>Month<br>(USD) |               |                | Amazo<br>EBS<br>(GB) | UltraV<br>Nodes |      | cost<br>per | AURI_1 cost per GB (\$) |
|-----|-----|------------------|-------------------------|--------|--------|-------------------------|---------------|----------------|----------------------|-----------------|------|-------------|-------------------------|
| 10  |     | 30               | 30H                     | 0      | 216.28 | 158.54                  | N/A           | c6g.lai<br>[2] | 380                  | N/A             | 0    | 0.7209      | 0.52847                 |
| 10  |     | 30               | 30H                     | 1      | 289.3! | 223.94                  | N/A           | m6g.la<br>[2]  | 760                  | N/A             | 0    | 0.964!      | 0.74647                 |
| 10  | 0   | 30               | 7H +<br>23W             | 0      | 989.49 | 825.97                  | m6g.la<br>[3] | m6g.la<br>[2]  | 886                  | mediu           | 0    | 0.3298      | 0.27532                 |
| 10  | 0   | 30               | 7H +<br>23W             | 1      | 1295.8 | 1066.9                  | m6g.la<br>[3] | m6g.la<br>[4]  | 1772                 | mediu           | 0    | 0.4319      | 0.35564                 |
| 10  | 0   | 90               | 7H +<br>23W<br>+<br>60C | 0      | 1133.4 | 969.97                  | m6g.la<br>[3] | m6g.la<br>[2]  | 886                  | mediu           | 8300 | 0.1259      | 0.10777                 |
| 10  | 0   | 90               | 7H +<br>23W<br>+<br>60C | 1      | 1439.8 | 1210.9                  | m6g.la<br>[3] | m6g.la<br>[4]  | 1772                 | mediu           | 8300 | 0.1599      | 0.13455                 |

| Daily<br>log<br>Volum<br>(GB) | Retent<br>(days) | Tierin                   | Replic | Month  | AURI_<br>Month<br>(USD) |               |                 | Amazı<br>EBS<br>(GB) | UltraV<br>Nodes | UltraV<br>/<br>Cold<br>Amazo<br>S3<br>Storag<br>(GB) | cost<br>per | AURI_1 cost per GB (\$) |
|-------------------------------|------------------|--------------------------|--------|--------|-------------------------|---------------|-----------------|----------------------|-----------------|------------------------------------------------------|-------------|-------------------------|
| 100                           | 180              | 7H +<br>23W<br>+<br>150C | 0      | 1349.4 | 1185.9                  | m6g.lն<br>[3] | m6g.la<br>[2]   | 886                  | mediu           | 17300                                                | 0.0749      | 0.06589                 |
| 100                           | 180              | 7H +<br>23W<br>+<br>150C | 1      | 1655.8 | 1426.9                  | m6g.la<br>[3] | m6g.la<br>[4]   | 1772                 | mediu           | 17300                                                | 0.0919      | 0.07927                 |
| 1000                          | 30               | 7H +<br>23W              | 0      | 6101.  | 5489.4                  | m6g.la<br>[3] | r6g.xla<br>e[6] | 8856                 | mediu<br>]      | 23000                                                | 0.2033      | 0.18298                 |
| 1000                          | 30               | 7H +<br>23W              | 1      | 8759.4 | 7635.8                  | m6g.la<br>[3] | r6g.2x<br>ge[6] | 17712                | mediu<br>]      | 23000                                                | 0.2919      | 0.25453                 |
| 1000                          | 90               | 7H +<br>23W<br>+<br>60C  | 0      | 8027.3 | 7245.4                  | m6g.la<br>[3] | r6g.xla<br>e[6] | 8856                 | mediu<br>]      | 83000                                                | 0.089       | 0.0805                  |
| 1000                          | 90               | 7H +<br>23W<br>+<br>60C  | 1      | 10199  | 9075.8                  | m6g.la<br>[3] | r6g.2x<br>ge[6] | 17712                | mediu<br>]      | 83000                                                | 0.113       | 0.10084                 |
| 1000                          | 180              | 7H +<br>23W<br>+<br>150C | 0      | 9701.  | 9089.4                  | m6g.la<br>[3] | r6g.xla<br>e[6] | 8856                 | mediu<br>]      | 17300                                                | 0.0539      | 0.0505                  |

| Daily<br>log<br>Volum<br>(GB) | (days) |                          | Replic | Month | AURI_<br>Month<br>(USD) |               |                 |       | UltraV<br>Nodes |       | cost<br>per<br>GB<br>(USD) | AURI_cost<br>per<br>GB<br>(\$) | 1  |
|-------------------------------|--------|--------------------------|--------|-------|-------------------------|---------------|-----------------|-------|-----------------|-------|----------------------------|--------------------------------|----|
| 1000                          | 180    | 7H +<br>23W<br>+<br>150C | 1      | 12644 | 11420                   | m6g.la<br>[3] | r6g.2x<br>ge[6] | 17712 | mediu<br>]      | 17300 | 0.0702                     | 0.0634                         | 45 |

### **Processing Cost**

#### Log ingestion through Amazon S3

This section is applicable to:

- AWS service logs, including Amazon S3 Access Logs, CloudFront standard logs, CloudTrail logs
  (Amazon S3), Application Load Balancer access logs, AWS WAF logs, VPC Flow Logs (Amazon S3),
  AWS Config logs, Amazon RDS/Aurora logs, and AWS Lambda Logs.
- Application Logs that use Amazon S3 as a data buffer.

#### **Assumptions:**

- The logs stored in Amazon S3 are in gzip format.
- A 4MB compressed log file in Amazon S3 is roughly 100 MB in raw log size.
- A Lambda with 1 GB memory takes about 26 seconds to process a 4 MB compressed log file, namely 260 milliseconds (ms) per MB raw logs.
- The maximum compressed log file size is 5 MB.
- Ingesting logs from Amazon S3 will incur Amazon SQS and Amazon S3 request fees, which are very low, or usually within the AWS Free Tier.

You have N GB raw log per day, and the daily cost estimation is as follows:

When you use AWS Lambda as a log processor:

- Lambda Cost = 260 ms per MB x 1024 MB x N GB/day x \$0.000000167 per ms
- Amazon S3 Storage Cost = \$0.023 per GB x NGB/day x 4% (compression)

When you use OpenSearch Ingestion as a log processor:

- OSI Pipeline Cost = \$0.24 per OCU per hour
- The maximum amount of Amazon S3 data 1 OCU can handle is around 20MB/s

The total estimated monthly cost for ingesting logs is:

**Total Monthly Cost (Lambda as processor)** = (Lambda Cost + Amazon S3 Storage Cost) x 30 days

| Daily Log Volume | Daily Lambda Cost<br>(USD) | Daily Amazon S3<br>Storage Cost (USD) | Monthly Cost (USD) |
|------------------|----------------------------|---------------------------------------|--------------------|
| 10               | 0.044                      | 0.009                                 | 1.610              |
| 100              | 0.445                      | 0.092                                 | 16.099             |
| 1000             | 4.446                      | 0.920                                 | 160.986            |
| 5000             | 22.23                      | 4.600                                 | 804.900            |

**Total Monthly Cost (OpenSearch Ingestion as processor) = (**OpenSearch Ingestion Cost + Amazon S3 Storage Cost) x 30 days

| Daily Log Volume | Daily Lambda Cost<br>(USD) | Daily Amazon S3<br>Storage Cost (USD) | Monthly Cost (USD) |
|------------------|----------------------------|---------------------------------------|--------------------|
| 10               | 5.760                      | 0.001                                 | 173.1              |
| 100              | 5.760                      | 0.009                                 | 175.5              |
| 1000             | 11.52                      | 0.920                                 | 373.2              |
| 5000             | 34.56                      | 4.600                                 | 1174.8             |

For Amazon RDS/Aurora logs and AWS Lambda Logs that deliver to CloudWatch Logs, apart from the Amazon S3 and Lambda costs listed previously, there is the additional cost of using Firehose (KDF) to subscribe to the CloudWatch Logs Stream and put them into an Amazon S3 bucket, and KDF is charging for a 5KB increment (less than 5KB per record is billed as 5KB).

Assuming Log size is 0.2 KB per record, then the daily KDF cost is estimated as follows:

Firehose Cost = \$0.029 per GB x N GB/day x (5KB/0.2 KB)

For example, for 1GB logs per day, the extra monthly cost of KDF is \$21.75.

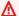

#### Important

If you want to save costs charged by Firehose, make sure you activate logs only when needed. For example, you can choose not to activate Amazon RDS general logs unless required.

#### Log ingestion through Amazon Kinesis Data Streams

This section is applicable to:

- AWS Services Logs including CloudFront real-time logs, CloudTrail logs (delivers to CloudWatch Logs), and VPC Flow Logs (delivers to CloudWatch Logs).
- Application Logs that use Amazon Kinesis Data Streams as the log buffer.

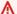

#### Important

The cost estimation does not include the logging cost of service. For example, CloudFront real-time logs are charged based on the number of log lines generated (\$0.01 for every 1,000,000 log lines). There are also log delivery to CloudWatch charges for CloudTrail and VPC Flow Logs that enabled CloudWatch Logging. Check the service pricing for more details.

The cost estimation is based on the following assumptions and facts:

The average log message size is 1 KB.

- The daily log volume is L GB.
- The Lambda processor memory is 1024 MB.
- Every Lambda invocation processes 1 MB logs.
- One Lambda invocation processes one shard of Kinesis, and Lambda can scale up to more concurrent invocations to process multiple shards.
- The Lambda runtime to process log less than 5 MB is 500ms.
- 30% additional shards are provided to handle traffic jitter.
- One Kinesis shard intake log size is = 1 MB /second x 3600 seconds per hour x 24 hours x 0.7 = 60.48 GB/day.
- The desired Kinesis Shard number S is = Round\_up\_to\_next\_integer(Daily log volume L / 60.48).

Based on the preceding assumptions, here is the daily cost estimation formula:

- Kinesis Shard Hour Cost = \$0.015 / shard hour x 24 hours per day x S shards
- Kinesis PUT Payload Unit Cost = \$0.014 per million units x 1 million per GB x L GB per day
- Lambda Cost = \$0.0000000167 per 1ms x 500 ms per invocation x 1,000 invocations per GB x L
   GB per day

**Total Monthly Cost** = (Kinesis Shard Hour Cost + Kinesis PUT Payload Unit Cost + Lambda Cost) x 30 days

| Daily Log<br>Volume (GB) | Shards | Daily Kinesis<br>Shard Hour<br>Cost (USD) | Daily Kinesis PUT Payload Unit Cost (USD) | Daily<br>Lambda Cost<br>(USD) | Monthly<br>Cost (USD) |
|--------------------------|--------|-------------------------------------------|-------------------------------------------|-------------------------------|-----------------------|
| 10                       | 1      | 0.36                                      | 0.14                                      | 0.0835                        | 17.505                |
| 100                      | 2      | 0.72                                      | 1.4                                       | 0.835                         | 88.65                 |
| 1000                     | 17     | 6.12                                      | 14                                        | 8.35                          | 854.1                 |

#### **Additional Features Cost**

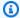

#### Note

You will not be charged if you do not use the additional features in the Centralized Logging with OpenSearch console.

#### **Access Proxy**

If you deploy the Access Proxy through Centralized Logging with OpenSearch, additional charges will apply. The total cost varies depending on the instance type and number of instances. As of this revision, the following are two examples for the cost estimation in the US East (N. Virginia) Region.

Example 1: Instance Type - t3.nano, Instance Number - 2

- EC2 cost = t3.nano 1Y RI All Upfront price \$26.28 x 2 / 12 months = \$4.38/month
- Amazon EBS Cost = Amazon EBS \$0.1 GB/month x 8 GB x 2 = \$1.6/month (The Amazon EBS attached to the EC2 instance is 8 GB)
- Elastic Load Balancing Cost = \$0.0225 per APPLICATION LOAD BALANCER-hour x 720 hours/ month = \$16.2/month

Total Monthly Cost = \$4.38 EC2 Cost + \$1.6 Amazon EBS Cost + \$16.2 Elastic Load Balancing Cost = \$22.18

Example 2: Instance Type - t3.large, Instance Number - 2

- EC2 Cost = t3.large 1Y RI All Upfront \$426.612 x 2 / 12 months = \$71.1/month
- Amazon EBS Cost = \$0.1 GB/month x 8 GB x 2 = \$1.6/month (The Amazon EBS attached to the EC2 instance is 8 GB)
- Elastic Load Balancing Cost = \$0.0225 per APPLICATION LOAD BALANCER-hour x 720 hours/ month = \$16.2/month

Total Monthly Cost = \$71.1 EC2 Cost + \$1.6 Amazon EBS Cost + \$16.2 Elastic Load Balancing Cost = \$88.9

#### Amazon OpenSearch Service Alarms

If you deploy the <u>alarms</u> through Centralized Logging with OpenSearch, the <u>Amazon CloudWatch</u> Pricing will apply.

### **Pipeline Alarms**

| Log Type         | Alarm Count | Number of Standard<br>Resolution Alarm<br>Metrics | Monthly Cost<br>per Ingestion per<br>Pipeline |
|------------------|-------------|---------------------------------------------------|-----------------------------------------------|
| AWS Service logs | 4           | 0.1 USD                                           | 0.4 USD                                       |
| Application logs | 5           | 0.1 USD                                           | 0.5 USD                                       |

### **Pipeline Monitoring**

#### Log processor

### **Assumptions:**

- Deployment in the US East (N. Virginia) Region (us-east-1)
- A processor Lambda will be triggered every 60 seconds. The monthly metric put request number is 60 (requests) x 24 (hours) x 30 (days) = 43,200
- PutMetricData: 43,200 requests x 0.00001 USD = 0.432 USD
- There are 4 metrics for Service Logs (total logs, failed logs, loaded logs, excluded logs) and 3 metrics (total logs, failed logs, loaded logs) for Application logs
- Amazon CloudWatch Logs API = PutMetricData x Number of Metrics
- Amazon CloudWatch Logs Metric = Number of Metrics x 0.3

| Log Type            | Monthly<br>Metric Put<br>Request<br>Number | Number of<br>Metrics | Amazon<br>CloudWatch<br>Logs API | Amazon<br>CloudWatch<br>Logs Metric | Monthly Cost Per Source/Per Pipeline |
|---------------------|--------------------------------------------|----------------------|----------------------------------|-------------------------------------|--------------------------------------|
| AWS Service<br>logs | 43,200                                     | 4                    | 1.728 USD                        | 1.2 USD                             | 2.928 USD                            |

| Log Type         | Monthly<br>Metric Put<br>Request<br>Number | Number of<br>Metrics | Amazon<br>CloudWatch<br>Logs API | Amazon<br>CloudWatch<br>Logs Metric | Monthly Cost Per Source/Per Pipeline |
|------------------|--------------------------------------------|----------------------|----------------------------------|-------------------------------------|--------------------------------------|
| Application logs | 43,200                                     | 3                    | 1.296 USD                        | 0.9 USD                             | 2.196 USD                            |

#### Fluent Bit

#### **Assumptions:**

- Deployment in the US East (N. Virginia) Region (us-east-1)
- There are 7 metrics: FluentBitOutputProcRecords, FluentBitOutputProcBytes,
  FluentBitOutputDroppedRecords, FluentBitOutputErrors,
  FluentBitOutputRetriedRecords, FluentBitOutputRetriesFailed,
  FluentBitOutputRetries. For more information, refer to the Monitoring section.
- Number of Metrics requested: an interval of 60 seconds to put logs from Fluent Bit to Amazon CloudWatch (60 requests in an hour). Monthly put requests are 60 (requests) x 24 (hours) x 30 (days) = 43,200
- PutMetricData: 43,200 requests x 0.00001 USD = 0.432 USD
- CloudWatch Logs API = PutMetricData x Number of Metrics x Number of Instances
- CloudWatch Logs Metric = Number of Metrics x 0.3

| Number of EC2   | Amazon     | Amazon CloudWatc h Logs Log Storage and Ingested (Calculated by AWS Pricing Calculator) | Amazon      | Monthly Cost   |
|-----------------|------------|-----------------------------------------------------------------------------------------|-------------|----------------|
| Instances / EKS | CloudWatch |                                                                                         | CloudWatch  | Per Source/Per |
| Nodes           | Logs API   |                                                                                         | Logs Metric | Pipeline       |
| 1               | 3.024 USD  | 0.04 USD                                                                                | 2.1 USD     | 5.164 USD      |

| Number of EC2<br>Instances / EKS<br>Nodes | Amazon<br>CloudWatch<br>Logs API | Amazon CloudWatc h Logs Log Storage and Ingested (Calculated by AWS Pricing Calculator) | Amazon<br>CloudWatch<br>Logs Metric | Monthly Cost<br>Per Source/Per<br>Pipeline |
|-------------------------------------------|----------------------------------|-----------------------------------------------------------------------------------------|-------------------------------------|--------------------------------------------|
| 10                                        | 30.24 USD                        | 0.35 USD                                                                                | 2.1 USD                             | 32.69 USD                                  |
| 100                                       | 302.4 USD                        | 3.53 USD                                                                                | 2.1 USD                             | 308.03 USD                                 |

# **Using Light Engine**

The pricing model of Light Engine is on demand. The cost varies on the raw log volume and the query log volume processed per day. The following provides monthly cost estimation in three scenarios:

- 10 GB raw log, and query 50 GB per day
- 100 GB raw log, and query 500 GB per day
- 1TB raw log, and query 1TB per day

| Amazon Service     | Monthly Cost (USD)<br>Raw log: 10GB daily<br>Query: 50GB daily | Monthly Cost (USD)<br>Raw log: 100GB daily<br>Query: 300GB daily | Monthly Cost (USD)<br>Raw log: 1TB daily<br>Query: 1TB daily |
|--------------------|----------------------------------------------------------------|------------------------------------------------------------------|--------------------------------------------------------------|
| Amazon S3          | \$1.49                                                         | \$19.98                                                          | \$148.99                                                     |
| AWS Lambda         | \$0.37                                                         | \$0.73                                                           | \$1.10                                                       |
| Amazon SQS         | \$0.00                                                         | \$0.00                                                           | \$0.00                                                       |
| Amazon DynamoDB    | \$3.79                                                         | \$3.79                                                           | \$3.79                                                       |
| AWS Step Functions | \$8.07                                                         | \$16.14                                                          | \$26.90                                                      |

Using Light Engine 40

| Amazon Service | Monthly Cost (USD)<br>Raw log: 10GB daily<br>Query: 50GB daily | Monthly Cost (USD)<br>Raw log: 100GB daily<br>Query: 300GB daily | Monthly Cost (USD)<br>Raw log: 1TB daily<br>Query: 1TB daily |
|----------------|----------------------------------------------------------------|------------------------------------------------------------------|--------------------------------------------------------------|
| Amazon SNS     | \$0.18                                                         | \$0.18                                                           | \$0.18                                                       |
| Amazon Athena  | \$7.25                                                         | \$43.51                                                          | \$148.54                                                     |
| Amazon EC2     | \$29.20                                                        | \$29.20                                                          | \$29.20                                                      |
| Total          | \$50.35                                                        | \$113.53                                                         | \$358.70                                                     |

### **Solution Console Cost**

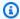

#### Note

AWS Step Functions, Amazon CloudWatch, AWS Systems Manager, and Amazon EventBridge are all within AWS Free Tier.

A web console is created automatically when you deploy the solution. Assume the visits to the console are 3,000 times in a month (30 days), it will incur the following cost:

| Service                                                                                   | Monthly Cost (USD) |
|-------------------------------------------------------------------------------------------|--------------------|
| Amazon CloudFront (1GB Data Transfer Out to internet and 1GB Data Transfer Out to Origin) | 0.25               |
| Amazon S3                                                                                 | 0.027              |
| Amazon Cognito                                                                            | 0.05               |
| AWS AppSync                                                                               | 0.01               |
| Amazon DynamoDB                                                                           | 1.00               |
| AWS Lambda                                                                                | 0.132              |
| Total                                                                                     | 1.469              |

Solution Console Cost

### **View cost in Cost Explorer**

You can view the spending of the entire solution, or at the pipeline level. All pipelines provisioned through the web console will, by default, have the CLOSolutionCostAnalysis tag associated with them. When creating a log pipeline, you have the option to input additional tags, and those tags will be propagated to all resources associated with that pipeline. You can then use the tag to view the cost of a specific pipeline or a group of pipelines with the same tag.

To enable this function, you must activate user-defined cost allocation tags first, and then view the cost in AWS Cost Explorer.

#### Step 1: Activate user-defined cost allocation tags

For tags to appear on your billing reports, you must activate them. Your user-defined cost allocation tags represent the tag key, which you activate in the Billing and Cost Management console. Once you activate or deactivate the tag key, it will affect all tag values that share the same tag key. A tag key can have multiple tag values. For more information, see the <a href="AWS Billing and Cost Management API Reference">AWS Billing and Cost Management API Reference</a>.

- 1. Sign in to the AWS Management Console and open the AWS Billing and Cost Management and Cost Management console.
- 2. In the navigation pane, choose **Cost allocation tags**.
- 3. Select the tag key **CLOSolutionCostAnalysis** to activate.
- 4. Choose Activate.

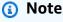

After you create and apply user-defined tags to your resources, it can take up to 24 hours for the tag keys to appear on your cost allocation tags page for activation.

For an example of how tag keys appear in your billing report with cost allocation tags, see <u>Viewing</u> a cost allocation report.

#### **Step 2: View Cost Explorer dashboard**

 Sign in to the AWS Management Console and open the <u>AWS Billing and Cost Management and</u> Cost Management console.

View cost in Cost Explorer 42

- 2. In the navigation pane, choose **Cost Explorer**.
- 3. Choose **Tag** as the displayed Dimension and select the specific tag **CLOSolutionCostAnalysis** to filter.
- 4. If your activated tag is absent in the dropdown list, this is because the activation process is still in progress. It can take up to 24 hours for tag keys to activate. Try later.

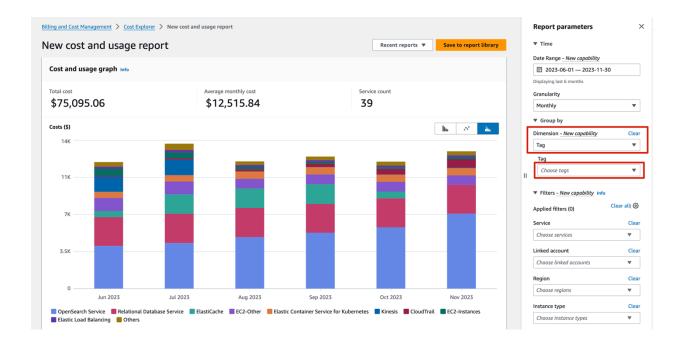

# **Security**

When you build systems on AWS infrastructure, security responsibilities are shared between you and AWS. This <u>shared responsibility model</u> reduces your operational burden because AWS operates, manages, and controls the components including the host operating system, the virtualization layer, and the physical security of the facilities in which the services operate. For more information about AWS security, see <u>AWS Cloud Security</u>.

#### **IAM Roles**

AWS Identity and Access Management (IAM) roles allow customers to assign granular access policies and permissions to services and users on the AWS Cloud. This solution creates IAM roles that grant the solution's AWS Lambda functions, AWS AppSync and Amazon Cognito access to create regional resources.

#### **Security Groups**

Security 43

The security groups created in this solution are designed to control and isolate network traffic between the solution components. We recommend that you review the security groups and further restrict access as needed once the deployment is up and running.

#### **Amazon CloudFront**

This solution deploys a web console hosted in an Amazon Simple Storage Service (Amazon S3) bucket. To help reduce latency and improve security, this solution includes an Amazon CloudFront distribution with an origin access identity, which is a CloudFront user that provides public access to the solution's website bucket contents. For more information, refer to Restricting Access to Amazon S3 Content by Using an Origin Access Identity in the Amazon CloudFront Developer Guide.

#### **Amazon EC2**

This solution creates a NGINX based proxy, which will allow you to access the OpenSearch provisioned within the VPC environment. The NGINX is hosted using EC2 instances. We recommend you to use <a href="AWS Systems Manager Patch Manager">AWS Systems Manager Patch Manager</a> to patch the instances periodically. Patch Manager is a capability of AWS Systems Manager that automates the process of patching managed nodes with updates. You can choose to show only a report of missing patches (a Scan operation), or to automatically install all patches that are missing (a Scan and install operation).

# **Supported AWS Regions**

This solution uses services that may not be currently available in all AWS Regions. Launch this solution in an AWS Region where required services are available. For the most current availability by Region, refer to the AWS Regional Services List.

Centralized Logging with OpenSearch provides two types of authentications, <u>Amazon Cognito User Pool</u> and <u>OpenID Connect (OIDC) Provider</u>. Choose to launch the solution with OpenID Connect if one of the following cases occurs:

- Amazon Cognito User Pool is not available in your AWS Region.
- You already have an OpenID Connect Provider and want to authenticate against it.

#### **Supported Regions for deployment**

Supported AWS Regions 44

| Region Name              | Launch with Amazon<br>Cognito User Pool | Launch with OpenID Connect |
|--------------------------|-----------------------------------------|----------------------------|
| US East (N. Virginia)    | ✓                                       | ✓                          |
| US East (Ohio)           | ✓                                       | ✓                          |
| US West (N. California)  | ✓                                       | ✓                          |
| US West (Oregon)         | ✓                                       | ✓                          |
| Canada (Central)         | ✓                                       | ✓                          |
| Canada (Calgary)         | X                                       | ✓                          |
| Africa (Cape Town)       | X                                       | ✓                          |
| Asia Pacific (Hong Kong) | X                                       | ✓                          |
| Asia Pacific (Mumbai)    | ✓                                       | ✓                          |
| Asia Pacific (Osaka)     | X                                       | ✓                          |
| Asia Pacific (Seoul)     | ✓                                       | ✓                          |
| Asia Pacific (Singapore) | ✓                                       | ✓                          |
| Asia Pacific (Sydney)    | ✓                                       | $\checkmark$               |
| Asia Pacific (Tokyo)     | ✓                                       | ✓                          |
| Asia Pacific (Hyderabad) | X                                       | ✓                          |
| Asia Pacific (Jakarta)   | ✓                                       | ✓                          |
| Asia Pacific (Melbourne) | X                                       | ✓                          |
| Israel (Tel Aviv)        | X                                       | ✓                          |
| Middle East (Bahrain)    | ✓                                       | ✓                          |
| Middle East (UAE)        | X                                       | ✓                          |

Supported AWS Regions 45

| Region Name                               | Launch with Amazon<br>Cognito User Pool | Launch with OpenID Connect |
|-------------------------------------------|-----------------------------------------|----------------------------|
| Europe (Frankfurt)                        | ✓                                       | ✓                          |
| Europe (Ireland)                          | ✓                                       | ✓                          |
| Europe (London)                           | ✓                                       | ✓                          |
| Europe (Milan)                            | X                                       | ✓                          |
| Europe (Paris)                            | ✓                                       | ✓                          |
| Europe (Stockholm)                        | ✓                                       | ✓                          |
| Europe (Spain)                            | X                                       | ✓                          |
| Europe (Zurich)                           | Х                                       | ✓                          |
| South America (Sao Paulo)                 | ✓                                       | ✓                          |
| China (Beijing) Region Operated by Sinnet | X                                       | ✓                          |
| China (Ningxia) Regions operated by NWCD  | X                                       | ✓                          |

### ▲ Important

You can have only one active Centralized Logging with OpenSearch solution stack in one Region. If your deployment failed, make sure you have deleted the failed stack before retrying the deployment.

Supported AWS Regions

# **Automated deployment**

Before you launch the solution, review the architecture, supported Regions, and other considerations discussed in this guide. Follow the step-by-step instructions in this section to configure and deploy the solution into your account.

### **Prerequisites**

Review all the <u>considerations</u> and make sure you have the following in the target Region you want to deploy the solution:

- At least one vacancy to create new VPCs, if you choose to launch with a new VPC.
- At least two vacant Elastic IP addresses, if you choose to launch with a new VPC.
- At least five vacant S3 buckets.

### **Deployment in AWS Regions**

Centralized Logging with OpenSearch provides two ways to authenticate and log into the Centralized Logging with OpenSearch console. For some AWS Regions where Amazon Cognito User Pool is not available (for example, Hong Kong), you must launch the solution with OpenID Connect provider.

- Launch with Amazon Cognito User Pool
- Launch with OpenID Connect

For more information about supported Regions, see <u>Supported AWS Regions</u>.

#### **Deployment in AWS China Regions**

AWS China Regions do not have a Amazon Cognito User Pool. Launch the solution with OpenID Connect.

Launch with OpenID Connect

# **Launch with Amazon Cognito User Pool**

**Time to deploy**: Approximately 15 minutes

### **Deployment Overview**

Use the following steps to deploy this solution on AWS.

- Step 1. Launch the stack
- Step 2. Launch the web console

### **Step 1. Launch the stack**

This AWS CloudFormation template automatically deploys the Centralized Logging with OpenSearch solution on AWS.

1. Sign in to the AWS Management Console and select the button to launch the AWS CloudFormation template.

|                             | Launch in AWS Management Console |
|-----------------------------|----------------------------------|
| Launch with a new VPC       | Launch solution                  |
| Launch with an existing VPC | Launch solution                  |

- 2. The template is launched in the default Region after you log in to the console. To launch the Centralized Logging with OpenSearch solution in a different AWS Region, use the Region selector in the console navigation bar.
- 3. On the **Create stack** page, verify that the correct template URL is shown in the **Amazon S3 URL** text box and choose **Next**.
- 4. On the **Specify stack details** page, assign a name to your solution stack. For information about naming character limitations, refer to <u>IAM and AWS STS quotas</u> in the *AWS Identity and Access Management User Guide*.
- 5. Under **Parameters**, review the parameters for the template and modify them as necessary.
  - If you are launching the solution in a new VPC, this solution uses the following parameters:

Deployment Overview 48

| Parameter        | Default                        | Description                                                                                                    |
|------------------|--------------------------------|----------------------------------------------------------------------------------------------------|
| Admin User Email | <requires input=""></requires> | Specify the email of the Administrator. This email address will receive a temporary password to access the Centralized Logging with OpenSearc h web console. You can create more users directly in the provisioned Amazon Cognito User Pool after launching the solution. |

• If you are launching the solution in an existing VPC, this solution uses the following parameters:

| Parameter        | Default                        | Description                                                                                                    |
|------------------|--------------------------------|----------------------------------------------------------------------------------------------------|
| Admin User Email | <requires input=""></requires> | Specify the email of the Administrator. This email address will receive a temporary password to access the Centralized Logging with OpenSearch web console. You can create more users directly in the provisioned Amazon Cognito User Pool after launching the solution. |
| VPC ID           | <requires input=""></requires> | Specify the existing VPC ID in which you are launching the Centralized Logging with OpenSearch solution.                                                                                                    |

Step 1. Launch the stack 49

| Parameter          | Default                        | Description                                                                                                    |
|--------------------|--------------------------------|----------------------------------------------------------------------------------------------------|
| Public Subnet IDs  | <requires input=""></requires> | Specify the two public subnets in the selected VPC. The subnets must have routes pointing to an Internet Gateway.                                     |
| Private Subnet IDs | <requires input=""></requires> | Specify the two private subnets in the selected VPC. The subnets must have routes pointing to a <a href="NAT">NAT</a> <a href="Gateway">Gateway</a> . |

- 6. Choose **Next**.
- 7. On the **Configure stack options** page, choose **Add new tag** and type in the following key and value:
  - Key: CLOSolutionCostAnalysis
  - Value: CLOSolutionCostAnalysis

You can activate the CLOSolutionCostAnalysis tag after all resources have been successfully deployed. Choose **Next**.

- 8. On the **Review** page, review and confirm the settings. Select the box acknowledging that the template creates IAM resources.
- 9. Choose **Create stack** to deploy the stack.

You can view the status of the stack in the AWS CloudFormation console in the **Status** column. You should receive a **CREATE\_COMPLETE** status in approximately 15 minutes.

### Step 2. Launch the web console

After the stack is successfully created, this solution generates a CloudFront domain name that gives you access to the Centralized Logging with OpenSearch web console. Meanwhile, a generated temporary password (excluding the last digit) will be sent to your email address.

- 1. Sign in to the AWS CloudFormation console.
- 2. On the **Stacks** page, select the solution's stack.

- 3. Choose the **Outputs** tab and record the domain name.
- 4. Open the WebConsoleUrl using a web browser, and navigate to a sign-in page.
- 5. Enter the **Email** and the temporary password.
- 6. a. Set a new account password.
- 7. b. (Optional) Verify your email address for account recovery.
- 8. After the verification is complete, the system opens the Centralized Logging with OpenSearch web console.

Once you have logged into the Centralized Logging with OpenSearch console, you can import an Amazon OpenSearch Service domain and build log analytics pipelines.

# Launch with OpenID Connect (OIDC)

Time to deploy: Approximately 30 minutes

### **Prerequisites**

#### Important

The Centralized Logging with OpenSearch console is served via the CloudFront distribution, which is considered as an internet information service. If you are deploying the solution in AWS China Regions, the domain must have a valid ICP Recordal.

- A domain. You will use this domain to access the Centralized Logging with OpenSearch console (Required for AWS China Regions, optional for AWS Regions).
- An SSL certificate in AWS IAM. The SSL must be associated with the given domain. Follow the instructions in Upload SSL Certificate to IAM. Note that this is required for AWS China Regions, but is not recommended for all AWS Regions.
- ACM certificate in the US East (N. Virginia) Region (us-east-1). Note that this is not required for AWS China Regions, and is optional for AWS Regions.

# **Deployment Overview**

Use the following steps to deploy this solution on AWS.

- Step 1. Create OIDC client
- Step 2. Launch the stack
- Step 3. Setup DNS Resolver
- Step 4. Launch the web console

### Step 1. Create OIDC client

You can use different kinds of OpenID Connector (OIDC) providers. This section introduces Option 1 to Option 4.

- (Option 1) Using Amazon Cognito from another Region as an OIDC provider.
- (Option 2) Authing, which is an example of a third-party authentication provider.
- (Option 3) <u>Keycloak</u>, which is a solution maintained by AWS and can serve as an authentication identity provider.
- (Option 4) ADFS, which is a service offered by Microsoft.
- (Option 5) Other third-party authentication platforms such as Auth0.

Complete the following steps to create an OIDC client, and obtain the client\_id and issuer.

### (Option 1) Using Amazon Cognito User Pool from another Region

You can use the Amazon Cognito User Pool in a supported AWS Standard Region as the OIDC provider.

- 1. Go to the Amazon Cognito console in an AWS Standard Region.
- 2. Set up the hosted UI with the Amazon Cognito console based on this guide.
- 3. Choose **Public client** when selecting the **App type**.
- 4. Enter the **Callback URL** and **Sign out URL** using your domain name for Centralized Logging with the OpenSearch console. If your hosted UI is set up, you should be able to see something like the following.

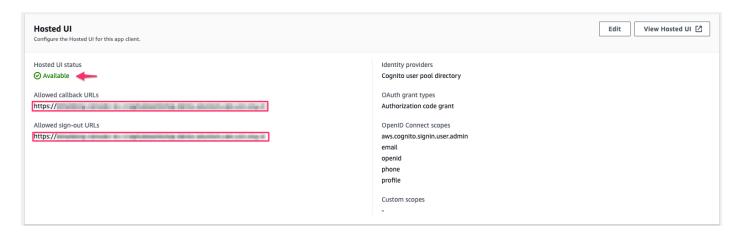

5. Save the App client ID, User pool ID and the AWS Region to a file, which will be used later.

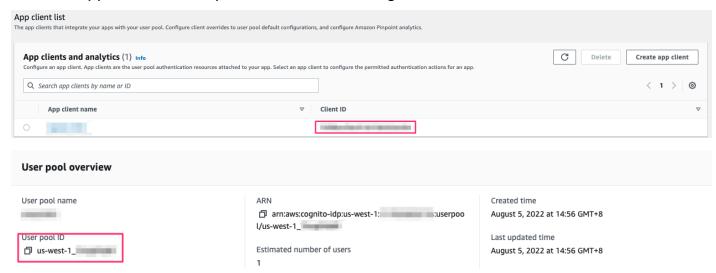

In <u>Step 2. Launch the stack</u>, the OidcClientID is the App client ID, and OidcProvider is https://cognito-idp.\${REGION}.amazonaws.com/\${USER\_POOL\_ID}.

### (Option 2) Authing.cn OIDC client

- 1. Go to the <u>Authing console</u>.
- 2. Create a user pool if you don't have one.
- 3. Select the user pool.
- 4. On the left navigation bar, select **Self-built App** under **Applications**.
- 5. Choose the **Create** button.
- 6. Enter the Application Name and Subdomain.

7. Save the App ID (that is, client\_id) and Issuer to a text file from Endpoint Information, which will be used later.

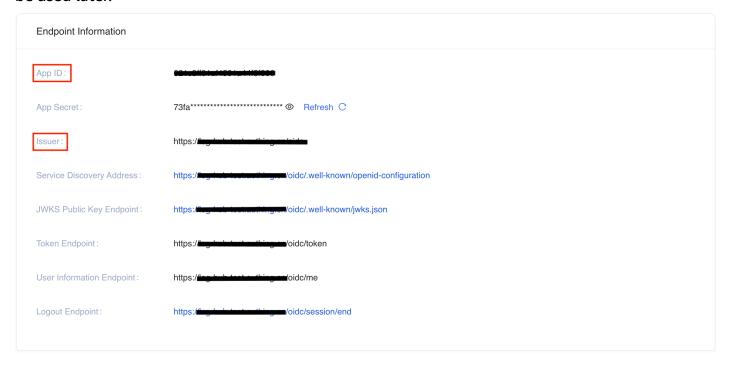

- 8. Update the Login Callback URL and Logout Callback URL to your IPC recorded domain name.
- 9. Set the **Authorization Configuration**.

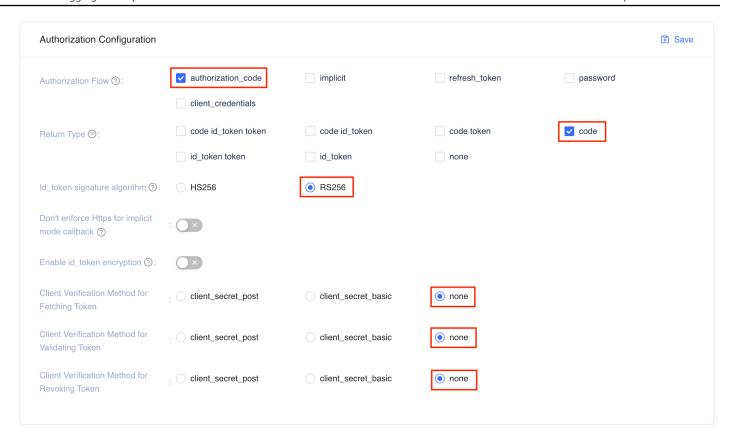

You have successfully created an authing self-built application.

### (Option 3) Keycloak OIDC client

- 1. Deploy the Keycloak solution by following this guide.
- 2. Sign in to the Keycloak console.
- 3. On the left navigation bar, select Add realm. Skip this step if you already have a realm.
- 4. Go to the realm setting page. Choose **Endpoints**, and then **OpenID Endpoint Configuration** from the list.

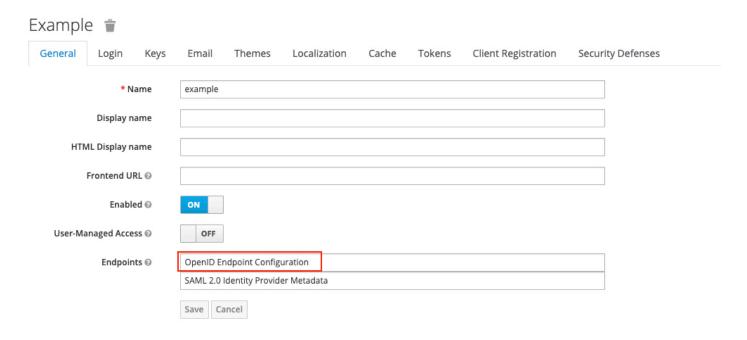

5. In the JSON file that opens up in your browser, record the **issuer** value, which will be used later.

```
["issuer": "https:/
1.elb.amazonaws.com.cn/auth/realms/example/protocol/openid-connect/auth", "token_endpoint": "https://keycl-keycl-159azfc
1.elb.amazonaws.com.cn/auth/realms/example/protocol/openid-connect/token", "introspection_endpoint": "https://keycl-keycl-leb.amazonaws.com.cn/auth/realms/example/protocol/openid-connect/token/introspect". "userinfo_endpoint": "https://keycl-keycl-leb.amazonaws.com.cn/auth/realms/example/protocol/openid-connect/token/introspect". "userinfo_endpoint": "https://keycl-keycl-keycl-leb.amazonaws.com.cn/auth/realms/example/protocol/openid-connect/token/introspect". "userinfo_endpoint": "https://keycl-keycl-keycl-leb.amazonaws.com.cn/auth/realms/example/protocol/openid-connect/token/introspect". "userinfo_endpoint": "https://keycl-keycl-keycl-leb.amazonaws.com.cn/auth/realms/example/protocol/openid-connect/token/introspect". "userinfo_endpoint": "https://keycl-keycl-keycl-leb.amazonaws.com.cn/auth/realms/example/protocol/openid-connect/token/introspect". "userinfo_endpoint": "https://keycl-keycl-k
```

- 6. Go back to the Keycloak console and select **Clients** on the left navigation bar, and choose **Create**.
- 7. Enter a Client ID, which must contain 24 letters (case-insensitive) or numbers. Record the **Client ID**, which will be used later.
- 8. Change client settings. Enter https://<Centralized Logging with OpenSearch Console domain> in Valid Redirect URIs, and enter \* and + in Web Origins.
- 9. In the Advanced Settings, set the Access Token Lifespan to at least 5 minutes.
- 10Select **Users** on the left navigation bar.
- 11Choose Add user and enter Username.
- 12After the user is created, select **Credentials**, and enter **Password**.

The issuer value is https://<KEYCLOAK\_DOMAIN\_NAME>/auth/realms/<REALM\_NAME>.

### (Option 4) ADFS OpenID Connect Client

- 1. Make sure your ADFS is installed. For information about how to install ADFS, refer to this guide.
- 2. Make sure you can log in to the ADFS Sign On page. The URL should be https://adfs.domain.com/adfs/ls/idpinitiatedSignOn.aspx, and you must replace adfs.domain.com with your real ADFS domain.
- 3. Log on your Domain Controller, and open Active Directory Users and Computers.
- 4. Create a **Security Group** for Centralized Logging with OpenSearch Users, and add your planned Centralized Logging with OpenSearch users to this Security Group.
- 5. Log on to the ADFS server, and open **ADFS Management**.
- 6. Right click **Application Groups**, choose **Application Group**, and enter the name for the Application Group. Select **Web browser accessing a web application** option under **Client-Server Applications**, and choose **Next**.
- 7. Record the **Client Identifier** (client\_id) under **Redirect URI**, enter your Centralized Logging with OpenSearch domain (for example, xx.domain.com), and choose **Add**, and then choose **Next**.
- 8. In the **Choose Access Control Policy** window, select **Permit specific group**, choose **parameters** under Policy part, add the created Security Group in Step 4, then choose **Next**. You can configure other access control policy based on your requirements.
- 9. Under the **Summary** window, choose **Next**, and choose **Close**.
- 10Open the Windows PowerShell on ADFS Server, and run the following commands to configure ADFS to allow CORS for your planned URL.

```
Set-AdfsResponseHeaders -EnableCORS $true
Set-AdfsResponseHeaders -CORSTrustedOrigins https://<your-centralized-logging-with-opensearch-domain>
```

11Under Windows PowerShell on ADFS server, run the following command to get the Issuer (issuer) of ADFS, which is similar to https://adfs.domain.com/adfs.

```
Get-ADFSProperties | Select IdTokenIssuer
```

```
PS C:\Users\Administrator.AWS> Get-ADFSProperties | Select IdTokenIssuer

IdTokenIssuer

------
https://sts.aws.azeroth.zone/adfs
```

## **Step 2. Launch the stack**

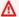

#### Important

You can only have one active Centralized Logging with OpenSearch solution stack in one Region of an AWS account. If your deployment failed (for example, not meeting the requirements in prerequisites), make sure you have deleted the failed stack before retrying the deployment.

1. Sign in to the AWS Management Console and use the following buttons to launch the AWS CloudFormation template.

|                                                     | Launch in AWS Management Console |
|-----------------------------------------------------|----------------------------------|
| Launch with a new VPC in AWS Regions                | Launch solution                  |
| Launch with an existing VPC in AWS Regions          | Launch solution                  |
| Launch with a new VPC in AWS China<br>Regions       | Launch solution                  |
| Launch with an existing VPC in AWS China<br>Regions | Launch solution                  |

- 2. The template is launched in the default Region after you log in to the console. To launch the Centralized Logging with OpenSearch solution in a different AWS Region, use the Region selector in the console navigation bar.
- 3. On the Create stack page, verify that the correct template URL shows in the Amazon S3 URL text box and choose Next.

Step 2. Launch the stack

- 4. On the **Specify stack details** page, assign a name to your solution stack. For information about naming character limitations, refer to <u>IAM and AWS STS quotas</u> in the *AWS Identity and Access Management User Guide*.
- 5. Under **Parameters**, review the parameters for the template and modify them as necessary.
  - If you are launching the solution in a new VPC, this solution uses the following parameters:

| Parameter         | Default                        | Description                                                                                                    |
|-------------------|--------------------------------|----------------------------------------------------------------------------------------------------|
| OidcClientId      | <requires input=""></requires> | OpenID Connector client Id.                                                                                                    |
| OidcProvider      | <requires input=""></requires> | OpenID Connector provider issuer. The issuer must begin with https://                                                                                                 |
| Domain            | Optional input                 | Custom domain for<br>Centralized Logging with<br>OpenSearch console. Do<br>NOT add the HTTP(S) prefix.                                                                |
| lamCertificateID  | Optional input                 | The ID of the SSL certificate in IAM. The ID is composed of 21 characters of capital letters and digits. Use the list-server-certificates command to retrieve the ID. |
| AcmCertificateArn | Optional input                 | ARN for ACM certificates requested (or imported) the certificate in the US East (N. Virginia) Region (us-east-1).                                                     |

• If you are launching the solution in an existing VPC, this solution uses the following parameters:

| Parameter    | Default                        | Description                 |
|--------------|--------------------------------|-----------------------------|
| OidcClientId | <requires input=""></requires> | OpenID Connector client Id. |

Step 2. Launch the stack 59

| Parameter          | Default                        | Description                                                                                                    |
|--------------------|--------------------------------|----------------------------------------------------------------------------------------------------|
| OidcProvider       | <requires input=""></requires> | OpenID Connector provider issuer. The issuer must begin with https://                                                                                                 |
| Domain             | Optional input                 | Custom domain for<br>Centralized Logging with<br>OpenSearch console. Do<br>NOT add the HTTP(S) prefix.                                                                |
| lamCertificateID   | Optional input                 | The ID of the SSL certificate in IAM. The ID is composed of 21 characters of capital letters and digits. Use the list-server-certificates command to retrieve the ID. |
| AcmCertificateArn  | Optional input                 | ARN for ACM certificates requested (or imported) the certificate in the US East (N. Virginia) Region (us-east-1).                                                     |
| VPC ID             | <requires input=""></requires> | Specify the existing VPC ID in which you are launching the solution.                                                                                                  |
| Public Subnet IDs  | <requires input=""></requires> | Specify the two public subnets in the selected VPC. The subnets must have routes pointing to an Internet Gateway.                                                     |
| Private Subnet IDs | <requires input=""></requires> | Specify the two private subnets in the selected VPC. The subnets must have routes pointing to an NAT Gateway.                                                         |

Step 2. Launch the stack 60

### ▲ Important

- If you are deploying the solution in AWS China Regions, you must enter **Domain** and **IamCertificateID**.
- If you are deploying the solution in AWS Regions:
  - When a custom domain name is required, you must enter **Domain** and AcmCertificateArn.
  - If no custom domain name is required, leave it blank for Domain, IamCertificateID, and AcmCertificateArn.
- 6. Choose Next.
- 7. On the **Configure stack options** page, choose **Add new tag** and type in the following key and value:
  - a. Key: CLOSolutionCostAnalysis
  - b. Value: CLOSolutionCostAnalysis

You can activate the CLOSolutionCostAnalysis tag after all resources have been successfully deployed. Choose **Next**.

- 8. On the **Review** page, review and confirm the settings. Check the box acknowledging that the template creates IAM resources.
- 9. Choose **Create stack** to deploy the stack.

You can view the status of the stack in the AWS CloudFormation console in the **Status** column. You should receive a **CREATE\_COMPLETE** status in approximately 15 minutes.

### **Step 3. Setup DNS Resolver**

This solution provisions a CloudFront distribution that gives you access to the Centralized Logging with OpenSearch console.

- 1. Sign in to the AWS CloudFormation console.
- 2. Select the solution's stack.
- 3. Choose the **Outputs** tab.
- 4. Obtain the WebConsoleUrl as the endpoint.

Step 3. Setup DNS Resolver 61

5. Create a CNAME record in the DNS resolver, which points to the endpoint address.

## Step 4. Launch the web console

#### Important

Your login credentials are managed by the OIDC provider. Before signing in to the Centralized Logging with OpenSearch console, make sure you have created at least one user in the OIDC provider's user pool.

- 1. Use the previous assigned CNAME to open the OIDC Customer Domain URL using a web browser.
- 2. Choose Sign in to Centralized Logging with OpenSearch, and navigate to OIDC provider.
- 3. Enter sign-in credentials. You may be requested to change your default password for first-time login, which depends on your OIDC provider's policy.
- 4. After the verification is complete, the system opens the Centralized Logging with OpenSearch web console.

Once you have logged into the Centralized Logging with OpenSearch console, you can import an Amazon OpenSearch Service domain and build log analytics pipelines.

# **Getting started**

After deploying the solution, refer to this section to quickly learn how to use Centralized Logging with OpenSearch for log ingestion (AWS CloudTrail logs as an example), and log visualization.

You can also choose to start with Domain management, then build AWS Service Log Analytics Pipelines and Application Log Analytics Pipelines.

#### **Steps**

- Step 1: Import an Amazon OpenSearch Service domain. Import an existing Amazon OpenSearch Service domain into the solution.
- Step 2: Create Access Proxy. Create a public access proxy, which allows you to access the templated dashboard from anywhere.
- Step 3: Ingest CloudTrail Logs. Ingest CloudTrail logs into the specified Amazon OpenSearch Service domain.
- Step 4: Access built-in dashboard. View the dashboard of CloudTrail logs.

# Step 1: Import an Amazon OpenSearch Service domain

To use the Centralized Logging with OpenSearch solution for the first time, you must import Amazon OpenSearch Service domains first.

Centralized Logging with OpenSearch supports Amazon OpenSearch Service domain with finegrained access control enabled within a VPC only.

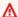

#### Important

Currently, Centralized Logging with OpenSearch supports Amazon OpenSearch Service with OpenSearch 1.3 or later.

#### **Prerequisites**

At least one Amazon OpenSearch Service domain within VPC. If you don't have an Amazon OpenSearch Service domain yet, you can create an Amazon OpenSearch Service domain within VPC. See Launching your Amazon OpenSearch Service domains within a VPC.

#### Steps

Use the following procedure to import an Amazon OpenSearch Service domain through the Centralized Logging with OpenSearch console.

- Sign in to the Centralized Logging with OpenSearch console (see instructions for accessing the console using Amazon Cognito user pool or OIDC).
- 2. In the navigation pane, under **Domains**, choose **Import OpenSearch Domain**.
- 3. On the **Step 1. Select domain** page, choose a domain from the dropdown list.
- 4. Choose Next.
- 5. On the **Step 2. Configure network** page, under **Network creation**, choose **Automatic**. If your Centralized Logging with OpenSearch and OpenSearch domains reside in two different VPCs, the Automatic mode will create a VPC Peering Connection between them, and update route tables. See details in Set up VPC Peering.
- 6. On the Step 3. Create tags page, choose Import.

# **Step 2: Create Access Proxy**

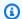

### Note

Access proxy is optional and it incurs additional cost. If you can connect to Amazon OpenSearch Service's VPC (such as through a VPN connection), you don't need to activate an access proxy. You must use it only if you want to connect to the Amazon OpenSearch Service dashboard from the public internet.

You can create a NGINX proxy and create a DNS record pointing to the proxy, so that you can access the Amazon OpenSearch Service dashboard securely from a public network. For more information, refer to Access Proxy.

#### Create a NGINX proxy

- 1. Sign in to the Centralized Logging with OpenSearch console (see instructions for accessing the console using Amazon Cognito user pool or OIDC).
- 2. In the navigation pane, under **Domains**, choose **OpenSearch domains**.
- 3. Select the domain from the table.

Step 2: Create Access Proxy

- 4. Under General configuration, choose **Enable** at the Access Proxy label.
- 5. On the **Create access proxy** page, under **Public access proxy**, select at least 2 subnets that contain CLVpc/DefaultVPC/publicSubnetX for the **Public Subnets**.
- 6. For **Public Security Group**, choose the Security Group that contains ProxySecurityGroup.
- 7. Choose the NGINX Instance Key Name.
- 8. Enter the **Domain Name**.
- 9. Choose the associated **Load Balancer SSL Certificate that** applies to the domain name.

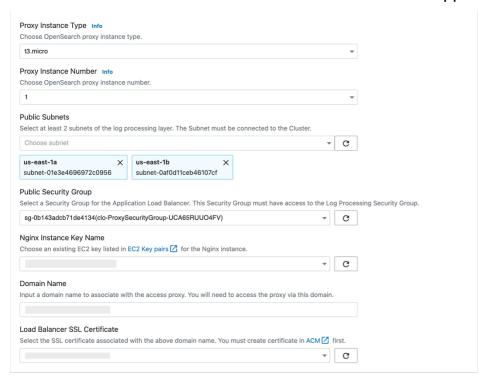

#### 10Choose Create.

After provisioning the proxy infrastructure, you must create an associated DNS record in your DNS resolver. The following introduces how to find the Application Load Balancer domain, and then create a CNAME record pointing to this domain.

#### Create a DNS record

- Sign in to the Centralized Logging with OpenSearch console (see instructions for accessing the console using Amazon Cognito user pool or OIDC).
- 2. In the navigation pane, under **Domains**, choose **OpenSearch domains**.
- 3. Select the domain from the table.

Step 2: Create Access Proxy 65

- 4. Choose the Access Proxy tab. Find Load Balancer Domain, which is the Application Load Balancer domain.
- 5. Go to the DNS resolver, and create a CNAME record pointing to this domain. If your domain is managed by Amazon Route 53, refer to Creating records by using the Amazon Route 53 console.

# **Step 3: Ingest AWS CloudTrail Logs**

You can build a log analytics pipeline to ingest AWS CloudTrail logs.

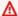

#### Important

Make sure your CloudTrail and Centralized Logging with OpenSearch are in the same AWS Region.

- 1. Sign in to the Centralized Logging with OpenSearch Console (see instructions for accessing the console using Amazon Cognito user pool or OIDC).
- 2. In the navigation pane, select AWS Service Log Analytics Pipelines.
- 3. Choose **Create a log ingestion**.
- 4. In the AWS Services section, choose AWS CloudTrail.
- 5. Choose **Next**.
- 6. Under **Specify settings**, for **Trail**, select one from the dropdown list.
- 7. Choose **Next**.
- 8. In the Specify OpenSearch domain section, select the imported domain for the Amazon **OpenSearch Service domain.**
- 9. Choose Yes for **Sample dashboard**.

10Keep default values and choose Next.

11Choose Create.

# Step 4: Access the dashboard

After the DNS record takes effect, you can access the built-in dashboard from anywhere via proxy.

- 1. Enter the domain of the proxy in your browser. Alternatively, click the **Link** button under **Access Proxy** in the **General Configuration** section of the domain.
- 2. Enter your credentials to log in to the Amazon OpenSearch Service Dashboard.
- 3. Click the username icon of the Amazon OpenSearch Service dashboard from the top right corner.
- 4. Choose Switch Tenants.
- 5. On the **Select your tenant** page, choose **Global**, and click **Confirm**.
- 6. On the left navigation panel, choose **Dashboards**.
- 7. Choose the dashboard created automatically and start to explore your data.

# **Domain management**

This chapter describes how to manage Amazon OpenSearch Service domains through the Centralized Logging with OpenSearch console. An Amazon OpenSearch Service domain is synonymous with an Amazon OpenSearch Service cluster.

In this chapter, you will learn:

- Import and remove an Amazon OpenSearch Service Domain
- Create an access proxy
- Create recommended alarms

You can read the <u>Getting Started</u> chapter first and walk through the basic steps for using the Centralized Logging with OpenSearch solution.

# **Domain Operations**

Once logged into the Centralized Logging with OpenSearch console, you can import an Amazon OpenSearch Service domain.

#### **Prerequisites**

- 1. Centralized Logging with OpenSearch supports Amazon OpenSearch Service, and engine version OpenSearch 1.3 or later.
- Centralized Logging with OpenSearch supports OpenSearch clusters within VPC. If you don't
  have an Amazon OpenSearch Service domain yet, you can create an Amazon OpenSearch
  Service domain within VPC. See <u>Launching your Amazon OpenSearch Service domains within a</u>
  VPC.
- 3. Centralized Logging with OpenSearch supports OpenSearch clusters with <u>fine-grained access</u> <u>control</u> only. In the security configuration, the Access policy should look like the following image:

Domain Operations 68

### Import an Amazon OpenSearch Service Domain

- 1. Sign in to the Centralized Logging with OpenSearch console.
- 2. In the left navigation panel, under **Domains**, choose **Import OpenSearch Domain**.
- 3. On the **Select domain** page, choose a domain from the dropdown list. The dropdown list will display only domains in the same Region as the solution.
- 4. Choose Next.
- On the Configure network page, under Network creation, choose Manual and choose Next; or choose Automatic, and go to step 9.
- 6. Under **VPC**, choose a VPC from the list. By default, the solution creates a standalone VPC, and you can choose the one named LogHubVpc/DefaultVPC. You can also choose the same VPC as your Amazon OpenSearch Service domains.
- 7. Under **Log Processing Subnet Group**, select at least 2 subnets from the dropdown list. By default, the solution creates two private subnets. You can choose subnets named LogHubVpc/DefaultVPC/privateSubnet1 and LogHubVpc/DefaultVPC/privateSubnet2.
- 8. Under **Log Processing Security Group**, select one from the dropdown list. By default, the solution creates one Security Group named ProcessSecurityGroup.
- 9. On the **Create tags** page, add tags if needed.

10Choose Import.

# **Set up VPC Peering**

By default, the solution creates a standalone VPC. You must create VPC Peering to allow the log processing layer to have access to your Amazon OpenSearch Service domains.

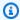

#### Note

Automatic mode will create VPC peering and configure route table automatically. You do not need to set up VPC peering again.

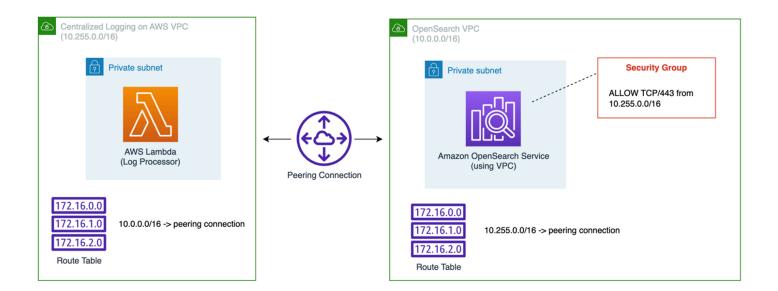

VPC peering for Centralized Loggins with OpenSearch on AWS

Follow this section to create VPC peering, update your security group, and update route tables.

### **Create VPC Peering Connection**

- 1. Sign in to the Centralized Logging with OpenSearch console.
- 2. In the left navigation panel, under **Domains**, select **OpenSearch Domains**.
- 3. Find the domain that you imported and select the domain name.
- 4. Choose the Network tab.
- 5. Copy the VPC ID in both sections **OpenSearch domain network** and **Log processing network**. You will create a Peering Connection between these two VPCs.
- 6. Navigate to VPC Console Peering Connections.
- 7. Select the Create peering connection button.
- 8. On the **Create peering connection** page, enter a name.
- 9. For the Select a local VPC to peer with, VPC ID (Requester), select the VPC ID of the Log processing network.

Set up VPC Peering 70

- 10For the Select another VPC to peer with, VPC ID (Accepter), select the VPC ID of the OpenSearch domain network.
- 11Choose Create peering connection, and navigate to the peering connection detail page.
- 12Choose the **Actions** button and choose **Accept request**.

### **Update Route Tables**

- 1. Go to the Centralized Logging with OpenSearch console.
- 2. In the **OpenSearch domain network** section, choose the subnet under **Availability Zone and Subnets** to open the subnet console in a new tab.
- 3. Select the subnet, and choose the **Route table** tab.
- 4. Select the associated route table of the subnet to open the route table configuration page.
- 5. Select the **Routes** tab, and choose **Edit routes**.
- 6. Add a route 10.255.0.0/16 (the CIDR of Centralized Logging with OpenSearch, if you created the solution with existing VPC, change this value) pointing to the Peering Connection you created.
- 7. Go back to the Centralized Logging with OpenSearch console.
- 8. Choose the VPC ID under the **OpenSearch domain network** section.
- 9. Select the VPC ID on the VPC Console and find its IPv4 CIDR.
- 10On the Centralized Logging with OpenSearch console, in the **Log processing network** section, choose the subnets under **Availability Zone and Subnets** to open the subnets in new tabs.
- 11Repeat step 3, 4, 5, 6 to add an opposite route. Namely, configure the IPv4 CIDR of the OpenSearch VPC to point to the Peering Connection. You must repeat the steps for each subnet of the Log processing network.

### **Update Security Group of OpenSearch Domain**

- 1. On the Centralized Logging with OpenSearch console, under the **OpenSearch domain network** section, select the Security Group ID in **Security Groups** to open the Security Group in a new tab.
- 2. On the console, select Edit inbound rules.
- 3. Add the rule ALLOW TCP/443 from 10.255.0.0/16 (the CIDR of Centralized Logging with OpenSearch, if you created Centralized Logging with OpenSearch with existing VPC, change this value).

Set up VPC Peering 71

#### 4. Choose Save rules.

### Remove an Amazon OpenSearch Service domain

If needed, you can remove the Amazon OpenSearch Service domains.

#### Important

Removing the domain from Centralized Logging with OpenSearch will NOT delete the Amazon OpenSearch Service domain in your AWS account. It will NOT impact any existing log analytics pipelines.

- 1. Sign in to the Centralized Logging with OpenSearch console.
- 2. In the navigation pane, under **Domains**, choose **OpenSearch Domains**.
- 3. Select the domain from the table.
- 4. Choose Remove.
- 5. In the confirmation dialog box, choose **Remove**.

# **Access proxy**

By default, an Amazon OpenSearch Service domain within VPC cannot be accessed from the internet. Centralized Logging with OpenSearch creates a highly available NGINX cluster that allows you to access the OpenSearch Dashboards from the internet. Alternatively, you can choose to access the Amazon OpenSearch Service domains using SSH Tunnel. Refer to the Access proxy architecture for more implementation details.

This section covers the following:

- 1. Create a proxy
- 2. Create an associated DNS record
- 3. Access Amazon OpenSearch Service via proxy
- 4. Delete a proxy

#### Create a proxy

You can create the NGINX-based proxy using the Centralized Logging with OpenSearch console or by deploying a standalone CloudFormation stack.

#### **Prerequisites**

- Make sure an Amazon OpenSearch Service domain within VPC is available.
- The domain associated SSL certificate is created or uploaded in AWS Certificate Manager (ACM).
- Make sure you have the EC2 private key (.pem) file.

#### ( Option 1 ) Using the Centralized Logging with OpenSearch console

- 1. Log in to the Centralized Logging with OpenSearch console.
- 2. In the navigation pane, under **Domains**, choose **OpenSearch domains**.
- 3. Select the domain from the table.
- 4. Under General configuration, choose Enable at the Access Proxy label.

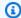

#### Note

Once the access proxy is enabled, a link to the access proxy will be available.

- 5. On the Create access proxy page, choose the Proxy Instance Type and Proxy Instance Number.
- 6. Under Public access proxy, select at least 2 subnets for Public Subnets. You can choose 2 public subnets named CLVPC/DefaultVPC/publicSubnetX, which are created by Centralized Logging with OpenSearch by default.
- 7. Choose a Security Group of the Application Load Balancer in **Public Security Group**. You can choose a security group named ProxySecurityGroup, which is created by Centralized Logging with OpenSearch default.
- 8. Choose the NGINX Instance Key Name.
- 9. Enter the **Domain Name**.

10Choose Load Balancer SSL Certificate associated with the domain name.

11Choose Create.

#### (Option 2) Using the CloudFormation stack

This automated AWS CloudFormation template deploys the *Centralized Logging with OpenSearch - NGINX access proxy* solution in the AWS Cloud.

1. Log in to the AWS Management Console and select the button to launch the AWS CloudFormation template.

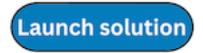

You can also download the template as a starting point for your own implementation.

- 2. To launch the stack in a different AWS Region, use the Region selector in the console navigation bar.
- 3. On the **Create stack** page, verify that the correct template URL shows in the **Amazon S3 URL** text box and choose **Next**.
- 4. On the **Specify stack details** page, assign a name to your stack.
- 5. Under **Parameters**, review the parameters for the template and modify them as necessary. This solution uses the following parameters.

| Parameter          | Default                        | Description                                                                                                    |
|--------------------|--------------------------------|----------------------------------------------------------------------------------------------------|
| VPCId              | <requires input=""></requires> | The VPC to deploy the NGINX proxy resources, for example, vpc-bef13dc7.                                                                                      |
| PublicSubnetIds    | <requires input=""></requires> | The public subnets where Elastic Load Balancing is deployed. You must select at least two public subnets, for example, subnet-12 345abc , subnet-54 321cba . |
| ELBSecurityGroupId | <requires input=""></requires> | The security group being associated with the Elastic                                                                                                    |

| Parameter               | Default                        | Description                                                                                                    |
|-------------------------|--------------------------------|----------------------------------------------------------------------------------------------------|
|                         |                                | Load Balancing, for example, sg-123456 .                                                                                                    |
| ELBDomain               | <requires input=""></requires> | The custom domain name of<br>the Elastic Load Balancing<br>, for example, dashboard<br>.example.com .                                                    |
| ELBDomainCertificateArn | <requires input=""></requires> | The SSL certificate ARN associated with the ELBDomain. The certificate must be created from ACM.                                                         |
| PrivateSubnetIds        | <requires input=""></requires> | The private subnets where NGINX instances are deployed. You must select at least two private subnets, for example, subnet-12 345abc , subnet-54 321cba . |
| NginxSecurityGroupId    | <requires input=""></requires> | The security group associate d with the NGINX instances . The security group must allow access from Elastic Load Balancing security group.               |
| KeyName                 | <requires input=""></requires> | The PEM key name of the NGINX instances.                                                                                                    |
| EngineType              | OpenSearch                     | The engine type of the OpenSearch. Select OpenSearch.                                                                                                    |

| Parameter       | Default                        | Description                                                                                                    |
|-----------------|--------------------------------|----------------------------------------------------------------------------------------------------|
| Endpoint        | <requires input=""></requires> | The OpenSearch endpoint, for example, vpc-your_ opensearch_domain_ name-xcvgw6uu2o6za fsiefxubwuohe.us-e ast-1.es.amazonaws .com .                                                                                         |
| CognitoEndpoint | Optional input                 | The Amazon Cognito User Pool endpoint URL of the OpenSearch domain, for example, mydomain. auth.us-east-1.amazoncognit o.com. Leave empty if your OpenSearch domain is not authenticated through Amazon Cognito User Pool. |

- 6. Choose Next.
- 7. On the **Configure stack options** page, choose **Next**.
- 8. On the **Review** page, review and confirm the settings. Check the box acknowledging that the template creates IAM resources.
- 9. Choose **Create** stack to deploy the stack.

You can view the status of the stack in the AWS CloudFormation console in the **Status** column. You should receive a **CREATE\_COMPLETE** status in approximately 15 minutes.

### **Recommended Proxy Configuration**

The following table provides a list of recommended proxy configuration examples for different number of concurrent users. You can create a proxy according to your own use cases.

| Number of Concurrent Users | Proxy Instance Type | Number of Proxy Instances |
|----------------------------|---------------------|---------------------------|
| 4                          | t3.nano             | 1                         |

| Number of Concurrent Users | Proxy Instance Type | Number of Proxy Instances |
|----------------------------|---------------------|---------------------------|
| 6                          | t3.micro            | 1                         |
| 8                          | t3.nano             | 2                         |
| 10                         | t3.small            | 1                         |
| 12                         | t3.micro            | 2                         |
| 20                         | t3.small            | 2                         |
| 25                         | t3.large            | 1                         |
| 50+                        | t3.large            | 2                         |

#### Create an associated DNS record

After provisioning the proxy infrastructure, you must create an associated DNS record in your DNS resolver. The following introduces how to find the Application Load Balancer domain, and then create a CNAME record pointing to this domain.

- 1. Log in to the Centralized Logging with OpenSearch console.
- 2. In the navigation pane, under **Domains**, choose **OpenSearch domains**.
- 3. Select the domain from the table.
- 4. Choose the **Access Proxy** tab. You can see the **Load Balancer Domain**, which is the Application Load Balancer domain.
- 5. Go to the DNS resolver, create a CNAME record pointing to this domain. If your domain is managed by Amazon Route 53, refer to Creating records by using the Amazon Route 53 console.

# **Access Amazon OpenSearch Service via proxy**

After the DNS record takes effect, you can access the Amazon OpenSearch Service built-in dashboard from anywhere via proxy. You can enter the domain of the proxy in your browser, or choose the **Link** button under **Access Proxy** in the **General Configuration** section.

Create an associated DNS record 77

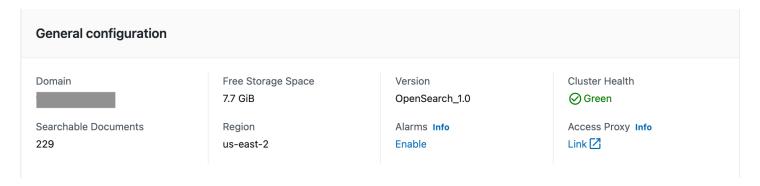

### **Delete a Proxy**

- 1. Log in to the Centralized Logging with OpenSearch console.
- 2. In the navigation pane, under **Domains**, choose **OpenSearch domains**.
- 3. Select the domain from the table.
- 4. Choose the Access Proxy tab.
- 5. Choose the **Delete**.
- 6. On the confirmation prompt, choose **Delete**.

### **Domain alarms**

Amazon OpenSearch Service provides a set of <u>recommended CloudWatch alarms</u> to monitor the health of Amazon OpenSearch Service domains. Centralized Logging with OpenSearch helps you to create the alarms automatically, and send a notification to your email (or SMS) via Amazon SNS.

#### **Create alarms**

### (Option 1) Using the Centralized Logging with OpenSearch console

- 1. Log in to the Centralized Logging with OpenSearch console.
- 2. In the navigation pane, under **Domains**, choose **OpenSearch domains**.
- Select the domain from the table.
- 4. Under General configuration, choose Enable at the Alarms label.
- 5. Enter the Email.
- 6. Choose the alarms that you want to create and adjust the settings if necessary.
- 7. Choose **Create**.

Delete a Proxy 78

## (Option 2) Using the CloudFormation stack

This automated AWS CloudFormation template deploys the *Centralized Logging with OpenSearch - Alarms* solution in the AWS Cloud.

1. Log in to the AWS Management Console and select the button to launch the AWS CloudFormation template.

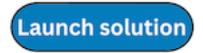

You can also download the template as a starting point for your own implementation.

- 2. To launch the stack in a different AWS Region, use the Region selector in the console navigation bar.
- 3. On the **Create stack** page, verify that the correct template URL shows in the **Amazon S3 URL** text box and choose **Next**.
- 4. On the **Specify stack details** page, assign a name to your stack.
- 5. Under **Parameters**, review the parameters for the template and modify them as necessary. This solution uses the following parameters.

| Parameter  | Default                        | Description                                                                                                    |
|------------|--------------------------------|----------------------------------------------------------------------------------------------------|
| Endpoint   | <requires input=""></requires> | The endpoint of the OpenSearch domain, for example, vpc-your_ opensearch_domain_ name-xcvgw6uu2o6za fsiefxubwuohe.us-e ast-1.es.amazonaws .com . |
| DomainName | <requires input=""></requires> | The name of the OpenSearch domain.                                                                                                    |
| Email      | <requires input=""></requires> | The notification email address. Alarms will be sent                                                                                              |

| Parameter                 | Default | Description                                                                                                    |
|---------------------------|---------|----------------------------------------------------------------------------------------------------|
|                           |         | to this email address via<br>Amazon SNS.                                                                                                    |
| ClusterStatusRed          | Yes     | Whether to enable alarm when at least one primary shard and its replicas are not allocated to a node.                                                                                                    |
| ClusterStatusYellow       | Yes     | Whether to enable alarm when at least one replica shard is not allocated to a node.                                                                                                    |
| FreeStorageSpace          | 10      | Whether to enable alarm when a node in your cluster is down to the free storage space you entered in GiB. We recommend setting it to 25% of the storage space for each node. 0 means that the alarm is disabled. |
| ClusterIndexWritesBlocked | 1       | Index writes blocked error occurs for >= x times in 5 minutes, 1 consecutive time. Input 0 to disable this alarm.                                                                                                |
| UnreachableNodeNumber     | 3       | Nodes minimum is < x for 1 day, 1 consecutive time. 0 means that the alarm is disabled.                                                                                                    |

| Parameter                | Default | Description                                                                                                    |
|--------------------------|---------|----------------------------------------------------------------------------------------------------|
| AutomatedSnapshotFailure | Yes     | Whether to enable alarm when an automated snapshot failed. Automated SnapshotFailure maximum is >= 1 for 1 minute, 1 consecutive time.                          |
| CPUUtilization           | Yes     | Whether to enable alarm when sustained high usage of CPU occurred. CPUUtiliz ation or WarmCPUUtilization maximum is >= 80% for 15 minutes, 3 consecutive times. |
| JVMMemoryPressure        | Yes     | Whether to enable alarm when JVM RAM usage peak occurred. JVMMemory Pressure or WarmJVMMe moryPressure maximum is >= 80% for 5 minutes, 3 consecutive times.    |
| MasterCPUUtilization     | Yes     | Whether to enable alarm when sustained high usage of CPU occurred in master nodes. MasterCPUUtilization maximum is >= 50% for 15 minutes, 3 consecutive times.  |
| MasterJVMMemoryPressure  | Yes     | Whether to enable alarm when JVM RAM usage peak occurred in master nodes.  MasterJVMMemoryPressure maximum is >= 80% for 15 minutes, 1 consecutive time.        |

| Parameter          | Default | Description                                                                                                    |
|--------------------|---------|----------------------------------------------------------------------------------------------------|
| KMSKeyError        | Yes     | Whether to enable alarm when the AWS KMS encryption key is disabled. KMSKeyError is >= 1 for 1 minute, 1 consecutive time.                                                             |
| KMSKeyInaccessible | Yes     | Whether to enable alarm when the AWS KMS encryption key has been deleted or has revoked its grants to OpenSearch Service. KMSKeyInaccessible is >= 1 for 1 minute, 1 consecutive time. |

- 6. Choose Next.
- 7. On the **Configure stack options** page, choose **Next**.
- 8. On the **Review** page, review and confirm the settings. Check the box acknowledging that the template creates AWS Identity and Access Management (IAM) resources.
- 9. Choose **Create** stack to deploy the stack.

You can view the status of the stack in the AWS CloudFormation console in the **Status** column. You should receive a **CREATE\_COMPLETE** status in approximately 5 minutes.

Once you have created the alarms, a confirmation email will be sent to your email address. You must choose the **Confirm** link in the email.

Go to the CloudWatch Alarms page by choosing the **General configuration > Alarms > CloudWatch Alarms** link on the Centralized Logging with OpenSearch console, and the link location is shown as follows:

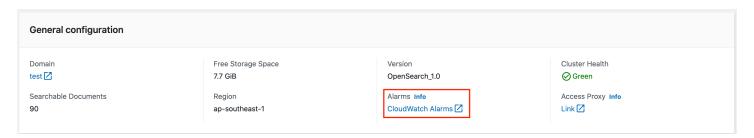

Make sure that all the alarms are in **OK** status because you might have missed the notification if the alarms have changed its status before subscription.

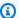

#### Note

The alarm will not send an Amazon SNS notification to your email address if triggered before subscription. We recommend you check the alarms status after enabling the OpenSearch alarms. If you see any alarm, which is in In Alarm status, you should fix that issue first.

#### **Delete alarms**

- 1. Log in to the Centralized Logging with OpenSearch console.
- 2. In the navigation pane, under **Domains**, choose **OpenSearch domains**.
- 3. Select the domain from the table.
- 4. Choose the Alarms tab.
- 5. Choose the **Delete**.
- 6. On the confirmation prompt, choose **Delete**.

Delete alarms 83

# **AWS** service logs

Centralized Logging with OpenSearch supports ingesting AWS service logs into Amazon OpenSearch Service through log analytics pipelines, which you can build using the **Centralized** Logging with OpenSearch web console or via a standalone CloudFormation template.

Centralized Logging with OpenSearch reads the data source, parse, cleanup/enrich, and ingest logs into Amazon OpenSearch Service domains for analysis. Moreover, the solution provides templated dashboards to facilitate log visualization.

Amazon OpenSearch Service is suitable for real-time log analytics and frequent queries and has full-text search capability.

As of release 2.1.0, the solution starts to support log ingestion into Light Engine, which is suitable for non real-time log analytics and infrequent queries and has SQL-like search capability.

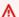

#### Important

Supported AWS services must be in the same Region as Centralized Logging with OpenSearch. To ingest logs from different AWS Regions, we recommend using S3 Cross-Region Replication. The solution will rotate the index on a daily basis, and cannot be adjusted.

# **Supported AWS services**

Most of the supported AWS services output logs to Amazon CloudWatch Logs, Amazon S3, Amazon Kinesis Data Streams, or Amazon Kinesis DataFirehose.

The following table lists the supported AWS services and the supported log analytics engines.

| AWS Service    | Log Type    | OpenSearch Engine<br>Support | Light Engine<br>Support |
|----------------|-------------|------------------------------|-------------------------|
| AWS CloudTrail | N/A         | Yes                          | Yes                     |
| Amazon S3      | Access logs | Yes                          | No                      |

Supported AWS services

| AWS Service                  | Log Type             | OpenSearch Engine<br>Support | Light Engine<br>Support |
|------------------------------|----------------------|------------------------------|-------------------------|
| Amazon RDS/Aurora            | MySQL Logs           | Yes                          | Yes                     |
| Amazon CloudFront            | Standard access logs | Yes                          | Yes                     |
| Application Load<br>Balancer | Access logs          | Yes                          | Yes                     |
| AWS WAF                      | Web ACL logs         | Yes                          | Yes                     |
| AWS Lambda                   | N/A                  | Yes                          | No                      |
| Amazon VPC                   | Flow logs            | Yes                          | Yes                     |
| AWS Config                   | N/A                  | Yes                          | No                      |

The solution supports detects the log location of the resource automatically, reads the logs, and then ingests them into the log analytics engines. The solution also provides dashboard templates for all supported AWS service. It automatically ingests logs into the log analytics engine. You can go to the OpenSearch Dashboards or Grafana to view the dashboards after the pipeline being provisioned.

In this chapter, you will learn how to create log ingestion and dashboards for the following AWS services:

- AWS CloudTrail
- Amazon S3
- Amazon RDS/Aurora
- Amazon CloudFront
- AWS Lambda
- Application Load Balancer
- AWS WAF
- Amazon VPC
- AWS Config

Supported AWS services 85

# **Cross-Region log ingestion**

When you deploy Centralized Logging with OpenSearch in one Region, the solution allows you to ingest service logs from another Region.

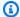

#### Note

For Amazon RDS/Aurora and AWS Lambda service logs, this feature is not supported.

The Region where the service resides is referred to as "Source Region", while the Region where the Centralized Logging with OpenSearch console is deployed as "Logging Region".

For AWS CloudTrail, you can create a new trail that sends logs into a S3 bucket in the Logging Region, and you can find the CloudTrail in the list. To learn how to create a new trail, refer to Creating a trail.

For other services with logs located in S3 buckets, you can manually transfer logs (for example, using the S3 Cross-Region Replication feature) to the Logging Region S3 bucket.

You can complete the following steps to implement cross-Region log ingestion:

- Set the service log location in another Region to be the Logging Region (such as AWS WAF), or automatically copy logs from the Source Region to the Logging Region using Cross-Region Replication (CRR).
- 2. In the solution console, choose **AWS Service Log** in the left navigation pane, and choose **Create** a pipeline.
- 3. In the **Select an AWS Service** area, choose a service in the list, and choose **Next**.
- 4. In **Creation Method**, choose **Manual**, then enter the resource name and Amazon S3 log location parameter, and choose **Next**.
- 5. Change log analytics engines and log lifecycle settings, and choose **Next**.
- 6. Add tags if you need, and choose **Next** to create the pipeline.

Then you can use the OpenSearch dashboard or Grafana to discover logs and view dashboards.

Cross-Region log ingestion

# AWS CloudTrail logs

AWS CloudTrail monitors and records account activity across your AWS infrastructure. It outputs all the data to the specified S3 bucket or a CloudWatch Log Group.

You can create a log analytics pipeline either by using the Centralized Logging with OpenSearch console or by deploying a standalone CloudFormation stack.

#### Important

- The CloudTrail logging bucket must be in the same Region as the Centralized Logging with OpenSearch solution.
- The Amazon OpenSearch Service index is rotated on a daily basis by default, and you can adjust the index in the Additional Settings.

### **Create log ingestion (OpenSearch Engine)**

#### Using the Centralized Logging with OpenSearch console

- 1. Sign in to the Centralized Logging with OpenSearch console.
- 2. In the navigation pane, under **Log Analytics Pipelines**, choose **Service Log**.
- 3. Choose **Create a log ingestion**.
- 4. In the AWS Services section, choose AWS CloudTrail.
- 5. Choose Next.
- 6. Under Specify settings, choose Automatic or Manual.
  - For Automatic mode, choose a CloudTrail in the dropdown list.
  - For Manual mode, enter the CloudTrail name.
  - (Optional) If you are ingesting CloudTrail logs from another account, select a <u>linked account</u> from the **Account** dropdown list first.
- 7. Under Log Source, Select Amazon S3 or CloudWatch as the log source.
- 8. Choose Next.
- 9. In **the Specify OpenSearch domain** section, select an imported domain for the Amazon OpenSearch Service domain.

AWS CloudTrail logs 87

- 10Choose **Yes** for **Sample dashboard** if you want to ingest an associated built-in Amazon OpenSearch Service dashboard.
- 11. You can change the **Index Prefix** of the target Amazon OpenSearch Service index if needed. The default prefix is your trail name.
- 12In the **Log Lifecycle** section, enter the number of days to manage the Amazon OpenSearch Service index lifecycle. Centralized Logging with OpenSearch will create the associated <u>Index</u> State Management (ISM) policy automatically for this pipeline.
- 13In the **Select log processor** section, choose the log processor.
  - a. When selecting Lambda as a log processor, you can configure the Lambda concurrency if needed.
  - b. (Optional) OSI as log processor is now supported in these <u>Regions</u>. When OSI is selected, type in the minimum and maximum number of OCU. See more information here.

14Choose Next.

15Add tags if needed.

16Choose **Create**.

#### **Using the CloudFormation Stack**

This automated AWS CloudFormation template deploys the *Centralized Logging with OpenSearch - CloudTrail Log Ingestion* solution in the AWS Cloud.

|                   | Launch in AWS Management<br>Console | Download Template |
|-------------------|-------------------------------------|-------------------|
| AWS Regions       | Launch solution                     | <u>Template</u>   |
| AWS China Regions | Launch solution                     | Template          |

1. Log in to the AWS Management Console and select the preceding button to launch the AWS CloudFormation template. You can also download the template as a starting point for your own implementation.

- 2. To launch the stack in a different AWS Region, use the Region selector in the console navigation bar.
- 3. On the **Create stack** page, verify that the correct template URL shows in the **Amazon S3 URL** text box and choose **Next**.
- 4. On the **Specify stack details** page, assign a name to your solution stack.
- 5. Under **Parameters**, review the parameters for the template and modify them as necessary. This solution uses the following parameters.

| Parameter                         | Default                        | Description                                                                                                    |
|-----------------------------------|--------------------------------|----------------------------------------------------------------------------------------------------|
| Log Bucket Name                   | <requires input=""></requires> | The S3 bucket name that stores the logs.                                                                                                    |
| Log Bucket Prefix                 | <requires input=""></requires> | The S3 bucket path prefix that stores the logs.                                                                                                    |
| Log Source Account ID             | <optional></optional>          | The AWS Account ID of the S3 bucket. Required for cross-account log ingestion (add a member account first). By default, the Account ID you logged in at <b>Step 1</b> will be used. |
| Log Source Region                 | Optional input                 | The AWS Region of the S3 bucket. By default, the Region you selected at <b>Step 2</b> will be used.                                                                                 |
| Log Source Account Assume<br>Role | Optional input                 | The IAM Role ARN used for cross-account log ingestion . Required for cross-account log ingestion (add a member account first).                                                      |

| Parameter                                | Default                        | Description                                                                                                    |
|------------------------------------------|--------------------------------|----------------------------------------------------------------------------------------------------|
| KMS-CMK ARN                              | Optional input                 | The KMS-CMK ARN for encryption. Leave it blank to create a new AWS KMS key.                                                                        |
| Enable OpenSearch Ingestion as processor | Optional input                 | Ingestion table ARN. Leave empty if you do not use OSI as Processor.                                                                               |
| Amazon S3 Backup Bucket                  | <requires input=""></requires> | The Amazon S3 backup bucket name to store the failed ingestion logs.                                                                               |
| Engine Type                              | OpenSearch                     | The engine type of the OpenSearch.                                                                                                    |
| OpenSearch Domain Name                   | <requires input=""></requires> | The domain name of the Amazon OpenSearch Service cluster.                                                                                          |
| OpenSearch Endpoint                      | <requires input=""></requires> | The OpenSearch endpoint URL. For example, vpc-your_opensearc h_domain_name-xcvg w6uu2o6zafsiefxubw uohe.us-east-1.es. amazonaws.com                |
| Index Prefix                             | <requires input=""></requires> | The common prefix of OpenSearch index for the log. The index name will be <index prefix="">-<log type="">-<other suffix="">.</other></log></index> |
| Create Sample Dashboard                  | Yes                            | Whether to create a sample OpenSearch dashboard.                                                                                                   |

| Parameter          | Default                        | Description                                                                                                    |
|--------------------|--------------------------------|----------------------------------------------------------------------------------------------------|
| VPC ID             | <requires input=""></requires> | Select a VPC that has access to the OpenSearch domain. The log processing Lambda will reside in the selected VPC.                                                                             |
| Subnet IDs         | <requires input=""></requires> | Select at least two subnets that have access to the OpenSearch domain. The log processing Lambda will reside in the subnets. Make sure that the subnets have access to the Amazon S3 service. |
| Security Group ID  | <requires input=""></requires> | Select a Security Group that will be associated with the log processing Lambda.  Make sure that the Security Group has access to the OpenSearch domain.                                       |
| Number Of Shards   | 5                              | Number of shards to<br>distribute the index evenly<br>across all data nodes. Keep<br>the size of each shard<br>between 10-50 GB.                                                              |
| Number of Replicas | 1                              | Number of replicas for OpenSearch Index. Each replica is a full copy of an index. If the OpenSearc h option is set to <u>Domain</u> with standby, you need to configure it to 2.              |

| Parameter           | Default        | Description                                                                                                    |
|---------------------|----------------|----------------------------------------------------------------------------------------------------|
| Age to Warm Storage | Optional input | The age required to move the index into warm storage (for example, 7d). Index age is the time between its creation and the present. Supported units are d (days) and h (hours). This is only effective when warm storage is enabled in OpenSearch.  |
| Age to Cold Storage | Optional input | The age required to move the index into cold storage (for example, 30d). Index age is the time between its creation and the present. Supported units are d (days) and h (hours). This is only effective when cold storage is enabled in OpenSearch. |
| Age to Retain       | Optional input | The age to retain the index (for example, 180d). Index age is the time between its creation and the present. Supported units are d (days) and h (hours). If the value is "", the index will not be deleted.                                         |
| Rollover Index Size | Optional input | The minimum size of the shard storage required to roll over the index (for example, 30GB).                                                                                                    |

| Parameter            | Default          | Description                                                                                                    |
|----------------------|------------------|----------------------------------------------------------------------------------------------------|
| Index Suffix         | yyyy-MM-dd       | The common suffix format of OpenSearch index for the log (Example: yyyy-MM-d d, yyyy-MM-dd-HH). The index name will be <index prefix="">-<log type="">-<index suffix="">-0 00001 .</index></log></index> |
| Compression type     | best_compression | The compression type to use to compress stored data. Available values are best_compression and default.                                                                                                  |
| Refresh Interval     | 1s               | How often the index should refresh, which publishes its most recent changes and makes them available for searching. Can be set to -1 to disable refreshing. The default is 1s.                           |
| EnableS3Notification | True             | An option to enable or disable notifications for Amazon S3 buckets. The default option is recommend ed for most cases.                                                                                   |
| LogProcessorRoleName | Optional input   | Specify a role name for the log processor. The name should NOT duplicate an existing role name. If no name is specified, a random name is generated.                                                     |

| Parameter | Default        | Description                                                                                                    |
|-----------|----------------|----------------------------------------------------------------------------------------------------|
| QueueName | Optional input | Specify a queue name for<br>an Amazon SQS queue. The<br>name should NOT duplicate<br>an existing queue name. If<br>no name is given, a random<br>name will be generated. |

- 6. Choose Next.
- 7. On the **Configure stack options** page, choose **Next**.
- 8. On the **Review** page, review and confirm the settings. Check the box acknowledging that the template creates IAM resources.
- 9. Choose **Create** stack to deploy the stack.

You can view the status of the stack in the AWS CloudFormation console in the **Status** column. You should receive a **CREATE\_COMPLETE** status in approximately 10 minutes.

#### View dashboard

The dashboard includes the following visualizations.

| Visualization Name  | Source Field           | Description                                                                                                    |
|---------------------|------------------------|----------------------------------------------------------------------------------------------------|
| Global Control      | awsRegion              | Provides users with the ability to drill down data by Region.                                                                                 |
| Event History       | log event              | Presents a bar chart that displays the distribution of events over time.                                                                      |
| Event by Account ID | userIdentity.accountId | Breaks down events based on the AWS account ID, enabling you to analyze activity patterns across different accounts within your organization. |

| Visualization Name | Source Field                                                                                                    | Description                                                                                                    |
|--------------------|----------------------------------------------------------------------------------------------------|----------------------------------------------------------------------------------------------------|
| Top Event Names    | eventName                                                                                                    | Shows the most frequently occurring event names, helping you identify common activities or potential anomalies.                                                |
| Top Event Sources  | eventSource                                                                                                    | Highlights the top sources generating events, providing insights into the services or resources that are most active or experiencing the highest event volume. |
| Event Category     | eventCategory                                                                                                    | Categorizes events into different types or classific ations, facilitating analysis and understanding of event distribution across categories.                  |
| Top Users          | <ul> <li>userIdentity.sessionContext         .sessionIssuer.userName</li> <li>userIdentity.sessionContext         .sessionIssuer.arn</li> <li>userIdentity.accountId</li> <li>userIdentity.sessionContext         .sessionIssuer.type</li> </ul> | Identifies the users or IAM roles associated with the highest number of events, aiding in user activity monitoring and access management.                      |
| Top Source IPs     | sourceIPAddress                                                                                                    | Lists the source IP addresses associated with events, enabling you to identify and investigate potentially suspicious or unauthorized activities.              |

| Visualization Name             | Source Field                                                                                                    | Description                                                                                                    |
|--------------------------------|----------------------------------------------------------------------------------------------------|----------------------------------------------------------------------------------------------------|
| Amazon S3 Access Denied        | <ul><li>eventSource: s3*</li><li>errorCode: AccessDenied</li></ul>                                                                      | Displays events where access<br>to Amazon S3 resources was<br>denied, helping you identify<br>and troubleshoot permissio<br>n issues or potential security<br>breaches.             |
| S3 Buckets                     | requestParameters. bucketName                                                                                                    | Provides a summary of S3 bucket activity, including create, delete, and modify operations, allowing you to monitor changes and access patterns.                                     |
| Top Amazon S3 Change<br>Events | <ul><li>eventName</li><li>requestParameters.</li><li>bucketName</li></ul>                                                               | Presents the most common<br>types of changes made to<br>Amazon S3 resources, such<br>as object uploads, deletions<br>, or modifications, aiding in<br>change tracking and auditing. |
| EC2 Change Event Count         | <ul> <li>eventSource: ec2*</li> <li>eventName: (RunInstances<br/>or TerminateInstances or<br/>RunInstances or StopInstances)</li> </ul> | Shows the total count of EC2-related change events, giving an overview of the volume and frequency of changes made to EC2 instances and resources.                                  |
| EC2 Changed By                 | userIdentity.sessionContext<br>.sessionIssuer.userName                                                                                  | Identifies the users or IAM roles responsible for changes to EC2 resources, assisting in accountability and tracking of modifications.                                              |

| Visualization Name    | Source Field                                                                                                    | Description                                                                                                    |
|-----------------------|----------------------------------------------------------------------------------------------------|----------------------------------------------------------------------------------------------------|
| Top EC2 Change Events | eventName                                                                                                    | Highlights the most common types of changes made to EC2 instances or related resources , allowing you to focus on the most significant or frequent changes. |
| Error Events          | <ul> <li>awsRegion</li> <li>errorCode</li> <li>errorMessage</li> <li>eventName</li> <li>eventSource</li> <li>sourcelPAddress</li> <li>userAgent</li> <li>userIdentity.accountId</li> <li>userIdentity.sessionContext. sessionIssuer.accountId</li> <li>userIdentity.sessionContext. sessionIssuer.arn</li> <li>userIdentity.sessionContext. sessionIssuer.type</li> <li>userIdentity.sessionContext. sessionIssuer.type</li> </ul> | Displays events that resulted in errors or failures, helping you identify and troubleshoot issues related to API calls or resource operations.              |

You can access the built-in dashboard in Amazon OpenSearch Service to view log data. For more information, see the Access Dashboard.

You can choose the following image to view the high-resolution sample dashboard.

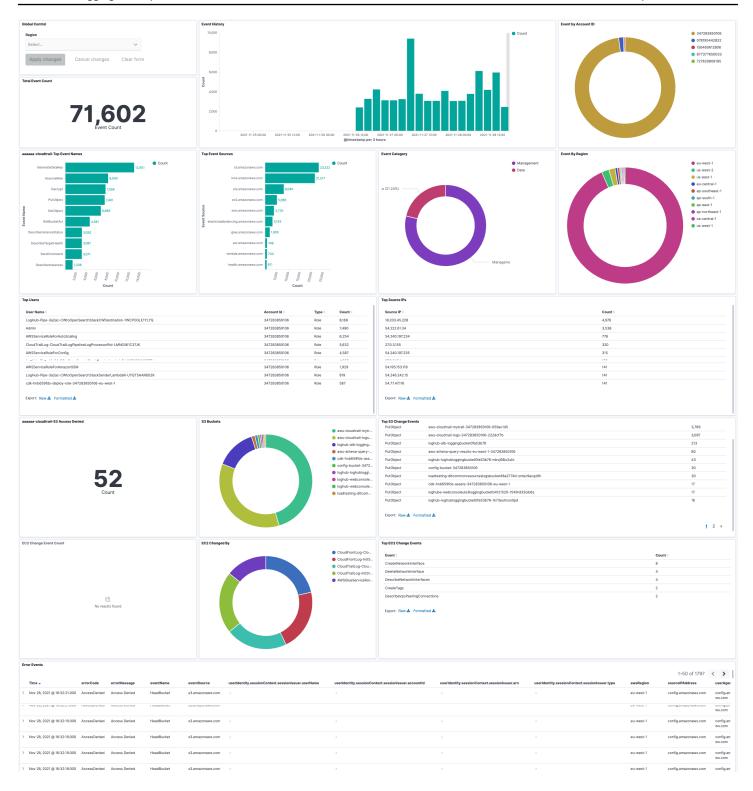

## **Create log ingestion (Light Engine)**

#### Using the Centralized Logging with OpenSearch console

- 1. Sign in to the Centralized Logging with OpenSearch console.
- 2. In the navigation pane, under Log Analytics Pipelines, choose Service Log.
- 3. Choose Create a log ingestion.
- 4. In the AWS Services section, choose AWS CloudTrail.
- 5. Choose Next.
- 6. Under Specify settings, choose Automatic or Manual.
  - For Automatic mode, choose a CloudTrail in the dropdown list.
  - For Manual mode, enter the CloudTrail name.
  - (Optional) If you are ingesting CloudTrail logs from another account, select a <u>linked account</u> from the **Account** dropdown list first.
- 7. Choose Next.
- 8. In the **Specify Light Engine Configuration** section, if you want to ingest associated templated Grafana dashboards, select **Yes** for the sample dashboard.
- 9. You can choose an existing Grafana, or if you must import a new one, you can go to Grafana for configuration.
- 10Select an S3 bucket to store partitioned logs and define a name for the log table. We have provided a predefined table name, but you can modify it according to your business needs.
- 11If needed, change the log processing frequency, which is set to **5** minutes by default, with a minimum processing frequency of **1** minute.
- 12In the **Log Lifecycle** section, enter the log merge time and log archive time. We have provided default values, but you can adjust them based on your business requirements.
- 13Select Next.
- 14If desired, add tags.
- 15Select Create.

### **Using the CloudFormation Stack**

This automated AWS CloudFormation template deploys the *Centralized Logging with OpenSearch - CloudTrail Log Ingestion* solution in the AWS Cloud.

|                   | Launch in AWS Management<br>Console | Download Template |
|-------------------|-------------------------------------|-------------------|
| AWS Regions       | Launch solution                     | <u>Template</u>   |
| AWS China Regions | Launch solution                     | <u>Template</u>   |

- Log in to the AWS Management Console and select the preceding button to launch the AWS CloudFormation template. You can also download the template as a starting point for your own implementation.
- 2. To launch the stack in a different AWS Region, use the Region selector in the console navigation bar.
- 3. On the **Create stack** page, verify that the correct template URL shows in the **Amazon S3 URL** text box and choose **Next**.
- 4. On the Specify stack details page, assign a name to your solution stack.
- 5. Under **Parameters**, review the parameters for the template and modify them as necessary. This solution uses the following parameters.
  - a. Parameters for Pipeline settings

| Parameter   | Default                        | Description                                                                                                    |
|-------------|--------------------------------|----------------------------------------------------------------------------------------------------|
| Pipeline Id | <requires input=""></requires> | The unique identifier for<br>the pipeline is essential if<br>you must create multiple<br>Application Load Balancer<br>pipelines and write different<br>Application Load Balancer<br>logs into separate tables. To<br>ensure uniqueness, you can<br>generate a unique pipeline |

| Parameter             | Default                    | Description                                                                                                    |
|-----------------------|----------------------------|----------------------------------------------------------------------------------------------------|
|                       |                            | identifier using <u>uuidgener</u> <u>ator</u> .                                                                                                    |
| Staging Bucket Prefix | AWSLogs/CloudTrail<br>Logs | The storage directory for logs in the temporary storage area should ensure the uniqueness and non-overlapping of the Prefix for different pipelines. |

# b. Parameters for ${\bf Destination\ settings}$

| Parameter                 | Default                        | Description                                                                                                    |
|---------------------------|--------------------------------|----------------------------------------------------------------------------------------------------|
| Centralized Bucket Name   | <requires input=""></requires> | Centralized S3 bucket name. For example, centralized-logging-bucket.                                                                                |
| Centralized Bucket Prefix | datalake                       | Centralized bucket prefix.  By default, the data base location is s3://{Centralized Bucket Name}/{Centralized Bucket Prefix}/amazon_cl_centralized. |
| Centralized Table Name    | CloudTrail                     | Table name for writing data to the centralized database. You can modify it if needed.                                                               |

## c. Parameters for **Scheduler settings**

| Parameter                         | Default         | Description                                                                                                    |
|-----------------------------------|-----------------|----------------------------------------------------------------------------------------------------|
| LogProcessor Schedule Expression  | rate(5 minutes) | Task scheduling expression for performing log processing, with a default value of executing the LogProcessor every 5 minutes. Configuration for reference.  |
| LogMerger Schedule<br>Expression  | cron(0 1 * ? )  | Task scheduling expression for performing log merging, with a default value of executing the LogMerger at 1 AM every day. Configuration for reference.      |
| LogArchive Schedule<br>Expression | cron(0 2 * ? )  | Task scheduling expression for performing log archiving , with a default value of executing the LogArchive at 2 AM every day. Configuration for reference.  |
| Age to Merge                      | 7               | Small file retention days, with a default value of 7, indicating that logs older than 7 days will be merged into small files. It can be adjusted as needed. |

| Parameter      | Default | Description                                                                                                    |
|----------------|---------|----------------------------------------------------------------------------------------------------|
| Age to Archive | 30      | Log retention days, with a default value of 30, indicating that data older than 30 days will be archived and deleted. It can be adjusted as needed. |

# d. Parameters for **Notification settings**

| Parameter            | Default | Description                                                                                                    |
|----------------------|---------|----------------------------------------------------------------------------------------------------|
| Notification Service | SNS     | Notification method for alerts. If your main stack is using China, you can only choose the SNS method. If your main stack is using Global, you can choose either the SNS or SES method. |

| Parameter  | Default                        | Description                                                                                                    |
|------------|--------------------------------|----------------------------------------------------------------------------------------------------|
| Recipients | <requires input=""></requires> | Alert notification: If the Notification Service is SNS, enter the SNS Topic ARN here, ensuring that you have the necessary permissions. If the Notification Service is SES, enter the email addresses separated by commas here, ensuring that the email addresses are already Verified Identitie s in SES. The adminEmail provided during the creation of the main stack will receive a verification email by default. |

# e. Parameters for **Dashboard settings**

| Parameter         | Default                        | Description                                                                                                    |
|-------------------|--------------------------------|----------------------------------------------------------------------------------------------------|
| Import Dashboards | FALSE                          | Whether to import the Dashboard into Grafana, with a default value of false. If set to true, you must provide the Grafana URL and Grafana Service Account Token. |
| Grafana URL       | <requires input=""></requires> | Grafana access URL, for example: https://a lb-72277319.us-wes t-2.elb.amazonaws.com.                                                                             |

| Parameter                        | Default                        | Description                                                                    |
|----------------------------------|--------------------------------|--------------------------------------------------------------------------------|
| Grafana Service Account<br>Token | <requires input=""></requires> | Grafana Service Account<br>Token: Service Account<br>Token created in Grafana. |

- 6. Choose Next.
- 7. On the Configure stack options page, choose Next.
- 8. On the Review page, review and confirm the settings. Check the box acknowledging that the template creates AWS Identity and Access Management (IAM) resources.
- 9. Choose Create stack to deploy the stack.

You can view the status of the stack in the AWS CloudFormation console in the **Status** column. You should receive a **CREATE\_COMPLETE** status in approximately 10 minutes.

### View dashboard

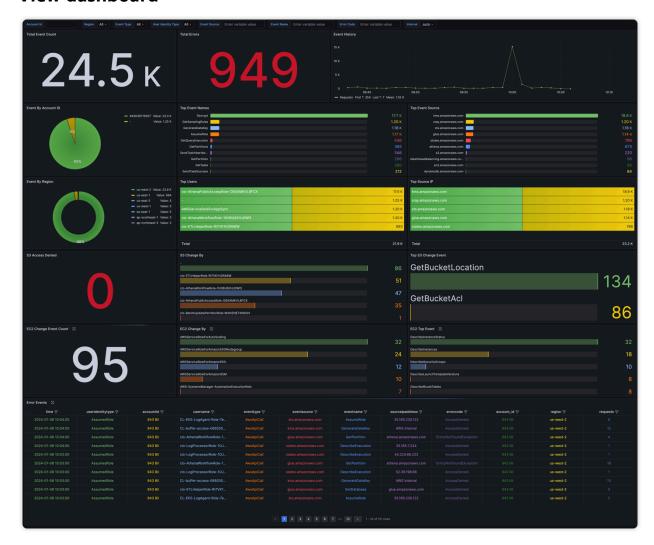

# **Amazon S3 logs**

<u>Amazon S3 server access logging</u> provides detailed records for the requests made to the bucket. S3 Access Logs can be enabled and saved in another S3 bucket.

You can create a log ingestion into Amazon OpenSearch Service either by using the Centralized Logging with OpenSearch console or by deploying a standalone CloudFormation stack.

#### Important

- The S3 Bucket Region must be the same as the Centralized Logging with OpenSearch solution Region.
- The Amazon OpenSearch Service index is rotated on a daily basis by default, and you can adjust the index in the Additional Settings.

Amazon S3 logs 106

# **Create log ingestion (OpenSearch Engine)**

## **Using the Centralized Logging with OpenSearch Console**

- 1. Sign in to the Centralized Logging with OpenSearch Console.
- 2. In the navigation pane, under Log Analytics Pipelines, choose Service Log.
- 3. Choose the Create a log ingestion button.
- 4. In the AWS Services section, choose Amazon S3.
- 5. Choose Next.
- 6. Under **Specify settings**, choose **Automatic** or **Manual** for **Amazon S3 Access Log enabling**. The automatic mode will enable the Amazon S3 Access Log and save the logs to a centralized S3 bucket if logging is not enabled yet.
  - For **Automatic mode**, choose the S3 bucket from the dropdown list.
  - For Manual mode, enter the Bucket Name and Amazon S3 Access Log location.
  - (Optional) If you are ingesting Amazon S3 logs from another account, select a <u>linked account</u> from the **Account** dropdown list first.
- 7. Choose Next.
- 8. In the Specify OpenSearch domain section, select an imported domain for the Amazon OpenSearch Service domain.
- 9. Choose **Yes** for **Sample dashboard** if you want to ingest an associated built-in Amazon OpenSearch Service dashboard.
- 10. You can change the **Index Prefix** of the target Amazon OpenSearch Service index if needed. The default prefix is your bucket name.
- 11In the **Log Lifecycle** section, enter the number of days to manage the Amazon OpenSearch Service index lifecycle. The Centralized Logging with OpenSearch will create the associated Index State Management (ISM) policy automatically for this pipeline.
- 12Choose Next.
- 13Add tags if needed.
- 14Choose Create.

## **Using the CloudFormation Stack**

This automated AWS CloudFormation template deploys the *Centralized Logging with OpenSearch - Amazon S3 Access Log Ingestion* solution in the AWS Cloud.

|                   | Launch in AWS Management<br>Console | Download Template |
|-------------------|-------------------------------------|-------------------|
| AWS Regions       | Launch solution                     | <u>Template</u>   |
| AWS China Regions | Launch solution                     | <u>Template</u>   |

- Log in to the AWS Management Console and select the preceding button to launch the AWS CloudFormation template. You can also download the template as a starting point for your own implementation.
- 2. To launch the stack in a different AWS Region, use the Region selector in the console navigation bar.
- 3. On the **Create stack** page, verify that the correct template URL shows in the **Amazon S3 URL** text box and choose **Next**.
- 4. On the Specify stack details page, assign a name to your solution stack.
- 5. Under **Parameters**, review the parameters for the template and modify them as necessary. This solution uses the following parameters.

| Parameter             | Default                        | Description                                                                                                    |
|-----------------------|--------------------------------|----------------------------------------------------------------------------------------------------|
| Log Bucket Name       | <requires input=""></requires> | The S3 bucket name which stores the logs.                                                                                           |
| Log Bucket Prefix     | <requires input=""></requires> | The S3 bucket path prefix which stores the logs.                                                                                    |
| Log Source Account ID | Optional input                 | The AWS Account ID of the S3 bucket. Required for cross-account log ingestion (add a member account first). By default, the Account |

| Parameter                                | Default                        | Description                                                                                                    |
|------------------------------------------|--------------------------------|----------------------------------------------------------------------------------------------------|
|                                          |                                | ID you logged in at <b>Step 1</b> will be used.                                                                                |
| Log Source Region                        | Optional input                 | The AWS Region of the S3 bucket. By default, the Region you selected at <b>Step 2</b> will be used.                            |
| Log Source Account Assume<br>Role        | Optional input                 | The IAM Role ARN used for cross-account log ingestion . Required for cross-account log ingestion (add a member account first). |
| KMS-CMK ARN                              | Optional input                 | The KMS-CMK ARN for encryption. Leave it blank to create a new AWS KMS key.                                                    |
| Enable OpenSearch Ingestion as processor | Optional input                 | Ingestion table ARN. Leave empty if you do not use OSI as Processor.                                                           |
| Amazon S3 Backup Bucket                  | <requires input=""></requires> | The Amazon S3 backup bucket name to store the failed ingestion logs.                                                           |
| Engine Type                              | OpenSearch                     | The engine type of the OpenSearch.                                                                                             |
| OpenSearch Domain Name                   | <requires input=""></requires> | The domain name of the Amazon OpenSearch Service cluster.                                                                      |

| Parameter               | Default                        | Description                                                                                                    |
|-------------------------|--------------------------------|----------------------------------------------------------------------------------------------------|
| OpenSearch Endpoint     | <requires input=""></requires> | The OpenSearch endpoint URL. For example, vpc-your_opensearch_domain_name-xcvgw6uu2o6zafsiefxubwuohe.us-east-1.es.amazonaws.com                                                               |
| Index Prefix            | <requires input=""></requires> | The common prefix of OpenSearch index for the log. The index name will be <index prefix="">-<log type="">- <other suffix="">.</other></log></index>                                           |
| Create Sample Dashboard | Yes                            | Whether to create a sample OpenSearch dashboard.                                                                                                    |
| VPC ID                  | <requires input=""></requires> | Select a VPC that has access to the OpenSearch domain. The log processing Lambda will reside in the selected VPC.                                                                             |
| Subnet IDs              | <requires input=""></requires> | Select at least two subnets that have access to the OpenSearch domain. The log processing Lambda will reside in the subnets. Make sure that the subnets have access to the Amazon S3 service. |

| Parameter           | Default                        | Description                                                                                                    |
|---------------------|--------------------------------|----------------------------------------------------------------------------------------------------|
| Security Group ID   | <requires input=""></requires> | Select a Security Group that will be associated with the log processing Lambda.  Make sure that the Security Group has access to the OpenSearch domain.                                                                                            |
| Number Of Shards    | 5                              | Number of shards to<br>distribute the index evenly<br>across all data nodes. Keep<br>the size of each shard<br>between 10-50 GB.                                                                                                    |
| Number of Replicas  | 1                              | Number of replicas for OpenSearch Index. Each replica is a full copy of an index. If the OpenSearc h option is set to <a href="Domain with standby">Domain with standby</a> , you need to configure it to 2.                                       |
| Age to Warm Storage | Optional input                 | The age required to move the index into warm storage (for example, 7d). Index age is the time between its creation and the present. Supported units are d (days) and h (hours). This is only effective when warm storage is enabled in OpenSearch. |

| Parameter           | Default        | Description                                                                                                    |
|---------------------|----------------|----------------------------------------------------------------------------------------------------|
| Age to Cold Storage | Optional input | The age required to move the index into cold storage (for example, 30d). Index age is the time between its creation and the present. Supported units are d (days) and h (hours). This is only effective when cold storage is enabled in OpenSearch. |
| Age to Retain       | Optional input | The age to retain the index (for example, 180d). Index age is the time between its creation and the present. Supported units are d (days) and h (hours). If the value is "", the index will not be deleted.                                         |
| Rollover Index Size | Optional input | The minimum size of the shard storage required to roll over the index (for example, 30GB).                                                                                                    |
| Index Suffix        | yyyy-MM-dd     | The common suffix format of OpenSearch index for the log(Example: yyyy-MM-dd, yyyy-MM-dd-HH). The index name will be <index prefix="">-<log type="">-<index suffix="">-0 00001.</index></log></index>                                               |

| Parameter            | Default          | Description                                                                                                    |
|----------------------|------------------|----------------------------------------------------------------------------------------------------|
| Compression type     | best_compression | The compression type to use to compress stored data. Available values are best_compression and default.                                                                    |
| Refresh Interval     | 1s               | How often the index should refresh, which publishes its most recent changes and makes them available for searching. Can be set to -1 to disable refreshing. Default is 1s. |
| EnableS3Notification | True             | An option to enable or disable notifications for Amazon S3 buckets. The default option is recommend ed for most cases.                                                     |
| LogProcessorRoleName | Optional input   | Specify a role name for the log processor. The name should NOT duplicate an existing role name. If no name is specified, a random name is generated.                       |
| QueueName            | Optional input   | Specify a queue name for<br>an Amazon SQS queue. The<br>name should NOT duplicate<br>an existing queue name. If<br>no name is given, a random<br>name will be generated.   |

### 6. Choose **Next**.

# 7. On the **Configure stack options** page, choose **Next**.

- 8. On the **Review** page, review and confirm the settings. Check the box acknowledging that the template creates AWS Identity and Access Management (IAM) resources.
- 9. Choose **Create** stack to deploy the stack.

You can view the status of the stack in the AWS CloudFormation console in the **Status** column. You should receive a **CREATE\_COMPLETE** status in approximately 10 minutes.

### View dashboard

The dashboard includes the following visualizations.

| Visualization Name   | Source Field | Description                                                                                                    |
|----------------------|--------------|----------------------------------------------------------------------------------------------------|
| Total Requests       | • log event  | A visualization showing the total number of requests made to the Amazon S3 bucket, including all types of operations (for example, GET, PUT, DELETE). |
| Unique Visitors      | • log event  | This visualization displays<br>the count of unique visitors<br>accessing the Amazon S3<br>bucket, identified by their IP<br>addresses.                |
| Access History       | • log event  | Provides a chronological log of all access events made to the Amazon S3 bucket, including details about the operations and their outcomes.            |
| Request By Operation | • operation  | This visualization categorizes and shows the distribution of requests based on different                                                              |

| Visualization Name       | Source Field                         | Description                                                                                                    |
|--------------------------|--------------------------------------|----------------------------------------------------------------------------------------------------|
|                          |                                      | operations (for example, GET, PUT, DELETE).                                                                                                    |
| Status Code              | • http_status                        | Displays the count of requests made to the Amazon S3 bucket, grouped by HTTP status codes returned by the server (for example, 200, 404, 403).                       |
| Status Code History      | http_status                          | Shows the historical trend of HTTP status codes returned by the Amazon S3 server over a specific period of time.                                                     |
| Status Code Pie          | http_status                          | Represents the distribution of requests based on different HTTP status codes using a pie chart.                                                                      |
| Average Time             | • total_time                         | This visualization calculate s and presents the average time taken for various operations in the Amazon S3 bucket (for example, average time for GET, PUT requests). |
| Average Turn Around Time | <ul> <li>turn_around_time</li> </ul> | Shows the average turnaroun d time for different operation s, which is the time between receiving a request and sending the response back to the client.             |

| Visualization Name | Source Field                                                                                                    | Description                                                                                                    |
|--------------------|----------------------------------------------------------------------------------------------------|----------------------------------------------------------------------------------------------------|
| Data Transfer      | <ul><li>bytes_sent</li><li>object_size</li><li>operation</li></ul>                                                                              | Provides insights into data transfer activities, including the total bytes transferred, object sizes, and different operations involved.                           |
| Top Client IPs     | • remote_ip                                                                                                    | Displays the top client IP addresses with the highest number of requests made to the Amazon S3 bucket.                                                             |
| Top Request Keys   | <ul><li>key</li><li>object_size</li></ul>                                                                                                    | Shows the top requested keys in the Amazon S3 bucket along with the corresponding object sizes.                                                                    |
| Delete Events      | <ul> <li>operation</li> <li>key</li> <li>version_id</li> <li>object_size</li> <li>remote_ip</li> <li>http_status</li> <li>error_code</li> </ul> | Focuses on delete events, including the operation, key, version ID, object size, client IP, HTTP status, and error code associated with the delete requests.       |
| Access Failures    | <ul> <li>operation</li> <li>key</li> <li>version_id</li> <li>object_size</li> <li>remote_ip</li> <li>http_status</li> <li>error_code</li> </ul> | Highlights access failures, showing the details of the failed requests, including operation, key, version ID, object size, client IP, HTTP status, and error code. |

You can access the built-in dashboard in Amazon OpenSearch Service to view log data. For more information, see the <u>Access Dashboard</u>.

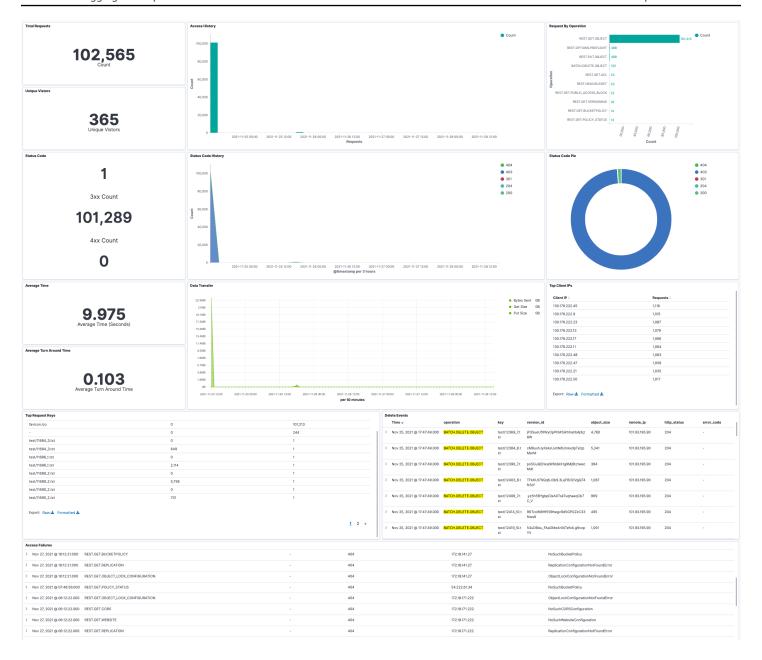

# **Amazon RDS/Aurora logs**

You can <u>publish database instance logs to Amazon CloudWatch Logs</u>. Then, you can perform real-time analysis of the log data, store the data in highly durable storage, and manage the data with the CloudWatch Logs Agent.

### **Prerequisites**

Make sure your database logs are enabled. Some databases logs are not enabled by default, and you must update your database parameters to enable the logs.

Amazon RDS/Aurora logs 117

Refer to How do I enable and monitor logs for an Amazon RDS MySQL DB instance? to learn how to output logs to CloudWatch Logs.

The following table lists the requirements for Amazon RDS/Aurora MySQL parameters.

| Parameter      | Requirement                                                                                                    |
|----------------|----------------------------------------------------------------------------------------------------|
| Audit Log      | The database instance must use a custom option group with the MARIADB_AUDIT_PLUG IN option.                                                                                |
| General log    | The database instance must use a custom parameter group with the parameter setting general_log = 1 to enable the general log.                                              |
| Slow query log | The database instance must use a custom parameter group with the parameter setting slow_query_log = 1 to enable the slow query log.                                        |
| Log output     | The database instance must use a custom parameter group with the parameter setting log_output = FILE to write logs to the file system and publish them to CloudWatch Logs. |

You can create a log ingestion into Amazon OpenSearch Service either by using the Centralized Logging with OpenSearch console or by deploying a standalone CloudFormation stack.

#### **∧** Important

The Amazon RDS and CloudWatch Region must be the same as the Centralized Logging with OpenSearch solution Region.

The Amazon OpenSearch Service index is rotated on a daily basis by default, and you can adjust the index in the Additional Settings.

Amazon RDS/Aurora logs 118

# **Create log ingestion (OpenSearch Engine)**

### **Using the Centralized Logging with OpenSearch Console**

- 1. Sign in to the Centralized Logging with OpenSearch Console.
- 2. In the navigation pane, under Log Analytics Pipelines, choose Service Log.
- 3. Choose the Create a log ingestion button.
- 4. In the AWS Services section, choose Amazon RDS.
- Choose Next.
- 6. Under **Specify settings**, choose **Automatic** or **Manual** for **RDS log enabling**. The automatic mode will detect your Amazon RDS log configurations and ingest logs from CloudWatch.
  - For Automatic mode, choose the Amazon RDS cluster from the dropdown list.
  - For **Manual mode**, enter the **DB identifier**, select the **Database type** and input the CloudWatch log location in **Log type and location**.
  - (Optional) If you are ingesting Amazon RDS/Aurora logs from another account, select a <u>linked</u> account from the **Account** dropdown first.
- 7. Choose Next.
- 8. In the Specify OpenSearch domain section, select an imported domain for the Amazon OpenSearch Service domain.
- 9. Choose **Yes** for **Sample dashboard** if you want to ingest an associated templated Amazon OpenSearch Service dashboard.
- 10. You can change the **Index Prefix** of the target Amazon OpenSearch Service index if needed. The default prefix is the Database identifier.
- 11In the **Log Lifecycle** section, input the number of days to manage the Amazon OpenSearch Service index lifecycle. The Centralized Logging with OpenSearch will create the associated <a href="Index State Management">Index State Management (ISM)</a> policy automatically for this pipeline.
- 12In the **Log processor settings** section, choose **Log processor type**, configure the Lambda concurrency if needed, and then choose **Next**.
- 13Add tags if needed.
- 14Choose Create.

### **Using the CloudFormation Stack**

This automated AWS CloudFormation template deploys the *Centralized Logging with OpenSearch - RDS Log Ingestion* solution in the AWS Cloud.

|                   | Launch in AWS Management<br>Console | Download Template |
|-------------------|-------------------------------------|-------------------|
| AWS Regions       | Launch solution                     | <u>Template</u>   |
| AWS China Regions | Launch solution                     | Template          |

- Log in to the AWS Management Console and select the button to launch the AWS
   CloudFormation template. You can also download the template as a starting point for your own
   implementation.
- 2. To launch the Centralized Logging with OpenSearch in a different AWS Region, use the Region selector in the console navigation bar.
- 3. On the **Create stack** page, verify that the correct template URL shows in the **Amazon S3 URL** text box and choose **Next**.
- 4. On the **Specify stack details** page, assign a name to your solution stack.
- 5. Under **Parameters**, review the parameters for the template and modify them as necessary. This solution uses the following parameters.

| Parameter             | Default                        | Description                                     |
|-----------------------|--------------------------------|-------------------------------------------------|
| Log Bucket Name       | <requires input=""></requires> | The S3 bucket name to export the logs.          |
| Log Bucket Prefix     | <requires input=""></requires> | The S3 bucket path prefix that stores the logs. |
| Log Source Account ID | Optional input                 | The AWS Account ID of the CloudWatch log group. |

| Parameter                                | Default                        | Description                                                                                                    |
|------------------------------------------|--------------------------------|----------------------------------------------------------------------------------------------------|
|                                          |                                | Required for cross-account log ingestion (Please add a member account first). By default, the Account ID you logged in at <b>Step 1</b> will be used. |
| Log Source Region                        | Optional input                 | The AWS Region of the CloudWatch log group. By default, the Region you selected at <b>Step 2</b> will be used.                                        |
| Log Source Account Assume<br>Role        | Optional input                 | The IAM Role ARN used for cross-account log ingestion . Required for cross-account log ingestion (add a member account first).                        |
| KMS-CMK ARN                              | Optional input                 | The KMS-CMK ARN for<br>Amazon SQS encryption.<br>Leave it blank to create a<br>new AWS KMS key.                                                       |
| Enable OpenSearch Ingestion as processor | Optional input                 | Ingestion table ARN. Leave empty if you do not use OSI as Processor.                                                                                  |
| Log Group Names                          | <requires input=""></requires> | The names of the CloudWatc h log group for the logs.                                                                                                  |
| Amazon S3 Backup Bucket                  | <requires input=""></requires> | The Amazon S3 backup bucket name to store the failed ingestion logs.                                                                                  |
| Engine Type                              | OpenSearch                     | The engine type of the OpenSearch.                                                                                                    |

| Parameter               | Default                        | Description                                                                                                    |
|-------------------------|--------------------------------|----------------------------------------------------------------------------------------------------|
| OpenSearch Domain Name  | <requires input=""></requires> | The domain name of the Amazon OpenSearch Service cluster.                                                                                                    |
| OpenSearch Endpoint     | <requires input=""></requires> | The OpenSearch endpoint URL. For example, vpc-your_opensearch_domain_name-xcvgw6uu2o6zafsiefxubwuohe.us-east-1.es.amazonaws.com                                                                            |
| Index Prefix            | <requires input=""></requires> | The common prefix of OpenSearch index for the log. The index name will be <index prefix="">-<log type="">-<other suffix="">.</other></log></index>                                                         |
| Create Sample Dashboard | Yes                            | Whether to create a sample OpenSearch dashboard.                                                                                                    |
| VPC ID                  | <requires input=""></requires> | Select a VPC that has access to the OpenSearch domain. The log processing Lambda will be resides in the selected VPC.                                                                                      |
| Subnet IDs              | <requires input=""></requires> | Select at least two subnets that has access to the OpenSearch domain. The log processing Lambda function will reside in the subnets. Please make sure that the subnetshas access to the Amazon S3 service. |

| Parameter           | Default                        | Description                                                                                                    |
|---------------------|--------------------------------|----------------------------------------------------------------------------------------------------|
| Security Group ID   | <requires input=""></requires> | Select a Security Group that will be associated to the log processing Lambda. Please make sure that the Security Group has access to the OpenSearch domain.                                                                                        |
| Number Of Shards    | 5                              | Number of shards to<br>distribute the index evenly<br>across all data nodes. Keep<br>the size of each shard<br>between 10-50 GiB.                                                                                                    |
| Number of Replicas  | 1                              | Number of replicas for OpenSearch Index. Each replica is a full copy of an index.                                                                                                    |
| Age to Warm Storage | Optional input                 | The age required to move the index into warm storage (for example, 7d). Index age is the time between its creation and the present. Supported units are d (days) and h (hours). This is only effective when warm storage is enabled in OpenSearch. |

| Parameter           | Default        | Description                                                                                                    |
|---------------------|----------------|----------------------------------------------------------------------------------------------------|
| Age to Cold Storage | Optional input | The age required to move the index into cold storage (for example, 30d). Index age is the time between its creation and the present. Supported units are d (days) and h (hours). This is only effective when cold storage is enabled in OpenSearch. |
| Age to Retain       | Optional input | The age to retain the index (for example, 180d). Index age is the time between its creation and the present. Supported units are d (days) and h (hours). If the value is "", the index will not be deleted.                                         |
| Rollover Index Size | Optional input | The minimum size of the shard storage required to roll over the index (for example, 30GB).                                                                                                    |
| Index Suffix        | yyyy-MM-dd     | The common suffix format of OpenSearch index for the log(Example: yyyy-MM-dd, yyyy-MM-dd-HH). The index name will be <index prefix="">-<log type="">-<index suffix="">-0 00001.</index></log></index>                                               |

| Parameter            | Default          | Description                                                                                                    |
|----------------------|------------------|----------------------------------------------------------------------------------------------------|
| Compression type     | best_compression | The compression type to use to compress stored data. Available values are best_compression and default.                                                                    |
| Refresh Interval     | 1s               | How often the index should refresh, which publishes its most recent changes and makes them available for searching. Can be set to -1 to disable refreshing. Default is 1s. |
| EnableS3Notification | True             | An option to enable or disable notifications for Amazon S3 buckets. The default option is recommend ed for most cases.                                                     |
| LogProcessorRoleName | Optional input   | Specify a role name for the log processor. The name should NOT duplicate an existing role name. If no name is specified, a random name is generated.                       |
| QueueName            | Optional input   | Specify a queue name for<br>an Amazon SQS queue. The<br>name should NOT duplicate<br>an existing queue name. If<br>no name is given, a random<br>name will be generated.   |

### 6. Choose **Next**.

# 7. On the **Configure stack options** page, choose **Next**.

- 8. On the **Review** page, review and confirm the settings. Check the box acknowledging that the template creates AWS Identity and Access Management (IAM) resources.
- 9. Choose **Create** stack to deploy the stack.

You can view the status of the stack in the AWS CloudFormation console in the **Status** column. You should receive a **CREATE\_COMPLETE** status in approximately 15 minutes.

### View dashboard

The dashboard includes the following visualizations.

| Visualization Name                 | Source Field                                          | Description                                                                                                    |
|------------------------------------|-------------------------------------------------------|----------------------------------------------------------------------------------------------------|
| Controller                         | <ul><li>db-identifier</li><li>sq-table-name</li></ul> | This visualization allows users to filter data based on the db-identifier and sq-table-name fields.                                                                                |
| Total Log Events Overview          | <ul><li>db-identifier</li><li>log event</li></ul>     | This visualization presents<br>an overview of the total<br>log events for the specified<br>database ('db-identifier'). It<br>helps monitor the frequency<br>of various log events. |
| Slow Query History                 | • log event                                           | This visualization shows the historical data of slow query log events. It allows you to track the occurrences of slow queries and identify potential performance issues.           |
| Average Slow Query Time<br>History | Average sq-duration                                   | This visualization depicts the historical trend of the average duration of slow queries ('sq-duration'). It helps in understanding the database' s performance over time and       |

| Visualization Name          | Source Field                                | Description                                                                                                    |
|-----------------------------|---------------------------------------------|----------------------------------------------------------------------------------------------------|
|                             |                                             | identifying trends related to slow query durations.                                                                                                    |
| Total Slow Queries          | • log event                                 | This visualization provides the total count of slow queries in the log events. It gives an immediate view of how many slow queries have occurred during a specific time period, which is useful for assessing the database's performance and potential bottlenecks. |
| Average Slow Query Duration | Average sq-duration                         | This visualization shows<br>the average duration of<br>slow queries ('sq-duration')<br>over time. It is valuable for<br>understanding the typical<br>performance of slow queries<br>in the database.                                                                |
| Top Slow Query IP           | <ul><li>sq-ip</li><li>sq-duration</li></ul> | This visualization highlight s the IP addresses ('sq-ip') associated with the slowest queries and their respective durations ('sq-duration'). It helps identify sources of slow queries and potential areas for optimization.                                       |

| Visualization Name        | Source Field                                                 | Description                                                                                                    |
|---------------------------|--------------------------------------------------------------|----------------------------------------------------------------------------------------------------|
| Slow Query Scatter Plot   | <ul><li>sq-duration</li><li>sq-ip</li><li>sq-query</li></ul> | This scatter plot visualization represents the relationship between the duration of slow queries ('sq-duration'), the IP addresses ('sq-ip') from which they originated, and the actual query content ('sq-quer y'). It helps in understanding query performance patterns and identifying potential issues related to specific queries and their sources. |
| Slow Query Pie            | • sq-query                                                   | This pie chart visualiza tion shows the distribution of slow queries based on their content ('sq-query'). It provides an overview of the types of queries causing performance issues, allowing you to focus on optimizing specific query patterns.                                                                                                    |
| Slow Query Table Name Pie | • sq-table-name                                              | This pie chart visualization displays the distribution of slow queries based on the table names ('sq-table-name') they access. It helps identify which tables are affected by slow queries, enabling targeted optimization efforts for specific tables.                                                                                                   |

| Visualization Name | Source Field                                                                                                    | Description                                                                                                    |
|--------------------|----------------------------------------------------------------------------------------------------|----------------------------------------------------------------------------------------------------|
| Top Slow Query     | • sq-query                                                                                                    | This visualization presents the slowest individual queries based on their content ('sq-query'). It is helpful in pinpointing specific queries that have the most significant impact on performance, allowing developers and administrators to focus on optimizing these critical queries.                                                                                                    |
| Slow Query Logs    | <ul> <li>db-identifier</li> <li>sq-db-name</li> <li>sq-table-name</li> <li>sq-query</li> <li>sq-ip</li> <li>sq-host-name</li> <li>sq-rows-examined</li> <li>sq-rows-sent</li> <li>sq-id</li> <li>sq-duration</li> <li>sq-lock-wait</li> </ul> | This visualization provides detailed logs of slow queries, including database ('sq-db-name'), table ('sq-table-name'), query content ('sq-query'), IP address ('sq-ip'), hostname ('sq-host-name'), rows examined ('sq-rows-examined'), rows sent ('sq-rows-sent'), query ID ('sq-id'), query duration ('sq-duration'), and lock wait time ('sq-lock-wait'). It is beneficial for in-depth analysis and troubleshooting of slow query performance. |

| Visualization Name     | Source Field | Description                                                                                                    |
|------------------------|--------------|----------------------------------------------------------------------------------------------------|
| Total Deadlock Queries | • log event  | This visualization shows the total number of deadlock occurrences based on the log events. Deadlocks are critical issues that can cause database transactions to fail, and monitoring their frequency is essential for database stability.                |
| Deadlock History       | • log event  | This visualization displays the historical data of deadlock occurrences based on the log events. Understanding the pattern of deadlocks over time can help identify recurring issues and take preventive measures to reduce their impact on the database. |

| Visualization Name  | Source Field                                                                                                    | Description                                                                                                    |
|---------------------|----------------------------------------------------------------------------------------------------|----------------------------------------------------------------------------------------------------|
| Deadlock Query Logs | <ul> <li>db-identifier</li> <li>log-detail</li> <li>deadlock-ip-1</li> <li>deadlock-action-1</li> <li>deadlock-os-thread-handle-1</li> <li>deadlock-query-1</li> <li>deadlock-query-id-1</li> <li>deadlock-thread-id-1</li> <li>deadlock-user-1</li> <li>deadlock-action-2</li> <li>deadlock-ip-2</li> <li>deadlock-os-thread-handle-2</li> <li>deadlock-query-id-2</li> <li>deadlock-query-id-2</li> <li>deadlock-thread-id-2</li> <li>deadlock-user-2</li> </ul> | This visualization provides detailed logs of deadlock occurrences                                                                                                    |
| Total Error Logs    | • log event                                                                                                    | This visualization presents<br>the total count of error log<br>events. Monitoring error logs<br>helps identify database issues<br>and potential errors that need<br>attention and resolution.                                              |
| Error History       | • log event                                                                                                    | This visualization shows the historical data of error log events. Understanding the error patterns over time can aid in identifying recurring issues and taking corrective actions to improve the database's overall health and stability. |

| Visualization Name | Source Field                                                                                                    | Description                                                                                                    |
|--------------------|----------------------------------------------------------------------------------------------------|----------------------------------------------------------------------------------------------------|
| Error Logs         | <ul> <li>db-identifier</li> <li>err-label</li> <li>err-code</li> <li>err-detail</li> <li>err-sub-system</li> <li>err-thread</li> </ul> | This visualization displays the error logs generated by the Amazon RDS instance. It provides valuable insights into any errors, warnings, or issues encountered within the database system, helping to identify and troublesh oot problems effectively. Monitoring error logs is essential for maintaining the health and reliability of the database. |
| Audit History      | • log event                                                                                                    | This visualization presents the audit history of the Amazon RDS instance. It tracks the various log events and activities related to database access, modificat ions, and security-related events. Monitoring the audit logs is crucial for complianc e, detecting unauthorized access, and tracking changes made to the database.                     |

| Visualization Name | Source Field                                                                                                    | Description                                                                                                    |
|--------------------|----------------------------------------------------------------------------------------------------|----------------------------------------------------------------------------------------------------|
| Audit Logs         | <ul> <li>db-identifier</li> <li>audit-operation</li> <li>audit-ip</li> <li>audit-query</li> <li>audit-retcode</li> <li>audit-connection-id</li> <li>audit-host-name</li> <li>audit-query-id</li> <li>audit-user</li> </ul> | This visualization provides an overview of the audit logs generated by the Amazon RDS instance. It shows the operations performed on the database, including queries executed, connection details, IP addresses, and associated users. Monitoring audit logs enhances the security and governance of the database, helping to detect suspiciou s activities and track user actions. |

You can access the built-in dashboard in Amazon OpenSearch Service to view log data. For more information, see the <u>Access Dashboard</u>.

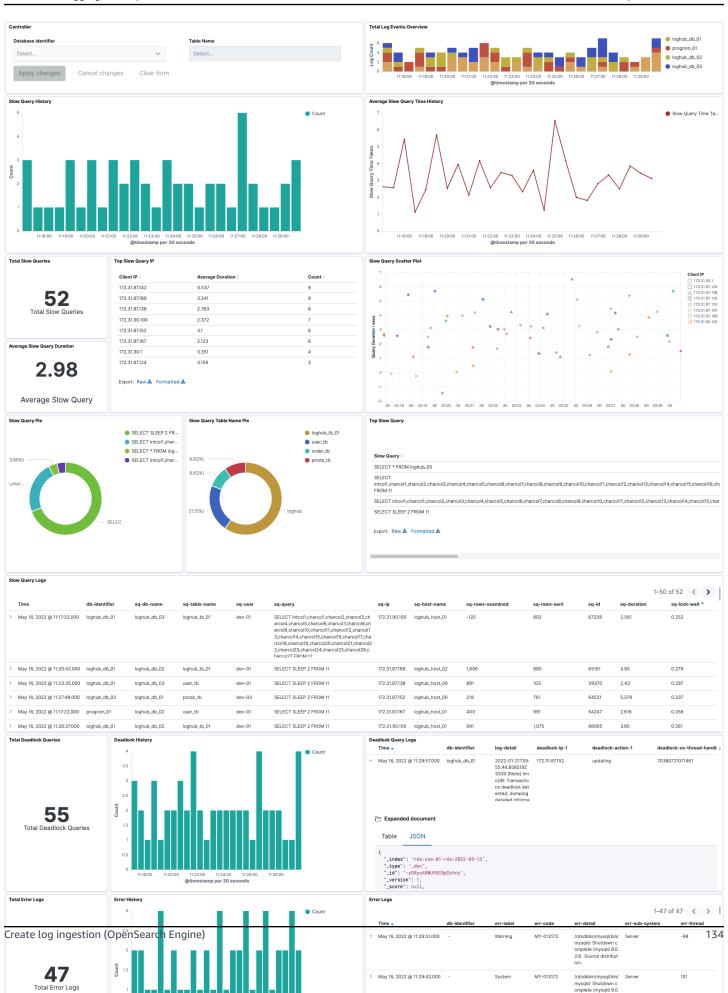

# **Create log ingestion (Light Engine)**

### **Using the Centralized Logging with OpenSearch Console**

- 1. Sign in to the Centralized Logging with OpenSearch Console.
- 2. In the navigation pane, under Log Analytics Pipelines, choose Service Log.
- 3. Choose the Create a log ingestion button.
- 4. In the AWS Services section, choose Amazon RDS.
- 5. Choose Light Engine, choose Next.
- 6. Under **Specify settings**, choose **Automatic** or **Manual** for **RDS log enabling**. The automatic mode will detect your Amazon RDS log configurations and ingest logs from CloudWatch.
  - For Automatic mode, choose the Amazon RDS cluster from the dropdown list.
  - For **Manual mode**, enter the **DB identifier**, select the **Database type** and input the CloudWatch log location in **Log type and location**.
  - (Optional) If you are ingesting Amazon RDS/Aurora logs from another account, select a <u>linked</u> account from the **Account** dropdown first.
- 7. Choose Next.
- 8. In the **Specify Light Engine Configuration** section, if you want to ingest associated templated Grafana dashboards, select **Yes** for the sample dashboard.
- 9. You can choose an existing Grafana, or if you must import a new one, you can go to Grafana for configuration.
- 10Select an S3 bucket to store partitioned logs and define a name for the log table. We have provided a predefined table name, but you can modify it according to your business needs.
- 11If needed, change the log processing frequency, which is set to **5** minutes by default, with a minimum processing frequency of **1** minute.
- 12In the **Log Lifecycle** section, enter the log merge time and log archive time. We have provided default values, but you can adjust them based on your business requirements.
- 13Select Next.
- 14If desired, add tags.
- 15Select Create.

### **Using the CloudFormation Stack**

This automated AWS CloudFormation template deploys the *Centralized Logging with OpenSearch – RDS Log Ingestion* solution in the AWS Cloud.

|                   | Launch in AWS Management<br>Console | Download Template |
|-------------------|-------------------------------------|-------------------|
| AWS Regions       | Launch solution                     | <u>Template</u>   |
| AWS China Regions | Launch solution                     | <u>Template</u>   |

- Log in to the AWS Management Console and select the preceding button to launch the AWS CloudFormation template. You can also download the template as a starting point for your own implementation.
- 2. To launch the stack in a different AWS Region, use the Region selector in the console navigation bar.
- 3. On the **Create stack** page, verify that the correct template URL shows in the **Amazon S3 URL** text box and choose **Next**.
- 4. On the Specify stack details page, assign a name to your solution stack.
- 5. Under **Parameters**, review the parameters for the template and modify them as necessary. This solution uses the following parameters.
  - a. Parameters for Pipeline settings

| Parameter   | Default                        | Description                                                                                                    |
|-------------|--------------------------------|----------------------------------------------------------------------------------------------------|
| Pipeline Id | <requires input=""></requires> | The unique identifier for<br>the pipeline is essential if<br>you must create multiple<br>Application Load Balancer<br>pipelines and write different<br>Application Load Balancer<br>logs into separate tables.<br>For uniqueness, you can<br>generate a unique pipeline |

| Parameter             | Default     | Description                                                                                                    |
|-----------------------|-------------|----------------------------------------------------------------------------------------------------|
|                       |             | identifier using <u>uuidgener</u> <u>ator</u> .                                                                                                    |
| Staging Bucket Prefix | AWSLogs/RDS | The storage directory for logs in the temporary storage area should ensure the uniqueness and non-overlapping of the Prefix for different pipelines. |

# b. Parameters for **Destination settings**

| Parameter                 | Default                        | Description                                                                                                    |
|---------------------------|--------------------------------|----------------------------------------------------------------------------------------------------|
| Centralized Bucket Name   | <requires input=""></requires> | Centralized S3 bucket name. For example, centralized-logging-bucket.                                                                                |
| Centralized Bucket Prefix | datalake                       | Centralized bucket prefix.  By default, the data base location is s3://{Centralized Bucket Name}/{Centralized Bucket Prefix}/amazon_cl_centralized. |
| Centralized Table Name    | rds                            | Table name for writing data to the centralized database. You can modify it if needed.                                                               |

# c. Parameters for **Scheduler settings**

| Parameter                         | Default         | Description                                                                                                    |
|-----------------------------------|-----------------|----------------------------------------------------------------------------------------------------|
| LogProcessor Schedule Expression  | rate(5 minutes) | Task scheduling expression for performing log processing, with a default value of executing the LogProcessor every 5 minutes. Configuration for reference.  |
| LogMerger Schedule<br>Expression  | cron(0 1 * ? )  | Task scheduling expression for performing log merging, with a default value of executing the LogMerger at 1 AM every day. Configuration for reference.      |
| LogArchive Schedule<br>Expression | cron(0 2 * ? )  | Task scheduling expression for performing log archiving , with a default value of executing the LogArchive at 2 AM every day. Configuration for reference.  |
| Age to Merge                      | 7               | Small file retention days, with a default value of 7, indicating that logs older than 7 days will be merged into small files. It can be adjusted as needed. |

| Parameter      | Default | Description                                                                                                    |
|----------------|---------|----------------------------------------------------------------------------------------------------|
| Age to Archive | 30      | Log retention days, with a default value of 30, indicating that data older than 30 days will be archived and deleted. It can be adjusted as needed. |

# d. Parameters for **Notification settings**

| Parameter            | Default | Description                                                                                                    |
|----------------------|---------|----------------------------------------------------------------------------------------------------|
| Notification Service | SNS     | Notification method for alerts. If your main stack is using China, you can only choose the SNS method. If your main stack is using Global, you can choose either the SNS or SES method. |

| Parameter  | Default                                   | Description                                                                                                    |
|------------|-------------------------------------------|----------------------------------------------------------------------------------------------------|
| Recipients | <pre><requires input=""></requires></pre> | Alert notification: If the Notification Service is SNS, enter the SNS Topic ARN here, ensuring that you have the necessary permissions. If the Notification Service is SES, enter the email addresses separated by commas here, ensuring that the email addresses are already Verified Identitie s in SES. The adminEmail provided during the creation of the main stack will receive a verification email by default. |

# e. Parameters for **Dashboard settings**

| Parameter         | Default                        | Description                                                                                                    |
|-------------------|--------------------------------|----------------------------------------------------------------------------------------------------|
| Import Dashboards | FALSE                          | Whether to import the Dashboard into Grafana, with a default value of false. If set to true, you must provide the Grafana URL and Grafana Service Account Token. |
| Grafana URL       | <requires input=""></requires> | Grafana access URL, for example: https://a lb-72277319.us-wes t-2.elb.amazonaws.com.                                                                             |

| Parameter                        | Default                        | Description                                                                    |
|----------------------------------|--------------------------------|--------------------------------------------------------------------------------|
| Grafana Service Account<br>Token | <requires input=""></requires> | Grafana Service Account<br>Token: Service Account<br>Token created in Grafana. |

- 6. Choose Next.
- 7. On the **Configure stack options** page, choose **Next**.
- 8. On the **Review** page, review and confirm the settings. Check the box acknowledging that the template creates IAM resources.
- 9. Choose **Create** stack to deploy the stack.

You can view the status of the stack in the AWS CloudFormation console in the **Status** column. You should receive a **CREATE\_COMPLETE** status in approximately 10 minutes.

# View dashboard

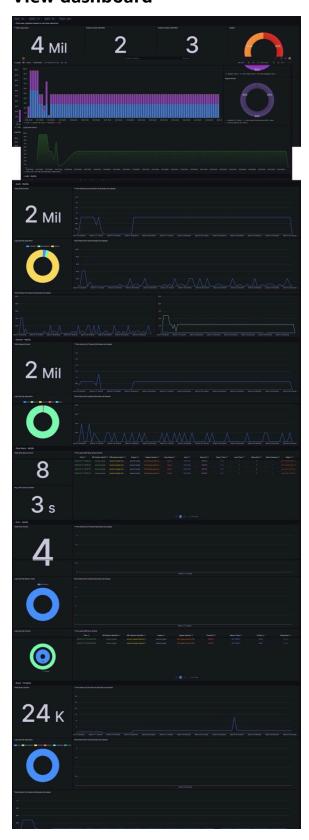

# **Amazon CloudFront logs**

CloudFront standard logs provide detailed records about every request made to a distribution.

You can create a log ingestion into Amazon OpenSearch Service either by using the Centralized Logging with OpenSearch console or by deploying a standalone CloudFormation stack.

#### Important

The CloudFront logging bucket must be the same Region as the Centralized Logging with OpenSearch solution.

The Amazon OpenSearch Service index is rotated on a daily basis by default, and you can adjust the index in the Additional Settings.

## **Create log ingestion (OpenSearch Engine)**

#### Using the Centralized Logging with OpenSearch Console

- 1. Sign in to the Centralized Logging with OpenSearch Console.
- 2. In the navigation pane, under Log Analytics Pipelines, choose Service Log.
- 3. Choose the Create a log ingestion button.
- 4. In the AWS Services section, choose Amazon CloudFront.
- 5. Choose Next.
- 6. Under Specify settings, choose Automatic or Manual for CloudFront logs enabling. The automatic mode will detect the CloudFront log location automatically.
  - For Automatic mode, choose the CloudFront distribution and Log Type from the dropdown list.
  - For Standard Log, the solution will automatically detect the log location if logging is enabled.
  - For Real-time log, the solution will prompt you for confirmation to create or replace the CloudFront real-time log configuration.
  - For Manual mode, enter the CloudFront Distribution ID and CloudFront Standard Log **location**. (Note that CloudFront real-time log is not supported in Manual mode)
  - (Optional) If you are ingesting CloudFront logs from another account, select a linked account from the **Account** dropdown list first.

#### 7. Choose Next.

Amazon CloudFront logs 143

- 8. In the Specify OpenSearch domain section, select an imported domain for the Amazon OpenSearch Service domain.
- 9. Choose **Yes** for **Sample dashboard** if you want to ingest an associated templated Amazon OpenSearch Service dashboard.
- 10. You can change the **Index Prefix** of the target Amazon OpenSearch Service index if needed. The default prefix is the CloudFront distribution ID.
- 11In the **Log Lifecycle** section, input the number of days to manage the Amazon OpenSearch Service index lifecycle. The Centralized Logging with OpenSearch will create the associated Index State Management (ISM) policy automatically for this pipeline.
- 12In the **Log processor settings** section, choose **Log processor type**, configure the Lambda concurrency if needed, and then choose **Next**.
- 13Add tags if needed.
- 14Choose Create.

#### **Using the CloudFormation Stack**

This automated AWS CloudFormation template deploys the *Centralized Logging with OpenSearch - CloudFront Standard Log Ingestion* template in the AWS Cloud.

|                   | Launch in AWS Management<br>Console | Download Template |
|-------------------|-------------------------------------|-------------------|
| AWS Regions       | Launch solution                     | <u>Template</u>   |
| AWS China Regions | Launch solution                     | <u>Template</u>   |

- 1. Log in to the AWS Management Console and select the preceding button to launch the AWS CloudFormation template. You can also download the template as a starting point for your own implementation.
- 2. To launch the stack in a different AWS Region, use the Region selector in the console navigation bar.

- 3. On the **Create stack** page, verify that the correct template URL shows in the **Amazon S3 URL** text box and choose **Next**.
- 4. On the **Specify stack details** page, assign a name to your solution stack.
- 5. Under **Parameters**, review the parameters for the template and modify them as necessary. This solution uses the following parameters.

| Parameter                         | Default                        | Description                                                                                                    |
|-----------------------------------|--------------------------------|----------------------------------------------------------------------------------------------------|
| Log Bucket Name                   | <requires input=""></requires> | The S3 bucket name that stores the logs.                                                                                                    |
| Log Bucket Prefix                 | <requires input=""></requires> | The S3 bucket path prefix that stores the logs.                                                                                                    |
| Log Source Account ID             | Optional input                 | The AWS Account ID of the S3 bucket. Required for cross-account log ingestion (add a member account first). By default, the Account ID you logged in at <b>Step 1</b> will be used. |
| Log Source Region                 | Optional input                 | The AWS Region of the S3 bucket. By default, the Region you selected at <b>Step 2</b> will be used.                                                                                 |
| Log Source Account Assume<br>Role | Optional input                 | The IAM Role ARN used for cross-account log ingestion . Required for cross-account log ingestion (add a member account first).                                                      |
| KMS-CMK ARN                       | Optional input                 | The KMS-CMK ARN for encryption. Leave it blank to create a new AWS KMS key.                                                                                                    |

| Parameter                                | Default                        | Description                                                                                                    |
|------------------------------------------|--------------------------------|----------------------------------------------------------------------------------------------------|
| Enable OpenSearch Ingestion as processor | Optional input                 | Ingestion table ARN. Leave empty if you do not use OSI as Processor.                                                                                |
| Amazon S3 Backup Bucket                  | <requires input=""></requires> | The Amazon S3 backup bucket name to store the failed ingestion logs.                                                                                |
| Engine Type                              | OpenSearch                     | The engine type of the OpenSearch.                                                                                                    |
| OpenSearch Domain Name                   | <requires input=""></requires> | The domain name of the Amazon OpenSearch Service cluster.                                                                                           |
| OpenSearch Endpoint                      | <requires input=""></requires> | The OpenSearch endpoint URL. For example, vpc-your_opensearch_domain_name-xcvgw6uu2o6zafsiefxubwuohe.us-east-1.es.amazonaws.com                     |
| Index Prefix                             | <requires input=""></requires> | The common prefix of OpenSearch index for the log. The index name will be <index prefix="">-<log type="">- <other suffix="">.</other></log></index> |
| Create Sample Dashboard                  | Yes                            | Whether to create a sample OpenSearch dashboard.                                                                                                    |
| VPC ID                                   | <requires input=""></requires> | Select a VPC that has access to the OpenSearch domain. The log processing Lambda will reside in the selected VPC.                                   |

| Parameter          | Default                        | Description                                                                                                    |
|--------------------|--------------------------------|----------------------------------------------------------------------------------------------------|
| Subnet IDs         | <requires input=""></requires> | Select at least two subnets that have access to the OpenSearch domain. The log processing Lambda will reside in the subnets. Make sure that the subnets have access to the Amazon S3 service. |
| Security Group ID  | <requires input=""></requires> | Select a Security Group that will be associated with the log processing Lambda.  Make sure that the Security Group has access to the OpenSearch domain.                                       |
| Number Of Shards   | 5                              | Number of shards to<br>distribute the index evenly<br>across all data nodes. Keep<br>the size of each shard<br>between 10-50 GB.                                                              |
| Number of Replicas | 1                              | Number of replicas for OpenSearch Index. Each replica is a full copy of an index. If the OpenSearc h option is set to <u>Domain with standby</u> , you need to configure it to 2.             |

| Parameter           | Default        | Description                                                                                                    |
|---------------------|----------------|----------------------------------------------------------------------------------------------------|
| Age to Warm Storage | Optional input | The age required to move the index into warm storage (for example, 7d). Index age is the time between its creation and the present. Supported units are d (days) and h (hours). This is only effective when warm storage is enabled in OpenSearch.  |
| Age to Cold Storage | Optional input | The age required to move the index into cold storage (for example, 30d). Index age is the time between its creation and the present. Supported units are d (days) and h (hours). This is only effective when cold storage is enabled in OpenSearch. |
| Age to Retain       | Optional input | The age to retain the index (for example, 180d). Index age is the time between its creation and the present. Supported units are d (days) and h (hours). If the value is "", the index will not be deleted.                                         |
| Rollover Index Size | Optional input | The minimum size of the shard storage required to roll over the index (for example, 30GB).                                                                                                    |

| Parameter            | Default          | Description                                                                                                    |
|----------------------|------------------|----------------------------------------------------------------------------------------------------|
| Index Suffix         | yyyy-MM-dd       | The common suffix format of OpenSearch index for the log(Example: yyyy-MM-dd, yyyy-MM-dd-HH). The index name will be <index prefix="">-<log type="">-<index suffix="">-0 00001.</index></log></index> |
| Compression type     | best_compression | The compression type to use to compress stored data. Available values are best_compression and default.                                                                                               |
| Refresh Interval     | 1s               | How often the index should refresh, which publishes its most recent changes and makes them available for searching. Can be set to -1 to disable refreshing. Default is 1s.                            |
| Plugins              | Optional input   | List of plugins delimited<br>by comma. Leave it blank<br>if there are no available<br>plugins to use. Valid inputs<br>are user_agent, geo_ip.                                                         |
| EnableS3Notification | True             | An option to enable or disable notifications for Amazon S3 buckets. The default option is recommend ed for most cases.                                                                                |

| Parameter            | Default        | Description                                                                                                    |
|----------------------|----------------|----------------------------------------------------------------------------------------------------|
| LogProcessorRoleName | Optional input | Specify a role name for the log processor. The name should NOT duplicate an existing role name. If no name is specified, a random name is generated.        |
| QueueName            | Optional input | Specify a queue name for<br>an SQS. The name should<br>NOT duplicate an existing<br>queue name. If no name is<br>given, a random name will<br>be generated. |

- 6. Choose Next.
- 7. On the **Configure stack options** page, choose **Next**.
- 8. On the **Review** page, review and confirm the settings. Check the box acknowledging that the template creates AWS Identity and Access Management (IAM) resources.
- 9. Choose **Create** stack to deploy the stack.

You can view the status of the stack in the AWS CloudFormation console in the **Status** column. You should receive a **CREATE\_COMPLETE** status in approximately 10 minutes.

#### View dashboard

The dashboard includes the following visualizations.

| Visualization Name | Source Field | Description                                                                                                    |
|--------------------|--------------|----------------------------------------------------------------------------------------------------|
| Total Requests     | • log event  | Displays the total number of viewer requests received by the Amazon CloudFron t, for all HTTP methods and for both HTTP and HTTPS requests. |

| Visualization Name | Source Field    | Description                                                                                                    |
|--------------------|-----------------|----------------------------------------------------------------------------------------------------|
| Edge Locations     | x-edge-location | Shows a pie chart represent ing the proportion of the locations of CloudFront edge servers.                                                          |
| Request History    | • log event     | Presents a bar chart that displays the distribution of events over time.                                                                             |
| Unique Visitors    | • c-ip          | Displays unique visitors identified by client IP address.                                                                                            |
| Cache Hit Rate     | • sc-bytes      | Shows the proportion of your viewer requests that are served directly from the CloudFront cache instead of going to your origin servers for content. |

| Visualization Name             | Source Field                  | Description                                                                                                    |
|--------------------------------|-------------------------------|----------------------------------------------------------------------------------------------------|
| Visualization Name Result Type | • x-edge-response-result-type | Shows the percentage of hits, misses, and errors to the total viewer requests for the selected CloudFront distribut ion:  • Hit – A viewer request for which the object is served from a CloudFront edge cache. In access logs, these are requests for which the value of x-edge-responseresult-type is Hit  • Miss – A viewer request for which the object isn't currently in an edge cache, so CloudFront must get the object from your origin. In access logs, these are requests for which the value of x-edge-responseresult-type is Miss.  • Error – A viewer request that resulted in an error, so CloudFront didn't serve the object. In access logs, these are requests for which the value of x-edge-response-result-type is |
|                                |                               | response-result-type is Error, LimitExceeded, or CapacityExceeded.  The chart does not include refresh hits—requests for                                                                                                    |

| Visualization Name | Source Field                                     | Description                                                                                                    |
|--------------------|--------------------------------------------------|----------------------------------------------------------------------------------------------------|
|                    |                                                  | objects that are in the edge cache but that have expired. In access logs, refresh hits are requests for which the value of x-edge-response-result-type is RefreshHit. |
| Top Miss URI       | <ul><li>cs-uri-stem</li><li>cs-method</li></ul>  | Shows top 10 of the requested objects that are not in the cache.                                                                                                    |
| Bandwidth          | <ul><li>cs-bytes</li><li>sc-bytes</li></ul>      | Provides insights into data transfer activities from the locations of CloudFront edge.                                                                                |
| Bandwidth History  | <ul><li>cs-bytes</li><li>sc-bytes</li></ul>      | Shows the historical trend of the data transfer activitie s from the locations of CloudFront edge.                                                                    |
| Top Client IPs     | • c-ip                                           | Provides the top 10 IP address accessing your Amazon CloudFront.                                                                                                    |
| Status Code Count  | • sc-status                                      | Displays the count of requests made to the Amazon CloudFront, grouped by HTTP status codes(e.g., 200, 404, 403, etc.).                                                |
| Status History     | <ul><li> @timestamp</li><li> sc-status</li></ul> | Shows the historical trend of HTTP status codes returned by the Amazon CloudFront over a specific period of time.                                                     |

| Visualization Name         | Source Field                                                               | Description                                                                                                    |
|----------------------------|----------------------------------------------------------------------------|----------------------------------------------------------------------------------------------------|
| Status Code                | • sc-status                                                                | Identifies the users or IAM roles responsible for changes to EC2 resources, assisting in accountability and tracking of modifications.                               |
| Average Time Taken         | • time-taken                                                               | This visualization calculate s and presents the average time taken for various operations in the Amazon CloudFront (e.g., average time for GET, PUT requests, etc.). |
| Average Time History       | <ul><li>time-taken</li><li>time-to-first-byte</li><li>@timestamp</li></ul> | Shows the historical trend of the average time taken for various operations in the Amazon CloudFront.                                                                |
| Http Method                | • cs-method                                                                | Displays the count of requests made to the Amazon CloudFront using a pie chart, grouped by HTTP request method names (for example, POST, GET, HEAD).                 |
| Average Time To First Byte | • time-to-first-byte                                                       | Provides the average time taken in seconds by the origin server to respond back with the first byte of the response.                                                 |
| Top Request URIs           | <ul><li>cs-uri-stem</li><li>cs-method</li></ul>                            | Provides the top 10 request URIs accessing your CloudFront.                                                                                                    |

| Visualization Name       | Source Field                                                 | Description                                                          |
|--------------------------|--------------------------------------------------------------|----------------------------------------------------------------------|
| Top User Agents          | • cs-user-agent                                              | Provides the top 10 user agents accessing your CloudFront.           |
| Edge Location Heatmap    | <ul><li>x-edge-location</li><li>x-edge-result-type</li></ul> | Shows a heatmap represent ing the result type of each edge location. |
| Top Referrers            | • cs-referer                                                 | Top 10 referrers with the Amazon CloudFront access.                  |
| Top Countries or Regions | • c_country                                                  | Top 10 countries with the Amazon CloudFront access.                  |

You can access the built-in dashboard in Amazon OpenSearch Service to view log data. For more information, see the <u>Access Dashboard</u>.

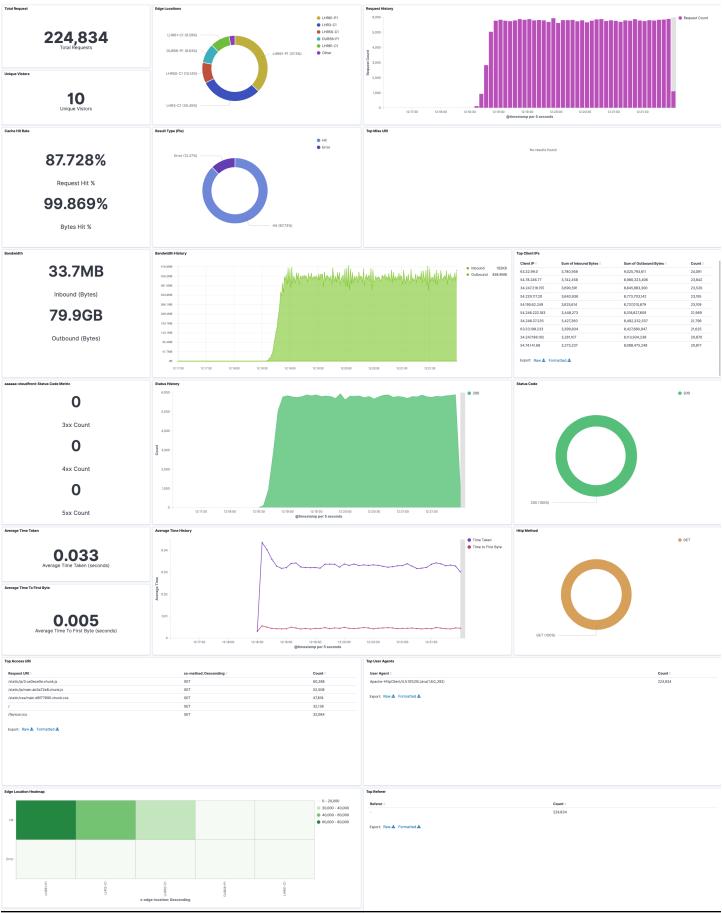

# **Create log ingestion (Light Engine)**

### **Using the Centralized Logging with OpenSearch Console**

- 1. Sign in to the Centralized Logging with OpenSearch Console.
- 2. In the navigation pane, under **Log Analytics Pipelines**, choose **Service Log**.
- 3. Choose the Create a log ingestion button.
- 4. In the AWS Services section, choose Amazon CloudFront.
- Choose Next.
- 6. Under **Specify settings**, choose **Automatic** or **Manual** for **CloudFront logs enabling**. The automatic mode will detect the CloudFront log location automatically.
  - For Automatic mode, choose the CloudFront distribution and Log Type from the dropdown list.
  - For Standard Log, the solution will automatically detect the log location if logging is enabled.
  - For Real-time log, the solution will prompt you for confirmation to create or replace the CloudFront real-time log configuration.
  - For Manual mode, enter the CloudFront Distribution ID and CloudFront Standard Log location. (Note that CloudFront real-time log is not supported in Manual mode)
  - (Optional) If you are ingesting CloudFront logs from another account, select a <u>linked account</u> from the **Account** dropdown list first.
- 7. Choose **Next**.
- 8. Choose **Log Processing Enriched fields** if needed. The available plugins are **location** and **OS/ User Agent**. Enabling rich fields increases data processing latency and processing costs. By default, it is not selected.
- 9. In the **Specify Light Engine Configuration** section, if you want to ingest associated templated Grafana dashboards, select **Yes** for the sample dashboard.
- 10. You can choose an existing Grafana, or if you must import a new one, you can go to Grafana for configuration.
- 11Select an S3 bucket to store partitioned logs and define a name for the log table. We have provided a predefined table name, but you can modify it according to your business needs.
- 12If needed, change the log processing frequency, which is set to **5** minutes by default, with a minimum processing frequency of **1** minute.

13In the **Log Lifecycle** section, enter the log merge time and log archive time. We have provided default values, but you can adjust them based on your business requirements.

14Select Next.

15If desired, add tags.

16Select Create.

### **Using the CloudFormation Stack**

This automated AWS CloudFormation template deploys the *Centralized Logging with OpenSearch - CloudFront Log Ingestion* solution in the AWS Cloud.

|                   | Launch in AWS Management<br>Console | Download Template |
|-------------------|-------------------------------------|-------------------|
| AWS Regions       | Launch solution                     | <u>Template</u>   |
| AWS China Regions | Launch solution                     | <u>Template</u>   |

- 1. Log in to the AWS Management Console and select the preceding button to launch the AWS CloudFormation template. You can also download the template as a starting point for your own implementation.
- 2. To launch the stack in a different AWS Region, use the Region selector in the console navigation bar.
- 3. On the **Create stack** page, verify that the correct template URL shows in the **Amazon S3 URL** text box and choose **Next**.
- 4. On the **Specify stack details** page, assign a name to your solution stack.
- 5. Under **Parameters**, review the parameters for the template and modify them as necessary. This solution uses the following parameters.
  - a. Parameters for Pipeline settings

| Parameter             | Default                        | Description                                                                                                    |
|-----------------------|--------------------------------|----------------------------------------------------------------------------------------------------|
| Pipeline Id           | <requires input=""></requires> | The unique identifier for the pipeline is essential if you must create multiple Application Load Balancer pipelines and write different Application Load Balancer logs into separate tables. To ensure uniqueness, you can generate a unique pipeline identifier using <u>uuidgener ator</u> . |
| Staging Bucket Prefix | AWSLogs/CloudFront<br>Logs     | The storage directory for logs in the temporary storage area should ensure the uniqueness and non-overlapping of the Prefix for different pipelines.                                                                                                    |

# b. Parameters for **Destination settings**

| Parameter                 | Default                        | Description                                                                                                    |
|---------------------------|--------------------------------|----------------------------------------------------------------------------------------------------|
| Centralized Bucket Name   | <requires input=""></requires> | Centralized S3 bucket name. For example, centralized-logging-bucket.                                                                                |
| Centralized Bucket Prefix | datalake                       | Centralized bucket prefix.  By default, the data base location is s3://{Centralized Bucket Name}/{Centralized Bucket Prefix}/amazon_cl_centralized. |

| Parameter              | Default    | Description                                                                           |
|------------------------|------------|---------------------------------------------------------------------------------------|
| Centralized Table Name | CloudFront | Table name for writing data to the centralized database. You can modify it if needed. |

## c. Parameters for **Scheduler settings**

| Parameter                         | Default         | Description                                                                                                    |
|-----------------------------------|-----------------|----------------------------------------------------------------------------------------------------|
| LogProcessor Schedule Expression  | rate(5 minutes) | Task scheduling expression for performing log processing, with a default value of executing the LogProcessor every 5 minutes. Configuration for reference. |
| LogMerger Schedule<br>Expression  | cron(0 1 * ? )  | Task scheduling expression for performing log merging, with a default value of executing the LogMerger at 1 AM every day. Configuration for reference.     |
| LogArchive Schedule<br>Expression | cron(0 2 * ? )  | Task scheduling expression for performing log archiving , with a default value of executing the LogArchive at 2 AM every day. Configuration for reference. |

| Parameter      | Default | Description                                                                                                    |
|----------------|---------|----------------------------------------------------------------------------------------------------|
| Age to Merge   | 7       | Small file retention days, with a default value of 7, indicating that logs older than 7 days will be merged into small files. It can be adjusted as needed. |
| Age to Archive | 30      | Log retention days, with a default value of 30, indicating that data older than 30 days will be archived and deleted. It can be adjusted as needed.         |

# d. Parameters for **Notification settings**

| Parameter            | Default | Description                                                                                                    |
|----------------------|---------|----------------------------------------------------------------------------------------------------|
| Notification Service | SNS     | Notification method for alerts. If your main stack is using China, you can only choose the SNS method. If your main stack is using Global, you can choose either the SNS or SES method. |

| Parameter  | Default                        | Description                                                                                                    |
|------------|--------------------------------|----------------------------------------------------------------------------------------------------|
| Recipients | <requires input=""></requires> | Alert notification: If the Notification Service is SNS, enter the SNS Topic ARN here to have the necessary permissions. If the Notificat ion Service is SES, enter the email addresses separated by commas here, ensuring that the email addresses are already Verified Identitie s in SES. The adminEmail provided during the creation of the main stack will receive a verification email by default. |

# e. Parameters for **Dashboard settings**

| Parameter         | Default                        | Description                                                                                                    |
|-------------------|--------------------------------|----------------------------------------------------------------------------------------------------|
| Import Dashboards | FALSE                          | Whether to import the Dashboard into Grafana, with a default value of false. If set to true, you must provide the Grafana URL and Grafana Service Account Token. |
| Grafana URL       | <requires input=""></requires> | Grafana access URL, for example: https://a lb-72277319.us-wes t-2.elb.amazonaws.com.                                                                             |

| Parameter                        | Default                        | Description                                                                    |
|----------------------------------|--------------------------------|--------------------------------------------------------------------------------|
| Grafana Service Account<br>Token | <requires input=""></requires> | Grafana Service Account<br>Token: Service Account<br>Token created in Grafana. |

- 6. Choose Next.
- 7. On the **Configure stack options** page, choose **Next**.
- 8. On the **Review** page, review and confirm the settings. Check the box acknowledging that the template creates AWS Identity and Access Management (IAM) resources.
- 9. Choose **Create** stack to deploy the stack.

You can view the status of the stack in the AWS CloudFormation console in the **Status** column. You should receive a **CREATE\_COMPLETE** status in approximately 10 minutes.

#### View dashboard

The dashboard includes the following visualizations.

| Visualization Name | Source Field | Description                                                                                                    |
|--------------------|--------------|----------------------------------------------------------------------------------------------------|
| Filters            | Filters      | The following data can be filtered by query filter conditions.                                                                              |
| Total Requests     | log event    | Displays the total number of viewer requests received by the Amazon CloudFron t, for all HTTP methods and for both HTTP and HTTPS requests. |
| Unique Visitors    | c-ip         | Displays unique visitors identified by client IP address.                                                                                   |

| Visualization Name       | Source Field                  | Description                                                                                                    |
|--------------------------|-------------------------------|----------------------------------------------------------------------------------------------------|
| Requests History         | log event                     | Presents a bar chart that displays the distribution of events over time.                                                                                              |
| Request By Edge Location | x-edge-location               | Shows a pie chart represent ing the proportion of the locations of CloudFront edge servers.                                                                           |
| HTTP Status Code         | sc-status                     | Displays the count of requests made to the Amazon CloudFront, grouped by HTTP status codes (e.g., 200, 404, 403, etc.).                                               |
| Status Code History      | sc-status                     | Shows the historical trend of HTTP status codes returned by the Amazon CloudFront over a specific period of time.                                                     |
| Status Code Pie          | sc-status                     | Represents the distribution of requests based on different HTTP status codes using a pie chart.                                                                       |
| Average Processing Time  | time-taken time-to-first-byte | This visualization calculate s and presents the average time taken for various operations in the Amazon CloudFront (for example, average time for GET, PUT requests). |

| Visualization Name           | Source Field                  | Description                                                                                                    |
|------------------------------|-------------------------------|----------------------------------------------------------------------------------------------------|
| Avg. Processing Time History | time-taken time-to-first-byte | Shows the historical trend of the average time taken for various operations in the Amazon CloudFront.                                                |
| Avg. Processing Time History | time-taken time-to-first-byte | Shows the historical trend of the average time taken for various operations in the Amazon CloudFront.                                                |
| HTTP Method                  | cs-method                     | Displays the count of requests made to the Amazon CloudFront using a pie chart, grouped by HTTP request method names (for example, POST, GET, HEAD). |
| Total Bytes                  | cs-bytes sc-bytes             | Provides insights into data transfer activities, including the total bytes transferred.                                                              |
| Response Bytes History       | cs-bytes sc-bytes             | Displays the historical trend of the received bytes, send bytes.                                                                                     |

| Visualization Name | Source Field                | Description                                                                                                    |
|--------------------|-----------------------------|----------------------------------------------------------------------------------------------------|
| Edge Response Type | x-edge-response-result-type | Shows the percentage of hits, misses, and errors to the total viewer requests for the selected CloudFront distribution: - Hit – A viewer request for which the object is served from a CloudFron t edge cache. In access logs, these are requests for which the value of x-edge-response-result-type is Hit Miss – A viewer request for which the object isn't currently in an edge cache, so CloudFront must get the object from your origin. In access logs, these are requests for which the value of x-edge-response-re sult-type is Miss Error – A viewer request that resulted in an error, so CloudFront didn't serve the object. In access logs, these are requests for which the value of x-edge-response-result-type is Error, LimitExceeded, or CapacityE xceeded. The chart does not include refresh hits—requests for objects that are in the edge cache but that have expired. In access logs, refresh hits are requests for which the value of x-edge-response-re sult-type is RefreshHit. |

| Visualization Name                            | Source Field                                                   | Description                                                                                            |
|-----------------------------------------------|----------------------------------------------------------------|----------------------------------------------------------------------------------------------------|
| Requests / Origin Requests                    | log event                                                      | Displays the number of requests made to CloudFron t and the number of requests back to the origin.     |
| Requests / Origin Requests<br>Latency         | log event time-taken                                           | Displays the request latency from the client to CloudFront and the request latency back to the origin. |
| Top 20 URLs with most requests                | log event                                                      | Top 20 URLs based on the number of requests.                                                           |
| Requests 3xx / 4xx / 5xx error rate           | log event sc-status                                            | Displays the ratio of 3xx/4xx/5xx status codes from the client to CloudFront.                          |
| Origin Requests 3xx / 4xx / 5xx error rate    | log event sc-status x-edge-de<br>tailed-result-type            | Display the proportion of 3xx/4xx/5xx status codes returned to the origin.                             |
| Requests 3xx / 4xx / 5xx error latency        | log event sc-status time-take<br>n                             | Displays the latency from the client to CloudFront for 3xx/4xx/5xx status codes.                       |
| Origin Requests 3xx / 4xx / 5xx error latency | log event sc-status x-edge-de<br>tailed-result-type time-taken | Displays the delay in returning to the source 3xx/4xx/5xx status code.                                 |
| Response Latency (>= 1sec) rate               | log event time-taken                                           | Display the proportion of delay above 1s.                                                              |
| Bandwidth                                     | sc-bytes                                                       | Displays the bandwidth from<br>the client to CloudFront and<br>the bandwidth back to the<br>origin.    |

| Visualization Name                          | Source Field                              | Description                                                                                                    |
|---------------------------------------------|-------------------------------------------|----------------------------------------------------------------------------------------------------|
| Data transfer                               | sc-bytes                                  | Display the response traffic.                                                                                                    |
| Top 20 URLs with most traffic               | cs-uri-stem sc-bytes                      | Top 20 URLs calculated by traffic.                                                                                                    |
| Cache hit rate (calculated using requests)  | log event x-edge-result-type              | Displays the cache hit ratio calculated by the number of requests.                                                                                                  |
| Cache hit rate (calculated using bandwidth) | log event sc-bytes x-edge-re sult-type    | Displays the cache hit ratio calculated by bandwidth.                                                                                                    |
| Cache Result                                | log event x-edge-result-type              | Displays the number of requests of various x-edge-result-types, such as the number of requests that hit the cache and the number of requests that missed the cache. |
| Cache Result Latency                        | log event sc-bytes x-edge-re<br>sult-type | Displays the request latency of various x-edge-result-type s, such as the request latency that hits the cache and the request latency that misses the cache.        |
| Requests by OS                              | ua_os                                     | Displays the count of requests made to the Application Load Balancer, grouped by user agent OS.                                                                     |
| Requests by Device                          | ua_device                                 | Displays the count of requests<br>made to the Application Load<br>Balancer, grouped by user<br>agent device.                                                        |

| Visualization Name               | Source Field | Description                                                                                                    |
|----------------------------------|--------------|----------------------------------------------------------------------------------------------------|
| Requests by Browser              | ua_browser   | Displays the count of requests made to the Application Load Balancer, grouped by user agent browser.                                             |
| Requests by Category             | ua_category  | Displays the count of categories made to the Application Load Balancer, grouped by user agent category (for example, PC, Mobile, Tablet).        |
| Requests by Countries or Regions | geo_iso_code | Displays the count of requests made to the Application Load Balancer (grouped by the corresponding country or Region resolved by the client IP). |
| Top Countries or Regions         | geo_country  | Top 10 countries with the Application Load Balancer Access.                                                                                      |
| Top Cities                       | geo_city     | Top 10 cities with Application Load Balancer Access.                                                                                             |

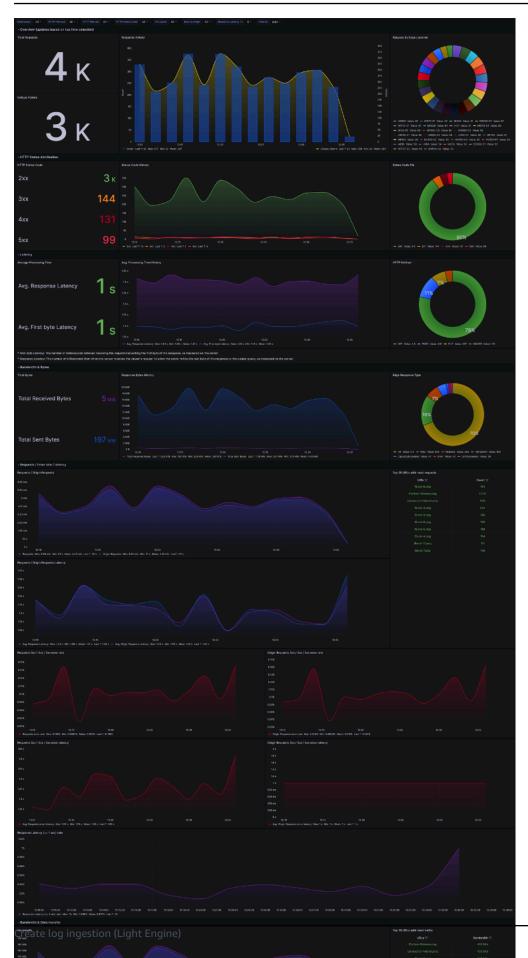

## **AWS Lambda logs**

AWS Lambda automatically monitors Lambda functions on your behalf and sends function metrics to Amazon CloudWatch.

You can create a log ingestion into Amazon OpenSearch Service either by using the Centralized Logging with OpenSearch console or by deploying a standalone CloudFormation stack.

#### Important

The Lambda Region must be the same as the Centralized Logging with OpenSearch solution.

The Amazon OpenSearch Service index is rotated on a daily basis by default, and you can adjust the index in the Additional Settings.

## **Create log ingestion (OpenSearch Engine)**

## Using the Centralized Logging with OpenSearch Console

- 1. Sign in to the Centralized Logging with OpenSearch Console.
- 2. In the navigation pane, under Log Analytics Pipelines, choose Service Log.
- 3. Choose the Create a log ingestion button.
- 4. In the AWS Services section, choose AWS Lambda.
- Choose Next.
- 6. Under **Specify settings**, choose the Lambda function from the dropdown list. (Optional) If you are ingesting logs from another account, select a linked account from the **Account** dropdown first.
- 7. Choose Next.
- 8. In the **Specify OpenSearch domain** section, select an imported domain for the Amazon OpenSearch Service domain.
- 9. Choose **Yes** for **Sample dashboard** if you want to ingest an associated templated Amazon OpenSearch Service dashboard.
- 10. You can change the Index Prefix of the target Amazon OpenSearch Service index if needed. The default prefix is the Lambda function name.

AWS Lambda logs 171

- 11In the **Log Lifecycle** section, input the number of days to manage the Amazon OpenSearch Service index lifecycle. The Centralized Logging with OpenSearch will create the associated Index State Management (ISM) policy automatically for this pipeline.
- 12In the **Log processor settings** section, choose **Log processor type**, configure the Lambda concurrency if needed, and then choose **Next**.
- 13Add tags if needed.
- 14Choose Create.

## **Using the CloudFormation Stack**

This automated AWS CloudFormation template deploys the *Centralized Logging with OpenSearch - Lambda Log Ingestion* solution in the AWS Cloud.

|                   | Launch in AWS Management<br>Console | Download Template |
|-------------------|-------------------------------------|-------------------|
| AWS Regions       | Launch solution                     | <u>Template</u>   |
| AWS China Regions | Launch solution                     | <u>Template</u>   |

- Log in to the AWS Management Console and select the button to launch the AWS
   CloudFormation template. You can also download the template as a starting point for your own
   implementation.
- 2. To launch the Centralized Logging with OpenSearch in a different AWS Region, use the Region selector in the console navigation bar.
- 3. On the **Create stack** page, verify that the correct template URL shows in the **Amazon S3 URL** text box and choose **Next**.
- 4. On the **Specify stack details** page, assign a name to your solution stack.
- 5. Under **Parameters**, review the parameters for the template and modify them as necessary. This solution uses the following parameters.

| Parameter                                | Default                        | Description                                                                                                    |
|------------------------------------------|--------------------------------|----------------------------------------------------------------------------------------------------|
| Log Bucket Name                          | <requires input=""></requires> | The S3 bucket name to export the logs.                                                                                                    |
| Log Bucket Prefix                        | <requires input=""></requires> | The S3 bucket path prefix thatthat stores the logs.                                                                                                    |
| Log Source Account ID                    | Optional input                 | The AWS Account ID of the CloudWatch log group. Required for cross-account log ingestion (add a member account first). By default, the Account ID you logged in at Step 1 will be used. |
| Log Source Region                        | Optional input                 | The AWS Region of the CloudWatch log group. By default, the Region you selected at <b>Step 2</b> will be used.                                                                          |
| Log Source Account Assume<br>Role        | Optional input                 | The IAM Role ARN used for cross-account log ingestion . Required for cross-account log ingestion (add a member account first).                                                          |
| KMS-CMK ARN                              | Optional input                 | The KMS-CMK ARN for<br>Amazon SQS encryption.<br>Leave it blank to create a<br>new AWS KMS key.                                                                                         |
| Enable OpenSearch Ingestion as processor | Optional input                 | Ingestion table ARN. Leave empty if you do not use OSI as Processor.                                                                                                    |

| Parameter               | Default                        | Description                                                                                                    |
|-------------------------|--------------------------------|----------------------------------------------------------------------------------------------------|
| Log Group Names         | <requires input=""></requires> | The names of the CloudWatc h log group for the logs.                                                                                               |
| S3 Backup Bucket        | <requires input=""></requires> | The S3 backup bucket name to store the failed ingestion logs.                                                                                      |
| Engine Type             | OpenSearch                     | The engine type of the OpenSearch.                                                                                                    |
| OpenSearch Domain Name  | <requires input=""></requires> | The domain name of the Amazon OpenSearch Service cluster.                                                                                          |
| OpenSearch Endpoint     | <requires input=""></requires> | The OpenSearch endpoint URL. For example, vpc-your_opensearch_domain_name-xcvgw6uu2o6zafsiefxubwuohe.us-east-1.es.amazonaws.com                    |
| Index Prefix            | <requires input=""></requires> | The common prefix of OpenSearch index for the log. The index name will be <index prefix="">-<log type="">-<other suffix="">.</other></log></index> |
| Create Sample Dashboard | Yes                            | Whether to create a sample OpenSearch dashboard.                                                                                                   |
| VPC ID                  | <requires input=""></requires> | Select a VPC that has access to the OpenSearch domain. The log processing Lambda will be resides in the selected VPC.                              |

| Parameter          | Default                        | Description                                                                                                    |
|--------------------|--------------------------------|----------------------------------------------------------------------------------------------------|
| Subnet IDs         | <requires input=""></requires> | Select at least two subnets that has access to the OpenSearch domain. The log processing Lambda will reside in the subnets. Make sure that the subnets have access to the Amazon S3 service. |
| Security Group ID  | <requires input=""></requires> | Select a Security Group that will be associated to the log processing Lambda. Make sure that the Security Group has access to the OpenSearch domain.                                         |
| Number Of Shards   | 5                              | Number of shards to<br>distribute the index evenly<br>across all data nodes. Keep<br>the size of each shard<br>between 10-50 GiB.                                                            |
| Number of Replicas | 1                              | Number of replicas for OpenSearch Index. Each replica is a full copy of an index. If the OpenSearc h option is set to <u>Domain with standby</u> , you need to configure it to 2.            |

| Parameter           | Default        | Description                                                                                                    |
|---------------------|----------------|----------------------------------------------------------------------------------------------------|
| Age to Warm Storage | Optional input | The age required to move the index into warm storage (for example, 7d). Index age is the time between its creation and the present. Supported units are d (days) and h (hours). This is only effective when warm storage is enabled in OpenSearch.  |
| Age to Cold Storage | Optional input | The age required to move the index into cold storage (for example, 30d). Index age is the time between its creation and the present. Supported units are d (days) and h (hours). This is only effective when cold storage is enabled in OpenSearch. |
| Age to Retain       | Optional input | The age to retain the index (for example, 180d). Index age is the time between its creation and the present. Supported units are d (days) and h (hours). If the value is "", the index will not be deleted.                                         |
| Rollover Index Size | Optional input | The minimum size of the shard storage required to roll over the index (for example, 30GB).                                                                                                    |

| Parameter            | Default          | Description                                                                                                    |
|----------------------|------------------|----------------------------------------------------------------------------------------------------|
| Index Suffix         | yyyy-MM-dd       | The common suffix format of OpenSearch index for the log(for example, yyyy-MM-dd, yyyy-MM-dd-HH). The index name will be <index prefix="">-<log type="">-<index suffix="">-000001.</index></log></index> |
| Compression type     | best_compression | The compression type to use to compress stored data. Available values are best_compression and default.                                                                                                  |
| Refresh Interval     | 1s               | How often the index should refresh, which publishes its most recent changes and makes them available for searching. Can be set to -1 to disable refreshing. Default is 1s.                               |
| EnableS3Notification | True             | An option to enable or disable notifications for Amazon S3 buckets. The default option is recommend ed for most cases.                                                                                   |
| LogProcessorRoleName | Optional input   | Specify a role name for the log processor. The name should NOT duplicate an existing role name. If no name is specified, a random name is generated.                                                     |

| Parameter | Default        | Description                                                                                                    |
|-----------|----------------|----------------------------------------------------------------------------------------------------|
| QueueName | Optional input | Specify a queue name for<br>an Amazon SQS queue. The<br>name should NOT duplicate<br>an existing queue name. If<br>no name is given, a random<br>name will be generated. |

- 6. Choose Next.
- 7. On the **Configure stack options** page, choose **Next**.
- 8. On the **Review** page, review and confirm the settings. Check the box acknowledging that the template creates AWS Identity and Access Management (IAM) resources.
- 9. Choose **Create** stack to deploy the stack.

You can view the status of the stack in the AWS CloudFormation console in the **Status** column. You should receive a **CREATE\_COMPLETE** status in approximately 15 minutes.

#### View dashboard

The dashboard includes the following visualizations.

| Visualization Name | Source Field | Description                                                                                                    |
|--------------------|--------------|----------------------------------------------------------------------------------------------------|
| Lambda Events      | • log event  | Presents a chart that displays the distribution of events over time.                                                       |
| Log Accounts       | • owner      | Shows a pie chart represent ing the proportion of log events from different AWS accounts (owners).                         |
| Log Groups         | • log_group  | Displays a pie chart depicting<br>the distribution of log events<br>among various log groups in<br>the Lambda environment. |

| Visualization Name | Source Field                                                                   | Description                                                                                             |
|--------------------|--------------------------------------------------------------------------------|----------------------------------------------------------------------------------------------------|
| Log-List           | <ul><li>time</li><li>log_group</li><li>log_stream</li><li>log_detail</li></ul> | Provides a detailed list of log events, including timestamps, log groups, log streams, and log details. |

You can access the built-in dashboard in Amazon OpenSearch Service to view log data. For more information, see the Access Dashboard.

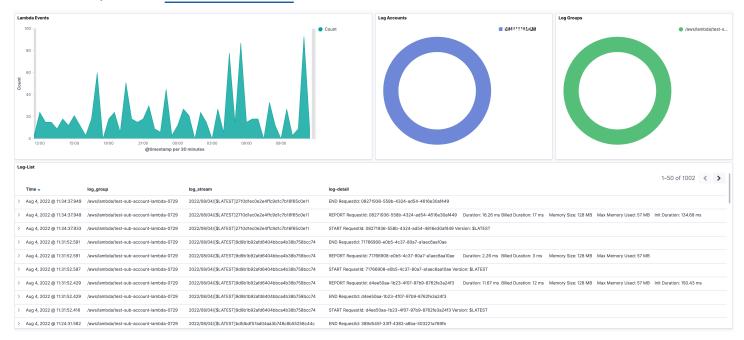

# **Application Load Balancer logs**

<u>Application Load Balancer access logs</u> capture detailed information about requests sent to your load balancer. Application Load Balancer publishes a log file for each load balancer node every 5 minutes.

You can create a log ingestion into Amazon OpenSearch Service either by using the Centralized Logging with OpenSearch console or by deploying a standalone CloudFormation stack.

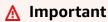

The Elastic Load Balancing logging bucket must be the same as the Centralized Logging with OpenSearch solution.

The Amazon OpenSearch Service index is rotated on a daily basis by default, and you can adjust the index in the Additional Settings.

# **Create log ingestion (OpenSearch Engine)**

### Using the Centralized Logging with OpenSearch Console

- 1. Sign in to the Centralized Logging with OpenSearch Console.
- 2. In the navigation pane, under **Log Analytics Pipelines**, choose **Service Log**.
- 3. Choose the Create a log ingestion button.
- 4. In the AWS Services section, choose **Elastic Load Balancer**.
- 5. Choose Next.
- 6. Under Specify settings, choose Automatic or Manual.
  - For **Automatic** mode, choose an Application Load Balancer in the dropdown list. (If the selected Application Load Balancer access log is not enabled, choose **Enable** to enable the Application Load Balancer access log.)
  - For Manual mode, enter the Application Load Balancer identifier and Log location.
  - (Optional) If you are ingesting logs from another account, select a <u>linked account</u> from the **Account** dropdown first.
- 7. Choose **Next**.
- 8. In the Specify OpenSearch domain section, select an imported domain for the Amazon OpenSearch Service domain.
- 9. Choose **Yes** for **Sample dashboard** if you want to ingest an associated templated Amazon OpenSearch Service dashboard.
- 10. You can change the **Index Prefix** of the target Amazon OpenSearch Service index if needed. The default prefix is the Load Balancer Name.
- 11In the **Log Lifecycle** section, input the number of days to manage the Amazon OpenSearch Service index lifecycle. The Centralized Logging with OpenSearch will create the associated <a href="Index State Management">Index State Management (ISM)</a> policy automatically for this pipeline.
- 12In the **Log Lifecycle** section, enter the number of days to manage the Amazon OpenSearch Service index lifecycle. Centralized Logging with OpenSearch will create the associated <u>Index</u> State Management (ISM) policy automatically for this pipeline.
- 13In the **Select log processor** section, choose the log processor.

- a. When selecting Lambda as a log processor, you can configure the Lambda concurrency if needed.
- b. (Optional) OSI as log processor is now supported in these <u>Regions</u>. When OSI is selected, type in the minimum and maximum number of OCU. See more information here.

14Choose Next.

15Add tags if needed.

16Choose Create.

### **Using the CloudFormation Stack**

This automated AWS CloudFormation template deploys the *Centralized Logging with OpenSearch - ELB Log Ingestion* solution in the AWS Cloud.

|                   | Launch in AWS Management<br>Console | Download Template |
|-------------------|-------------------------------------|-------------------|
| AWS Regions       | Launch solution                     | <u>Template</u>   |
| AWS China Regions | Launch solution                     | <u>Template</u>   |

- 1. Log in to the AWS Management Console and select the preceding button to launch the AWS CloudFormation template. You can also download the template as a starting point for your own implementation.
- 2. To launch the stack in a different AWS Region, use the Region selector in the console navigation bar.
- 3. On the **Create stack** page, verify that the correct template URL shows in the **Amazon S3 URL** text box and choose **Next**.
- 4. On the Specify stack details page, assign a name to your solution stack.
- 5. Under **Parameters**, review the parameters for the template and modify them as necessary. This solution uses the following parameters.

| Parameter                                | Default                        | Description                                                                                                    |
|------------------------------------------|--------------------------------|----------------------------------------------------------------------------------------------------|
| Log Bucket Name                          | <requires input=""></requires> | The S3 bucket name that stores the logs.                                                                                                    |
| Log Bucket Prefix                        | <requires input=""></requires> | The S3 bucket path prefix that stores the logs.                                                                                                    |
| Log Source Account ID                    | Optional input                 | The AWS Account ID of the S3 bucket. Required for cross-account log ingestion (add a member account first). By default, the Account ID you logged in at <b>Step 1</b> will be used. |
| Log Source Region                        | Optional input                 | The AWS Region of the S3 bucket. By default, the Region you selected at <b>Step 2</b> will be used.                                                                                 |
| Log Source Account Assume<br>Role        | Optional input                 | The IAM Role ARN used for cross-account log ingestion . Required for cross-account log ingestion (add a member account first).                                                      |
| KMS-CMK ARN                              | Optional input                 | The KMS-CMK ARN for encryption. Leave it blank to create a new AWS KMS key.                                                                                                    |
| Enable OpenSearch Ingestion as processor | Optional input                 | Ingestion table ARN. Leave empty if you do not use OSI as Processor.                                                                                                    |

| Parameter               | Default                        | Description                                                                                                    |
|-------------------------|--------------------------------|----------------------------------------------------------------------------------------------------|
| S3 Backup Bucket        | <requires input=""></requires> | The S3 backup bucket name to store the failed ingestion logs.                                                                                       |
| Engine Type             | OpenSearch                     | The engine type of the OpenSearch.                                                                                                    |
| OpenSearch Domain Name  | <requires input=""></requires> | The domain name of the Amazon OpenSearch Service cluster.                                                                                           |
| OpenSearch Endpoint     | <requires input=""></requires> | The OpenSearch endpoint URL. For example, vpc-your_opensearch_domain_name-xcvgw6uu2o6zafsiefxubwuohe.us-east-1.es.amazonaws.com                     |
| Index Prefix            | <requires input=""></requires> | The common prefix of OpenSearch index for the log. The index name will be <index prefix="">-<log type="">- <other suffix="">.</other></log></index> |
| Create Sample Dashboard | Yes                            | Whether to create a sample OpenSearch dashboard.                                                                                                    |
| VPC ID                  | <requires input=""></requires> | Select a VPC that has access to the OpenSearch domain. The log processing Lambda will reside in the selected VPC.                                   |

| Parameter          | Default                        | Description                                                                                                    |
|--------------------|--------------------------------|----------------------------------------------------------------------------------------------------|
| Subnet IDs         | <requires input=""></requires> | Select at least two subnets that have access to the OpenSearch domain. The log processing Lambda will reside in the subnets. Make sure that the subnets have access to the Amazon S3 service. |
| Security Group ID  | <requires input=""></requires> | Select a Security Group that will be associated with the log processing Lambda.  Make sure that the Security Group has access to the OpenSearch domain.                                       |
| Number Of Shards   | 5                              | Number of shards to<br>distribute the index evenly<br>across all data nodes. Keep<br>the size of each shard<br>between 10-50 GB.                                                              |
| Number of Replicas | 1                              | Number of replicas for OpenSearch Index. Each replica is a full copy of an index. If the OpenSearc h option is set to <u>Domain with standby</u> , you need to configure it to 2.             |

| Parameter           | Default        | Description                                                                                                    |
|---------------------|----------------|----------------------------------------------------------------------------------------------------|
| Age to Warm Storage | Optional input | The age required to move the index into warm storage (for example, 7d). Index age is the time between its creation and the present. Supported units are d (days) and h (hours). This is only effective when warm storage is enabled in OpenSearch.  |
| Age to Cold Storage | Optional input | The age required to move the index into cold storage (for example, 30d). Index age is the time between its creation and the present. Supported units are d (days) and h (hours). This is only effective when cold storage is enabled in OpenSearch. |
| Age to Retain       | Optional input | The age to retain the index (for example, 180d). Index age is the time between its creation and the present. Supported units are d (days) and h (hours). If the value is "", the index will not be deleted.                                         |
| Rollover Index Size | Optional input | The minimum size of the shard storage required to roll over the index (for example, 30GB).                                                                                                    |

| Parameter            | Default          | Description                                                                                                    |
|----------------------|------------------|----------------------------------------------------------------------------------------------------|
| Index Suffix         | yyyy-MM-dd       | The common suffix format of OpenSearch index for the log (for example, yyyy-MM-dd, yyyy-MM-dd-HH). The index name will be <index prefix="">-<log type="">-<index suffix="">-0 00001.</index></log></index> |
| Compression type     | best_compression | The compression type to use to compress stored data. Available values are best_compression and default.                                                                                                    |
| Refresh Interval     | 1s               | How often the index should refresh, which publishes its most recent changes and makes them available for searching. Can be set to -1 to disable refreshing. Default is 1s.                                 |
| Plugins              | Optional input   | List of plugins delimited<br>by comma. Leave it blank<br>if there are no available<br>plugins to use. Valid inputs<br>are user_agent, geo_ip.                                                              |
| EnableS3Notification | True             | An option to enable or disable notifications for Amazon S3 buckets. The default option is recommend ed for most cases.                                                                                     |

| Parameter            | Default        | Description                                                                                                    |
|----------------------|----------------|----------------------------------------------------------------------------------------------------|
| LogProcessorRoleName | Optional input | Specify a role name for the log processor. The name should NOT duplicate an existing role name. If no name is specified, a random name is generated.                     |
| QueueName            | Optional input | Specify a queue name for<br>an Amazon SQS queue. The<br>name should NOT duplicate<br>an existing queue name. If<br>no name is given, a random<br>name will be generated. |

- 6. Choose Next.
- 7. On the **Configure stack options** page, choose **Next**.
- 8. On the **Review** page, review and confirm the settings. Check the box acknowledging that the template creates AWS Identity and Access Management (IAM) resources.
- 9. Choose **Create** stack to deploy the stack.

You can view the status of the stack in the AWS CloudFormation console in the **Status** column. You should receive a **CREATE\_COMPLETE** status in approximately 10 minutes.

#### View dashboard

The dashboard includes the following visualizations.

| Visualization Name | Source Field | Description                                                    |
|--------------------|--------------|----------------------------------------------------------------|
| Total Requests     | • log event  | Displays aggregated events based on a specified time interval. |

| Visualization Name      | Source Field                                                                                              | Description                                                                                                    |
|-------------------------|----------------------------------------------------------------------------------------------------|----------------------------------------------------------------------------------------------------|
| Request History         | • log event                                                                                               | Presents a bar chart that displays the distribution of events over time.                                                                     |
| Request By Target       | <ul><li>log event</li><li>target_ip</li></ul>                                                             | Presents a bar chart that displays the distribution of events over time and IP.                                                              |
| Unique Visitors         | <ul><li>client_ip</li></ul>                                                                               | Displays unique visitors identified by client IP address.                                                                                    |
| Status Code             | • elb_status_code                                                                                         | Displays the count of requests<br>made to the Application Load<br>Balancer, grouped by HTTP<br>status codes (for example,<br>200, 404, 403). |
| Status History          | elb_status_code                                                                                           | Shows the historical trend of HTTP status codes returned by the Application Load Balancer over a specific period of time.                    |
| Status Code Pipe        | • elb_status_code                                                                                         | Represents the distribution of requests based on different HTTP status codes using a pie chart.                                              |
| Average Processing Time | <ul><li>request_processing_time</li><li>response_processing_time</li><li>target_processing_time</li></ul> | This visualization calculate s and presents the average time taken for various operations in the Application Load Balancer.                  |

| Visualization Name                 | Source Field                                                                                              | Description                                                                                                    |
|------------------------------------|----------------------------------------------------------------------------------------------------|----------------------------------------------------------------------------------------------------|
| Avg. Processing Time History       | <ul><li>request_processing_time</li><li>response_processing_time</li><li>target_processing_time</li></ul> | Displays the historical trend<br>of the average time-cons<br>uming of each operation<br>returned by the Applicati<br>on Load Balancer within a<br>specific period of time. |
| Request Verb                       | • request_verb                                                                                            | Displays the count of requests made to the Application Load Balancer using a pie chart, grouped by HTTP request method names (for example, POST, GET, HEAD).               |
| Total Bytes                        | <ul><li>received_bytes</li><li>sent_bytes</li></ul>                                                       | Provides insights into data transfer activities, including the total bytes transferred.                                                                                    |
| Sent and Received Bytes<br>History | <ul><li>received_bytes</li><li>sent_bytes</li></ul>                                                       | Displays the historical trend of the received bytes, send bytes                                                                                                    |
| SSL Protocol                       | • ssl_protocol                                                                                            | Displays the count of requests<br>made to the Application Load<br>Balancer, grouped by SSL<br>Protocol                                                                     |
| Top Request URLs                   | • request_url                                                                                             | The web requests view enables you to analyze the top web requests.                                                                                                    |
| Top Client IPs                     | <ul><li>client_ip</li></ul>                                                                               | Provides the top 10 IP address accessing your Application Load Balancer.                                                                                                   |

| Visualization Name | Source Field                                                                                                    | Description                                                                                                  |
|--------------------|----------------------------------------------------------------------------------------------------|----------------------------------------------------------------------------------------------------|
| Top User Agents    | user_agent                                                                                                    | Provides the top 10 user agents accessing your Application Load Balancer.                                    |
| Target Status      | <ul><li>target_ip</li><li>target_status_code</li></ul>                                                                                                    | Displays the HTTP status code request count for targets in the Application Load Balancer target group.       |
| Abnormal Requests  | <ul> <li>@timestamp</li> <li>client_ip</li> <li>target_ip</li> <li>elb_status_code</li> <li>error_reason</li> <li>request_verb</li> <li>target_status_code</li> <li>target_status_code_list</li> <li>request_url</li> <li>request_proto</li> <li>trace_id</li> </ul> | Provides a detailed list of log events, including timestamps, client ip, and target ip.                      |
| Requests by OS     | • ua_os                                                                                                    | Displays the count of requests<br>made to the Application Load<br>Balancer, grouped by user<br>agent OS      |
| Request by Device  | • ua_device                                                                                                    | Displays the count of requests<br>made to the Application Load<br>Balancer, grouped by user<br>agent device. |
| Request by Browser | • ua_browser                                                                                                    | Displays the count of requests made to the Application Load Balancer, grouped by user agent browser.         |

| Visualization Name               | Source Field   | Description                                                                                                    |
|----------------------------------|----------------|----------------------------------------------------------------------------------------------------|
| Request by Category              | • ua_category  | Displays the count of categories made to the Application Load Balancer, grouped by user agent category (for example, PC, Mobile, Tablet).        |
| Requests by Countries or Regions | • geo_iso_code | Displays the count of requests made to the Application Load Balancer (grouped by the corresponding country or Region resolved by the client IP). |
| Top Countries or Regions         | • geo_country  | Top 10 countries with the Application Load Balancer Access.                                                                                      |
| Top Cities                       | • geo_city     | Top 10 cities with Application Load Balancer Access                                                                                              |

You can access the built-in dashboard in Amazon OpenSearch Service to view log data. For more information, see the <u>Access Dashboard</u>.

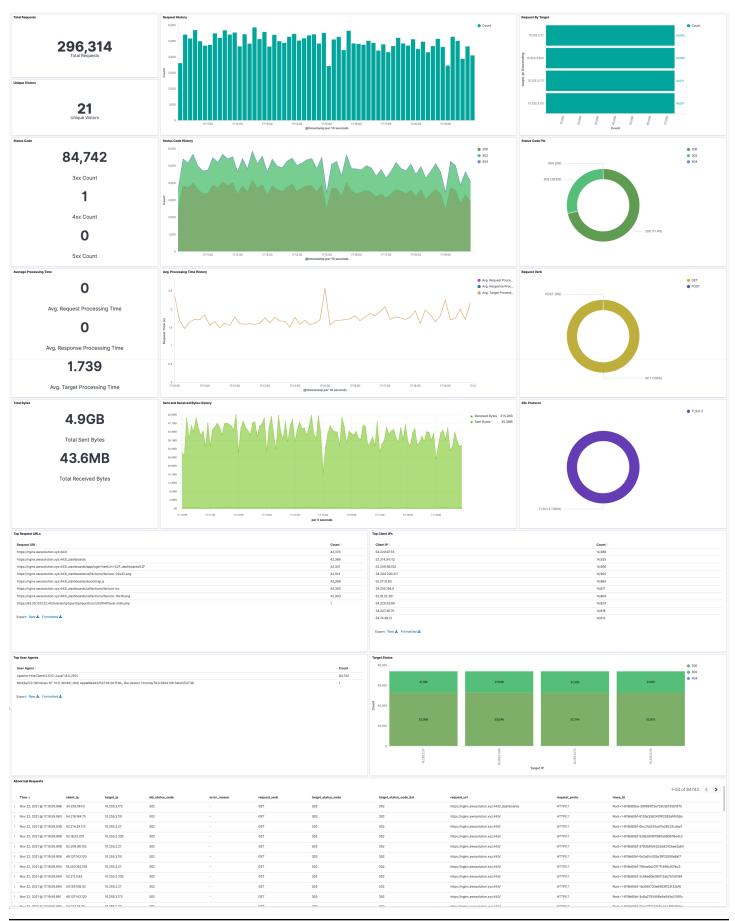

# **Create log ingestion (Light Engine)**

### **Using the Centralized Logging with OpenSearch Console**

- 1. Sign in to the Centralized Logging with OpenSearch Console.
- 2. In the navigation pane, under Log Analytics Pipelines, choose Service Log.
- 3. Choose the Create a log ingestion button.
- 4. In the AWS Services section, choose **Elastic Load Balancer**.
- 5. Choose Next.
- 6. Under **Specify settings**, choose **Automatic** or **Manual** for **CloudFront logs enabling**. The automatic mode will detect the CloudFront log location automatically.
  - For **Automatic** mode, choose an Application Load Balancer in the dropdown list. (If the selected Application Load Balancer access log is not enabled, choose **Enable** to enable the Application Load Balancer access log.)
  - For Manual mode, enter the Application Load Balancer identifier and Log location.
  - (Optional) If you are ingesting CloudFront logs from another account, select a <u>linked account</u> from the **Account** dropdown list first.
- 7. Choose **Next**.
- 8. Choose **Log Processing Enriched fields** if needed. The available plugins are **location** and **OS/ User Agent**. Enabling rich fields increases data processing latency and processing costs. By default, it is not selected.
- 9. In the **Specify Light Engine Configuration** section, if you want to ingest associated templated Grafana dashboards, select **Yes** for the sample dashboard.
- 10. You can choose an existing Grafana, or if you must import a new one, you can go to Grafana for configuration.
- 11Select an S3 bucket to store partitioned logs and define a name for the log table. We have provided a predefined table name, but you can modify it according to your business needs.
- 12If needed, change the log processing frequency, which is set to **5** minutes by default, with a minimum processing frequency of **1** minute.
- 13In the **Log Lifecycle** section, enter the log merge time and log archive time. We have provided default values, but you can adjust them based on your business requirements.
- 14Select Next.
- 15If desired, add tags.

16Select Create.

### **Using the CloudFormation Stack**

This automated AWS CloudFormation template deploys the *Centralized Logging with OpenSearch - CloudFront Log Ingestion* solution in the AWS Cloud.

|                   | Launch in AWS Management<br>Console | Download Template |
|-------------------|-------------------------------------|-------------------|
| AWS Regions       | Launch solution                     | <u>Template</u>   |
| AWS China Regions | Launch solution                     | <u>Template</u>   |

- 1. Log in to the AWS Management Console and select the preceding button to launch the AWS CloudFormation template. You can also download the template as a starting point for your own implementation.
- 2. To launch the stack in a different AWS Region, use the Region selector in the console navigation bar.
- 3. On the **Create stack** page, verify that the correct template URL shows in the **Amazon S3 URL** text box and choose **Next**.
- 4. On the Specify stack details page, assign a name to your solution stack.
- 5. Under **Parameters**, review the parameters for the template and modify them as necessary. This solution uses the following parameters.
  - a. Parameters for Pipeline settings

| Parameter   | Default                        | Description                                                                     |
|-------------|--------------------------------|---------------------------------------------------------------------------------|
| Pipeline Id | <requires input=""></requires> | The unique identifier for the pipeline is essential if you must create multiple |

| Parameter             | Default         | Description                                                                                                    |
|-----------------------|-----------------|----------------------------------------------------------------------------------------------------|
|                       |                 | Application Load Balancer pipelines and write different Application Load Balancer logs into separate tables. For uniqueness, you can generate a unique pipeline identifier using <u>uuidgener ator</u> . |
| Staging Bucket Prefix | AWSLogs/ALBLogs | The storage directory for logs in the temporary storage area should ensure the uniqueness and non-overlapping of the Prefix for different pipelines.                                                     |

# b. Parameters for **Destination settings**

| Parameter                 | Default                        | Description                                                                                                    |
|---------------------------|--------------------------------|----------------------------------------------------------------------------------------------------|
| Centralized Bucket Name   | <requires input=""></requires> | Centralized S3 bucket name. For example, centralized-logging-bucket.                                                                                |
| Centralized Bucket Prefix | datalake                       | Centralized bucket prefix.  By default, the data base location is s3://{Centralized Bucket Name}/{Centralized Bucket Prefix}/amazon_cl_centralized. |
| Centralized Table Name    | ALB                            | Table name for writing data to the centralized database. You can modify it if needed.                                                               |

# c. Parameters for **Scheduler settings**

| Parameter                         | Default         | Description                                                                                                    |
|-----------------------------------|-----------------|----------------------------------------------------------------------------------------------------|
| LogProcessor Schedule Expression  | rate(5 minutes) | Task scheduling expression for performing log processing, with a default value of executing the LogProcessor every 5 minutes. Configuration for reference.  |
| LogMerger Schedule<br>Expression  | cron(0 1 * ? )  | Task scheduling expression for performing log merging, with a default value of executing the LogMerger at 1 AM every day. Configuration for reference.      |
| LogArchive Schedule<br>Expression | cron(0 2 * ? )  | Task scheduling expression for performing log archiving , with a default value of executing the LogArchive at 2 AM every day. Configuration for reference.  |
| Age to Merge                      | 7               | Small file retention days, with a default value of 7, indicating that logs older than 7 days will be merged into small files. It can be adjusted as needed. |

| Parameter      | Default | Description                                                                                                    |
|----------------|---------|----------------------------------------------------------------------------------------------------|
| Age to Archive | 30      | Log retention days, with a default value of 30, indicating that data older than 30 days will be archived and deleted. It can be adjusted as needed. |

# d. Parameters for **Notification settings**

| Parameter            | Default | Description                                                                                                    |
|----------------------|---------|----------------------------------------------------------------------------------------------------|
| Notification Service | SNS     | Notification method for alerts. If your main stack is using China, you can only choose the SNS method. If your main stack is using Global, you can choose either the SNS or SES method. |

| Parameter  | Default                        | Description                                                                                                    |
|------------|--------------------------------|----------------------------------------------------------------------------------------------------|
| Recipients | <requires input=""></requires> | Alert notification: If the Notification Service is SNS, enter the SNS Topic ARN here so that you have the necessary permissions. If the Notification Service is SES, enter the email addresses separated by commas here, ensuring that the email addresses are already Verified Identitie s in SES. The adminEmail provided during the creation of the main stack will receive a verification email by default. |

# e. Parameters for **Dashboard settings**

| Parameter         | Default                        | Description                                                                                                    |
|-------------------|--------------------------------|----------------------------------------------------------------------------------------------------|
| Import Dashboards | FALSE                          | Whether to import the Dashboard into Grafana, with a default value of false. If set to true, you must provide the Grafana URL and Grafana Service Account Token. |
| Grafana URL       | <requires input=""></requires> | Grafana access URL, for example: https://a lb-72277319.us-wes t-2.elb.amazonaws.com.                                                                             |

| Parameter                        | Default                        | Description                                                                    |
|----------------------------------|--------------------------------|--------------------------------------------------------------------------------|
| Grafana Service Account<br>Token | <requires input=""></requires> | Grafana Service Account<br>Token: Service Account<br>Token created in Grafana. |

- 6. Choose Next.
- 7. On the **Configure stack options** page, choose **Next**.
- 8. On the **Review** page, review and confirm the settings. Check the box acknowledging that the template creates AWS Identity and Access Management (IAM) resources.
- 9. Choose **Create** stack to deploy the stack.

You can view the status of the stack in the AWS CloudFormation console in the **Status** column. You should receive a **CREATE\_COMPLETE** status in approximately 10 minutes.

#### View dashboard

The dashboard includes the following visualizations.

| Visualization Name | Source Field | Description                                                              |
|--------------------|--------------|--------------------------------------------------------------------------|
| Filters            | Filters      | The following data can be filtered by query filter conditions.           |
| Total Requests     | log event    | Displays aggregated events based on a specified time interval.           |
| Unique Visitors    | client_ip    | Displays unique visitors identified by client IP address.                |
| Requests History   | log event    | Presents a bar chart that displays the distribution of events over time. |

| Visualization Name           | Source Field                                                            | Description                                                                                                    |
|------------------------------|-------------------------------------------------------------------------|----------------------------------------------------------------------------------------------------|
| Request By Target            | log event target_ip                                                     | Presents a bar chart that displays the distribution of events over time and IP.                                                                                            |
| HTTP Status Code             | elb_status_code                                                         | Displays the count of requests<br>made to the Application Load<br>Balancer, grouped by HTTP<br>status codes (for example,<br>200, 404, 403).                               |
| Status Code History          | elb_status_code                                                         | Shows the historical trend of HTTP status codes returned by the Application Load Balancer over a specific period of time.                                                  |
| Status Code Pie              | elb_status_code                                                         | Represents the distribution of requests based on different HTTP status codes using a pie chart.                                                                            |
| Average Processing Time      | request_processing_time response_processing_time target_processing_time | This visualization calculate s and presents the average time taken for various operations in the Application Load Balancer.                                                |
| Avg. Processing Time History | request_processing_time response_processing_time target_processing_time | Displays the historical trend<br>of the average time-cons<br>uming of each operation<br>returned by the Applicati<br>on Load Balancer within a<br>specific period of time. |

| Visualization Name                 | Source Field                                                                                                    | Description                                                                                                    |
|------------------------------------|----------------------------------------------------------------------------------------------------|----------------------------------------------------------------------------------------------------|
| HTTP Method                        | request_verb                                                                                                    | Displays the count of requests made to the Application Load Balancer using a pie chart, grouped by HTTP request method names (for example, POST, GET, HEAD). |
| Total Bytes                        | received_bytes sent_bytes                                                                                                    | Provides insights into data transfer activities, including the total bytes transferred.                                                                      |
| Sent and Received Bytes<br>History | received_bytes sent_bytes                                                                                                    | Displays the historical trend of the received bytes, send bytes.                                                                                             |
| SSL Protocol                       | ssl_protocol                                                                                                    | Displays the count of requests made to the Application Load Balancer, grouped by SSL Protocol.                                                               |
| Top Request URLs                   | request_url                                                                                                    | The web requests view enables you to analyze the top web requests.                                                                                           |
| Top Client IPs                     | client_ip                                                                                                    | Provides the top 10 IP addresses accessing your Application Load Balancer.                                                                                   |
| Bad Requests                       | type client_ip target_gr<br>oup_arn target_ip elb_statu<br>s_code request_verb<br>request_url ssl_protocol<br>received_bytes sent_bytes | Provides a detailed list of log events, including timestamps, client IP, and target IP.                                                                      |

| Visualization Name               | Source Field | Description                                                                                                    |
|----------------------------------|--------------|----------------------------------------------------------------------------------------------------|
| Requests by OS                   | ua_os        | Displays the count of requests made to the Application Load Balancer, grouped by user agent OS.                                                  |
| Requests by Device               | ua_device    | Displays the count of requests made to the Application Load Balancer, grouped by user agent device.                                              |
| Requests by Browser              | ua_browser   | Displays the count of requests made to the Application Load Balancer, grouped by user agent browser.                                             |
| Requests by Category             | ua_category  | Displays the count of categories made to the Application Load Balancer, grouped by user agent category (for example, PC, Mobile, Tablet).        |
| Requests by Countries or Regions | geo_iso_code | Displays the count of requests made to the Application Load Balancer (grouped by the corresponding country or Region resolved by the client IP). |
| Top Countries or Regions         | geo_country  | Top 10 countries with the Application Load Balancer Access.                                                                                      |

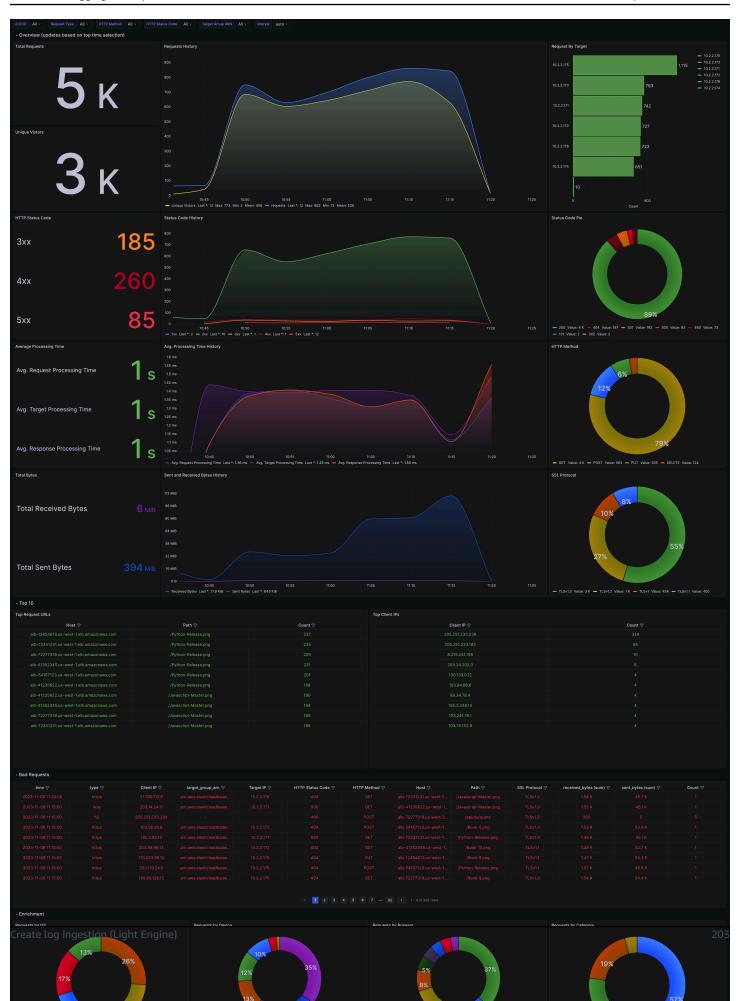

# **AWS WAF logs**

AWS WAF Access Logs provide detailed information about traffic that is analyzed by your web ACL. Logged information includes the time that AWS WAF received a web request from your AWS resource, detailed information about the request, and details about the rules that the request matched.

You can create a log ingestion into Amazon OpenSearch Service either by using the Centralized Logging with OpenSearch console or by deploying a standalone CloudFormation stack.

### Important

- Deploy Centralized Logging with OpenSearch solution in the same Region as your Web ACLs, or you will not be able to create a AWS WAF pipeline. For example:
  - If your Web ACL is associated with Global CloudFront, you must deploy the solution in us-east-1.
  - If your Web ACL is associated with other resources in Regions like Ohio, your Centralized Logging with OpenSearch stack must also be deployed in that Region.
- The AWS WAF logging bucket must be the same as the Centralized Logging with OpenSearch solution.
- AWS WAF Classic logs are not supported in Centralized Logging with OpenSearch. Learn more about migrating rules from AWS WAF Classic to the new AWS WAF.
- The Amazon OpenSearch Service index is rotated on a daily basis by default, and you can adjust the index in the Additional Settings.

# **Create log ingestion (OpenSearch Engine)**

# Using the Centralized Logging with OpenSearch Console

- 1. Sign in to the Centralized Logging with OpenSearch Console.
- 2. In the navigation pane, under **Log Analytics Pipelines**, choose **Service Log**.
- 3. Choose the Create a log ingestion button.
- 4. In the AWS Services section, choose AWS WAF.
- Choose Next.

AWS WAF logs 204

- 6. Under Specify settings, choose Automatic or Manual.
  - For Automatic mode, choose a Web ACL in the dropdown list.
  - For Manual mode, enter the Web ACL name.
  - (Optional) If you are ingesting AWS WAF logs from another account, select a <u>linked account</u> from the **Account** dropdown list first.
- 7. Specify an Ingest Options. Choose between Sampled Request or Full Request.
  - For **Sampled Request**, enter how often you want to ingest sample requests in minutes.
  - For Full Request, if the Web ACL log is not enabled, choose Enable to enable the access log, or enter Log location in Manual mode. Note that Centralized Logging with OpenSearch will automatically enable logging with a Firehose stream as destination for your AWS WAF.
- 8. Choose Next.
- 9. In the Specify OpenSearch domain section, select an imported domain for the Amazon OpenSearch Service domain.
- 10Choose **Yes** for **Sample dashboard** if you want to ingest an associated templated Amazon OpenSearch Service dashboard.
- 11. You can change the **Index Prefix** of the target Amazon OpenSearch Service index if needed. The default prefix is the Web ACL Name.
- 12In the **Log Lifecycle** section, enter the number of days to manage the Amazon OpenSearch Service index lifecycle. The Centralized Logging with OpenSearch will create the associated Index State Management (ISM) policy automatically for this pipeline.
- 13In the **Select log processor** section, choose the log processor.
  - a. When selecting Lambda as a log processor, you can configure the Lambda concurrency if needed.
  - b. (Optional) OSI as log processor is now supported in these <u>Regions</u>. When OSI is selected, type in the minimum and maximum number of OCU. See more information here.
- 14Choose Next.
- 15Add tags if needed.
- 16Choose Create.

### **Using the CloudFormation Stack**

This automated AWS CloudFormation template deploys the *Centralized Logging with OpenSearch - AWS WAF Log Ingestion* solution in the AWS Cloud.

|                                     | Launch in AWS Management<br>Console | Download Template |
|-------------------------------------|-------------------------------------|-------------------|
| AWS Regions (Full Request)          | Launch solution                     | <u>Template</u>   |
| AWS China Regions (Full Request)    | Launch solution                     | <u>Template</u>   |
| AWS Regions (Sampled Request)       | Launch solution                     | <u>Template</u>   |
| AWS China Regions (Sampled Request) | Launch solution                     | <u>Template</u>   |

- Log in to the AWS Management Console and select the button to launch the AWS
   CloudFormation template. You can also download the template as a starting point for your own
   implementation.
- 2. To launch the stack in a different AWS Region, use the Region selector in the console navigation bar.
- 3. On the **Create stack** page, verify that the correct template URL shows in the **Amazon S3 URL** text box and choose **Next**.
- 4. On the **Specify stack details** page, assign a name to your solution stack.
- 5. Under **Parameters**, review the parameters for the template and modify them as necessary. This solution uses the following parameters.
  - Parameters for **Full Request** only

| Parameter       | Default                        | Description                              |
|-----------------|--------------------------------|------------------------------------------|
| Log Bucket Name | <requires input=""></requires> | The S3 bucket name that stores the logs. |

| Parameter         | Default                        | Description                                     |
|-------------------|--------------------------------|-------------------------------------------------|
| Log Bucket Prefix | <requires input=""></requires> | The S3 bucket path prefix that stores the logs. |

# • Parameters for **Sampled Request** only

| Parameter    | Default                        | Description                                                                                                    |
|--------------|--------------------------------|----------------------------------------------------------------------------------------------------|
| WebACL Names | <requires input=""></requires> | The list of Web ACL names, delimited by comma.                                                                            |
| Interval     | 2                              | The default interval (in minutes) to get sampled logs. The value must be greater or equal to 2, and less or equal to 180. |

### • Common parameters

| Parameter                | Default           | Description                                                                                                    |
|--------------------------|-------------------|----------------------------------------------------------------------------------------------------|
| Log Source<br>Account ID | Optional<br>input | The AWS Account ID of the S3 bucket. Required for cross- account log ingestion (add a member account first). By default, the Account ID you logged in at <b>Step 1</b> will be used. |
| Log Source<br>Region     | Optional<br>input | The AWS Region of the S3 bucket. By default, the Region you selected at Step 2 will be used.                                                                                         |

| Parameter                                | Default           | Description                                                                                                    |
|------------------------------------------|-------------------|----------------------------------------------------------------------------------------------------|
| Log Source<br>Account<br>Assume Role     | Optional<br>input | The IAM Role ARN used for cross-acc ount log ingestion . Required for cross- account log ingestion (add a member account first). |
| KMS-CMK<br>ARN                           | Optional<br>input | The KMS-CMK ARN for encryption. Leave it blank to create a new AWS KMS key.                                                      |
| Enable OpenSearch Ingestion as processor | Optional<br>input | Ingestion<br>table ARN.<br>Leave empty<br>if you do not<br>use OSI as<br>Processor.                                              |

| Parameter                     | Default                        | Description                                                           |
|-------------------------------|--------------------------------|-----------------------------------------------------------------------|
| S3 Backup<br>Bucket           | <requires input=""></requires> | The S3 backup bucket name to store the failed ingestion logs.         |
| Engine Type                   | OpenSearc<br>h                 | The engine type of the OpenSearc h. Select OpenSearc h or OpenSearch. |
| OpenSearc<br>h Domain<br>Name | <requires input=""></requires> | The domain name of the Amazon OpenSearc h Service cluster.            |

| Parameter                     | Default                        | Description                                                                                                    |
|-------------------------------|--------------------------------|----------------------------------------------------------------------------------------------------|
| OpenSearch<br>Endpoint        | <requires input=""></requires> | The OpenSearc h endpoint URL. For example, vpc-your_opensearc h_domain_name-xcvg w6uu2o6za fsiefxubw uohe.us-east-1.es. amazonaws .com             |
| Index Prefix                  | <requires input=""></requires> | The common prefix of OpenSearc h index for the log. The index name will be <index prefix="">-&lt; log-type&gt;- <yyyy-mm-dd>.</yyyy-mm-dd></index> |
| Create<br>Sample<br>Dashboard | Yes                            | Whether to create a sample OpenSearch dashboard.                                                                                                   |

| Parameter  | Default                        | Description                                                                                                    |
|------------|--------------------------------|----------------------------------------------------------------------------------------------------|
| VPC ID     | <requires input=""></requires> | Select a VPC that has access to the OpenSearc h domain. The log processin g Lambda will reside in the selected VPC.                                                                             |
| Subnet IDs | <requires input=""></requires> | Select at least two subnets that have access to the OpenSearc h domain. The log processin g Lambda will reside in the subnets. Make sure that the subnets have access to the Amazon S3 service. |

| Parameter            | Default                        | Description                                                                                                    |
|----------------------|--------------------------------|----------------------------------------------------------------------------------------------------|
| Security<br>Group ID | <requires input=""></requires> | Select a Security Group that will be associated with the log processin g Lambda. Make sure that the Security Group has access to the OpenSearch domain. |
| Number Of<br>Shards  | 5                              | Number of shards to distribute the index evenly across all data nodes. Keep the size of each shard between 10-50 GB.                                    |

| Parameter                 | Default | Description                                                                                                    |
|---------------------------|---------|----------------------------------------------------------------------------------------------------|
| Number of<br>Replicas     | 1       | Number of replicas for OpenSearc h Index. Each replica is a full copy of an index. If the OpenSearc h option is set to Domain with standby, you need to configure it to 2. |
| Age to<br>Warm<br>Storage | 0       | The number of days required to move the index into warm storage. This takes effect only when the value is larger than 0 and warm storage is enabled in OpenSearch.         |

| Parameter              | Default | Description                                                                                                    |
|------------------------|---------|----------------------------------------------------------------------------------------------------|
| Age to Cold<br>Storage | 0       | The number of days required to move the index into cold storage. This takes effect only when the value is larger than 0 and cold storage is enabled in OpenSearch. |
| Age to<br>Retain       | 0       | The total number of days to retain the index. If the value is 0, the index will not be deleted.                                                                    |

| Parameter              | Default           | Description                                                                                                    |
|------------------------|-------------------|----------------------------------------------------------------------------------------------------|
| Rollover<br>Index Size | Optional<br>input | The minimum size of the shard storage required to roll over the index (for example, 30GB).                                                                                                    |
| Index Suffix           | yyyy-MM-d<br>d    | The common suffix format of OpenSearc h index for the log (for example, yyyy-MM-dd, yyyy-MM-dd-HH). The index name will be <index prefix="">-&lt; Log Type&gt;-<index suffix="">-0 00001.</index></index> |

| Parameter            | Default              | Description                                                                                                    |
|----------------------|----------------------|----------------------------------------------------------------------------------------------------|
| Compressi<br>on type | best_comp<br>ression | The compression type to use to compress stored data. Available values are best_comp ression and default.                                                                    |
| Refresh<br>Interval  | 1s                   | How often the index should refresh, which publishes its most recent changes and makes them available for searching . Can be set to -1 to disable refreshing. Default is 1s. |

| Parameter                | Default           | Description                                                                                                    |
|--------------------------|-------------------|----------------------------------------------------------------------------------------------------|
| Plugins                  | Optional<br>input | List of plugins delimited by comma. Leave it blank if there are no available plugins to use. Valid inputs are user_agen t, geo_ip.                   |
| EnableS3N<br>otification | True              | An option<br>to enable<br>or disable<br>notifications<br>for Amazon<br>S3 buckets.<br>The default<br>option is<br>recommend<br>ed for most<br>cases. |

| Parameter                    | Default           | Description                                                                                                    |
|------------------------------|-------------------|----------------------------------------------------------------------------------------------------|
| LogProces<br>sorRoleNa<br>me | Optional<br>input | Specify a role name for the log processor. The name should NOT duplicate an existing role name. If no name is specified , a random name is generated.     |
| QueueName                    | Optional<br>input | Specify a queue name for an Amazon SQS queue. The name should NOT duplicate an existing queue name. If no name is given, a random name will be generated. |

- 6. Choose **Next**.
- 7. On the **Configure stack options** page, choose **Next**.

- 8. On the **Review** page, review and confirm the settings. Check the box acknowledging that the template creates AWS Identity and Access Management (IAM) resources.
- 9. Choose **Create** stack to deploy the stack.

You can view the status of the stack in the AWS CloudFormation console in the **Status** column. You should receive a **CREATE\_COMPLETE** status in approximately 10 minutes.

#### View dashboard

The dashboard includes the following visualizations.

| Visualization Name     | Source Field                                   | Description                                                                                          |
|------------------------|------------------------------------------------|----------------------------------------------------------------------------------------------------|
| Filters                | • Filters                                      | The following data can be filtered by query filter conditions.                                       |
| Web ACLs               | <ul><li>log event</li><li>webaclName</li></ul> | Displays the count of requests made to the AWS WAF, grouped by Web ACL Names.                        |
| Total Requests         | • log event                                    | Displays the total number of web requests.                                                           |
| Request Timeline       | • log event                                    | Presents a bar chart that displays the distribution of events over time.                             |
| AWS WAF Rules          | <ul> <li>terminatingRuleId</li> </ul>          | Presents a pie chart that displays the distribution of events over the AWS WAF rules in the Web ACL. |
| Total Blocked Requests | • log event                                    | Displays the total number of blocked web requests.                                                   |
| Unique Client IPs      | Request.ClientIP                               | Displays unique visitors identified by client IP.                                                    |

| Visualization Name           | Source Field                                          | Description                                                                                                    |
|------------------------------|-------------------------------------------------------|----------------------------------------------------------------------------------------------------|
| Country or Region By Request | Request.Country                                       | Displays the count of requests made to the Web ACL (grouped by the correspon ding country or Region resolved by the client IP).                   |
| Http Methods                 | Request.HTTPMethod                                    | Displays the count of requests made to the Web ACL using a pie chart, grouped by HTTP request method names (for example, POST, GET, HEAD).        |
| Http Versions                | Request.HTTPVersion                                   | Displays the count of requests made to the Web ACL using a pie chart, grouped by HTTP protocol version (for example, HTTP/2.0, HTTP/1.1).         |
| Top WebACLs                  | <ul><li>webaclName</li><li>webaclId.keyword</li></ul> | The web requests view enables you to analyze the top web requests.                                                                                |
| Top Hosts                    | • host                                                | Lists the source IP addresses associated with events, enabling you to identify and investigate potentially suspicious or unauthorized activities. |
| Top Request URIs             | Request.URI                                           | Top 10 request URIs.                                                                                                    |
| Top Countries or Regions     | Request.country                                       | Top 10 countries with the Web ACL Access.                                                                                                    |
| Top Rules                    | <ul> <li>terminatingRuleId</li> </ul>                 | Top 10 rules in the web ACL that matched the request.                                                                                             |

| Visualization Name                 | Source Field                                                      | Description                                                             |
|------------------------------------|-------------------------------------------------------------------|-------------------------------------------------------------------------|
| Top Client IPs                     | Request.ClientIP                                                  | Provides the top 10 IP address.                                         |
| Top User Agents                    | • userAgent                                                       | Provides the top 10 user agents                                         |
| Block Allow Host Uri               | <ul><li>host</li><li>Request.URI</li><li>action</li></ul>         | Provides blocked or allowed web requests.                               |
| Top Labels with Host, Uri          | <ul><li> labels.name</li><li> host</li><li> Request.URI</li></ul> | Top 10 detailed logs by labels with host, URI                           |
| View by Matching Rule              | • sc-status                                                       | This visualization provides detailed logs by DQL "terminatingRuleId:*". |
| View by httpRequest args,uri, path | • sc-status                                                       | This visualization provides detailed logs by DQL.                       |

You can access the built-in dashboard in Amazon OpenSearch Service to view log data. For more information, see the Access Dashboard.

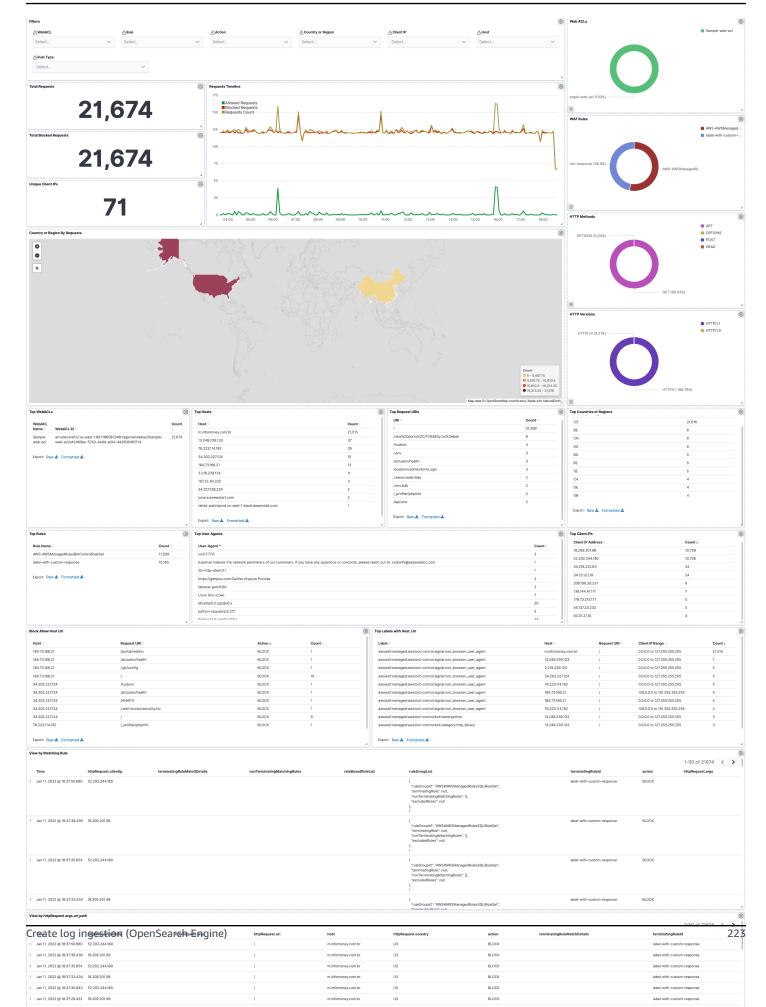

## **Create log ingestion (Light Engine)**

### **Using the Centralized Logging with OpenSearch Console**

- 1. Sign in to the Centralized Logging with OpenSearch Console.
- 2. In the navigation pane, under **Log Analytics Pipelines**, choose **Service Log**.
- 3. Choose the Create a log ingestion button.
- 4. In the AWS Services section, choose AWS WAF.
- 5. Choose **Light Engine**, choose **Next**.
- 6. Under Specify settings, choose Automatic or Manual.
  - For Automatic mode, choose a Web ACL from the dropdown list.
  - For Manual mode, enter the Web ACL name.
  - (Optional) If you are ingesting CloudFront logs from another account, select a <u>linked account</u> from the **Account** dropdown list first.
- 7. Choose Next.
- 8. Choose **Log Processing Enriched fields** if needed. The available plugins are **location** and **OS/ User Agent**. Enabling rich fields increases data processing latency and processing costs. By default, it is not selected.
- 9. In the **Specify Light Engine Configuration** section, if you want to ingest associated templated Grafana dashboards, select **Yes** for the sample dashboard.
- 10. You can choose an existing Grafana, or if you must import a new one, you can go to Grafana for configuration.
- 11Select an S3 bucket to store partitioned logs and define a name for the log table. We have provided a predefined table name, but you can modify it according to your business needs.
- 12If needed, change the log processing frequency, which is set to **5** minutes by default, with a minimum processing frequency of **1** minute.
- 13In the **Log Lifecycle** section, enter the log merge time and log archive time. We have provided default values, but you can adjust them based on your business requirements.
- 14Select Next.
- 15If desired, add tags.
- 16Select Create.

# **Using the CloudFormation Stack**

This automated AWS CloudFormation template deploys the *Centralized Logging with OpenSearch – AWS WAF Log Ingestion* solution in the AWS Cloud.

|                   | Launch in AWS Management<br>Console | Download Template |
|-------------------|-------------------------------------|-------------------|
| AWS Regions       | Launch solution                     | <u>Template</u>   |
| AWS China Regions | Launch solution                     | <u>Template</u>   |

- Log in to the AWS Management Console and select the preceding button to launch the AWS CloudFormation template. You can also download the template as a starting point for your own implementation.
- 2. To launch the stack in a different AWS Region, use the Region selector in the console navigation bar.
- 3. On the **Create stack** page, verify that the correct template URL shows in the **Amazon S3 URL** text box and choose **Next**.
- 4. On the Specify stack details page, assign a name to your solution stack.
- 5. Under **Parameters**, review the parameters for the template and modify them as necessary. This solution uses the following parameters.
  - a. Parameters for Pipeline settings

| Parameter   | Default                        | Description                                                                                                    |
|-------------|--------------------------------|----------------------------------------------------------------------------------------------------|
| Pipeline Id | <requires input=""></requires> | The unique identifier for<br>the pipeline is essential if<br>you must create multiple<br>Application Load Balancer<br>pipelines and write different<br>Application Load Balancer |

| Parameter             | Default         | Description                                                                                                    |
|-----------------------|-----------------|----------------------------------------------------------------------------------------------------|
|                       |                 | logs into separate tables. For uniqueness, you can generate a unique pipeline identifier using <u>uuidgener</u> ator.                                |
| Staging Bucket Prefix | AWSLogs/WAFLogs | The storage directory for logs in the temporary storage area should ensure the uniqueness and non-overlapping of the Prefix for different pipelines. |

## b. Parameters for **Destination settings**

| Parameter                 | Default                        | Description                                                                                                    |
|---------------------------|--------------------------------|----------------------------------------------------------------------------------------------------|
| Centralized Bucket Name   | <requires input=""></requires> | Centralized S3 bucket name. For example, centralized-logging-bucket.                                                                                |
| Centralized Bucket Prefix | datalake                       | Centralized bucket prefix.  By default, the data base location is s3://{Centralized Bucket Name}/{Centralized Bucket Prefix}/amazon_cl_centralized. |
| Centralized Table Name    | WAF                            | Table name for writing data to the centralized database. You can modify it if needed.                                                               |

## c. Parameters for **Scheduler settings**

| Parameter                         | Default         | Description                                                                                                    |
|-----------------------------------|-----------------|----------------------------------------------------------------------------------------------------|
| LogProcessor Schedule Expression  | rate(5 minutes) | Task scheduling expression for performing log processing, with a default value of executing the LogProcessor every 5 minutes. Configuration for reference.  |
| LogMerger Schedule<br>Expression  | cron(0 1 * ? )  | Task scheduling expression for performing log merging, with a default value of executing the LogMerger at 1 AM every day. Configuration for reference.      |
| LogArchive Schedule<br>Expression | cron(0 2 * ? )  | Task scheduling expression for performing log archiving , with a default value of executing the LogArchive at 2 AM every day. Configuration for reference.  |
| Age to Merge                      | 7               | Small file retention days, with a default value of 7, indicating that logs older than 7 days will be merged into small files. It can be adjusted as needed. |

| Parameter      | Default | Description                                                                                                    |
|----------------|---------|----------------------------------------------------------------------------------------------------|
| Age to Archive | 30      | Log retention days, with a default value of 30, indicating that data older than 30 days will be archived and deleted. It can be adjusted as needed. |

# d. Parameters for **Notification settings**

| Parameter            | Default | Description                                                                                                    |
|----------------------|---------|----------------------------------------------------------------------------------------------------|
| Notification Service | SNS     | Notification method for alerts. If your main stack is using China, you can only choose the SNS method. If your main stack is using Global, you can choose either the SNS or SES method. |

| Parameter  | Default                        | Description                                                                                                    |
|------------|--------------------------------|----------------------------------------------------------------------------------------------------|
| Recipients | <requires input=""></requires> | Alert notification: If the Notification Service is SNS, enter the SNS Topic ARN here so that you have the necessary permissions. If the Notification Service is SES, enter the email addresses separated by commas here, ensuring that the email addresses are already Verified Identitie s in SES. The adminEmail provided during the creation of the main stack will receive a verification email by default. |

## e. Parameters for **Dashboard settings**

| Parameter         | Default                        | Description                                                                                                    |
|-------------------|--------------------------------|----------------------------------------------------------------------------------------------------|
| Import Dashboards | FALSE                          | Whether to import the Dashboard into Grafana, with a default value of false. If set to true, you must provide the Grafana URL and Grafana Service Account Token. |
| Grafana URL       | <requires input=""></requires> | Grafana access URL, for example: https://a lb-72277319.us-wes t-2.elb.amazonaws.com.                                                                             |

| Parameter                        | Default                        | Description                                                                    |
|----------------------------------|--------------------------------|--------------------------------------------------------------------------------|
| Grafana Service Account<br>Token | <requires input=""></requires> | Grafana Service Account<br>Token: Service Account<br>Token created in Grafana. |

- 6. Choose Next.
- 7. On the **Configure stack options** page, choose **Next**.
- 8. On the **Review** page, review and confirm the settings. Check the box acknowledging that the template creates IAM resources.
- 9. Choose **Create** stack to deploy the stack.

You can view the status of the stack in the AWS CloudFormation console in the **Status** column. You should receive a **CREATE\_COMPLETE** status in approximately 10 minutes.

### View dashboard

The dashboard includes the following visualizations.

| Visualization Name     | Source Field         | Description                                                                   |
|------------------------|----------------------|-------------------------------------------------------------------------------|
| Filters                | Filters              | The following data can be filtered by query filter conditions.                |
| Total Requests         | log event            | Displays the total number of web requests.                                    |
| Total Blocked Requests | log event            | Displays the total number of blocked web requests.                            |
| Requests History       | log event            | Presents a bar chart that displays the distribution of events over time.      |
| AWS WAF ACLs           | log event webaclName | Displays the count of requests made to the AWS WAF, grouped by Web ACL Names. |

| Visualization Name                       | Source Field           | Description                                                                                                    |
|------------------------------------------|------------------------|----------------------------------------------------------------------------------------------------|
| AWS WAF Rules                            | terminatingRuleId      | Presents a pie chart that displays the distribution of events over the AWS WAF rules in the Web ACL.                                       |
| Sources                                  | httpSourceId           | Presents a pie chart that displays the distribution of events over the id of the associated resource.                                      |
| HTTP Methods                             | httpRequest.HTTPMethod | Displays the count of requests made to the Web ACL using a pie chart, grouped by HTTP request method names (for example, POST, GET, HEAD). |
| Country or Region By Blocked<br>Requests | HTTPRequest.Country    | Displays the count of blocked web requests made to the Web ACL (grouped by the corresponding country or Region resolved by the client IP). |
| Top WebACLs                              | webaclName             | The web requests view enables you to analyze the top web requests.                                                                         |
| Top Sources                              | httpSourceId           | Top 10 id of the associated resource.                                                                                                    |
| Top Requests URIs                        | httpRequest.URI        | Top 10 request URIs.                                                                                                    |
| Top Countries or Regions                 | httpRequest.country    | Top 10 countries with the Web ACL Access.                                                                                                  |
| Top Rules                                | terminatingRuleId      | Top 10 rules in the web ACL that matched the request.                                                                                      |

| Visualization Name                 | Source Field                                                                                                    | Description                                                                           |
|------------------------------------|----------------------------------------------------------------------------------------------------|---------------------------------------------------------------------------------------|
| Top Client IPs                     | httpRequest.ClientIP                                                                                                    | Provides the top 10 IP addresses.                                                     |
| Top Blocked / Allowed Hosts<br>URI | host httpRequest.URI action                                                                                                    | Provides blocked or allowed web requests.                                             |
| Top Labels with Host, URI          | labels host httpRequest.URI                                                                                                    | Top 10 detailed logs by labels with host, URI.                                        |
| Metrics                            | webaclId webaclName<br>terminatingRuleId terminati<br>ngRuleType httpSourc<br>eId httpRequest.HTTPMe<br>thod httpRequest.country<br>httpRequest.ClientIP labels<br>httpRequest.URI action | Provides a detailed list of log events, including timestamps, web ACL, and client IP. |

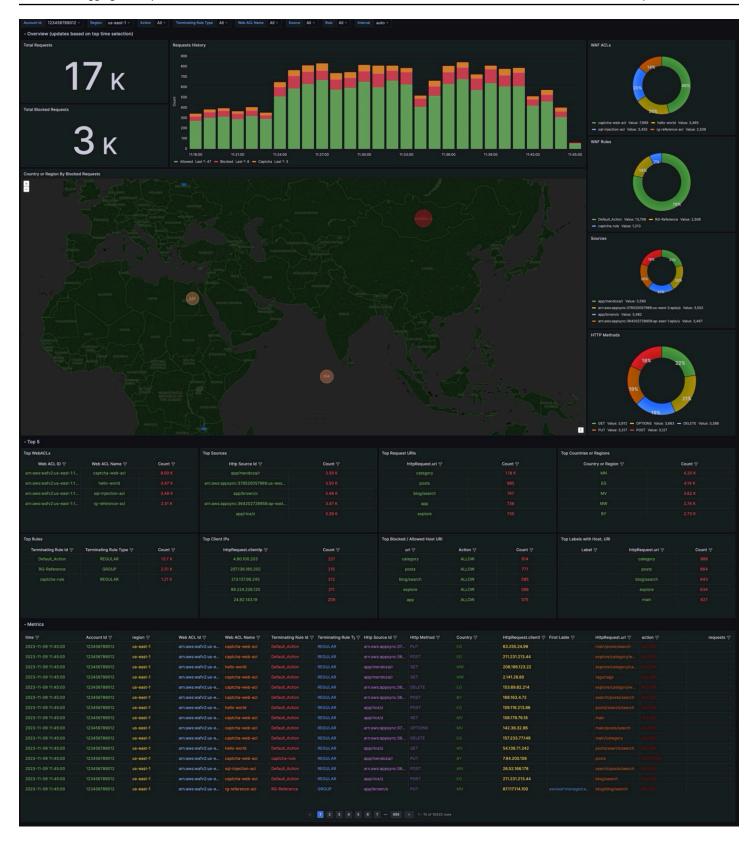

## **VPC Flow Logs**

<u>VPC Flow Logs</u> enable you to capture information about the IP traffic going to and from network interfaces in your VPC.

You can create a log ingestion into Amazon OpenSearch Service either by using the Centralized Logging with OpenSearch console or by deploying a standalone CloudFormation stack.

#### ▲ Important

- Centralized Logging with OpenSearch supports VPCs who publish the flow log data to an Amazon S3 bucket or a CloudWatch log group. When publishing to Amazon S3, the S3 bucket Region must be the same as the Centralized Logging with OpenSearch solution Region.
- The Amazon OpenSearch Service index is rotated on a daily basis by default, and you can adjust the index in the Additional Settings.

# **Create log ingestion (OpenSearch Engine)**

### **Using the Centralized Logging with OpenSearch Console**

- 1. Sign in to the Centralized Logging with OpenSearch Console.
- 2. In the navigation pane, under Log Analytics Pipelines, choose Service Log.
- 3. Choose the Create a log ingestion button.
- 4. In the AWS Services section, choose VPC Flow Logs.
- 5. Choose Next.
- 6. Under **Specify settings**, choose **Automatic** or **Manual** for **VPC Flow Log enabling**. The automatic mode will enable the VPC Flow Log and save the logs to a centralized S3 bucket if logging is not enabled yet.
  - For Automatic mode, choose the VPC from the dropdown list.
  - For Manual mode, enter the VPC Name and VPC Flow Logs location.
  - (Optional) If you are ingesting VPC Flow Logs from another account, select a <u>linked account</u> from the **Account** dropdown list first.
- 7. Under **Log Source**, select **S3** or **CloudWatch** as the source.
- 8. Choose Next.

VPC Flow Logs 234

- 9. In the Specify OpenSearch domain section, select an imported domain for the Amazon OpenSearch Service domain.
- 10Choose **Yes** for **Sample dashboard** if you want to ingest an associated built-in Amazon OpenSearch Service dashboard.
- 11. You can change the **Index Prefix** of the target Amazon OpenSearch Service index if needed. The default prefix is your VPC name.
- 12In the **Log Lifecycle** section, enter the number of days to manage the Amazon OpenSearch Service index lifecycle. The Centralized Logging with OpenSearch will create the associated Index State Management (ISM) policy automatically for this pipeline.
- 13In the **Select log processor** section, choose the log processor.
  - a. When selecting Lambda as a log processor, you can configure the Lambda concurrency if needed.
  - b. (Optional) OSI as log processor is now supported in these <u>Regions</u>. When OSI is selected, please type in the minimum and maximum number of OCU. See more information here.
- 14Choose Next.
- 15Add tags if needed.
- 16Choose Create.

### **Using the CloudFormation Stack**

This automated AWS CloudFormation template deploys the *Centralized Logging with OpenSearch - VPC Flow Logs Ingestion* solution in the AWS Cloud.

|                      | Launch in AWS Management<br>Console | Download Template |
|----------------------|-------------------------------------|-------------------|
| AWS Standard Regions | Launch solution                     | <u>Template</u>   |
| AWS China Regions    | Launch solution                     | <u>Template</u>   |

- 1. Log in to the AWS Management Console and select the preceding button to launch the AWS CloudFormation template. You can also download the template as a starting point for your own implementation.
- 2. To launch the stack in a different AWS Region, use the Region selector in the console navigation bar.
- 3. On the **Create stack** page, verify that the correct template URL shows in the **Amazon S3 URL** text box and choose **Next**.
- 4. On the **Specify stack details** page, assign a name to your solution stack.
- 5. Under **Parameters**, review the parameters for the template and modify them as necessary. This solution uses the following parameters.

| Parameter                         | Default                        | Description                                                                                                    |
|-----------------------------------|--------------------------------|----------------------------------------------------------------------------------------------------|
| Log Bucket Name                   | <requires input=""></requires> | The S3 bucket name that stores the logs.                                                                                                    |
| Log Bucket Prefix                 | <requires input=""></requires> | The S3 bucket path prefix that stores the logs.                                                                                                    |
| Log Source Account ID             | Optional input                 | The AWS Account ID of the S3 bucket. Required for cross-account log ingestion (add a member account first). By default, the Account ID you logged in at <b>Step 1</b> will be used. |
| Log Source Region                 | Optional input                 | The AWS Region of the S3 bucket. By default, the Region you selected at <b>Step 2</b> will be used.                                                                                 |
| Log Source Account Assume<br>Role | Optional input                 | The IAM Role ARN used for cross-account log ingestion . Required for cross-account                                                                                                  |

| Parameter                                | Default                        | Description                                                                                                    |
|------------------------------------------|--------------------------------|----------------------------------------------------------------------------------------------------|
|                                          |                                | log ingestion ( <u>add a member</u> <u>account</u> first).                                                                                          |
| KMS-CMK ARN                              | Optional input                 | The KMS-CMK ARN for encryption. Leave it blank to create a new AWS KMS key.                                                                         |
| Enable OpenSearch Ingestion as processor | Optional input                 | Ingestion table ARN. Leave empty if you do not use OSI as Processor.                                                                                |
| S3 Backup Bucket                         | <requires input=""></requires> | The S3 backup bucket name to store the failed ingestion logs.                                                                                       |
| Engine Type                              | OpenSearch                     | The engine type of the OpenSearch. Select OpenSearch or OpenSearch.                                                                                 |
| OpenSearch Domain Name                   | <requires input=""></requires> | The domain name of the Amazon OpenSearch Service cluster.                                                                                           |
| OpenSearch Endpoint                      | <requires input=""></requires> | The OpenSearch endpoint URL. For example, vpc-your_opensearch_domain_name-xcvgw6uu2o6zafsiefxubwuohe.us-east-1.es.amazonaws.com                     |
| Index Prefix                             | <requires input=""></requires> | The common prefix of OpenSearch index for the log. The index name will be <index prefix="">-<log type="">- <other suffix="">.</other></log></index> |

| Parameter               | Default                        | Description                                                                                                    |
|-------------------------|--------------------------------|----------------------------------------------------------------------------------------------------|
| Create Sample Dashboard | Yes                            | Whether to create a sample OpenSearch dashboard.                                                                                                    |
| VPC ID                  | <requires input=""></requires> | Select a VPC that has access to the OpenSearch domain. The log processing Lambda will reside in the selected VPC.                                                                             |
| Subnet IDs              | <requires input=""></requires> | Select at least two subnets that have access to the OpenSearch domain. The log processing Lambda will reside in the subnets. Make sure that the subnets have access to the Amazon S3 service. |
| Security Group ID       | <requires input=""></requires> | Select a Security Group that will be associated with the log processing Lambda.  Make sure that the Security Group has access to the OpenSearch domain.                                       |
| Number Of Shards        | 5                              | Number of shards to<br>distribute the index evenly<br>across all data nodes. Keep<br>the size of each shard<br>between 10-50 GB.                                                              |

| Parameter           | Default        | Description                                                                                                    |
|---------------------|----------------|----------------------------------------------------------------------------------------------------|
| Number of Replicas  | 1              | Number of replicas for OpenSearch Index. Each replica is a full copy of an index. If the OpenSearc h option is set to <a href="Domain with standby">Domain with standby</a> , you need to configure it to 2.                                        |
| Age to Warm Storage | Optional input | The age required to move the index into warm storage (for example, 7d). Index age is the time between its creation and the present. Supported units are d (days) and h (hours). This is only effective when warm storage is enabled in OpenSearch.  |
| Age to Cold Storage | Optional input | The age required to move the index into cold storage (for example, 30d). Index age is the time between its creation and the present. Supported units are d (days) and h (hours). This is only effective when cold storage is enabled in OpenSearch. |

| Parameter           | Default          | Description                                                                                                    |
|---------------------|------------------|----------------------------------------------------------------------------------------------------|
| Age to Retain       | Optional input   | The age to retain the index (for example, 180d). Index age is the time between its creation and the present.  Supported units are d (days) and h (hours). If the value is "", the index will not be deleted. |
| Rollover Index Size | Optional input   | The minimum size of the shard storage required to roll over the index (for example, 30GB).                                                                                                    |
| Index Suffix        | yyyy-MM-dd       | The common suffix format of OpenSearch index for the log (for example, yyyy-MM-dd, yyyy-MM-dd-HH). The index name will be <index prefix="">-<log type="">-<index suffix="">-0 00001.</index></log></index>   |
| Compression type    | best_compression | The compression type to use to compress stored data. Available values are best_compression and default.                                                                                                    |
| Refresh Interval    | 1s               | How often the index should refresh, which publishes its most recent changes and makes them available for searching. Can be set to -1 to disable refreshing. Default is 1s.                                   |

| Parameter            | Default        | Description                                                                                                    |
|----------------------|----------------|----------------------------------------------------------------------------------------------------|
| EnableS3Notification | True           | An option to enable or disable notifications for Amazon S3 buckets. The default option is recommend ed for most cases.                                                   |
| LogProcessorRoleName | Optional input | Specify a role name for the log processor. The name should NOT duplicate an existing role name. If no name is specified, a random name is generated.                     |
| QueueName            | Optional input | Specify a queue name for<br>an Amazon SQS queue. The<br>name should NOT duplicate<br>an existing queue name. If<br>no name is given, a random<br>name will be generated. |

- 6. Choose Next.
- 7. On the **Configure stack options** page, choose **Next**.
- 8. On the **Review** page, review and confirm the settings. Check the box acknowledging that the template creates AWS Identity and Access Management (IAM) resources.
- 9. Choose **Create** stack to deploy the stack.

You can view the status of the stack in the AWS CloudFormation console in the **Status** column. You should receive a **CREATE\_COMPLETE** status in approximately 10 minutes.

#### View dashboard

The dashboard includes the following visualizations.

| Visualization Name       | Source Field                                                                                                    | Description                                                                                                    |
|--------------------------|----------------------------------------------------------------------------------------------------|----------------------------------------------------------------------------------------------------|
| Global Filters           | <ul> <li>account-id</li> <li>Region</li> <li>vpc-id</li> <li>subnet-id</li> <li>action</li> <li>flow-direction</li> <li>log-status</li> <li>protocol-code</li> <li>type</li> </ul> | The charts are filtered according to Account ID, Region, VPC ID, and other conditions.                                                             |
| Total Requests           | log event                                                                                                    | Shows the total number of network requests logged by VPC Flow Logs during a selected time period.                                                  |
| Request History          | • log event                                                                                                    | Presents a bar chart that displays the distribution of events over time.                                                                           |
| Requests By VPC ID       | • vpc-id                                                                                                    | Displays the proportional breakdown of network requests by source VPC using a pie chart.                                                           |
| Total Requests By Action | • action                                                                                                    | Displays the total volume of requests segmented by action over time.                                                                               |
| Total Bytes              | • bytes                                                                                                    | Provides visibility into overall bandwidth usage and traffic patterns across the monitored VPCs, subnets, network interfaces, and security groups. |

| Visualization Name    | Source Field                                   | Description                                                                                                    |
|-----------------------|------------------------------------------------|----------------------------------------------------------------------------------------------------|
| Total Packets         | • packets                                      | Displays total logged packets over time to visualize trends, surges, and dips.                                                                                            |
| Bytes Metric          | <ul><li>bytes</li><li>flow-direction</li></ul> | Shows the distribution of incoming (Ingress) and outgoing (Egress) network traffic volumes in bytes across the range of flows logged by VPC Flow Logs over a time period. |
| Requests By Direction | • flow-direction                               | Provides visibility into the proportional composition of incoming versus outgoing requests.                                                                               |
| Requests By Direction | • flow-direction                               | Displays the total number of network flows logged by VPC Flow Logs segmented by traffic direction - Ingress vs Egress.                                                    |
| Requests By Type      | • type                                         | Shows the volume of flows for each type. This provides visibility into the protocol composition of network requests traversing the environment.                           |
| Top Source Bytes      | <ul><li>srcaddr</li><li>bytes</li></ul>        | Displays the source IP addresses transmitting the highest outbound volume of data during the selected time period.                                                        |

| Visualization Name       | Source Field                            | Description                                                                                                    |
|--------------------------|-----------------------------------------|----------------------------------------------------------------------------------------------------|
| Top Destination Bytes    | <ul><li>dstaddr</li><li>bytes</li></ul> | Enables you to monitor and analyze outbound traffic from your VPC to external destinations.                                                            |
| Top Source Requests      | • srcaddr                               | Allows you to see which resources inside your VPC are initiating external requests.                                                                    |
| Top Destination Requests | • dstaddr                               | Allows you to see which external hosts are being contacted most by your VPC resources.                                                                 |
| Requests by Protocol     | • protocol-code                         | Displays network flows<br>logged by VPC Flow Logs<br>segmented by traffic type -<br>TCP, UDP, ICMP.                                                    |
| Requests by Status       | • log-status                            | Provides a breakdown of<br>network flows by their traffic<br>status - Accepted, Rejected, or<br>Other.                                                 |
| Top Sources AWS Services | • pkt-src-aws-service                   | Show the proportional distribution of flows originating from top AWS sources like Amazon S3, CloudFront, Lambda, etc. during the selected time period. |

| Visualization Name           | Source Field                              | Description                                                                                                    |
|------------------------------|-------------------------------------------|----------------------------------------------------------------------------------------------------|
| Top Destination AWS Services | • pkt-dst-aws-service                     | Provide visibility into IP traffic going to and from AWS services located outside your VPC. By enabling flow logs on VPC subnets/interfaces and filtering on traffic with an ACCEPT action, you can view outbound flows from your VPC to various AWS services. |
| Network Flow                 | <ul><li>srcaddr</li><li>dstaddr</li></ul> | Allows you to view informati<br>on about the IP traffic<br>going to and from network<br>interfaces in your VPC.                                                                                                    |
| Heat Map                     | <ul><li>srcaddr</li><li>dstaddr</li></ul> | Offers a visual summary of connections between source and destination IPs in your flow log data.                                                                                                    |
| Egress Traffic Path          | • traffic-path                            | Allows you to enable flow logging on VPC network interfaces to capture information about all IP traffic going to and from that interface.                                                                                                    |

| Visualization Name | Source Field                                                                                                    | Description                                                                                                    |
|--------------------|----------------------------------------------------------------------------------------------------|----------------------------------------------------------------------------------------------------|
| Search             | <ul> <li>@timestamp</li> <li>account-id</li> <li>vpc-id</li> <li>flow-direction</li> <li>action</li> <li>protocol-code</li> <li>srcaddr</li> <li>scaport</li> <li>dstaddr</li> <li>dstport</li> <li>bytes</li> <li>packets</li> <li>log-status</li> </ul> | Searching through the detailed flow log data allows pinpoint analysis of traffic around security events, network issues, changes in usage patterns, and more. |

You can access the built-in dashboard in Amazon OpenSearch Service to view log data. For more information, see the <u>Access Dashboard</u>.

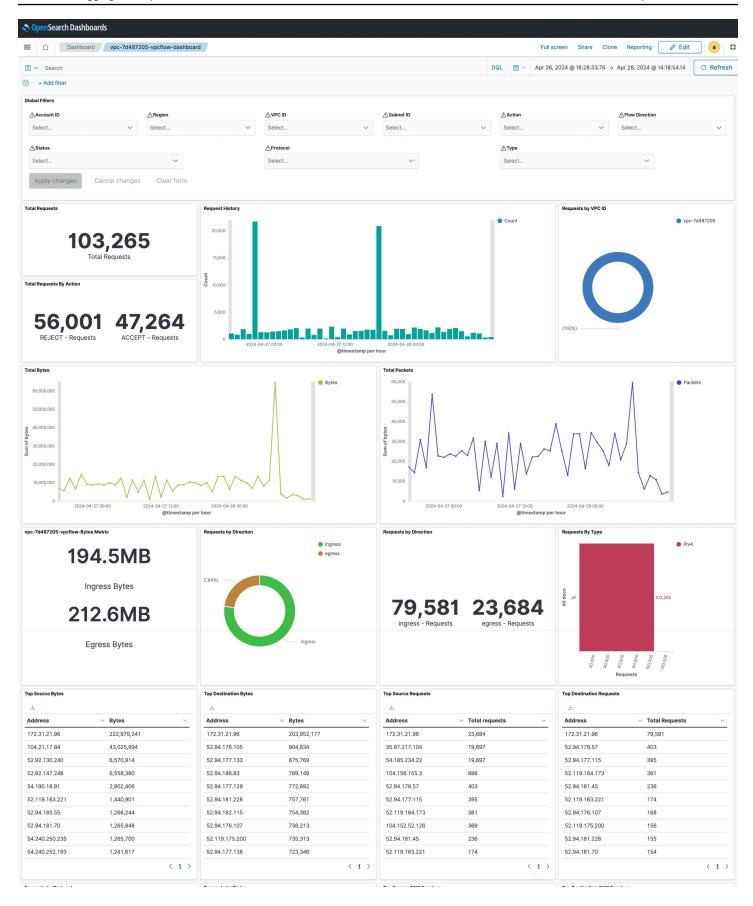

# **Create log ingestion (Light Engine)**

### **Using the Centralized Logging with OpenSearch Console**

- 1. Sign in to the Centralized Logging with OpenSearch Console.
- 2. In the navigation pane, under **Log Analytics Pipelines**, choose **Service Log**.
- 3. Choose the Create a log ingestion button.
- 4. In the AWS Services section, choose AWS VPC Flow.
- 5. Choose **Light Engine**, choose **Next**.
- 6. Under **Specify settings**, choose **Automatic** or **Manual** for **CloudFront logs enabling**. The automatic mode will detect the CloudFront log location automatically.
  - For Automatic mode, choose the VPC Flow from the dropdown list.
  - For Standard Log, the solution will automatically detect the log location if logging is enabled.
  - For Manual mode, enter the VPC Flow ID and VPC Flow Log location.
  - (Optional) If you are ingesting CloudFront logs from another account, select a <u>linked account</u> from the **Account** dropdown list first.
- 7. Choose Next.
- 8. In the **Specify Light Engine Configuration** section, if you want to ingest associated templated Grafana dashboards, select **Yes** for the sample dashboard.
- 9. You can choose an existing Grafana, or if you must import a new one, you can go to Grafana for configuration.
- 10Select an S3 bucket to store partitioned logs and define a name for the log table. We have provided a predefined table name, but you can modify it according to your business needs.
- 11If needed, change the log processing frequency, which is set to **5** minutes by default, with a minimum processing frequency of **1** minute.
- 12In the **Log Lifecycle** section, enter the log merge time and log archive time. We have provided default values, but you can adjust them based on your business requirements.
- 13Select **Next**.
- 14If desired, add tags.
- 15Select Create.

# **Using the CloudFormation Stack**

This automated AWS CloudFormation template deploys the *Centralized Logging with OpenSearch – VpcFlow Standard Log Ingestion* solution in the AWS Cloud.

|                   | Launch in AWS Management<br>Console | Download Template |
|-------------------|-------------------------------------|-------------------|
| AWS Regions       | Launch solution                     | <u>Template</u>   |
| AWS China Regions | Launch solution                     | <u>Template</u>   |

- 1. Log in to the AWS Management Console and select the preceding button to launch the AWS CloudFormation template. You can also download the template as a starting point for your own implementation.
- 2. To launch the stack in a different AWS Region, use the Region selector in the console navigation bar.
- 3. On the **Create stack** page, verify that the correct template URL shows in the **Amazon S3 URL** text box and choose **Next**.
- 4. On the Specify stack details page, assign a name to your solution stack.
- 5. Under **Parameters**, review the parameters for the template and modify them as necessary. This solution uses the following parameters.
  - a. Parameters for Pipeline settings

| Parameter   | Default                        | Description                                                                                                    |
|-------------|--------------------------------|----------------------------------------------------------------------------------------------------|
| Pipeline Id | <requires input=""></requires> | The unique identifier for<br>the pipeline is essential if<br>you must create multiple<br>Application Load Balancer<br>pipelines and write different<br>Application Load Balancer |

| Parameter             | Default             | Description                                                                                                    |
|-----------------------|---------------------|----------------------------------------------------------------------------------------------------|
|                       |                     | logs into separate tables. For uniqueness, you can generate a unique pipeline identifier using <u>uuidgener</u> ator.                                |
| Staging Bucket Prefix | AWSLogs/VpcFlowLogs | The storage directory for logs in the temporary storage area should ensure the uniqueness and non-overlapping of the Prefix for different pipelines. |

# b. Parameters for **Destination settings**

| Parameter                 | Default                        | Description                                                                                                    |
|---------------------------|--------------------------------|----------------------------------------------------------------------------------------------------|
| Centralized Bucket Name   | <requires input=""></requires> | Centralized S3 bucket name. For example, centralized-logging-bucket.                                                                                |
| Centralized Bucket Prefix | datalake                       | Centralized bucket prefix.  By default, the data base location is s3://{Centralized Bucket Name}/{Centralized Bucket Prefix}/amazon_cl_centralized. |
| Centralized Table Name    | WAF                            | Table name for writing data to the centralized database. You can modify it if needed.                                                               |

# c. Parameters for **Scheduler settings**

| Parameter                         | Default         | Description                                                                                                    |
|-----------------------------------|-----------------|----------------------------------------------------------------------------------------------------|
| LogProcessor Schedule Expression  | rate(5 minutes) | Task scheduling expression for performing log processing, with a default value of executing the LogProcessor every 5 minutes. Configuration for reference.  |
| LogMerger Schedule<br>Expression  | cron(0 1 * ? )  | Task scheduling expression for performing log merging, with a default value of executing the LogMerger at 1 AM every day. Configuration for reference.      |
| LogArchive Schedule<br>Expression | cron(0 2 * ? )  | Task scheduling expression for performing log archiving , with a default value of executing the LogArchive at 2 AM every day. Configuration for reference.  |
| Age to Merge                      | 7               | Small file retention days, with a default value of 7, indicating that logs older than 7 days will be merged into small files. It can be adjusted as needed. |

| Parameter      | Default | Description                                                                                                    |
|----------------|---------|----------------------------------------------------------------------------------------------------|
| Age to Archive | 30      | Log retention days, with a default value of 30, indicating that data older than 30 days will be archived and deleted. It can be adjusted as needed. |

# d. Parameters for **Notification settings**

| Parameter            | Default | Description                                                                                                    |
|----------------------|---------|----------------------------------------------------------------------------------------------------|
| Notification Service | SNS     | Notification method for alerts. If your main stack is using China, you can only choose the SNS method. If your main stack is using Global, you can choose either the SNS or SES method. |

| Parameter  | Default                        | Description                                                                                                    |
|------------|--------------------------------|----------------------------------------------------------------------------------------------------|
| Recipients | <requires input=""></requires> | Alert notification: If the Notification Service is SNS, enter the SNS Topic ARN here so that you have the necessary permissions. If the Notification Service is SES, enter the email addresses separated by commas here, ensuring that the email addresses are already Verified Identitie s in SES. The adminEmail provided during the creation of the main stack will receive a verification email by default. |

# e. Parameters for **Dashboard settings**

| Parameter         | Default                        | Description                                                                                                    |
|-------------------|--------------------------------|----------------------------------------------------------------------------------------------------|
| Import Dashboards | FALSE                          | Whether to import the Dashboard into Grafana, with a default value of false. If set to true, you must provide the Grafana URL and Grafana Service Account Token. |
| Grafana URL       | <requires input=""></requires> | Grafana access URL, for example: https://a lb-72277319.us-wes t-2.elb.amazonaws.com.                                                                             |

| Parameter                        | Default                        | Description                                                                    |
|----------------------------------|--------------------------------|--------------------------------------------------------------------------------|
| Grafana Service Account<br>Token | <requires input=""></requires> | Grafana Service Account<br>Token: Service Account<br>Token created in Grafana. |

- 6. Choose Next.
- 7. On the **Configure stack options** page, choose **Next**.
- 8. On the **Review** page, review and confirm the settings. Check the box acknowledging that the template creates AWS Identity and Access Management (IAM) resources.
- 9. Choose **Create** stack to deploy the stack.

You can view the status of the stack in the AWS CloudFormation console in the **Status** column. You should receive a **CREATE\_COMPLETE** status in approximately 10 minutes.

### View dashboard

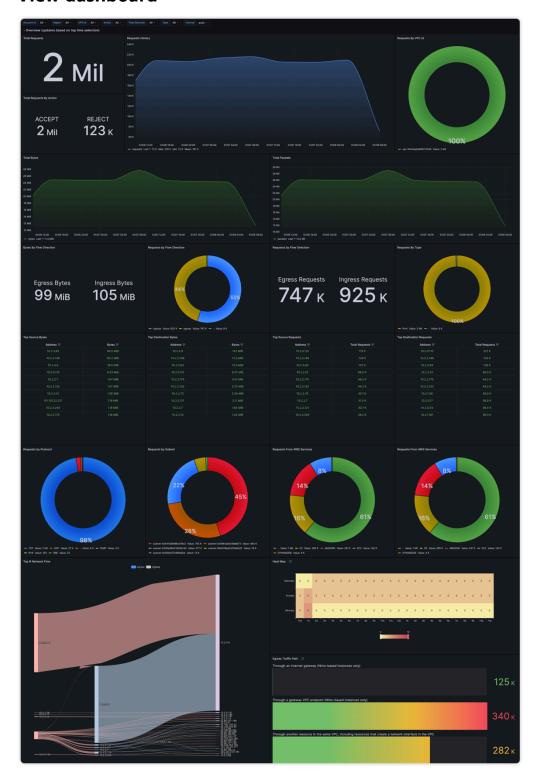

# **AWS Config logs**

By default, AWS Config delivers configuration history and snapshot files to your Amazon S3 bucket.

AWS Config logs 255

You can create a log ingestion into Amazon OpenSearch Service either by using the Centralized Logging with OpenSearch console or by deploying a standalone CloudFormation stack.

### 

- AWS Config must be enabled in the same Region as the Centralized Logging with OpenSearch solution.
- The Amazon S3 bucket Region must be the same as the Centralized Logging with OpenSearch solution.
- The Amazon OpenSearch Service index is rotated on a daily basis by default, and you can adjust the index in the Additional Settings.

# **Create log ingestion (OpenSearch Engine)**

# Using the Centralized Logging with OpenSearch Console

- 1. Sign in to the Centralized Logging with OpenSearch Console.
- 2. In the navigation pane, under Log Analytics Pipelines, choose Service Log.
- 3. Choose the Create a log ingestion button.
- 4. In the AWS Services section, choose AWS Config Logs.
- Choose Next.
- 6. Under Specify settings, choose Automatic or Manual for Log creation.
  - For Automatic mode, make sure that the S3 bucket location is correct, and enter the AWS Config Name.
  - For Manual mode, enter the AWS Config Name and Log location.
  - (Optional) If you are ingesting VPC Flow Logs from another account, select a <u>linked account</u> from the **Account** dropdown list first.
- 7. Choose **Next**.
- 8. In the Specify OpenSearch domain section, select an imported domain for the Amazon OpenSearch Service domain.
- 9. Choose **Yes** for **Sample dashboard** if you want to ingest an associated built-in Amazon OpenSearch Service dashboard.

- 10. You can change the **Index Prefix** of the target Amazon OpenSearch Service index if needed. The default prefix is your VPC name.
- 11In the **Log Lifecycle** section, enter the number of days to manage the Amazon OpenSearch Service index lifecycle. The Centralized Logging with OpenSearch will create the associated <a href="Index State Management">Index State Management (ISM)</a> policy automatically for this pipeline.
- 12Choose Next.
- 13Add tags if needed.
- 14Choose Create.

### **Using the CloudFormation Stack**

This automated AWS CloudFormation template deploys the *Centralized Logging with OpenSearch - AWS Config Log Ingestion* solution in the AWS Cloud.

|                      | Launch in AWS Management<br>Console | Download Template |
|----------------------|-------------------------------------|-------------------|
| AWS Standard Regions | Launch solution                     | <u>Template</u>   |
| AWS China Regions    | Launch solution                     | <u>Template</u>   |

- Log in to the AWS Management Console and select the preceding button to launch the AWS CloudFormation template. You can also download the template as a starting point for your own implementation.
- 2. To launch the stack in a different AWS Region, use the Region selector in the console navigation bar.
- 3. On the **Create stack** page, verify that the correct template URL shows in the **Amazon S3 URL** text box and choose **Next**.
- 4. On the Specify stack details page, assign a name to your solution stack.
- 5. Under **Parameters**, review the parameters for the template and modify them as necessary. This solution uses the following parameters.

| Parameter                                | Default                        | Description                                                                                                    |
|------------------------------------------|--------------------------------|----------------------------------------------------------------------------------------------------|
| Log Bucket Name                          | <requires input=""></requires> | The S3 bucket name that stores the logs.                                                                                                    |
| Log Bucket Prefix                        | <requires input=""></requires> | The S3 bucket path prefix that stores the logs.                                                                                                    |
| Log Source Account ID                    | Optional input                 | The AWS Account ID of the S3 bucket. Required for cross-account log ingestion (add a member account first). By default, the Account ID you logged in at <b>Step 1</b> will be used. |
| Log Source Region                        | Optional input                 | The AWS Region of the S3 bucket. By default, the Region you selected at <b>Step 2</b> will be used.                                                                                 |
| Log Source Account Assume<br>Role        | Optional input                 | The IAM Role ARN used for cross-account log ingestion . Required for cross-account log ingestion (Please add a member account first).                                               |
| KMS-CMK ARN                              | Optional input                 | The KMS-CMK ARN for encryption. Leave it blank to create a new AWS KMS key.                                                                                                    |
| Enable OpenSearch Ingestion as processor | Optional input                 | Ingestion table ARN. Leave empty if you do not use OSI as Processor.                                                                                                    |

| Parameter               | Default                        | Description                                                                                                    |
|-------------------------|--------------------------------|----------------------------------------------------------------------------------------------------|
| S3 Backup Bucket        | <requires input=""></requires> | The S3 backup bucket name to store the failed ingestion logs.                                                                                       |
| Engine Type             | OpenSearch                     | The engine type of the OpenSearch.                                                                                                    |
| OpenSearch Domain Name  | <requires input=""></requires> | The domain name of the Amazon OpenSearch Service cluster.                                                                                           |
| OpenSearch Endpoint     | <requires input=""></requires> | The OpenSearch endpoint URL. For example, vpc-your_opensearch_domain_name-xcvgw6uu2o6zafsiefxubwuohe.us-east-1.es.amazonaws.com                     |
| Index Prefix            | <requires input=""></requires> | The common prefix of OpenSearch index for the log. The index name will be <index prefix="">-<log type="">- <other suffix="">.</other></log></index> |
| Create Sample Dashboard | Yes                            | Whether to create a sample OpenSearch dashboard.                                                                                                    |
| VPC ID                  | <requires input=""></requires> | Select a VPC that has access to the OpenSearch domain. The log processing Lambda will reside in the selected VPC.                                   |

| Parameter          | Default                        | Description                                                                                                    |
|--------------------|--------------------------------|----------------------------------------------------------------------------------------------------|
| Subnet IDs         | <requires input=""></requires> | Select at least two subnets that have access to the OpenSearch domain. The log processing Lambda will reside in the subnets. Make sure that the subnets have access to the Amazon S3 service. |
| Security Group ID  | <requires input=""></requires> | Select a Security Group that will be associated with the log processing Lambda.  Make sure that the Security Group has access to the OpenSearch domain.                                       |
| Number Of Shards   | 5                              | Number of shards to<br>distribute the index evenly<br>across all data nodes. Keep<br>the size of each shard<br>between 10-50 GB.                                                              |
| Number of Replicas | 1                              | Number of replicas for OpenSearch Index. Each replica is a full copy of an index. If the OpenSearc h option is set to <u>Domain with standby</u> , you need to configure it to 2.             |

| Parameter           | Default        | Description                                                                                                    |
|---------------------|----------------|----------------------------------------------------------------------------------------------------|
| Age to Warm Storage | Optional input | The age required to move the index into warm storage (for example, 7d). Index age is the time between its creation and the present. Supported units are d (days) and h (hours). This is only effective when warm storage is enabled in OpenSearch.  |
| Age to Cold Storage | Optional input | The age required to move the index into cold storage (for example, 30d). Index age is the time between its creation and the present. Supported units are d (days) and h (hours). This is only effective when cold storage is enabled in OpenSearch. |
| Age to Retain       | Optional input | The age to retain the index (for example, 180d). Index age is the time between its creation and the present. Supported units are d (days) and h (hours). If the value is "", the index will not be deleted.                                         |
| Rollover Index Size | Optional input | The minimum size of the shard storage required to roll over the index (for example, 30GB).                                                                                                    |

| Parameter            | Default          | Description                                                                                                    |
|----------------------|------------------|----------------------------------------------------------------------------------------------------|
| Index Suffix         | yyyy-MM-dd       | The common suffix format of OpenSearch index for the log (for example, yyyy-MM-dd, yyyy-MM-dd-HH). The index name will be <index prefix="">-<log type="">-<index suffix="">-0 00001.</index></log></index> |
| Compression type     | best_compression | The compression type to use to compress stored data. Available values are best_compression and default.                                                                                                    |
| Refresh Interval     | 1s               | How often the index should refresh, which publishes its most recent changes and makes them available for searching. Can be set to -1 to disable refreshing. Default is 1s.                                 |
| EnableS3Notification | True             | An option to enable or disable notifications for Amazon S3 buckets. The default option is recommend ed for most cases.                                                                                     |
| LogProcessorRoleName | Optional input   | Specify a role name for the log processor. The name should NOT duplicate an existing role name. If no name is specified, a random name is generated.                                                       |

| Parameter | Default        | Description                                                                                                    |
|-----------|----------------|----------------------------------------------------------------------------------------------------|
| QueueName | Optional input | Specify a queue name for<br>an Amazon SQS queue. The<br>name should NOT duplicate<br>an existing queue name. If<br>no name is given, a random<br>name will be generated. |

- 6. Choose Next.
- 7. On the **Configure stack options** page, choose **Next**.
- 8. On the **Review** page, review and confirm the settings. Check the box acknowledging that the template creates AWS Identity and Access Management (IAM) resources.
- 9. Choose **Create** stack to deploy the stack.

You can view the status of the stack in the AWS CloudFormation console in the **Status** column. You should receive a **CREATE\_COMPLETE** status in approximately 10 minutes.

### View dashboard

The dashboard includes the following visualizations.

| Visualization Name  | Source Field                                                | Description                                                                                                |
|---------------------|-------------------------------------------------------------|----------------------------------------------------------------------------------------------------|
| Global Filters      | awsAccountId awsRegion resourceType resourceId resourceName | The charts are filtered according to Account ID, Region, Resource Type, and other conditions.              |
| Total Change Events | log event                                                   | Shows the number of configuration changes detected across all AWS resources during a selected time period. |
| Top Resource Types  | resourceType                                                | Displays the breakdown of configuration changes by the                                                     |

| Visualization Name    | Source Field                         | Description                                                                                                    |
|-----------------------|--------------------------------------|----------------------------------------------------------------------------------------------------|
|                       |                                      | most frequently modified AWS resource types during a selected time period.                                                               |
| Config History        | log event                            | Presents a bar chart that displays the distribution of events over time.                                                                 |
| Total Delete Events   | log event                            | Shows the number of AWS resource deletion events detected by AWS Config during a selected time period.                                   |
| Config Status         | configurationItemStatus              | Displays the operational state of the AWS Config service across monitored Regions and accounts.                                          |
| Top S3 Changes        | resourceName                         | Displays the Amazon S3<br>buckets undergoing the<br>highest number of configura<br>tion changes during a<br>selected time period.        |
| Top Changed Resources | resourceName resourceId resourceType | Displays the individual AWS resources undergoin g the highest number of configuration changes during a selected time period.             |
| Top VPC Changes       | resourceld                           | Presents a bar chart that Displays the Amazon VPCs undergoing the highest number of configuration changes during a selected time period. |

| Visualization Name               | Source Field                                                                                                    | Description                                                                                                    |
|----------------------------------|----------------------------------------------------------------------------------------------------|----------------------------------------------------------------------------------------------------|
| Top Subnet Changes               | resourceld                                                                                                    | Delivers targeted visibility into the subnets undergoin g the most transformation for governance, security, and stability. |
| Top Network Interface<br>Changes | resourceld                                                                                                    | Spotlights the Amazon VPC network interfaces seeing the most configuration changes during a selected period.               |
| Top Security Group Changes       | resourceld                                                                                                    | Top 10 changed groups rank by total modification count.                                                                    |
| EC2 Config                       | <pre>@timestamp awsAccoun tld awsRegion resourceld configurationItemStatus</pre>                                             | Allows reconstructing the incremental changes applied to EC2 configurations over time for auditing.                        |
| RDS Config                       | @timestamp awsAccoun<br>tld awsRegion resourceld<br>resourceName configura<br>tionItemStatus                                 | Shows the configuration<br>history and changes detected<br>by AWS Config for RDS<br>database resources                     |
| Latest Config Changes            | @timestamp awsAccoun<br>tld awsRegion resourceT<br>ype resourceId resourceN<br>ame relationships configura<br>tionItemStatus | Offers an at-a-glance overview of infrastructure modifications.                                                            |

You can access the built-in dashboard in Amazon OpenSearch Service to view log data. For more information, see the <u>Access Dashboard</u>.

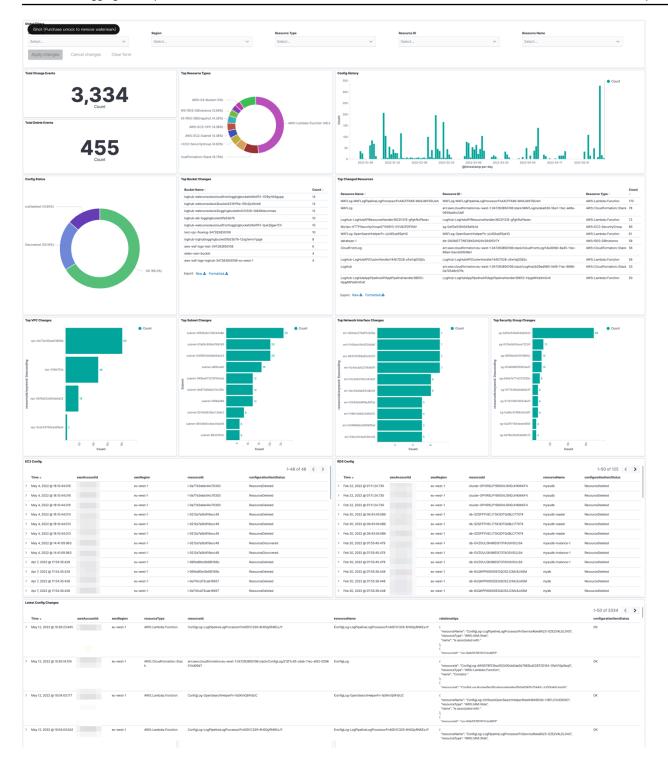

# **Application logs**

Centralized Logging with OpenSearch supports ingesting application logs from the following log sources:

- <u>Instance Group</u>: the solution automatically installs a log agent (Fluent Bit 1.9), collects application logs on EC2 instances and then sends logs into Amazon OpenSearch Service.
- <u>Amazon EKS cluster</u>: the solution generates all-in-one configuration file for customers to deploy the log agent (Fluent Bit 1.9) as a DaemonSet or Sidecar. After the log agent is deployed, the solution starts collecting pod logs and sends them to Amazon OpenSearch Service.
- <u>Amazon S3</u>: the solution either ingests logs in the specified Amazon S3 location continuously or performs one-time ingestion. You can also filter logs based on Amazon S3 prefix or parse logs with custom Log Config.
- Syslog: the solution collects syslog logs through UDP or TCP protocol.

After creating a log analytics pipeline, you can add more log sources to the log analytics pipeline. For more information, see add a new log source.

Important If you are using Centralized Logging with OpenSearch to create an application log
pipeline for the first time, you are recommended to learn the <u>concepts</u> and supported log
formats and log sources.

# Supported log formats and log sources

The table lists the log formats supported by each log source. For more information about how to create log ingestion for each log format, refer to Log Config.

| Log Format            | Instance Group | EKS Cluster | Amazon S3 | Syslog |
|-----------------------|----------------|-------------|-----------|--------|
| NGINX                 | Yes            | Yes         | Yes       | No     |
| Apache HTTP<br>Server | Yes            | Yes         | Yes       | No     |
| JSON                  | Yes            | Yes         | Yes       | Yes    |

| Log Format                       | Instance Group | EKS Cluster | Amazon S3                              | Syslog |
|----------------------------------|----------------|-------------|----------------------------------------|--------|
| Single-line Text                 | Yes            | Yes         | Yes                                    | Yes    |
| Multi-line Text                  | Yes            | Yes         | Yes (Not support in Light Engine Mode) | No     |
| Multi-line Text<br>(Spring Boot) | Yes            | Yes         | Yes (Not support in Light Engine Mode) | No     |
| Syslog<br>RFC5424/R<br>FC3164    | No             | No          | No                                     | Yes    |
| Syslog Custom                    | No             | No          | No                                     | Yes    |
| Windows Event                    | Yes            | No          | No                                     | No     |
| IIS                              | Yes            | No          | No                                     | No     |

# **Instance** group

An instance group represents a group of EC2 Linux instances, which enables the solution to associate a <u>Log Config</u> with multiple EC2 instances quickly. Centralized Logging with OpenSearch uses <u>Systems Manager Agent (SSM Agent)</u> to install/configure Fluent Bit agent, and sends log data to <u>Kinesis Data Streams</u>.

This article guides you to create a log pipeline that ingests logs from an Instance Group.

# Create a log analytics pipeline (OpenSearch Engine)

### Prerequisites

Make sure you have imported an Amazon OpenSearch Service domain. For more information, see Domain operations.

### Follow these steps:

Instance group 268

- 1. Sign in to the Centralized Logging with OpenSearch Console.
- 2. In the left sidebar, under Log Analytics Pipelines, choose Application Log.
- 3. Choose Create a pipeline.
- 4. Choose **Instance Group** as Log Source, choose **Amazon OpenSearch Service**, and choose **Next**.
- 5. Select an instance group. If you have no instance group yet, choose **Create Instance Group** at the top right corner, and follow the <u>instructions</u> to create an instance group. After that, choose **Refresh** and then select the newly created instance group.
- 6. (Auto Scaling group only) If your instance group is created based on an Auto Scaling group, after ingestion status become "Created", then you can find the generated Shell Script in the instance group's detail page. Copy the shell script and update the User Data of the Auto Scaling <u>Launch</u> configurations or <u>Launch</u> template.
- 7. Keep the default Permission grant method.
- 8. (Optional) If you choose, I will manually add the following required permissions after pipeline creation, continue to do the following:
- 9. Choose **Expand to view required permissions** and copy the provided JSON policy.
- 10Go to AWS Management Console.
- 11On the left navigation pane, choose IAM, and select Policies under Access management.
- 12Choose **Create Policy**, choose **JSON**, and replace all the content inside the text block. Make sure to substitute <YOUR ACCOUNT ID> with your account id.
- 13Choose **Next**, and then enter a name for this policy.
- 14Attach the policy to your EC2 instance profile to grant the log agent permissions to send logs to the application log pipeline. If you are using the Auto Scaling group, you must update the IAM instance profile associated with the Auto Scaling group. If needed, you can follow the documentation to update your <u>launch template</u> or <u>launch configuration</u>.
- 15Choose Next.

You have created a log source for the log analytics pipeline. Now you are ready to make further configurations for the log analytics pipeline with Amazon EC2 instance group as log source.

- 1. Select a log config. If you do not find the desired log config from the dropdown list, choose **Create New**, and follow instructions in Log Config.
- 2. Enter a **Log Path** to specify the location of logs to be collected. You can use , to separate multiple paths. Choose **Next**.

- 3. Specify **Index name** in lowercase.
- 4. In the **Buffer** section, choose **S3** or **Kinesis Data Streams**. If you don't want the buffer layer, choose **None**. Refer to the <u>Log Buffer</u> for more information about choosing the appropriate buffer layer.
  - Amazon S3 buffer parameters

| Parameter                    | Default                                                                    | Description                                                                                                    |
|------------------------------|----------------------------------------------------------------------------|----------------------------------------------------------------------------------------------------|
| S3 Bucket                    | A log bucket will be created by the solution.                              | You can also select a bucket to store the log data.                                                                                                    |
| S3 Bucket Prefix             | AppLogs/ <index-pre<br>fix&gt;/year=%Y/month<br/>=%m/day=%d</index-pre<br> | The log agent appends the prefix when delivering the log files to the S3 bucket.                                                                                                    |
| Buffer size                  | 50 MiB                                                                     | The maximum size of log data cached at the log agent side before delivering to Amazon S3. For more information, see <a href="Data">Data</a> <a href="Delivery Frequency">Delivery Frequency</a> . |
| Buffer interval              | 60 seconds                                                                 | The maximum interval of the log agent to deliver logs to Amazon S3. For more information, see <a href="Data">Data</a> <a href="Delivery Frequency">Delivery Frequency</a> .                       |
| Compression for data records | Gzip                                                                       | The log agent compresse s records before delivering them to the S3 bucket.                                                                                                    |

• Kinesis Data Streams buffer parameters

| Parameter            | Default                        | Description                                                                                                    |
|----------------------|--------------------------------|----------------------------------------------------------------------------------------------------|
| Shard number         | <requires input=""></requires> | The number of shards of the Kinesis Data Streams. Each shard can have up to 1,000 records per second and total data write rate of 1MB per second.                                                               |
| Enable auto scaling  | No                             | This solution monitors the utilization of Kinesis Data Streams every 5 minutes, and scales in/out the number of shards automatic ally. The solution will scale in/out for a maximum of 8 times within 24 hours. |
| Maximum Shard number | <requires input=""></requires> | Required if auto scaling is enabled. The maximum number of shards.                                                                                                    |

### 

Important You may observe duplicate logs in OpenSearch if a threshold error occurs in Kinesis Data Streams (KDS). This is because the Fluent Bit log agent uploads logs in chunk (contains multiple records), and will retry the chunk if upload failed. Each KDS shard can support up to 1,000 records per second for writes, up to a maximum total data write rate of 1 MB per second. Estimate your log volume and choose an appropriate shard number.

- 5. Choose Next.
- 6. In the Specify OpenSearch domain section, select an imported domain for Amazon **OpenSearch Service domain.**

- 7. In the **Log Lifecycle** section, enter the number of days to manage the Amazon OpenSearch Service index lifecycle. The Centralized Logging with OpenSearch will create the associated Index State Management (ISM) policy automatically for this pipeline.
- 8. In the **Select log processor** section, choose the log processor.
  - When selecting Lambda as a log processor, you can configure the Lambda concurrency if needed.
  - (Optional) OSI as log processor is now supported in these <u>Regions</u>. When OSI is selected, enter the minimum and maximum number of OCU. For more information, see <u>Scaling pipelines</u>.
- 9. Choose Next.
- 10Enable **Alarms** if needed and select an existing SNS topic. If you choose **Create a new SNS topic**, provide a name and an email address for the new SNS topic.
- 11Add tags if needed.
- 12Choose Create.
- 13. Wait for the application pipeline to turn to "Active" state.

# Create a log analytics pipeline (Light Engine)

### Follow these steps:

- 1. Sign in to the Centralized Logging with OpenSearch Console.
- 2. In the left sidebar, under Log Analytics Pipelines, choose Application Log.
- 3. Choose Create a pipeline.
- 4. Choose Instance Group as Log Source, choose Light Engine, and choose Next.
- 5. Select an instance group. If you have no instance group yet, choose **Create Instance Group** at the top right corner, and follow the <u>instructions</u> to create an instance group. After that, choose **Refresh** and then select the newly created instance group.
- 6. (Auto Scaling group only) If your instance group is created based on an Auto Scaling group, after ingestion status become "Created", then you can find the generated Shell Script in the instance group's detail page. Copy the shell script and update the User Data of the Auto Scaling <u>Launch</u> <u>configurations</u> or <u>Launch template</u>.
- 7. Keep the default **Permission grant method**.
- 8. (Optional) If you choose I will manually add the below required permissions after pipeline creation, continue to do the following:

- a. Choose **Expand to view required permissions** and copy the provided JSON policy.
- b. Go to AWS Management Console.
- c. On the left navigation pane, choose IAM, and select Policies under Access management.
- d. Choose **Create Policy**, choose **JSON**, and replace all the content inside the text block. Make sure to substitute <YOUR ACCOUNT ID> with your account id.
- e. Choose **Next**, and then enter a name for this policy.
- f. Attach the policy to your EC2 instance profile to grant the log agent permissions to send logs to the application log pipeline. If you are using the Auto Scaling group, you must update the IAM instance profile associated with the Auto Scaling group. If needed, you can follow the documentation to update your <u>launch template</u> or <u>launch configuration</u>.

#### 9. Choose Next.

You have created a log source for the log analytics pipeline. Now you are ready to make further configurations for the log analytics pipeline with Amazon EC2 instance group as log source.

- 1. Select a log config. If you do not find the desired log config from the dropdown list, choose **Create New**, and follow instructions in Log Config.
- 2. Enter a **Log Path** to specify the location of logs to be collected. You can use , to separate multiple paths. Choose **Next**.
- 3. In the **Buffer** section, configure Amazon S3 buffer parameters.

| Parameter       | Default                                       | Description                                                                                                    |
|-----------------|-----------------------------------------------|----------------------------------------------------------------------------------------------------|
| S3 Bucket       | A log bucket will be created by the solution. | You can also select a bucket to store the log data.                                                                                                    |
| Buffer size     | 50 MiB                                        | The maximum size of log data cached at the log agent side before deliverin g to Amazon S3. For more information, see <a href="Data">Data</a> <a href="Delivery Frequency">Delivery Frequency</a> . |
| Buffer interval | 60 seconds                                    | The maximum interval of the log agent to deliver                                                                                                    |

| Parameter                    | Default | Description                                                                          |
|------------------------------|---------|--------------------------------------------------------------------------------------|
|                              |         | logs to Amazon S3. For more information, see <u>Data</u> <u>Delivery Frequency</u> . |
| Compression for data records | Gzip    | The log agent compresse s records before delivering them to the S3 bucket.           |

- 4. Choose Next.
- 5. In the **Specify Light Engine Configuration** section, if you want to ingest an associated templated Grafana dashboard, select **Yes** for the sample dashboard.
- 6. Choose an existing Grafana, or import a new one by making configurations in Grafana.
- 7. Select an Amazon S3 bucket to store partitioned logs and give a name to the log table. The solution provides a predefined table name, but you can modify it according to your needs.
- 8. Modify the log processing frequency if needed, which is set to **5** minutes by default with a minimum processing frequency of **1** minute.
- 9. In the **Log Lifecycle** section, enter the log merger time and lag archive time. The solution provides default values, which you can modify according to your needs.

#### 10Choose Next.

11Enable **Alarms** if needed and select an existing SNS topic. If you choose **Create a new SNS topic**, provide a name and an email address for the new SNS topic.

12Add tags if needed.

13Choose Create.

14Wait for the application pipeline to turn to "Active" state.

# **Amazon EKS cluster**

For Amazon Elastic Kubernetes Service (Amazon EKS) clusters, Centralized Logging with OpenSearch generates an all-in-one configuration file for you to deploy the <u>log agent</u> (Fluent Bit 1.9) as a DaemonSet or Sidecar. After the log agent is deployed, the solution starts collecting pod logs.

The following guides you to create a log pipeline that ingests logs from an Amazon EKS cluster.

Amazon EKS cluster 274

# Create a log analytics pipeline (OpenSearch Engine)

### **Prerequisites**

Make sure you have imported an Amazon OpenSearch Service domain. For more information, see Domain operations.

### Follow these steps:

- 1. Sign in to the Centralized Logging with OpenSearch Console.
- 2. In the left sidebar, under Log Analytics Pipelines, choose Application Log.
- 3. Choose Create a pipeline.
- 4. Choose Amazon EKS as Log Source, choose Amazon OpenSearch Service, and choose Next.
- 5. Choose the AWS account in which the logs are stored.
- 6. Choose an EKS Cluster. If no clusters are imported yet, choose **Import an EKS Cluster** and follow <u>instructions</u> to import an EKS cluster. After that, select the newly imported EKS cluster from the dropdown list.
- 7. Choose Next.

You have created a log source for the log analytics pipeline. Now you are ready to make further configurations for the log analytics pipeline with the Amazon EKS cluster as log source.

- Select a log config. If you do not find the desired log config from the dropdown list, choose Create New and follow instructions in Log Config.
- 2. Enter a **Log Path** to specify the location of logs you want to collect. You can use, to separate multiple paths. Choose **Next**.
- 3. Specify **Index name** in lowercase.
- 4. In the **Buffer** section, choose **S3** or **Kinesis Data Streams**. If you don't want the buffer layer, choose **None**. Refer to the <u>Log Buffer</u> for more information about choosing the appropriate buffer layer.
  - Amazon S3 buffer parameters

| Parameter                    | Default                                                                    | Description                                                                                                    |
|------------------------------|----------------------------------------------------------------------------|----------------------------------------------------------------------------------------------------|
| S3 Bucket                    | A log bucket will be created by the solution.                              | You can also select a bucket to store the log data.                                                                                                    |
| S3 Bucket Prefix             | AppLogs/ <index-pre<br>fix&gt;/year=%Y/month<br/>=%m/day=%d</index-pre<br> | The log agent appends the prefix when delivering the log files to the S3 bucket.                                                                                                    |
| Buffer size                  | 50 MiB                                                                     | The maximum size of log data cached at the log agent side before delivering to Amazon S3. For more information, see <a href="Data">Data</a> <a href="Delivery Frequency">Delivery Frequency</a> . |
| Buffer interval              | 60 seconds                                                                 | The maximum interval of the log agent to deliver logs to Amazon S3. For more information, see <a href="Data">Data</a> <a href="Delivery Frequency">Delivery Frequency</a> .                       |
| Compression for data records | Gzip                                                                       | The log agent compresse s records before delivering them to the S3 bucket.                                                                                                    |

# • Kinesis Data Streams buffer parameters

| Parameter    | Default                        | Description                                                                                                    |
|--------------|--------------------------------|----------------------------------------------------------------------------------------------------|
| Shard number | <requires input=""></requires> | The number of shards of the Kinesis Data Streams. Each shard can have up to 1,000 records per second and total data write rate of 1MB per second. |

| Parameter            | Default                        | Description                                                                                                    |
|----------------------|--------------------------------|----------------------------------------------------------------------------------------------------|
| Enable auto scaling  | No                             | This solution monitors the utilization of Kinesis Data Streams every 5 minutes, and scales in/out the number of shards automatic ally. The solution will scale in/out for a maximum of 8 times within 24 hours. |
| Maximum Shard number | <requires input=""></requires> | Required if auto scaling is enabled. The maximum number of shards.                                                                                                    |

#### 

You may observe duplicate logs in OpenSearch if a threshold error occurs in Kinesis Data Streams (KDS). This is because the Fluent Bit log agent uploads logs in chunk (contains multiple records), and will retry the chunk if upload failed. Each KDS shard can support up to 1,000 records per second for writes, up to a maximum total data write rate of 1 MB per second. Estimate your log volume and choose an appropriate shard number.

- 5. Choose Next.
- 6. In the Specify OpenSearch domain section, select an imported domain for Amazon **OpenSearch Service domain.**
- 7. In the **Log Lifecycle** section, enter the number of days to manage the Amazon OpenSearch Service index lifecycle. The Centralized Logging with OpenSearch will create the associated Index State Management (ISM) policy automatically for this pipeline.
- 8. In the **Select log processor** section, choose the log processor.
  - When selecting Lambda as a log processor, you can configure the Lambda concurrency if needed.
  - (Optional) OSI as log processor is now supported in these Regions. When OSI is selected, enter the minimum and maximum number of OCU. For more information, see Scaling pipelines.

#### 9. Choose Next.

10Enable **Alarms** if needed and select an existing SNS topic. If you choose **Create a new SNS topic**, please provide a name and an email address for the new SNS topic.

11Add tags if needed.

12Choose Create.

13. Wait for the application pipeline to turn to "Active" state.

### Create a log analytics pipeline (Light Engine)

### Follow these steps:

- 1. Sign in to the Centralized Logging with OpenSearch Console.
- 2. In the left sidebar, under Log Analytics Pipelines, choose Application Log.
- 3. Choose Create a pipeline.
- 4. Choose Amazon EKS as Log Source, choose Light Engine, and choose Next.
- 5. Choose the AWS account in which the logs are stored.
- 6. Choose an EKS Cluster. If no clusters are imported yet, choose Import an EKS Cluster and follow <u>instructions</u> to import an EKS cluster. After that, select the newly imported EKS cluster from the dropdown list.
- 7. Choose **Next**.

You have created a log source for the log analytics pipeline. Now you are ready to make further configurations for the log analytics pipeline with the Amazon EKS cluster as log source.

- 1. Select a log config. If you do not find the desired log config from the dropdown list, choose **Create New** and follow instructions in Log Config.
- 2. Enter a **Log Path** to specify the location of logs you want to collect. You can use, to separate multiple paths. Choose **Next**.
- 3. In the **Buffer** section, configure Amazon S3 buffer parameters.
  - Amazon S3 buffer parameters

| Parameter                    | Default                                       | Description                                                                                                    |
|------------------------------|-----------------------------------------------|----------------------------------------------------------------------------------------------------|
| S3 Bucket                    | A log bucket will be created by the solution. | You can also select a bucket to store the log data.                                                                                                    |
| Buffer size                  | 50 MiB                                        | The maximum size of log data cached at the log agent side before deliverin g to Amazon S3. For more information, see <a href="Data">Data</a> <a href="Delivery Frequency">Delivery Frequency</a> . |
| Buffer interval              | 60 seconds                                    | The maximum interval of the log agent to deliver logs to Amazon S3. For more information, see <a href="Data">Data</a> <a href="Delivery Frequency">Delivery Frequency</a> .                        |
| Compression for data records | Gzip                                          | The log agent compresse s records before delivering them to the S3 bucket.                                                                                                    |

### 4. Choose Next.

- 5. In the **Specify Light Engine Configuration** section, if you want to ingest an associated templated Grafana dashboard, select **Yes** for the sample dashboard.
- 6. Choose an existing Grafana, or import a new one by making configurations in Grafana.
- 7. Select an Amazon S3 bucket to store partitioned logs and give a name to the log table. The solution provides a predefined table name, but you can modify it according to your needs.
- 8. Modify the log processing frequency if needed, which is set to **5** minutes by default with a minimum processing frequency of **1** minute.
- 9. In the **Log Lifecycle** section, enter the log merger time and lag archive time. The solution provides default values, which you can modify according to your needs.

#### 10Choose Next.

11Enable **Alarms** if needed and select an exiting SNS topic. If you choose **Create a new SNS topic**, provide a name and an email address for the new SNS topic.

12Add tags if needed.

13Choose **Create**.

14. Wait for the application pipeline to turn to "Active" state.

### **Amazon S3**

For Amazon S3, Centralized Logging with OpenSearch ingests logs in a specified Amazon S3 location continuously or performs one-time ingestion. You can also filter logs based on Amazon S3 prefix or parse logs with custom Log Config.

The following guides you to create a log pipeline that ingests logs from an Amazon S3 bucket.

# Create a log analytics pipeline (OpenSearch Engine)

### **Prerequisites**

Make sure you have imported an Amazon OpenSearch Service domain. For more information, see Domain operations.

### Follow these steps:

- 1. Sign in to the Centralized Logging with OpenSearch Console.
- 2. In the left sidebar, under **Log Analytics Pipelines**, choose **Application Log**.
- 3. Choose **Create a pipeline**.
- 4. Choose **Amazon S3** as Log Source, choose **Amazon OpenSearch Service**, and choose **Next**.
- 5. Choose the Amazon S3 bucket where your logs are stored. If needed, enter **Prefix filter**, which is optional.
- 6. Choose **Ingestion mode** based on your need. If you want to ingest logs continuously, select **Ongoing**; if you only must ingest logs once, select **One-time**.
- 7. Specify **Compression format** if your log files are compressed, and choose **Next**.

You have created a log source for the log analytics pipeline. Now you are ready to make further configurations for the log analytics pipeline with Amazon S3 as log source.

1. Select a log config. If you do not find the desired log config from the dropdown list, choose **Create New**. Refer to <u>Log Config</u> for more information.

Amazon S3 280

- 2. Choose Next.
- 3. Specify **Index name** in lowercase.
- 4. In the **Specify OpenSearch domain** section, select an imported domain for **Amazon OpenSearch Service domain**.
- 5. In the **Log Lifecycle** section, enter the number of days to manage the Amazon OpenSearch Service index lifecycle. The Centralized Logging with OpenSearch creates the associated <u>Index State Management (ISM)</u> policy automatically for this pipeline.
- 6. Choose Next.
- 7. Enable **Alarms** if needed and select an existing SNS topic. If you choose **Create a new SNS topic**, provide a name and an email address for the new SNS topic.
- 8. Add tags if needed.
- 9. Choose **Create**.

10Wait for the application pipeline to turn to an "Active" state.

### Create a log analytics pipeline (Light Engine)

### Follow these steps:

- 1. Sign in to the Centralized Logging with OpenSearch Console.
- 2. In the left sidebar, under Log Analytics Pipelines, choose Application Log.
- 3. Choose **Create a pipeline**.
- 4. Choose Amazon S3 as Log Source, choose Light Engine, and choose Next.
- 5. Choose the Amazon S3 bucket where your logs are stored. If needed, enter **Prefix filter**, which is optional.
- 6. Choose **Ingestion mode** based on your need. If you want to ingest the log continuously, select **On-going**.

You have created a log source for the log analytics pipeline. Now you are ready to make further configurations for the log analytics pipeline with Amazon S3 as log source.

- 1. Select a log config. If you do not find the desired log config from the dropdown list, choose Create New. Refer to Log Config for more information.
- 2. Choose Next.

- 3. In the Specify Light Engine Configuration section, if you want to ingest associated templated Grafana dashboards, select Yes for the sample dashboard.
- 4. You can choose an existing Grafana, or if you must import a new one, you can go to Grafana for configuration.
- 5. Select an S3 bucket to store partitioned logs and define a name for the log table. We have provided a predefined table name, but you can modify it according to your business needs.
- 6. The log processing frequency is set to 5 minutes by default, with a minimum processing frequency of 1 minute.
- 7. In the Log Lifecycle section, enter the log merge time and log archive time. We have provided default values, but you can adjust them based on your business requirements.
- 8. Select Next.
- 9. Enable Alarms if needed and select an existing SNS topic. If you choose Create a new SNS topic, provide a name and an email address for the new SNS topic.

10If desired, add tags.

11Select Create.

12Wait for the application pipeline to turn to "Active" state.

# **Syslog**

Centralized Logging with OpenSearch collects syslog logs through UDP or TCP protocol.

The following guides you to create a log pipeline that ingests logs from a syslog endpoint.

# Create a log analytics pipeline (OpenSearch Engine)

## Prerequisites

Make sure you have imported an Amazon OpenSearch Service domain. For more information, see Domain operations.

## Follow these steps:

- 1. Sign in to the Centralized Logging with OpenSearch Console.
- 2. In the left sidebar, under Log Analytics Pipelines, choose Application Log.
- 3. Choose **Create a pipeline**.
- 4. Choose Syslog Endpoint as Log Source, choose Amazon OpenSearch Service, and choose Next.
- 5. Select **UDP** or **TCP** with custom port number. Choose **Next**.

Syslog 282

You have created a log source for the log analytics pipeline. Now you are ready to make further configurations for the log analytics pipeline with syslog as log source.

- Select a log config. If you do not find the desired log config from the dropdown list, choose Create New and follow instructions in <u>Log Config</u>.
- 2. Enter a Log Path to specify the location of logs you want to collect.
- 3. Specify **Index name** in lowercase.
- 4. In the **Buffer** section, choose **S3** or **Kinesis Data Streams**. If you don't want the buffer layer, choose **None**. Refer to the <u>Log Buffer</u> for more information about choosing the appropriate buffer layer.
  - Amazon S3 buffer parameters

| Parameter                    | Default                                                                    | Description                                                                                                    |
|------------------------------|----------------------------------------------------------------------------|----------------------------------------------------------------------------------------------------|
| S3 Bucket                    | A log bucket will be created by the solution.                              | You can also select a bucket to store the log data.                                                                                                    |
| S3 Bucket Prefix             | AppLogs/ <index-pre<br>fix&gt;/year=%Y/month<br/>=%m/day=%d</index-pre<br> | The log agent appends the prefix when delivering the log files to the S3 bucket.                                                                                                    |
| Buffer size                  | 50 MiB                                                                     | The maximum size of log data cached at the log agent side before delivering to Amazon S3. For more information, see <a href="Data">Data</a> <a href="Delivery Frequency">Delivery Frequency</a> . |
| Buffer interval              | 60 seconds                                                                 | The maximum interval of the log agent to deliver logs to Amazon S3. For more information, see <a href="Data">Data</a> <a href="Delivery Frequency">Delivery Frequency</a> .                       |
| Compression for data records | Gzip                                                                       | The log agent compresse s records before delivering them to the S3 bucket.                                                                                                    |

#### • Kinesis Data Streams buffer parameters

| Parameter            | Default                        | Description                                                                                                    |
|----------------------|--------------------------------|----------------------------------------------------------------------------------------------------|
| Shard number         | <requires input=""></requires> | The number of shards of the Kinesis Data Streams. Each shard can have up to 1,000 records per second and total data write rate of 1MB per second.                                                               |
| Enable auto scaling  | No                             | This solution monitors the utilization of Kinesis Data Streams every 5 minutes, and scales in/out the number of shards automatic ally. The solution will scale in/out for a maximum of 8 times within 24 hours. |
| Maximum Shard number | <requires input=""></requires> | Required if auto scaling is enabled. The maximum number of shards.                                                                                                    |

#### 

You may observe duplicate logs in OpenSearch if a threshold error occurs in Kinesis Data Streams (KDS). This is because the Fluent Bit log agent uploads logs in chunk (contains multiple records), and will retry the chunk if upload failed. Each KDS shard can support up to 1,000 records per second for writes, up to a maximum total data write rate of 1 MB per second. Estimate your log volume and choose an appropriate shard number.

- 5. Choose Next.
- 6. In the Specify OpenSearch domain section, select an imported domain for Amazon OpenSearch Service domain.

- 7. In the **Log Lifecycle** section, enter the number of days to manage the Amazon OpenSearch Service index lifecycle. The Centralized Logging with OpenSearch will create the associated Index State Management (ISM) policy automatically for this pipeline.
- 8. In the **Select log processor** section, choose the log processor.
  - When selecting Lambda as a log processor, you can configure the Lambda concurrency if needed.
  - (Optional) OSI as log processor is now supported in these <u>Regions</u>. When OSI is selected, enter the minimum and maximum number of OCU. For more information, see <u>Scaling pipelines</u>.
- 9. Choose Next.
- 10Enable **Alarms** if needed and select an existing SNS topic. If you choose **Create a new SNS topic**, provide a name and an email address for the new SNS topic.
- 11Add tags if needed.
- 12Choose Create.
- 13. Wait for the application pipeline to turn to "Active" state.

# Create a log analytics pipeline (Light Engine)

## Follow these steps:

- 1. Sign in to the Centralized Logging with OpenSearch Console.
- 2. In the left sidebar, under Log Analytics Pipelines, choose Application Log.
- 3. Choose Create a pipeline.
- 4. Choose Syslog Endpoint as Log Source, choose Light Engine, and choose Next.
- 5. Select **UDP** or **TCP** with custom port number. Choose **Next**.

You have created a log source for the log analytics pipeline. Now you are ready to make further configurations for the log analytics pipeline with syslog as log source.

- Select a log config. If you do not find the desired log config from the dropdown list, choose Create New and follow instructions in Log Config.
- 2. Enter a Log Path to specify the location of logs you want to collect.
- 3. In the **Buffer** section, configure Amazon S3 buffer parameters.
  - Amazon S3 buffer parameters

| Parameter                    | Default                                       | Description                                                                                                    |
|------------------------------|-----------------------------------------------|----------------------------------------------------------------------------------------------------|
| S3 Bucket                    | A log bucket will be created by the solution. | You can also select a bucket to store the log data.                                                                                                    |
| Buffer size                  | 50 MiB                                        | The maximum size of log data cached at the log agent side before deliverin g to Amazon S3. For more information, see <a href="Data">Data</a> <a href="Delivery Frequency">Delivery Frequency</a> . |
| Buffer interval              | 60 seconds                                    | The maximum interval of the log agent to deliver logs to Amazon S3. For more information, see <a href="Data">Data</a> <a href="Delivery Frequency">Delivery Frequency</a> .                        |
| Compression for data records | Gzip                                          | The log agent compresse s records before delivering them to the S3 bucket.                                                                                                    |

#### 4. Choose Next.

- 5. In the **Specify Light Engine Configuration** section, if you want to ingest an associated templated Grafana dashboard, select **Yes** for the sample dashboard.
- 6. Choose an existing Grafana, or import a new one by making configurations in Grafana.
- 7. Select an Amazon S3 bucket to store partitioned logs and give a name to the log table. The solution provides a predefined table name, but you can modify it according to your needs.
- 8. Modify the log processing frequency if needed, which is set to **5** minutes by default with a minimum processing frequency of **1** minute.
- 9. In the **Log Lifecycle** section, enter the log merger time and lag archive time. The solution provides default values, which you can modify according to your needs.

#### 10Choose Next.

11Enable **Alarms** if needed and select an exiting SNS topic. If you choose **Create a new SNS topic**, provide a name and an email address for the new SNS topic.

12Add tags if needed.

13Choose Create.

14Wait for the application pipeline to turn to "Active" state.

# Pipeline resources

A log analytics pipeline can have more than one log source.

# Log sources

You must create a log source first before collecting application logs. Centralized Logging with OpenSearch supports the following log sources:

- Instance group
- Amazon EKS cluster
- Amazon S3
- Syslog

For more information, see concepts.

# **Instance Group**

An instance group represents a group of EC2 Linux instances, which enables the solution to associate a <u>Log Config</u> with multiple EC2 instances quickly. Centralized Logging with OpenSearch uses <u>Systems Manager Agent(SSM Agent)</u> to install/configure Fluent Bit agent, and sends log data to Kinesis Data Streams.

#### **Prerequisites**

Make sure that the instances meet the following requirements:

- SSM agent is installed on instances. Refer to <u>install SSM agent on EC2 instances for Linux</u> for more details.
- The AmazonSSMManagedInstanceCore policy is being associated with the instances.
- The OpenSSL 1.1 or later is installed. Refer to OpenSSL Installation for more details.
- The instances have network access to AWS Systems Manager.

Pipeline resources 287

- The instances have network access to Amazon Kinesis Data Streams, if you use it as the Log Buffer.
- The instances have network access to Amazon S3, if you use it as the Log Buffer.
- The operating system of the instances is supported by Fluent Bit. Refer to Supported Platform.

#### (Option 1) Select instances to create an Instance Group

- 1. Sign in to the Centralized Logging with OpenSearch Console.
- 2. In the left sidebar, under **Log Source**, choose **Instance Group**.
- 3. Choose the **Create an instance group** button.
- 4. In the **Settings** section, specify a group name.
- 5. In the **Configuration** section, select **Instances**. You can use up to 5 tags to filter the instances.
- 6. Verify that all the selected instances' "Pending Status" is **Online**.
- 7. (Optional) If the selected instances' "Pending Status" are empty, choose the **Install log agent** button, and wait for "Pending Status" to become **Online**.
- 8. (Optional) If you want to ingest logs from another account, select a <u>linked account</u> in the **Account Settings** section to create an instance group log source from another account.
- 9. Choose **Create**.

# 

Important Use the Centralized Logging with OpenSearch console to install Fluent Bit agent on Ubuntu instances in **Beijing (cn-north-1) and Ningxia (cn-northwest-1)** Region will cause installation error. The Fluent Bit assets cannot be downloaded successfully. You must install the Fluent Bit agent by yourself.

# (Option 2) Select an Auto Scaling group to create an Instance Group

When creating an Instance Group with Amazon EC2 Auto Scaling group, the solution will generate a shell script that you should include in the EC2 User Data.

- 1. Sign in to the Centralized Logging with OpenSearch Console.
- 2. In the left sidebar, under Log Source, choose Instance Group.
- 3. Choose the **Create an instance group** button.
- 4. In the **Settings** section, specify a group name.

Log sources 288

- 5. In the Configuration section, select Auto Scaling Groups.
- 6. In the **Auto Scaling groups** section, select the Auto Scaling group from which you want to collect logs.
- 7. (Optional) If you want to ingest logs from another account, select a <u>linked account</u> in the **Account Settings** section to create an instance group log source from another account.
- 8. Choose **Create**. After you created a Log Ingestion using the Instance Group, you can find the generated Shell Script in the details page.
- 9. Copy the shell script and update the User Data of the Auto Scaling Group's <u>launch configurations</u> or <u>launch template</u>. The shell script will automatically install Fluent Bit, SSM agent if needed, and download Fluent Bit configurations.
- 10Once you have updated the launch configurations or launch template, you must start an <a href="instance refresh">instance refresh</a> to update the instances within the Auto Scaling group. The newly launched instances will ingest logs to the OpenSearch cluster or the Log Buffer layer.

#### **Amazon EKS Cluster**

The <u>EKS Cluster</u> in Centralized Logging with OpenSearch refers to the Amazon Elastic Kubernetes Service (Amazon EKS) from which you want to collect pod logs. Centralized Logging with OpenSearch will guide you to deploy the log agent as a <u>DaemonSet</u> or <u>Sidecar</u> in the EKS Cluster.

# Important

- Centralized Logging with OpenSearch does not support sending logs in one EKS cluster to more than one Amazon OpenSearch Service domain at the same time.
- Make sure your EKS cluster's VPC is connected to the Amazon OpenSearch Service cluster's VPC so that logs can be ingested. Refer to <u>VPC Connectivity</u> for more details regarding approaches to connect VPCs.
- 1. Sign in to the Centralized Logging with OpenSearch Console.
- 2. In the left sidebar, under **Log Source**, choose **EKS Cluster**.
- 3. Choose the **Import a Cluster** button.
- 4. Choose the EKS Cluster where Centralized Logging with OpenSearch collects logs from. (Optional) If you want to ingest logs from another account, select a <u>linked account</u> from the **Account** dropdown to import an EKS log source from another account.

Log sources 289

- 5. Select **DaemonSet** or **Sidecar** as the log agent's deployment pattern.
- 6. Choose Next.
- 7. Specify the **Amazon OpenSearch Service** where Centralized Logging with OpenSearch sends the logs to.
- 8. Follow the guidance to establish a VPC peering connection between EKS's VPC and OpenSearch's VPC.
  - Create and accept VPC peering connections
  - Update your route tables for a VPC peering connection
  - Update your security groups to reference peer VPC groups
- 9. Choose Next.

10Add tags if needed.

11Choose Create.

#### Amazon S3

The Amazon S3 in Centralized Logging with OpenSearch refers to the Amazon S3 from which you want to collect application logs stored in your bucket. You can choose **On-going** or **One-time** to create your ingestion job.

# Important

- On-going means that the ingestion job will run when a new file is delivered to the specified Amazon S3 location.
- One-time means that the ingestion job will run at creation and will only run once to load all files in the specified location.

# **Syslog**

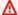

#### Important

Important To ingest logs, make sure your Syslog generator/sender's subnet is connected to Centralized Logging with OpenSearch's **two** private subnets. Refer to VPC Connectivity for more details about how to connect VPCs.

Log sources 290 You can use a UDP or TCP custom port number to collect syslog in Centralized Logging with OpenSearch. Syslog refers to logs generated by Linux instance, routers, or network equipment. For more information, see Syslog in Wikipedia.

## Add a new log source

A newly created log analytics pipeline has one log source. You can add more log sources into the log pipeline.

- 1. Sign in to the Centralized Logging with OpenSearch Console.
- 2. In the left navigation pane, under Log Analytics Pipelines, choose Application Log.
- 3. Choose the log pipeline's ID.
- 4. Choose Create a source.
- 5. Follow the instructions in <u>Instance Group</u>, <u>Amazon EKS cluster</u>, <u>Amazon S3</u>, or <u>Syslog</u> to create a log source according to your need.

# Log config

Centralized Logging with OpenSearch solution supports creating log configs for the following log formats:

- JSON
- Apache
- NGINX
- Syslog
- Single-line text
- Multi-line text

For more information, refer to supported log formats and log sources.

The following describes how to create a log config for each log format.

# Create a JSON config

- 1. Sign in to the Centralized Logging with OpenSearch Console.
- 2. In the left sidebar, under Resources, choose Log Config.

- 3. Choose the **Create a log config** button.
- 4. Specify Config Name.
- 5. Choose **JSON** in the log type dropdown list.
- 6. In the Sample log parsing section, paste a sample JSON log and choose Parse log to verify if the log parsing is successful.

#### For example:

```
{"host": "81.95.250.9", "user-identifier": "-", "time": "08/Mar/2022:06:28:03 +0000",
 "method": "PATCH", "request": "/clicks-and-mortar/24%2f7", "protocol":"HTTP/2.0",
"status":502, "bytes":24337, "referer": "https://www.investorturn-key.net/
functionalities/innovative/integrated"}
```

7. Check if each field type mapping is correct. You can change the type by selecting the dropdown menu in the second column. For all supported types, see Data Types.

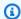

#### Note

You must specify the datetime of the log using the key "time". If not specified, system time will be added.

- 8. Specify the **Time format**. The format syntax follows strptime. Check this for details.
- 9. (Optional) In the **Filter** section, you add some conditions to filter logs at the log agent side. The solution will ingest logs that match ALL the specified conditions only.

10Select Create.

# Create an Apache HTTP server log config

- 1. Sign in to the Centralized Logging with OpenSearch Console.
- 2. In the left sidebar, under **Resources**, choose **Log Config**.
- 3. Choose the **Create a log config** button.
- 4. Specify Config Name.
- 5. Choose **Apache HTTP server** in the log type dropdown menu.
- 6. In the **Apache Log Format** section, paste your Apache HTTP server log format configuration. It is in the format of /etc/httpd/conf/httpd.conf and starts with LogFormat.

#### For example:

```
LogFormat "%h %l %u %t \"%r\" %>s %b \"%{Referer}i\" \"%{User-Agent}i\"" combined
```

7. (Optional) In the **Sample log parsing** section, paste a sample Apache HTTP server log to verify if the log parsing is successful.

For example:

```
127.0.0.1 - - [22/Dec/2021:06:48:57 +0000] "GET /xxx HTTP/1.1" 404 196 "-" "curl/7.79.1"
```

8. Choose Create.

# Create a NGINX log config

- 1. Sign in to the Centralized Logging with OpenSearch Console.
- 2. In the left sidebar, under **Resources**, choose **Log Config**.
- 3. Choose the **Create a log config** button.
- 4. Specify Config Name.
- 5. Choose **NGINX** in the log type dropdown menu.
- 6. In the **NGINX Log Format** section, paste your NGINX log format configuration. It is in the format of /etc/nginx/nginx.conf and starts with log\_format.

For example:

```
log_format main '$remote_addr - $remote_user [$time_local] "$request" '
'$status $body_bytes_sent "$http_referer" '
'"$http_user_agent" "$http_x_forwarded_for"';
```

7. (Optional) In the **Sample log parsing** section, paste a sample NGINX log to verify if the log parsing is successful.

For example:

```
127.0.0.1 - - [24/Dec/2021:01:27:11 +0000] "GET / HTTP/1.1" 200 3520 "-" "curl/7.79.1" "-"
```

- 8. (Optional) In the **Filter** section, you add some conditions to filter logs at the log agent side. The solution will ingest logs that match ALL the specified conditions only.
- 9. Select Create.

# Create a Syslog config

- 1. Sign in to the Centralized Logging with OpenSearch Console.
- 2. In the left sidebar, under **Resources**, choose **Log Config**.
- 3. Choose the **Create a log config** button.
- 4. Specify Config Name.
- 5. Choose **Syslog** in the log type dropdown menu. Note that Centralized Logging with OpenSearch also supports Syslog with JSON format and single-line text format.

#### **RFC5424**

1. Paste a sample RFC5424 log. For example:

```
<35>1 2013-10-11T22:14:15Z client_machine su - - 'su root' failed for joe on /dev/
pts/2
```

- 2. Choose Parse Log.
- 3. Check if each field type mapping is correct. You can change the type by selecting the dropdown menu in the second column. For all supported types, see Data Types.

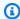

#### Note

You must specify the datetime of the log using the key "time". If not specified, system time will be added.

4. Specify the **Time format**. The format syntax follows strptime. Check this manual for details. For example:

```
%Y-%m-%dT%H:%M:%SZ
```

- 5. (Optional) In the **Filter** section, you add some conditions to filter logs at the log agent side. The solution will ingest logs that match ALL the specified conditions only.
- 6. Select Create.

#### **RFC3164**

1. Paste a sample RFC3164 log. For example:

```
<35>Oct 12 22:14:15 client_machine su: 'su root' failed for joe on /dev/pts/2
```

- 2. Choose Parse Log.
- 3. Check if each field type mapping is correct. You can change the type by selecting the dropdown menu in the second column. For all supported types, see Data Types.

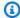

#### Note

Specify the datetime of the log using the key "time". If not specified, system time will be added. Since there is no year in the timestamp of RFC3164, it cannot be displayed as a time histogram in the Discover interface of Amazon OpenSearch Service.

4. Specify the **Time format**. The format syntax follows strptime. Check this for details. For example:

```
%b %m %H:%M:%S
```

- 5. (Optional) In the **Filter** section, you add some conditions to filter logs at the log agent side. The solution will ingest logs that match ALL the specified conditions only.
- 6. Select Create.

#### **Custom**

1. In the **Syslog Format** section, paste your Syslog log format configuration. It is in the format of /etc/rsyslog.conf and starts with template or \$template. The format syntax follows Syslog Message Format. For example:

```
<%pri%>1 %timestamp:::date-rfc3339% %HOSTNAME% %app-name% %procid% %msgid% %msg%\n
```

2. In the **Sample log parsing** section, paste a sample NGINX log to verify if the log parsing is successful. For example:

```
<35>1 2013-10-11T22:14:15.003Z client_machine su - - 'su root' failed for joe on /
dev/pts/2
```

3. Check if each field type mapping is correct. Change the type by selecting the dropdown menu in the second column. For all supported types, see Data Types.

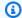

#### (i) Note

Specify the datetime of the log using the key "time". If not specified, system time will be added.

- 4. Specify the **Time format**. The format syntax follows strptime. Check this manual for details.
- 5. (Optional) In the **Filter** section, you add some conditions to filter logs at the log agent side. The solution will ingest logs that match ALL the specified conditions only.
- 6. Select Create.

# Create a Single-line text config

- 1. Sign in to the Centralized Logging with OpenSearch Console.
- 2. In the left sidebar, under **Resources**, choose **Log Config**.
- 3. Choose the **Create a log config** button.
- 4. Specify Config Name.
- 5. Choose **Single-line Text** in the log type dropdown menu.
- 6. Write the regular expression in Rubular to validate first and enter the value. For example:

```
(?<remote_addr>\S+)\s*-\s*(?<remote_user>\S+)\s*\[(?<time_local>\d+/\S+/\d
+:\d+:\d+)\s+\S+\]\s*"(?<request_method>\S+)\s+(?<request_uri>\S+)\s+\S
+"\s*(?<status>\S+)\s*(?<body_bytes_sent>\S+)\s*"(?<http_referer>[^"]*)"\s*"(?
<http_user_agent>[^"]*)"\s*"(?<http_x_forwarded_for>[^"]*)".*
```

7. In the **Sample log parsing** section, paste a sample Single-line text log and choose **Parse log** to verify if the log parsing is successful. For example:

```
127.0.0.1 - - [24/Dec/2021:01:27:11 +0000] "GET / HTTP/1.1" 200 3520 "-"
 "curl/7.79.1" "-"
```

8. Check if each field type mapping is correct. Change the type by selecting the dropdown menu in the second column. For all supported types, see Data Types.

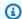

#### Note

Specify the datetime of the log using the key "time". If not specified, system time will be added.

- 9. Specify the **Time format**. The format syntax follows strptime. Check this manual for details.
- 10(Optional) In the **Filter** section, you add some conditions to filter logs at the log agent side. The solution will ingest logs that match ALL the specified conditions only.

11Select Create.

# Create a Multi-line text config

- 1. Sign in to the Centralized Logging with OpenSearch Console.
- 2. In the left sidebar, under **Resources**, choose **Log Config**.
- 3. Choose the **Create a log config** button.
- 4. Specify Config Name.
- 5. Choose **Multi-line Text** in the log type dropdown menu.

### Java - Spring Boot

1. For Java Spring Boot logs, you could provide a simple log format. For example:

```
%d{yyyy-MM-dd HH:mm:ss.SSS} %-5level [%thread] %logger : %msg%n
```

2. Paste a sample multi-line log. For example:

```
2022-02-18 10:32:26.400 ERROR [http-nio-8080-exec-1]
org.apache.catalina.core.ContainerBase.[Tomcat].[localhost].[/].
[dispatcherServlet] : Servlet.service() for servlet [dispatcherServlet] in context
with path [] threw exception [Request processing failed; nested exception is
 java.lang.ArithmeticException: / by zero] with root cause
java.lang.ArithmeticException: / by zero
  at com.springexamples.demo.web.LoggerController.logs(LoggerController.java:22)
  at java.base/jdk.internal.reflect.NativeMethodAccessorImpl.invoke0(Native Method)
  at java.base/jdk.internal.reflect.NativeMethodAccessorImpl.invoke
```

3. Choose Parse Log.

4. Check if each field type mapping is correct. You can change the type by selecting the dropdown menu in the second column. For all supported types, see Data Types.

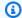

#### Note

You must specify the datetime of the log using the key "time". If not specified, system time will be added.

- 5. Specify the **Time format**. The format syntax follows strptime. Check this for details.
- 6. (Optional) In the **Filter** section, you add some conditions to filter logs at the log agent side. The solution will ingest logs that match ALL the specified conditions only.
- 7. Select **Create**.

#### Custom

1. For other kinds of logs, you could specify the first line regex pattern. For example:

```
(?<time>\d{4}-\d{2}\s*\d{2}:\d{2}:\d{2}.\d{3})\s*(?<message>goroutine\s*\d\s*
\[.+\]:)
```

2. Paste a sample multi-line log. For example:

```
2023-07-12 10:32:26.400 goroutine 1 [chan receive]:
runtime.gopark(0x4739b8, 0xc420024178, 0x46fcd7, 0xc, 0xc420028e17, 0x3)
  /usr/local/go/src/runtime/proc.go:280 +0x12c fp=0xc420053e30 sp=0xc420053e00
 pc=0x42503c
runtime.goparkunlock(0xc420024178, 0x46fcd7, 0xc, 0x1000f010040c217, 0x3)
  /usr/local/go/src/runtime/proc.go:286 +0x5e fp=0xc420053e70 sp=0xc420053e30
 pc=0x42512e
runtime.chanrecv(0xc420024120, 0x0, 0xc420053f01, 0x4512d8)
  /usr/local/go/src/runtime/chan.go:506 +0x304 fp=0xc420053f20 sp=0xc420053e70
 pc=0x4046b4
runtime.chanrecv1(0xc420024120, 0x0)
  /usr/local/go/src/runtime/chan.go:388 +0x2b fp=0xc420053f50 sp=0xc420053f20
 pc=0x40439b
main.main()
  foo.go:9 +0x6f fp=0xc420053f80 sp=0xc420053f50 pc=0x4512ef
runtime.main()
  /usr/local/go/src/runtime/proc.go:185 +0x20d fp=0xc420053fe0 sp=0xc420053f80
 pc=0x424bad
```

runtime.goexit() /usr/local/go/src/runtime/asm\_amd64.s:2337 +0x1 fp=0xc420053fe8 sp=0xc420053fe0 pc=0x44b4d1

- 3. Choose Parse Log.
- 4. Check if each field type mapping is correct. You can change the type by selecting the dropdown menu in the second column. For all supported types, see Data Types.

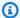

### Note

You must specify the datetime of the log using the key "time". If not specified, system time will be added.

- 5. (Optional) In the Filter section, you add some conditions to filter logs at the log agent side. The solution will ingest logs that match ALL the specified conditions only.
- 6. Select Create.

# **Cross-account ingestion**

Centralized Logging with OpenSearch supports ingesting AWS Service logs and Application logs in different AWS accounts within the same Region. After deploying Centralized Logging with OpenSearch in one account (main account), you can launch the CloudFormation stack in a different account (member account), and associate the two accounts (main account and member account) to implement cross-account ingestion.

# **Concepts**

- **Main account**: One account in which you deployed the Centralized Logging with OpenSearch console. The OpenSearch clusters must also be in the same account.
- Member account: Another account from which you want to ingest AWS Service logs or application logs.

The CloudFormation stack in the member account has the least privileges. Centralized Logging with OpenSearch must provision some AWS resources in the member account to collect logs, and will assume an IAM role provisioned in the member account to list or create resources.

For more information, refer to the Architecture section.

# Add a member account

## Step 1. Launch a CloudFormation stack in the member account

- 1. Sign in to the Centralized Logging with OpenSearch console.
- 2. In the navigation pane, under **Resources**, choose **Member Accounts**.
- 3. Choose the **Link an Account** button. It displays the steps to deploy the CloudFormation stack in the member account.
- 4. Important
- 5. You must copy the template URL, which will be used later.
- 6. Go to the CloudFormation console of the member account.
- 7. Choose the Create stack button and choose With new resources (standard).
- 8. In the Create stack page, enter the template URL you have copied in the Amazon S3 URL.

Concepts 300

9. Follow the steps to create the CloudFormation stack and wait until the CloudFormation stack is provisioned.

10Go to the Outputs tab to check the parameters, which will be used in Step 2.

## Step 2. Link a member account

- 1. Go back to the Centralized Logging with OpenSearch console.
- 2. (Optional) In the navigation panel, under Resources, choose Member Accounts.
- 3. In Step 2. Link an account, enter the parameters using the Outputs parameters from Step 1.

| Parameter                                             | CloudFormation Outputs             | Description                                                                                                    |
|-------------------------------------------------------|------------------------------------|----------------------------------------------------------------------------------------------------|
| Account Name                                          | N/A                                | Name of the member account.                                                                                                    |
| Account ID                                            | N/A                                | 12-digit AWS account ID.                                                                                                    |
| Cross Account Role ARN                                | CrossAccountRoleARN                | Centralized Logging with<br>OpenSearch will assume this<br>role to operate resources in<br>the member account.                                    |
| Fluent Bit Agent Installation<br>Document             | AgentInstallDocument               | Centralized Logging with<br>OpenSearch will use this<br>SSM Document to install<br>Fluent Bit agent on EC2<br>instances in the member<br>account. |
| Fluent Bit Agent Configura<br>tion Document           | AgentConfigDocument                | Centralized Logging with OpenSearch will use this SSM Document to deliver Fluent Bit configuration to EC2 instances.                              |
| Fluent Bit Agent Installation<br>Document for Windows | AgentInstallDocume<br>ntForWindows | Fluent Bit Agent Installation Configuration for Windows.                                                                                          |

Add a member account 301

| Parameter                                            | CloudFormation Outputs         | Description                                                                                                    |
|------------------------------------------------------|--------------------------------|----------------------------------------------------------------------------------------------------|
| Fluent Bit Agent Configura tion Document for Windows | AnentConfigDocumen tForWindows | Fluent Bit Agent Configura tion Document.                                                                                                    |
| Fluent Bit Status Check<br>Document                  | AgentStatusCheckDocument       | Status detection of Fluent<br>Bit.                                                                                                    |
| Cross Account S3 Bucket                              | CrossAccountS3Bucket           | You can use the Centraliz ed Logging with OpenSearc h console to enable some AWS Service logs and output them to Amazon S3. The logs will be stored in this account. |
| Cross Account Stack ID                               | CrossAccountStackId            | CloudFormation stack ID in the member account.                                                                                                    |
| Cross Account KMS Key                                | CrossAccountKMSKeyARN          | Centralized Logging with<br>OpenSearch will use the AWS<br>KMS key to encrypt Amazon<br>SQS.                                                                         |

# 4. Click the **Link** button.

Add a member account 302

# Pipeline alarms, monitoring, and logs

# **Pipeline alarms**

There are different types of pipeline alarms: log processor alarms, buffer layer alarms, and source alarms (only for application log pipeline). The alarms will be triggered when the defined condition is met.

| Log alarm type       | Log alarm condition                                                | Description                                                                                                    |
|----------------------|--------------------------------------------------------------------|----------------------------------------------------------------------------------------------------|
| Log processor alarms | Error invocation # >= 10 for 5 minutes, 1 consecutive time         | When the number of log processor Lambda error calls is greater than or equal to 10 within 5 minutes (including 5 minutes), an email alarm will be triggered.            |
| Log processor alarms | Failed record # >= 1 for 1 minute, 1 consecutive time              | When the number of failed records is greater than or equal to 1 within a 1-minute window, an alarm will be triggered.                                                   |
| Log processor alarms | Average execution duration in last 5 minutes >= 60000 milliseconds | In the last 5 minutes, when<br>the average execution time<br>of log processor Lambda is<br>greater than or equal to 60<br>seconds, an email alarm will<br>be triggered. |
| Buffer layer alarms  | SQS Oldest Message Age >= 30 minutes                               | When the age of the oldest<br>Amazon SQS message is<br>greater than or equal to<br>30 minutes, it means that<br>the message has not been<br>consumed for at least 30    |

Pipeline alarms 303

| Log alarm type                                    | Log alarm condition                                                     | Description                                                                                                    |
|---------------------------------------------------|-------------------------------------------------------------------------|----------------------------------------------------------------------------------------------------|
|                                                   |                                                                         | minutes, an email alarm will be triggered.                                                                                                    |
| Source alarms (only for application log pipeline) | Fluent Bit output_retried_rec<br>ord_total >= 100 for last 5<br>minutes | When the total number of retry records output by Fluent Bit in the past 5 minutes is greater than or equal to 100, an email alarm will be triggered. |

You can choose to enable log alarms or disable them according to your needs.

# **Enable log alarms**

- 1. Sign in to the Centralized Logging with OpenSearch console.
- 2. In the left navigation bar, under Log Analytics Pipelines, choose AWS Service Log or Application Log.
- 3. Select the log pipeline created and choose **View details**.
- 4. Select the **Alarm** tab.
- 5. Switch on **Alarms** if needed and select an existing SNS topic.
- 6. If you choose **Create a new SNS topic**, you must provide email address for the newly created SNS topic to notify.

# Disable log alarms

- 1. Sign in to the Centralized Logging with OpenSearch console.
- 2. In the left navigation bar, under Log Analytics Pipelines, choose Application Log or Service Log. Select the log pipeline created and choose View details.
- 3. Select the Alarm tab.
- 4. Switch off Alarms.

Enable log alarms 304

# **Monitoring**

The following types of metrics are available on the Centralized Logging with OpenSearch console.

# Log source metrics

#### Fluent Bit

- FluentBitOutputProcRecords The number of log records that this output instance has successfully sent. This is the total record count of all unique chunks sent by this output. If a record is not successfully sent, it does not count towards this metric.
- FluentBitOutputProcBytes The number of bytes of log records that this output instance has successfully sent. This is the total byte size of all unique chunks sent by this output. If a record is not sent due to some error, then it will not count towards this metric.
- FluentBitOutputDroppedRecords The number of log records that have been dropped by the output. This means they met an unrecoverable error or retries expired for their chunk.
- FluentBitOutputErrors The number of chunks that have faced an error (either unrecoverable or retrievable). This is the number of times a chunk has failed, and does not correspond with the number of error messages you see in the Fluent Bit log output.
- FluentBitOutputRetriedRecords The number of log records that experienced a retry. Note that
  this is calculated at the chunk level, and the count is increased when an entire chunk is marked
  for retry. An output plugin may or may not perform multiple actions that generate many error
  messages when uploading a single chunk.
- FluentBitOutputRetriesFailed The number of times that retries expired for a chunk. Each plugin configures a Retry\_Limit, which applies to chunks. Once the Retry\_Limit has been reached for a chunk, it is discarded and this metric is incremented.
- FluentBitOutputRetries The number of times this output instance requested a retry for a chunk.

#### **Network Load Balancer**

- SyslogNLBActiveFlowCount The total number of concurrent flows (or connections) from clients
  to targets. This metric includes connections in the SYN\_SENT and ESTABLISHED states. TCP
  connections are not terminated at the load balancer, so a client opening a TCP connection to a
  target counts as a single flow.
- SyslogNLBProcessedBytes The total number of bytes processed by the load balancer, including TCP/IP headers. This count includes traffic to and from targets, minus health check traffic.

Monitoring 305

# **Buffer metrics**

Log Buffer is a buffer layer between the Log Agent and OpenSearch clusters. The agent uploads logs into the buffer layer before being processed and delivered into the OpenSearch clusters. A buffer layer is a way to protect OpenSearch clusters from overwhelming.

#### **Kinesis Data Stream**

- KDSIncomingBytes The number of bytes successfully put to the Kinesis stream over the
  specified time period. This metric includes bytes from PutRecord and PutRecords operations.
  Minimum, Maximum, and Average statistics represent the bytes in a single put operation for the
  stream in the specified time period.
- KDSIncomingRecords The number of records successfully put to the Kinesis stream over
  the specified time period. This metric includes record counts from PutRecord and PutRecords
  operations. Minimum, Maximum, and Average statistics represent the records in a single put
  operation for the stream in the specified time period.
- KDSPutRecordBytes The number of bytes put to the Kinesis stream using the PutRecord operation over the specified time period.
- KDSThrottledRecords The number of records rejected due to throttling in a PutRecords operation per Kinesis data stream, measured over the specified time period.
- KDSWriteProvisionedThroughputExceeded The number of records rejected due to throttling
  for the stream over the specified time period. This metric includes throttling from PutRecord and
  PutRecords operations. The most commonly used statistic for this metric is Average.

When the Minimum statistic has a non-zero value, records will be throttled for the stream during the specified time period.

When the Maximum statistic has a value of 0 (zero), no records will be throttled for the stream during the specified time period.

#### **Amazon SQS**

- SQSNumberOfMessagesSent The number of messages added to a queue.
- SQSNumberOfMessagesDeleted The number of messages deleted from the queue.

Amazon SQS emits the NumberOfMessagesDeleted metric for every successful deletion operation that uses a valid receipt handle, including duplicate deletions. The following scenarios might

Buffer metrics 306

cause the value of the NumberOfMessagesDeleted metric to be higher than expected: - Calling the DeleteMessage action on different receipt handles that belong to the same message: If the message is not processed before the visibility timeout expires, the message becomes available to other consumers that can process it and delete it again, increasing the value of the NumberOfMessagesDeleted metric.

- Calling the DeleteMessage action on the same receipt handle: If the message is processed and deleted, but you call the DeleteMessage action again using the same receipt handle, a success status is returned, increasing the value of the NumberOfMessagesDeleted metric.
- SQSApproximateNumberOfMessagesVisible The number of messages available for retrieval from the queue.
- SQSApproximateAgeOfOldestMessage The approximate age of the oldest non-deleted message in the queue.
- After a message is received three times (or more) and not processed, the message is moved to
  the back of the queue and the ApproximateAgeOfOldestMessage metric points at the secondoldest message that hasn't been received more than three times. This action occurs even if the
  queue has a redrive policy.
- Because a single poison-pill message (received multiple times but never deleted) can distort this
  metric, the age of a poison-pill message isn't included in the metric until the poison-pill message
  is consumed successfully.
- When the queue has a redrive policy, the message is moved to a dead-letter queue after the configured **Maximum Receives**. When the message is moved to the dead-letter queue, the ApproximateAgeOfOldestMessage metric of the dead-letter queue represents the time when the message was moved to the dead-letter queue (not the original time the message was sent).

# Log processor metrics

The Log Processor Lambda is responsible for performing final processing on the data and bulk writing it to OpenSearch.

- TotalLogs The total number of log records or events processed by the Lambda function.
- ExcludedLogs The number of log records or events that were excluded from processing, which could be due to filtering or other criteria.
- LoadedLogs The number of log records or events that were successfully processed and loaded into OpenSearch.

Log processor metrics 307

- FailedLogs The number of log records or events that failed to be processed or loaded into OpenSearch.
- ConcurrentExecutions The number of function instances that are processing events. If this number reaches your <u>concurrent executions quota</u> for the Region, or the <u>reserved concurrency</u> limit on the function, then Lambda throttles additional invocation requests.
- Duration The amount of time that your function code spends processing an event. The billed duration for an invocation is the value of Duration rounded up to the nearest millisecond.
- Throttles The number of invocation requests that are throttled. When all function instances
  are processing requests and no concurrency is available to scale up, Lambda rejects additional
  requests with a TooManyRequestsException error. Throttled requests and other invocation errors
  don't count as either Invocations or Errors.
- Invocations The number of times that your function code is invoked, including successful
  invocations and invocations that result in a function error. Invocations aren't recorded if
  the invocation request is throttled or otherwise results in an invocation error. The value of
  Invocations equals the number of requests billed.

Log processor metrics 308

# Frequently asked questions

# General

### Q: What is Centralized Logging with OpenSearch solution?

Centralized Logging with OpenSearch is an AWS Solution that simplifies the building of log analytics pipelines. It provides to customers, as complementary of Amazon OpenSearch Service, capabilities to ingest and process both application logs and AWS service logs without writing code, and create visualization dashboards from templates. Centralized Logging with OpenSearch automatically assembles the underlying AWS services, and provides you with a web console to manage log analytics pipelines.

#### Q: What are the supported logs in this solution?

Centralized Logging with OpenSearch supports both AWS service logs and EC2/EKS application logs. Refer to the <u>supported AWS services</u>, and the <u>supported application log formats and sources</u> for more details.

# Q: Does Centralized Logging with OpenSearch support ingesting logs from multiple AWS accounts?

Yes. Centralized Logging with OpenSearch supports ingesting AWS service logs and application logs from a different AWS account in the same Region. For more information, see <a href="mailto:cross-account-account-acc

# Q: Does Centralized Logging with OpenSearch support ingesting logs from multiple AWS Regions?

Currently, Centralized Logging with OpenSearch does not automate the log ingestion from a different AWS Region. You must ingest logs from other Regions into pipelines provisioned by Centralized Logging with OpenSearch. For AWS services that store the logs in S3 bucket, you can use the S3 Cross-Region Replication to copy the logs to the Centralized Logging with OpenSearch deployed Region, and import incremental logs using the manual mode by specifying the log location in the S3 bucket. For application logs on EC2 and EKS, you must set up the networking (for example, Kinesis VPC endpoint, VPC Peering), install agents, and configure the agents to ingest logs to Centralized Logging with OpenSearch pipelines.

#### Q: What is the license of this solution?

General 309

This solution is provided under the <u>Apache-2.0 license</u>. It is a permissive free software license written by the Apache Software Foundation. It allows users to use the software for any purpose, to distribute it, to modify it, and to distribute modified versions of the software under the terms of the license, without concern for royalties.

#### Q: How can I find the roadmap of this solution?

This solution uses a GitHub project to manage the roadmap. You can find the roadmap here.

**Q:** How can I submit a feature request or bug report? You can submit feature requests and bug reports through the GitHub issues. Here are the templates for feature request, bug report.

# **Setup and configuration**

#### Q: Can I deploy Centralized Logging with OpenSearch on AWS in any AWS Region?

Centralized Logging with OpenSearch provides two deployment options: option 1 with Amazon Cognito User Pool, and option 2 with OpenID Connect. For option 1, customers can deploy the solution in AWS Regions where Amazon Cognito User Pool, AWS AppSync, Amazon Data Firehose (optional) are available. For option 2, customers can deploy the solution in AWS Regions where AWS AppSync, Amazon Data Firehose (optional) are available. Refer to <a href="supported Regions for deployment">supported Regions for deployment</a> for more information.

### Q: What are the prerequisites of deploying this solution?

Centralized Logging with OpenSearch does not provision Amazon OpenSearch Service clusters, and you must import existing OpenSearch clusters through the web console. The clusters must meet the requirements specified in the prerequisites.

# Q: Why do I need a domain name with ICP recordal when deploying the solution in AWS China Regions?

The Centralized Logging with OpenSearch console is served via the CloudFront distribution, which is considered as an internet information service. According to the local regulations, any internet information service must bind to a domain name with ICP recordal.

#### Q: What versions of OpenSearch does the solution work with?

Centralized Logging with OpenSearch supports Amazon OpenSearch Service, with OpenSearch 1.3 or later.

Setup and configuration 310

#### Q: What is the index name rules for OpenSearch created by the Log Analytics Pipeline?

You can change the index name if needed when using the Centralized Logging with OpenSearch console to create a log analytics pipeline.

If the log analytics pipeline is created for service logs, the index name is composed of <Index Prefix>-<service-type>-<Index Suffix>-<00000x>, where you can define a name for Index Prefix and service-type is automatically generated by the solution according to the service type you have chosen. Moreover, you can choose different index suffix types to adjust the index rollover time window.

- YYYY-MM-DD-HH: Amazon OpenSearch Service will roll the index by the hour.
- YYYY-MM-DD: Amazon OpenSearch Service will roll the index by 24 hours.
- YYYY-MM: Amazon OpenSearch Service will roll the index by 30 days.
- YYYY: Amazon OpenSearch Service will roll the index by 365 days.

It should be noted that in OpenSearch, the time is in the UTC 0 time zone.

Regarding the 00000x part, Amazon OpenSearch Service will automatically append a 6-digit suffix to the index name, where the first index rule is 000001, rollover according to the index, and increment backwards, such as 000002, 000003.

If the log analytics pipeline is created for application log, the index name is composed of <Index Prefix>-<Index Suffix>-<00000x>. The rules for index prefix and index suffix, 00000x are the same as those for service logs.

#### Q: What is the index rollover rules for OpenSearch created by the Log Analytics Pipeline?

Index rollover is determined by two factors. One is the Index Suffix in the index name. If you enable the index rollover by capacity, Amazon OpenSearch Service will roll your index when the index capacity equals or exceeds the specified size, regardless of the rollover time window. Note that if one of these two factors matches, index rollover can be triggered.

For example, we created an application log pipeline on January 1, 2023, deleted the application log pipeline at 9:00 on January 4, 2023, and the index name is nginx-YYYY-MM-DD-<00000x>. At the same time, we enabled the index rollover by capacity and entered 300GB. If the log data volume increases suddenly after creation, it can reach 300GB every hour, and the duration is 2 hours and 10 minutes. After that, it returns to normal, and the daily data volume is 90GB. Then OpenSearch creates three indexes on January 1, the index names are nginx-2023-01-01-000001,

Setup and configuration 311

nginx-2023-01-01-000002, nginx-2023-01-01-000003, and then creates one every day Indexes respectively: nginx-2023-01-02-000004, nginx-2023-01-03-000005, nginx-2023-01-04-000006.

#### Q: Can I deploy the solution in an existing VPC?

Yes. You can either launch the solution with a new VPC or launch the solution with an existing VPC. When using an existing VPC, you must select the VPC and the corresponding subnets. Refer to launch with Amazon Cognito User Pool or launch with OpenID Connect for more details.

# Q: I did not receive the email containing the temporary password when launching the solution with Amazon Cognito User Pool. How can I resend the password?

Your account is managed by the Amazon Cognito User Pool. To resend the temporary password, you can find the user pool created by the solution, and delete and recreate the user using the same email address. If you still have the same issue, try with another email address.

#### Q: How can I create more users for this solution?

If you launched the solution with Amazon Cognito User Pool, go to the AWS Management Console, find the user pool created by the solution, and you can create more users. If you launched the solution with OpenID Connect (OIDC), you should add more users in the user pool managed by the OIDC provider. Note that all users have the same permissions.

# **Pricing**

## Q: How will I be charged and billed for the use of this solution?

You are responsible for the cost of AWS services used while running this solution. You pay only for what you use, and there are no minimum or setup fees. Refer to the Centralized Logging with OpenSearch Cost section for detailed cost estimation.

# Q: Will there be additional costs for cross-account ingestion?

No. The cost will be the same as ingesting logs within the same AWS account.

# Log Ingestion

**Q:** What is the log agent used in the Centralized Logging with OpenSearch solution? Centralized Logging with OpenSearch uses <u>AWS for Fluent Bit</u>, a distribution of <u>Fluent Bit</u> maintained by AWS. The solution uses this distribution to ingest logs from Amazon EC2 and Amazon EKS.

Pricing 312

# Q: I have already stored the AWS service logs of member accounts in a centralized logging account. How should I create service log ingestion for member accounts?

In this case, you must deploy the Centralized Logging with OpenSearch solution in the centralized logging account, and ingest AWS service logs using the *Manual* mode from the logging account. Refer to this <u>guide</u> for ingesting Application Load Balancer logs with *Manual* mode. You can do the same with other supported AWS services that output logs to Amazon S3.

# Q: Why are there some duplicated records in OpenSearch when ingesting logs via Kinesis Data Streams?

This is usually because there is no enough Kinesis Shards to handle the incoming requests. When a threshold error occurs in Kinesis, the Fluent Bit agent will <u>retry</u> that <u>chunk</u>. To avoid this issue, you must estimate your log throughput, and set a proper Kinesis shard number. Refer to the <u>Kinesis Data Streams quotas and limits</u>. Centralized Logging with OpenSearch provides a built-in feature to scale-out and scale-in the Kinesis shards, and it would take a couple of minutes to scale out to the desired number.

#### Q: How to install a log agent on CentOS 7?

Refer to Create Instance Group for CentOS 7.

# Log Visualization

#### Q: How can I find the built-in dashboards in OpenSearch?

Refer to the <u>AWS Service Logs</u> and <u>Application Logs</u> to find out if there is a built-in dashboard supported. You also must turn on the *Sample Dashboard* option when creating a log analytics pipeline. The dashboard will be inserted into the Amazon OpenSearch Service under **Global Tenant**. You can switch to the Global Tenant from the top right coder of the OpenSearch Dashboards.

Log Visualization 313

# **Troubleshooting**

The following help you to fix errors or problems that you might encounter when using Centralized Logging with OpenSearch.

# Error: Failed to assume service-linked role arn:x:x:x:/ AWSServiceRoleForAppSync

The reason for this error is that the account has never used the <u>AWS AppSync</u> service. You can deploy the solution's CloudFormation template again. AWS has already created the role automatically when you encountered the error.

You can also go to <u>AWS CloudShell</u> or the local terminal and run the following AWS CLI command to Link AWS AppSync Role

aws iam create-service-linked-role --aws-service-name appsync.amazonaws.com

# Error: Unable to add backend

Centralized Logging with OpenSearch only supports Amazon OpenSearch Service domain with <u>fine-grained access control</u> enabled. You must go to the Amazon OpenSearch Service console, and edit the **Access policy** for the Amazon OpenSearch Service domain.

# Error: User xxx is not authorized to perform sts:AssumeRole on resource

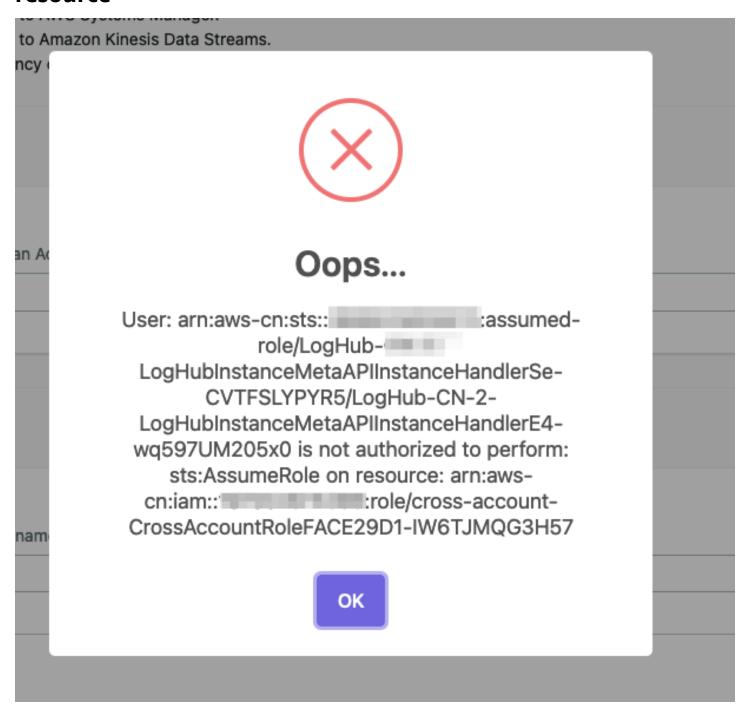

If you see this error, make sure you have entered the correct information during <u>cross account</u> <u>setup</u>, and then wait for several minutes.

Error: User not authorized 315

Centralized Logging with OpenSearch uses <u>AssumeRole</u> for cross-account access. This is the best practice to temporarily access the AWS resources in your member account. However, these roles created during cross account setup take seconds or minutes to be affective.

# Error: PutRecords API responded with error='InvalidSignatureException'

Fluent-bit agent reports PutRecords API responded with error='InvalidSignatureException', message='The request signature we calculated does not match the signature you provided. Check your AWS Secret Access Key and signing method. Consult the service documentation for details.'

Restart the fluent-bit agent. For example, on EC2 with Amazon Linux2, run the following command:

sudo service fluent-bit restart

# Error: PutRecords API responded with error='AccessDeniedException'

Fluent-bit agent deployed on EKS Cluster reports "AccessDeniedException" when sending records to Kinesis. Verify that the IAM role trust relations are correctly set. With the Centralized Logging with OpenSearch console:

- 1. Open the Centralized Logging with OpenSearch console.
- 2. In the left sidebar, under Log Source, choose EKS Clusters.
- 3. Choose the **EKS Cluster** that you want to check.
- 4. Choose the IAM Role ARN, which will open the IAM Role in the AWS Management Console.
- 5. Choose the **Trust relationships** to verify that the OIDC Provider, the service account namespace, and conditions are correctly set.

You can get more information from Amazon EKS IAM role configuration.

# CloudFormation stack is stuck on deleting an AWS::Lambda::Function resource when I update the stack

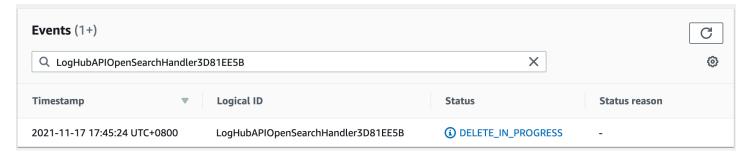

The Lambda function resides in a VPC, and you must wait for the associated elastic network interface resource to be deleted.

# The agent status is offline after I restart the EC2 instance

This usually happens if you have installed the log agent, but restart the instance before you create any Log Ingestion. The log agent will auto restart if there is at least one Log Ingestion. If you have a log ingestion, but the problem still exists, you can use systemctl status fluent-bit to check its status inside the instance.

# Switched to Global tenant and can't find the dashboard in OpenSearch

This is usually because Centralized Logging with OpenSearch received a 403 error from OpenSearch when creating the index template and dashboard. This can be fixed by re-running the Lambda function manually by following the following steps:

With the Centralized Logging with OpenSearch console:

- 1. Open the Centralized Logging with OpenSearch console, and find the AWS Service Log pipeline that has this issue.
- 2. Copy the first 5 characters from the ID section. For example, you should copy c169c from ID c169cb23-88f3-4a7e-90d7-4ab4bc18982c
- 3. Go to AWS Management Console > Lambda. Paste in the function filters. This will filter in all the Lambda functions created for this AWS Service Log ingestion.
- 4. Click the Lambda function whose name contains "OpenSearchHelperFn".

- 5. In the **Test** tab, create a new event with any Event name.
- 6. Click the **Test** button to trigger the Lambda, and wait for the Lambda function to complete.
- 7. The dashboard should be available in OpenSearch.

# Error from Fluent-bit agent: version `GLIBC\_2.25' not found

Refer to Fix version GLIBC\_2.25 not found issue.

# **Upgrade the solution**

Time to upgrade: Approximately 20 minutes

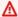

#### Important

Important The following upgrade documentation only supports Centralized Logging with OpenSearch version 2.x and later. If you are using older versions, such as v1.x or any version of Log Hub, refer to the Discussions on GitHub.

#### Step 1. Update the CloudFormation stack

- 1. Go to the AWS CloudFormation console.
- 2. Select the Centralized Logging with OpenSearch main stack, and click the **Update** button.
- 3. Choose **Replace current template**, and enter the specific **Amazon S3 URL** according to your initial deployment type. Refer to Deployment Overview for more details.

#### **Launch with Amazon Cognito User Pool**

| Туре                        | Link                                                                                                    |
|-----------------------------|----------------------------------------------------------------------------------------------------|
| Launch with a new VPC       | https://solutions-reference.s3.amazo<br>naws.com/centralized-logging-with-op<br>ensearch/latest/CentralizedLogging.template                    |
| Launch with an existing VPC | https://solutions-reference.s3.amazo<br>naws.com/centralized-logging-with-op<br>ensearch/latest/CentralizedLoggingFr<br>omExistingVPC.template |

### Launch with OpenID Connect (OIDC)

| Туре                                             | Link                                                                                                    |
|--------------------------------------------------|----------------------------------------------------------------------------------------------------|
| Launch with a new VPC in AWS Regions             | https://solutions-reference.s3.amazo<br>naws.com/centralized-logging-with-op<br>ensearch/latest/CentralizedLoggingWi<br>thOIDC.template                |
| Launch with an existing VPC in AWS Regions       | https://solutions-reference.s3.amazo<br>naws.com/centralized-logging-with-op<br>ensearch/latest/CentralizedLoggingFr<br>omExistingVPCWithOIDC.template |
| Launch with a new VPC in AWS China Regions       | https://solutions-reference.s3.amazo<br>naws.com/centralized-logging-with-op<br>ensearch/latest/CentralizedLoggingWi<br>thOIDC.template                |
| Launch with an existing VPC in AWS China Regions | https://solutions-reference.s3.amazo<br>naws.com/centralized-logging-with-op<br>ensearch/latest/CentralizedLoggingFr<br>omExistingVPCWithOIDC.template |

- 1. Under Parameters, review the parameters for the template and modify them as necessary.
- 2. Choose Next.
- 3. On Configure stack options page, choose Next.
- 4. On Review page, review and confirm the settings. Check the box: I acknowledge that AWS CloudFormation might create IAM resources.
- 5. Choose **Update stack** to deploy the stack.

You can view the status of the stack in the AWS CloudFormation console in the **Status** column. You should receive a **UPDATE\_COMPLETE** status in approximately 15 minutes.

#### Step 2. Refresh the web console

Now you have completed all the upgrade steps. Choose the refresh button in your browser.

### Uninstall the solution

You will encounter an IAM role missing error if you delete the Centralized Logging with OpenSearch main stack before you delete the log pipelines. Centralized Logging with OpenSearch console launches additional CloudFormation stacks to ingest logs. If you want to uninstall the Centralized Logging with OpenSearch solution. We recommend you to delete log pipelines (incl. AWS Service log pipelines and application log pipelines) before uninstalling the solution.

#### **Step 1. Delete Application Log Pipelines**

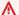

#### Important

Delete all the log ingestion before deleting an application log pipeline.

- 1. Go to the Centralized Logging with OpenSearch console, in the left sidebar, choose Application Log.
- 2. Click the application log pipeline to view details.
- 3. In the ingestion tab, delete all the application log ingestion in the pipeline.
- 4. Uninstall/Disable the Fluent Bit agent.
  - EC2 (Optional): after removing the log ingestion from Instance Group. Fluent Bit will automatically stop ship logs, it is optional for you to stop the Fluent Bit in your instances. Here are the commands for stopping Fluent Bit agent.

```
sudo service fluent-bit stop
   sudo systemctl disable fluent-bit.service
```

 EKS DaemonSet (Mandatory): if you have chosen to deploy the Fluent Bit agent using DaemonSet, you must delete your Fluent Bit agent. Otherwise, the agent will continue to ship logs to Centralized Logging with OpenSearch pipelines.

```
kubectl delete -f ~/fluent-bit-logging.yaml
```

- EKS SideCar (Mandatory): remove the fluent-bit agent in your .yaml file, and restart your pod.
- 5. Delete the Application Log pipeline.
- 6. Repeat step 2 to Step 5 to delete all your application log pipelines.

#### **Step 2. Delete AWS Service Log Pipelines**

- 1. Go to the Centralized Logging with OpenSearch console, in the left sidebar, choose AWS Service Log.
- 2. Select and delete the AWS Service Log Pipeline one by one.

#### Step 3. Clean up imported OpenSearch domains

- 1. Delete Access Proxy, if you have created the proxy using Centralized Logging with the OpenSearch console.
- 2. Delete Alarms, if you have created alarms using Centralized Logging with the OpenSearch console.
- 3. Delete VPC peering connection between Centralized Logging with OpenSearch's VPC and OpenSearch's VPC.
  - a. Go to Amazon VPC Console.
  - b. Choose **Peering connections** in the left sidebar.
  - c. Find and delete the VPC peering connection between the Centralized Logging with OpenSearch's VPC and OpenSearch's VPC. You may not have Peering Connections if you did not use the "Automatic" mode when importing OpenSearch domains.
- 4. (Optional) Remove imported OpenSearch Domains. (This will not delete the Amazon OpenSearch Service domain in the AWS account.)

#### **Step 4. Delete Centralized Logging with OpenSearch stack**

- Go to the CloudFormation console.
- 2. Find CloudFormation Stack of the Centralized Logging with OpenSearch solution.
- 3. (Optional) Delete S3 buckets created by Centralized Logging with OpenSearch.

#### 

The S3 bucket whose name contains **LoggingBucket** is the centralized bucket for your AWS service log. You might have enabled AWS Services to send logs to this S3 bucket. Deleting this bucket will cause AWS Services failed to send logs.

- a. Choose the CloudFormation stack of the Centralized Logging with OpenSearch solution, and select the **Resources** tab.
- b. In the search bar, enter AWS::S3::Bucket. This will show all the S3 buckets created by Centralized Logging with OpenSearch solution, and the **Physical ID** field is the S3 bucket name.
- c. Go to the Amazon S3 console, and find the S3 bucket using the bucket name. **Empty** and **Delete** the S3 bucket.
- 4. Delete the CloudFormation Stack of the Centralized Logging with OpenSearch solution.

### Additional resources

### Grafana

This section introduces how to set up a Grafana environment. If you want the solution to generate dashboards in Grafana automatically, you must perform the following deployment. If you only want to store the data in Amazon S3 without creating dashboards, you can skip this section.

#### Step 1: Install Grafana

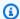

#### Note

Skip this step if you already have a Grafana environment.

#### **Prerequisite:**

An EC2 instance has been launched, supporting both x86 and ARM architecture.

The following steps provide an example using m6g.medium instance type, ARM architecture, and Amazon 2023. For more details, refer to Install Grafana.

```
# Edit/etc/yum.repos.d/grafana.repo file#input below content
[grafana]
name=grafana
baseurl=https://rpm.grafana.com
repo_gpgcheck=1
enabled=1
gpgcheck=1
gpgkey=https://rpm.grafana.com/gpg.key
sslverify=1
sslcacert=/etc/pki/tls/certs/ca-bundle.crt
# install grafana
yum install -y grafana
# Start grafana#and check its running status
systemctl start grafana-server
systemctl status grafana-server
```

Grafana 324

- # grafana listens on port 3000 by default, Users can edit /etc/grafana/grafana.ini to modify the configuration # Acccess grafana#using the default credentials admin / admin#you will be promoted to change the password on the first login. http://{instance-ip}:3000/ # If you need public access, please configure an Application Load Balancer (ALB) on your own. # When configuring the ALB, modify the Idle timeout to 1800 to avoid the following
- error during large data queries (when a single API call exceeds 60 seconds)#
- # "a padding to disable MSIE and Chrome friendly error page"

#### Step 2: Authorize the EC2 where Grafana is located to access Athena

#### **Prerequisites:**

- You have deployed Grafana on EC2.
- EC2 has been configured with an IAM Instance Profile. You must record the corresponding role **ARN** of the Instance Profile.

#### Follow these steps:

- 1. Access IAM Management Console.
- 2. Search for "AthenaPublicAccessRole" and choose it to access the details page. Record the role ARN, which will be used later.
- 3. Choose the **Trust relationships** tab.
- 4. Choose **Edit trust policy**.
- 5. Choose Add next to Add a principal.
- 6. Select IAM Roles from the Principal type dropdown list.
- 7. Enter the role ARN that you recorded in Step 2.
- 8. Choose **Add principal**.
- 9. Choose update policy.

#### Step 3: Install Amazon Athena plugins

#### **Prerequisites:**

Grafana 325

- Grafana is installed.
- Grafana is accessible over the public network.

#### Follow these steps:

- 1. Access the Grafana console.
- 2. Select Administration from the left navigation pane, and then choose Plugins.
- 3. Select **All** in the **State** section on the right side.
- 4. In the search box, enter Athena and choose the **Amazon Athena** to access the details page.
- 5. Choose **Install** on the page and wait for the plugin installation to complete.

#### **Step 4: Create service accounts**

#### Follow these steps:

- 1. Access the Grafana console.
- 2. Select **Administration** from the left navigation pane, and then choose **Service accounts**.
- 3. Select **Add service account**.
- 4. Enter a display name. For example, "johndoe".
- 5. Select the role as Admin.
- 6. Choose **Create**.
- 7. Choose **Add service account token**.
- 8. Choose Generate token.
- 9. Choose Copy to clipboard and close.

10Save and record this token, which will be used when you must create a pipeline.

## **OpenSSL 1.1 Installation**

Centralized Logging with OpenSearch uses Fluent Bit as the log agent, which requires <a href="OpenSSL">OpenSSL</a>
<a href="OpenSSL">1.1</a> or later. You can install the dependency according to your operating system (OS). It is recommended to make your own AMI with OpenSSL 1.1 installed.

OpenSSL 1.1 Installation 326

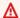

#### 

Important If your OS is not listed in the following sections, you can follow the official installation guide to install OpenSSL.

### **Amazon Linux 2**

sudo yum install openssl11

### Ubuntu

#### 22.04

```
ln -s /usr/lib/x86_64-linux-gnu/libsas12.so.2 /usr/lib/libsas12.so.3
ln -s /snap/core18/current/usr/lib/x86_64-linux-gnu/libssl.so.1.1 /usr/lib/
libssl.so.1.1
ln -s /snap/core18/current/usr/lib/x86_64-linux-gnu/libcrypto.so.1.1 /usr/lib/
libcrypto.so.1.1
```

#### 20.04

```
ln -s /usr/lib/x86_64-linux-gnu/libsasl2.so.2 /usr/lib/libsasl2.so.3
```

#### 18.04

```
ln -s /usr/lib/x86_64-linux-gnu/libsas12.so.2 /usr/lib/libsas12.so.3
```

### **Debian**

### **GNU/10**

```
ln -s /usr/lib/x86_64-linux-gnu/libsas12.so.2 /usr/lib/libsas12.so.3
```

#### **GNU/11**

```
ln -s /usr/lib/x86_64-linux-qnu/libsas12.so.2 /usr/lib/libsas12.so.3
```

Amazon Linux 2 327

# **Red Hat Enterprise Linux**

#### 8.X

OpenSSL 1.1 is installed by default.

#### **7.X**

```
sudo su -
yum install -y https://s3.amazonaws.com/ec2-downloads-windows/SSMAgent/latest/
linux_amd64/amazon-ssm-agent.rpm
systemctl enable amazon-ssm-agent
systemctl start amazon-ssm-agent
yum install -y wget perl unzip gcc zlib-devel
mkdir /tmp/openssl
cd /tmp/openss1
wget https://www.openssl.org/source/openssl-1.1.1s.tar.gz
tar xzvf openssl-1.1.1s.tar.gz
cd openssl-1.1.1s
./config --prefix=/usr/local/openssl11 --openssldir=/usr/local/openssl11 shared zlib
make
make install
echo /usr/local/openssl11/lib/ >> /etc/ld.so.conf
ldconfig
```

### **SUSE Linux Enterprise Server**

15

OpenSSL 1.1 is installed by default.

### **Create Instance Group for CentOS 7**

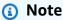

Note: CentOS Linux 7 will reach end of life (EOL) on June 30, 2024. It is not an OS well tested with this solution. Consider this guide as a reference only.

Red Hat Enterprise Linux 328 1. Log in to your CentOS 7 machine and install SSM Agent manually.

```
sudo yum install -y https://s3.amazonaws.com/ec2-downloads-windows/SSMAgent/latest/
linux_amd64/amazon-ssm-agent.rpm
sudo systemctl enable amazon-ssm-agent
sudo systemctl start amazon-ssm-agent
```

- 2. Go to the **Instance Group** panel of Centralized Logging with OpenSearch console, create **Instance Group**, select the CentOS 7 machine, choose **Install log agent**, and wait for its status to be **offline**.
- 3. Log in to CentOS 7 and install fluent-bit 1.9.3 manually.

```
export RELEASE_URL=${FLUENT_BIT_PACKAGES_URL:-https://packages.fluentbit.io}
export RELEASE_KEY=${FLUENT_BIT_PACKAGES_KEY:-https://packages.fluentbit.io/
fluentbit.key}
sudo rpm --import $RELEASE_KEY
cat << EOF | sudo tee /etc/yum.repos.d/fluent-bit.repo</pre>
[fluent-bit]
name = Fluent Bit
baseurl = $RELEASE_URL/centos/VERSION_ARCH_SUBSTR
gpgcheck=1
repo_gpgcheck=1
gpgkey=$RELEASE_KEY
enabled=1
EOF
sudo sed -i 's|VERSION_ARCH_SUBSTR|\$releasever/\$basearch/|g' /etc/yum.repos.d/
fluent-bit.repo
sudo yum install -y fluent-bit-1.9.3-1
# Modify the configuration file
sudo sed -i 's/ExecStart.*/ExecStart=\/opt\/fluent-bit\/bin\/fluent-bit -c \/opt\/
fluent-bit\/etc\/fluent-bit.conf/g' /usr/lib/systemd/system/fluent-bit.service
sudo systemctl daemon-reload
sudo systemctl enable fluent-bit
sudo systemctl start fluent-bit
```

4. Go back to the **Instance Groups** panel of the Centralized Logging with OpenSearch console and wait for the CentOS 7 machine status to be **Online** and proceed to create the instance group.

### **Upload SSL Certificate to IAM**

Upload the SSL certificate by running the AWS CLI command upload-server-certificate similar to the following:

```
aws iam upload-server-certificate --path /cloudfront/ \
--server-certificate-name YourCertificate \
--certificate-body file://Certificate.pem \
--certificate-chain file://CertificateChain.pem \
--private-key file://PrivateKey.pem
```

Replace the file names and Your Certificate with the names for your uploaded files and certificate. Specify the file:// prefix in the certificate-body, certificate-chain, and private key parameters in the API request. Otherwise, the request fails with a MalformedCertificate: Unknown error message.

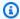

#### Note

You must specify a path using the --path option. The path must begin with /cloudfront and must include a trailing slash (for example, /cloudfront/test/).

After the certificate is uploaded, the AWS command upload-server-certificate returns metadata for the uploaded certificate, including the certificate's Amazon Resource Name (ARN), friendly name, identifier (ID), and expiration date.

To view the uploaded certificate, run the AWS CLI command list-server-certificates:

```
aws iam list-server-certificates
```

For more information, see uploading a server certificate to IAM.

## Fix version `GLIBC 2.25' not found issue

This error is caused by the old version of glibc. Centralized Logging with OpenSearch with a version later than 1.2 requires glibc-2.25 or above. So you must upgrade the existing version in EC2 first. The upgrade command for different kinds of OS is shown as follows:

Upload SSL Certificate to IAM 330

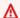

#### Important

We strongly recommend you run the commands with environments first. Any upgrade failure may cause severe loss.

#### Redhat 7.9

For Redhat 7.9, the whole process will take about 2 hours, and at least 10 GB storage is needed.

```
# install library
yum install -y gcc gcc-c++ m4 python3 bison fontconfig-devel libXpm-devel texinfo
 bzip2 wget
echo /usr/local/lib >> /etc/ld.so.conf
# create tmp directory
mkdir -p /tmp/library
cd /tmp/library
# install gmp-6.1.0
wget https://ftp.gnu.org/gnu/gmp/gmp-6.1.0.tar.bz2
tar xjvf gmp-6.1.0.tar.bz2
cd gmp-6.1.0
./configure --prefix=/usr/local
make && make install
ldconfig
cd ..
# install mpfr-3.1.4
wget https://gcc.gnu.org/pub/gcc/infrastructure/mpfr-3.1.4.tar.bz2
tar xjvf mpfr-3.1.4.tar.bz2
cd mpfr-3.1.4
./configure --with-gmp=/usr/local --prefix=/usr/local
make && make install
ldconfig
cd ..
# install mpc-1.0.3
wget https://gcc.gnu.org/pub/gcc/infrastructure/mpc-1.0.3.tar.gz
tar xzvf mpc-1.0.3.tar.gz
cd mpc-1.0.3
./configure --prefix=/usr/local
make && make install
```

```
ldconfig
cd ..
# install gcc-9.3.0
wget https://ftp.gnu.org/gnu/gcc/gcc-9.3.0/gcc-9.3.0.tar.gz
tar xzvf gcc-9.3.0.tar.gz
cd gcc-9.3.0
mkdir build
cd build/
../configure --enable-checking=release --enable-language=c,c++ --disable-multilib --
prefix=/usr
make -j4 && make install
ldconfig
cd ../..
# install make-4.3
wget https://ftp.gnu.org/gnu/make/make-4.3.tar.gz
tar xzvf make-4.3.tar.gz
cd make-4.3
mkdir build
cd build
../configure --prefix=/usr
make && make install
cd ../..
# install glibc-2.31
wget https://ftp.gnu.org/gnu/glibc/glibc-2.31.tar.gz
tar xzvf glibc-2.31.tar.gz
cd glibc-2.31
mkdir build
cd build/
../configure --prefix=/usr --disable-profile --enable-add-ons --with-headers=/usr/
include --with-binutils=/usr/bin --disable-sanity-checks --disable-werror
make all && make install
make localedata/install-locales
# clean tmp directory
cd /tmp
rm -rf /tmp/library
```

#### Ubuntu 22

```
sudo ln -s /snap/core20/1623/usr/lib/x86_64-linux-gnu/libcrypto.so.1.1 /usr/lib/x86_64-linux-gnu/libcrypto.so.1.1
sudo ln -s /snap/core20/1623/usr/lib/x86_64-linux-gnu/libssl.so.1.1 /usr/lib/x86_64-linux-gnu/libssl.so.1.1
sudo ln -s /usr/lib/x86_64-linux-gnu/libsasl2.so.2 /usr/lib/libsasl2.so.3
```

#### **Amazon Linux 2023**

```
sudo su -

yum install -y wget perl unzip gcc zlib-devel
mkdir /tmp/openssl
cd /tmp/openssl
wget https://www.openssl.org/source/openssl-1.1.1s.tar.gz
tar xzvf openssl-1.1.1s.tar.gz
cd openssl-1.1.1s
./config --prefix=/usr/local/openssl11 --openssldir=/usr/local/openssl11 shared zlib
make
make install
echo /usr/local/openssl11/lib/ >> /etc/ld.so.conf
ldconfig
```

# **Developer guide**

Visit our <u>GitHub repository</u> to download the source code for this solution. The solution template is generated using the <u>AWS Cloud Development Kit (AWS CDK) (CDK)</u>. Refer to the <u>README.md</u> file for additional information.

# **Revisions**

| Date        | Changes                                                                                                    |
|-------------|----------------------------------------------------------------------------------------------------|
| March 2023  | Initial release.                                                                                                    |
| April 2023  | Released version 1.0.1                                                                                                    |
|             | <ul> <li>Fixed deployment failure due to Amazon S3<br/>ACL changes.</li> </ul>                                                                                                    |
| June 2023   | Released version 1.0.3                                                                                                    |
|             | <ul> <li>Fixed the EKS Fluent Bit deployment configuration generation issue.</li> </ul>                                                                                                    |
| August 2023 | Released version 2.0.0                                                                                                    |
|             | <ul> <li>Added feature of ingesting log from S3 bucket continuously or on-demand</li> <li>Added log pipeline monitoring dashboard into the solution console</li> <li>Supported one-click enablement of pipeline alarms</li> <li>Added an option to automatically attach required IAM policies when creating an Instance Group</li> <li>Displayed an error message on the console when the installation of the log agent fails</li> <li>Updated Application log pipeline creation process by allowing customer to specify a log source</li> <li>Added validations to OpenSearch domain when importing a domain or selecting a domain to create a log pipeline</li> <li>Supported installing log agent on AL2023 instances</li> </ul> |

| Date          | Changes                                                                                                    |
|---------------|----------------------------------------------------------------------------------------------------|
|               | <ul> <li>Supported ingesting AWS WAF (associat ed with CloudFront) sampled logs to OpenSearch in other Regions except useast-1</li> <li>Allowed the same index name in different OpenSearch domains</li> </ul>                                                                                                    |
| November 2023 | Released version 2.1.0                                                                                                    |
|               | <ul> <li>Added Light Engine to provide an Athenabased serverless and cost-effective log analytics engine to analyze infrequent access logs</li> <li>Added OpenSearch Ingestion to provide more log processing capabilities, with which OSI can provision compute resource OpenSearch Compute Units (OCU) and pay per ingestion capacity</li> <li>Supported parsing logs in nested JSON format</li> </ul> |
|               | <ul> <li>Supported CloudTrail logs ingestion from<br/>the specified bucket manually</li> </ul>                                                                                                    |
|               | <ul> <li>Fixed the issue that the solution cannot list<br/>instances when creating instance groups</li> </ul>                                                                                                    |
|               | <ul> <li>Fixed the issue that EC2 instances launched<br/>by the Auto Scaling group failed to pass the<br/>health check</li> </ul>                                                                                                    |

| Date          | Changes                                                                                                    |
|---------------|----------------------------------------------------------------------------------------------------|
| December 2023 | <ul> <li>Released version 2.1.1</li> <li>Fixed the issue that Log ingestion error in light engine when not specified time key in the log config</li> </ul>                                                                       |
|               | <ul> <li>Fixed the issue that cannot deploy the<br/>Centralized Logging with OpenSearch<br/>solution in the UAE Region</li> <li>Fixed the issue that EC2 instances should<br/>not be added to the same Instance Group</li> </ul> |

| Date       | Changes                                                                                                    |
|------------|----------------------------------------------------------------------------------------------------|
| March 2024 | Released version 2.1.2                                                                                                    |
|            | <ul> <li>Resolved a bug where upgrading from<br/>versions earlier than 2.1.0 led to the loss<br/>of Amazon S3 notifications, preventing the<br/>proper collection of logs from the Amazon<br/>S3 buffer.</li> </ul>    |
|            | <ul> <li>Addressed a problem where including<br/>the @timestamp field in log configura<br/>tions caused failures in creating index_tem<br/>plates, leading to an inability to write data<br/>to OpenSearch.</li> </ul> |
|            | <ul> <li>Fixed a bug in the log processor Lambda due<br/>to the absence of the 'batch_size' variable,<br/>causing process failures.</li> </ul>                                                                         |
|            | <ul> <li>Solved a deployment issue with the Log<br/>Analytics Pipeline, which previously could<br/>not deploy cross-account Lambda pipelines.</li> </ul>                                                               |
|            | <ul> <li>Corrected an issue with the Application<br/>Load Balancer Service Log Parser that<br/>resulted in the omission of numerous log<br/>lines.</li> </ul>                                                          |
|            | <ul> <li>Amended an inaccurate warning message<br/>displayed during pipeline creation with an<br/>existing index in OpenSearch.</li> </ul>                                                                             |
|            | <ul> <li>Amended an inaccurate error messaging<br/>when deleting an Instance Group in applicati<br/>on log pipelines.</li> </ul>                                                                                       |

| Date      | Changes                                                                                                    |
|-----------|----------------------------------------------------------------------------------------------------|
| June 2024 | Released version 2.2.0                                                                                                    |
| June 2024 | <ul> <li>Added support to install, configure, and monitor the Fluent Bit agent on Windows Server 2016/2019/2022 instances.</li> <li>Added a log visualization template for Windows IIS (W3C format) logs.</li> <li>Added a default tag "CLOSolutionCostAn alysis" to all resources created by the solution, allowing customers to view the total cost in Cost Explorer.</li> <li>Add support for tag propagation for resources when creating log pipelines, allowing customers to view all resources and associated costs at the pipeline level.</li> </ul> |
|           | <ul> <li>Added support for ingesting and analyzing<br/>data in a specified Amazon S3 location using<br/>Light Engine.</li> </ul>                                                                                                    |
|           | <ul> <li>Added support for importing OpenSearc<br/>h clusters with custom KMS encryption<br/>enabled.</li> </ul>                                                                                                    |
|           | <ul> <li>Added support for ingesting and analyzing<br/>AWS CloudTrail logs using Light Engine.</li> </ul>                                                                                                    |
|           | <ul> <li>Added support for ingesting and analyzing<br/>Syslog data using Light Engine.</li> </ul>                                                                                                    |
|           | <ul> <li>Added support for using the Unix<br/>timestamp as the time key in Log Config.</li> </ul>                                                                                                    |
|           | <ul> <li>Added support for Asia Pacific (Hyderabad),         Asia Pacific (Jakarta), Asia Pacific (Melbourn             e), Israel (Tel Aviv), Canada (Calgary), Europe             (Spain), Europe(Zurich), Middle East (UAE)             Regions.     </li> </ul>                                                                                                    |

| Date | Changes                                                                                                    |
|------|----------------------------------------------------------------------------------------------------|
|      | <ul> <li>Fixed an issue where creating a pipeline<br/>failed when Lambda reached concurrency<br/>limits.</li> </ul>                                                                                                    |
|      | <ul> <li>Fixed a bug where the system could not<br/>read properties of undefined ('accountId')<br/>when the Next button was clicked without<br/>selecting an Instance Group.</li> </ul>                                   |
|      | <ul> <li>Fixed an issue where logs were not received<br/>when using the solution-provisioned staging<br/>bucket in Light Engine.</li> </ul>                                                                               |
|      | <ul> <li>Fixed a permissions issue in the LogMerger<br/>State Machine within Light Engine: The<br/>S3ObjectMigration Lambda failed due to<br/>insufficient AWS KMS permissions on the<br/>analytics S3 bucket.</li> </ul> |

### **Notices**

Customers are responsible for making their own independent assessment of the information in this document. This document: (a) is for informational purposes only, (b) represents AWS current product offerings and practices, which are subject to change without notice, and (c) does not create any commitments or assurances from AWS and its affiliates, suppliers or licensors. AWS products or services are provided "as is" without warranties, representations, or conditions of any kind, whether express or implied. AWS responsibilities and liabilities to its customers are controlled by AWS agreements, and this document is not part of, nor does it modify, any agreement between AWS and its customers.

Centralized Logging with OpenSearch on AWS is licensed under the terms of the Apache License Version 2.0 available at <u>Classless Inter-Domain Routing (CIDR)</u>.